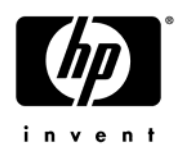

# **HP Pavilion dv8 Entertainment PC**

Maintenance and Service Guide

Document Part Number: 580213-001

September 2009

This guide is a troubleshooting reference used for maintaining and servicing the computer. It provides comprehensive information on identifying computer features, components, and spare parts; troubleshooting computer problems; and performing computer disassembly procedures.

© Copyright 2009 Hewlett-Packard Development Company, L.P.

Bluetooth is a trademark owned by its proprietor and used by Hewlett-Packard Company under license. Intel and Core are trademarks or registered trademarks of Intel Corporation or its subsidiaries in the United States and other countries. Microsoft and Windows are U.S. registered trademarks of Microsoft Corporation. SD Logo is a trademark of its proprietor.

The information contained herein is subject to change without notice. The only warranties for HP products and services are set forth in the express warranty statements accompanying such products and services. Nothing herein should be construed as constituting an additional warranty. HP shall not be liable for technical or editorial errors or omissions contained herein.

First Edition: September 2009 Document Part Number: 580213-001

### **Safety warning notice**

WARNING: To reduce the possibility of heat-related injuries or of overheating the computer, do not place the computer directly  $\Delta$  on your lap or obstruct the computer air vents. Use the computer only on a hard, flat surface. Do not allow another hard surface, such as an adjoining optional printer, or a soft surface, such as pillows or rugs or clothing, to block airflow. Also, do not allow the AC adapter to contact the skin or a soft surface, such as pillows or rugs or clothing, during operation. The computer and the AC adapter comply with the user-accessible surface temperature limits defined by the International Standard for Safety of Information Technology Equipment (IEC 60950).

# **Contents**

#### 1 Product description

### 2 External component identification

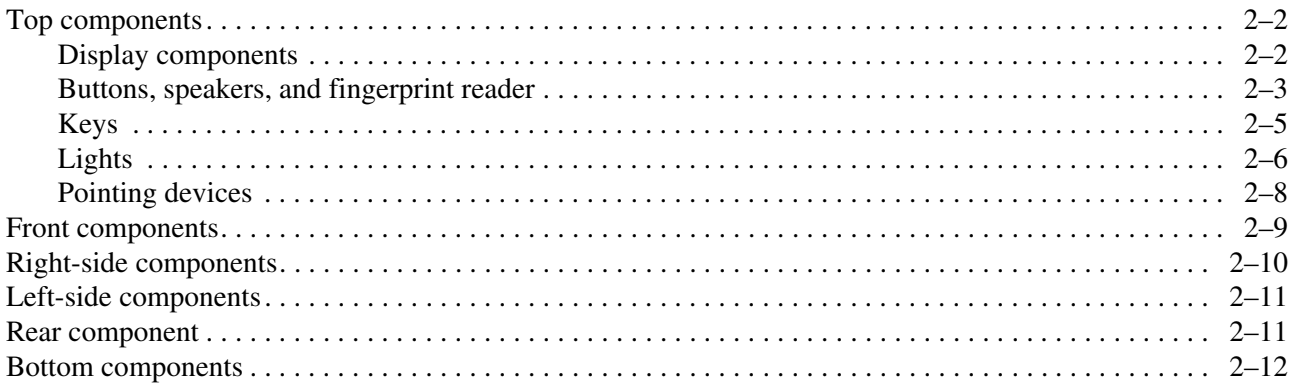

### 3 Illustrated parts catalog

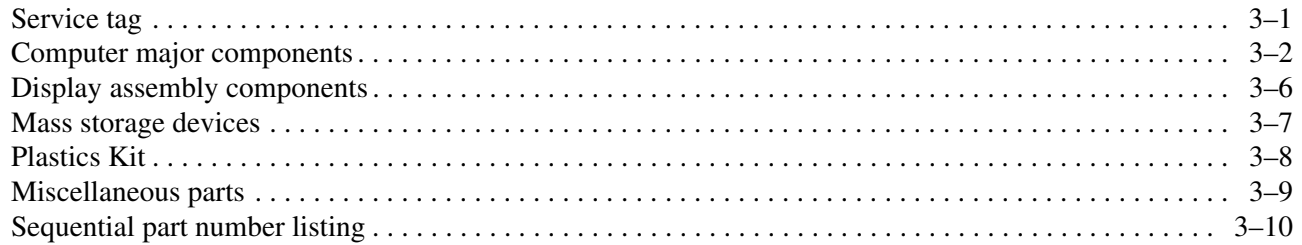

### 4 Removal and replacement procedures

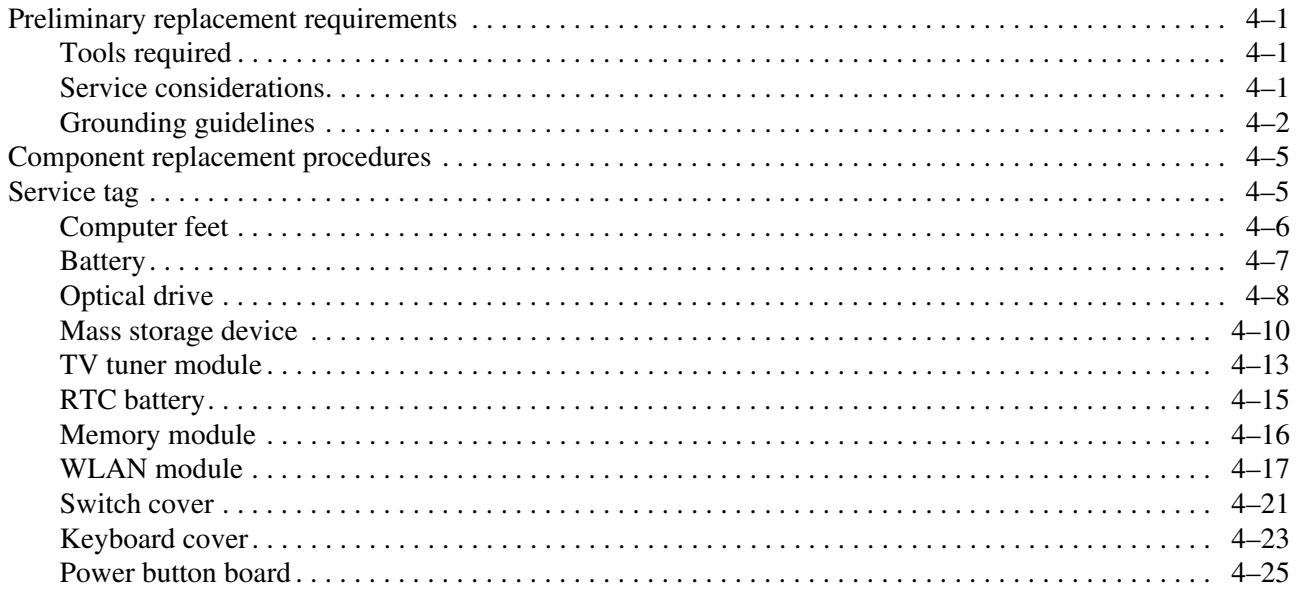

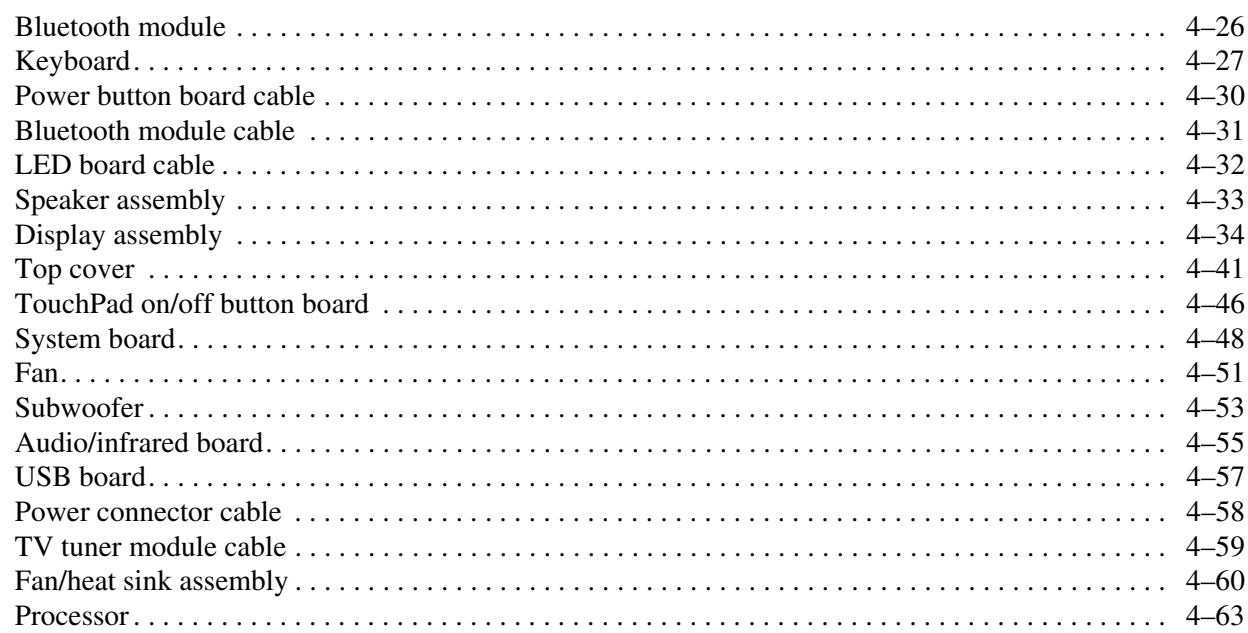

### 5 Setup Utility

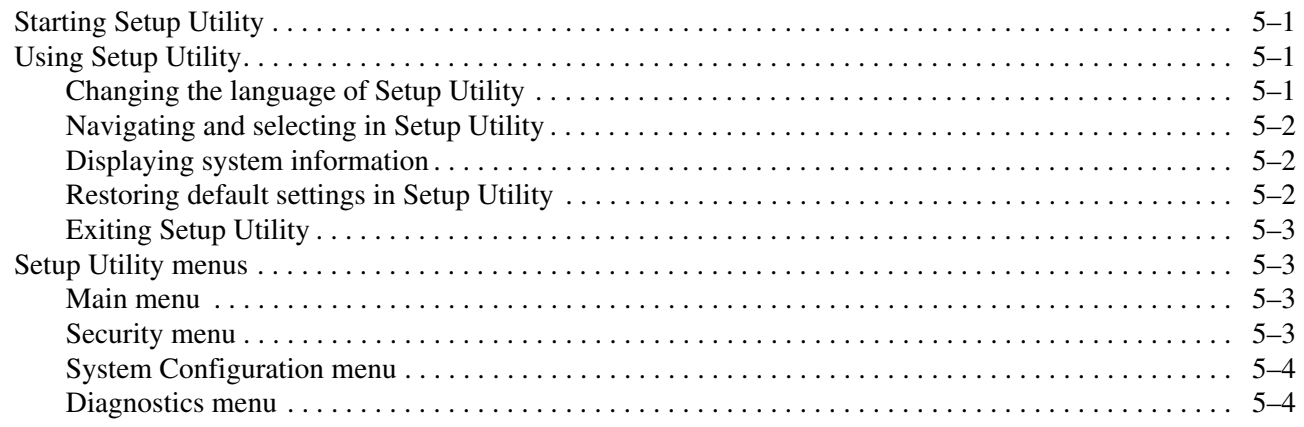

### **6** Specifications

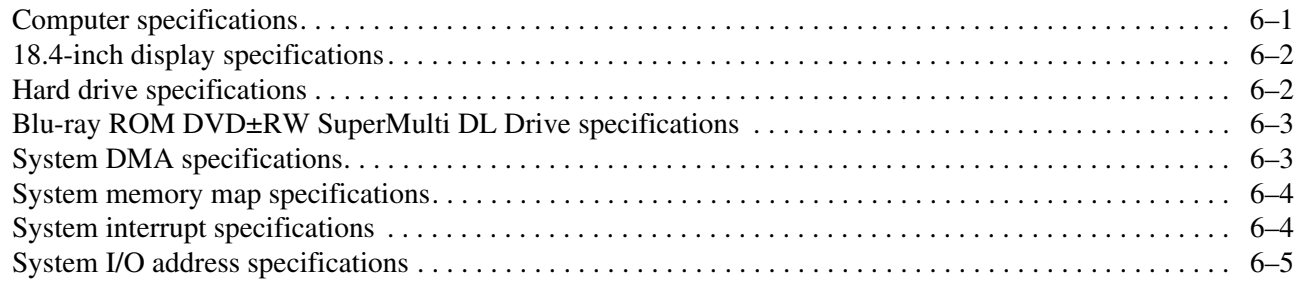

### **[7](#page-108-0) [Screw listing](#page-108-1)**

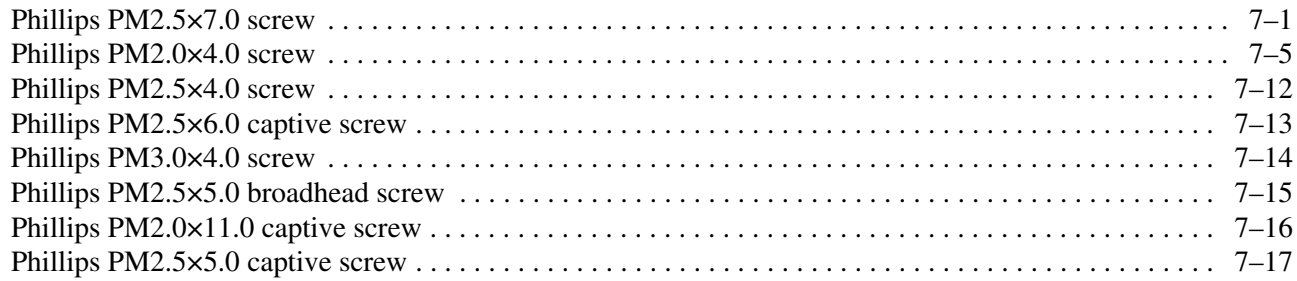

#### **[8](#page-125-0) [Backup and recovery](#page-125-1)**

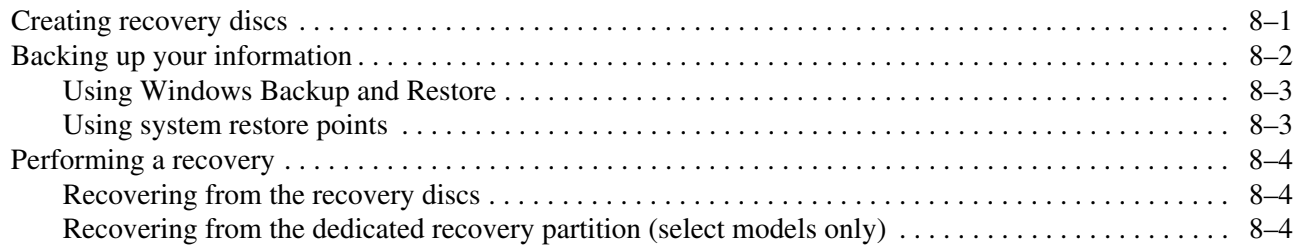

### **[9](#page-129-0) [Connector pin assignments](#page-129-1)**

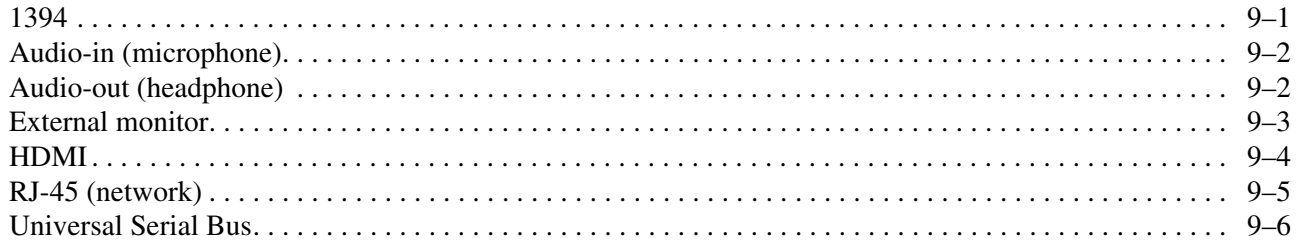

#### **[10](#page-135-0)[Power cord set requirements](#page-135-1)**

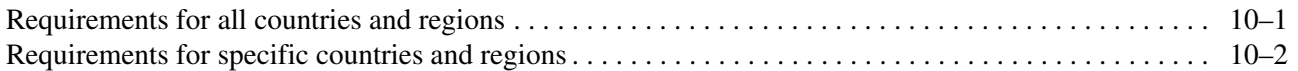

#### **[11](#page-137-0)[Recycling](#page-137-1)**

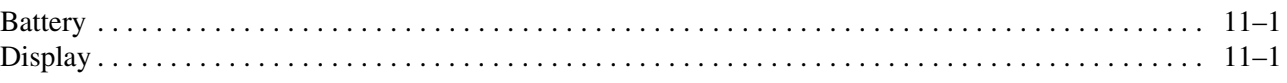

#### **[Index](#page-143-0)**

### **Index**

# **Product description**

**1**

<span id="page-6-1"></span><span id="page-6-0"></span>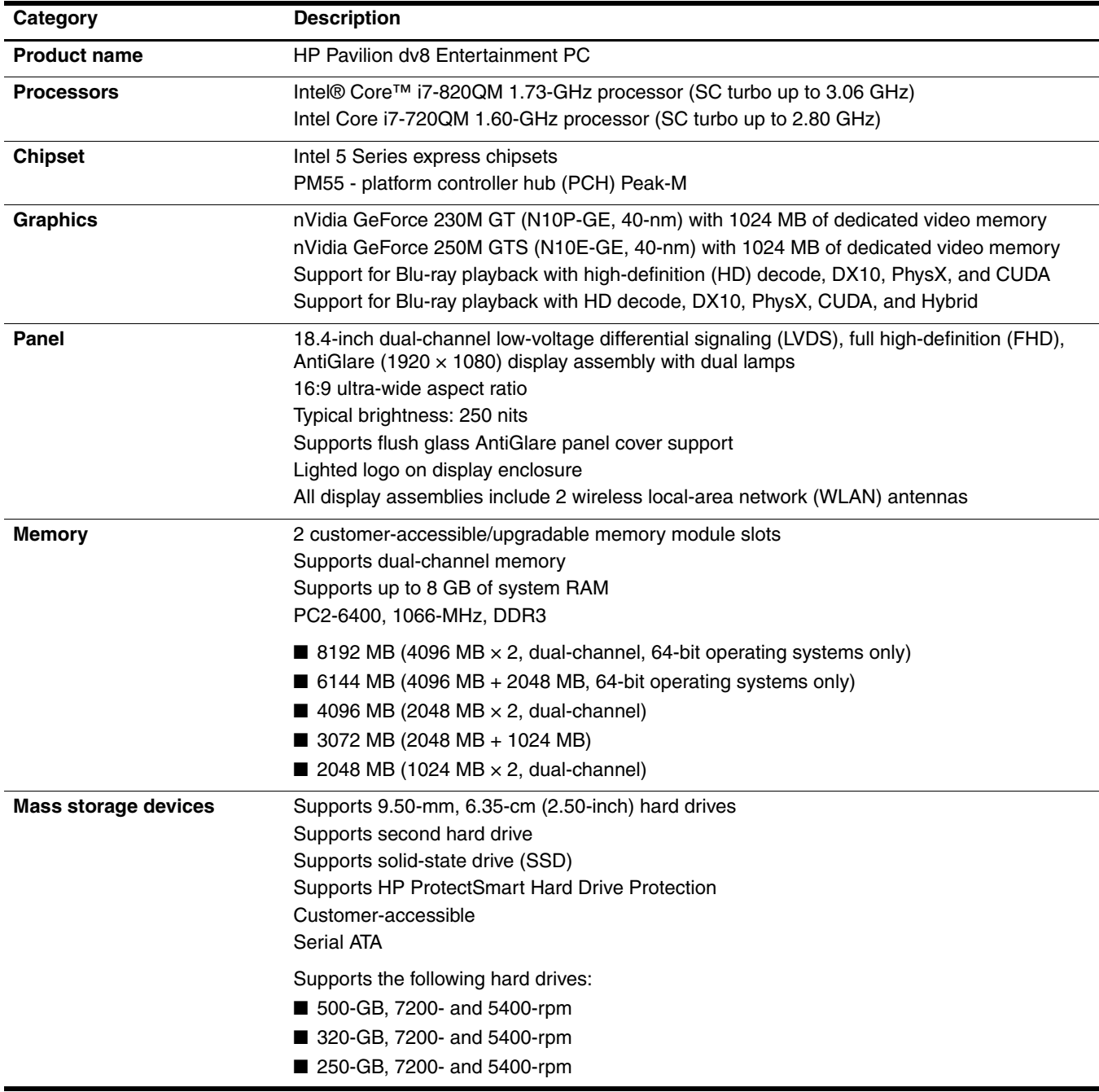

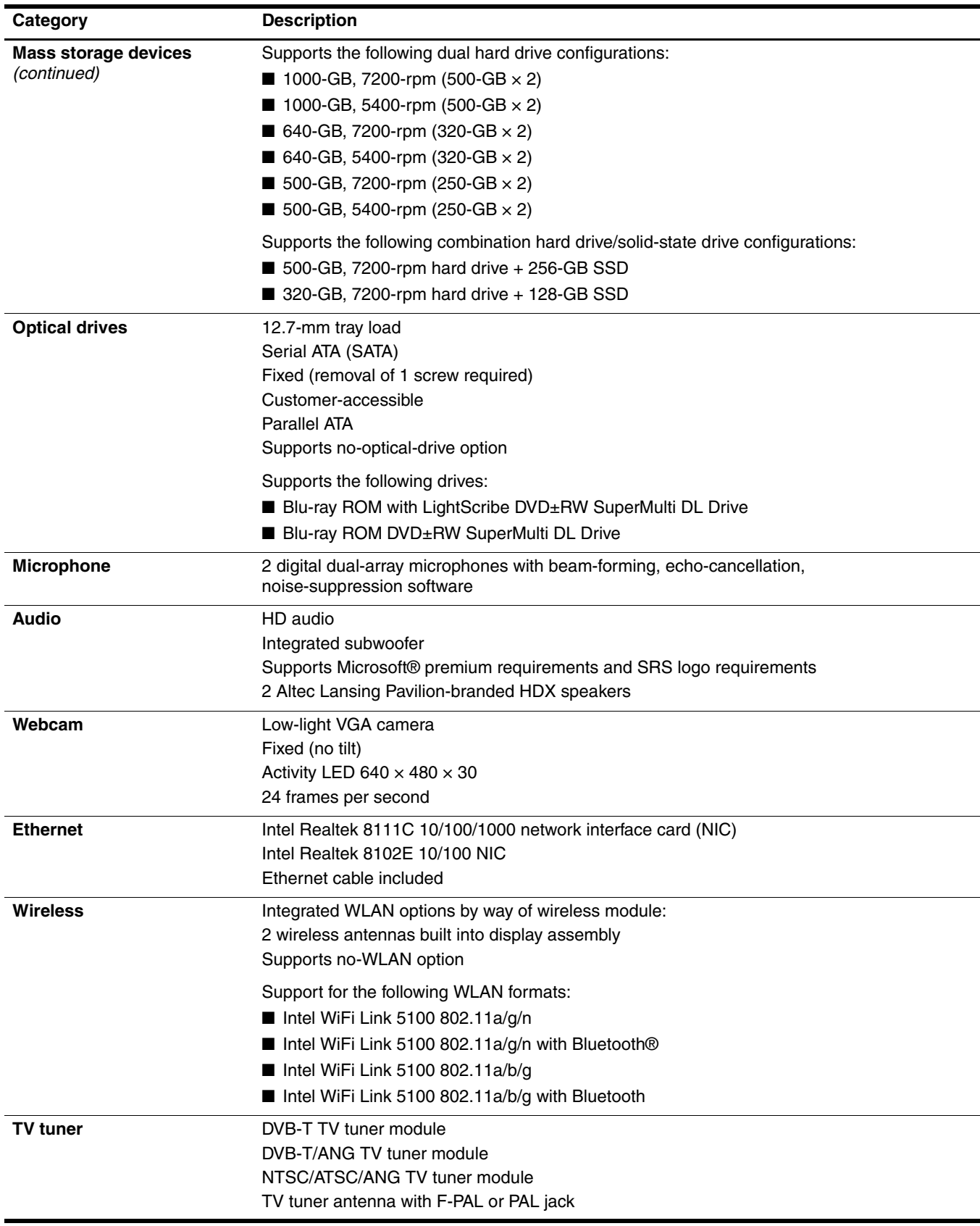

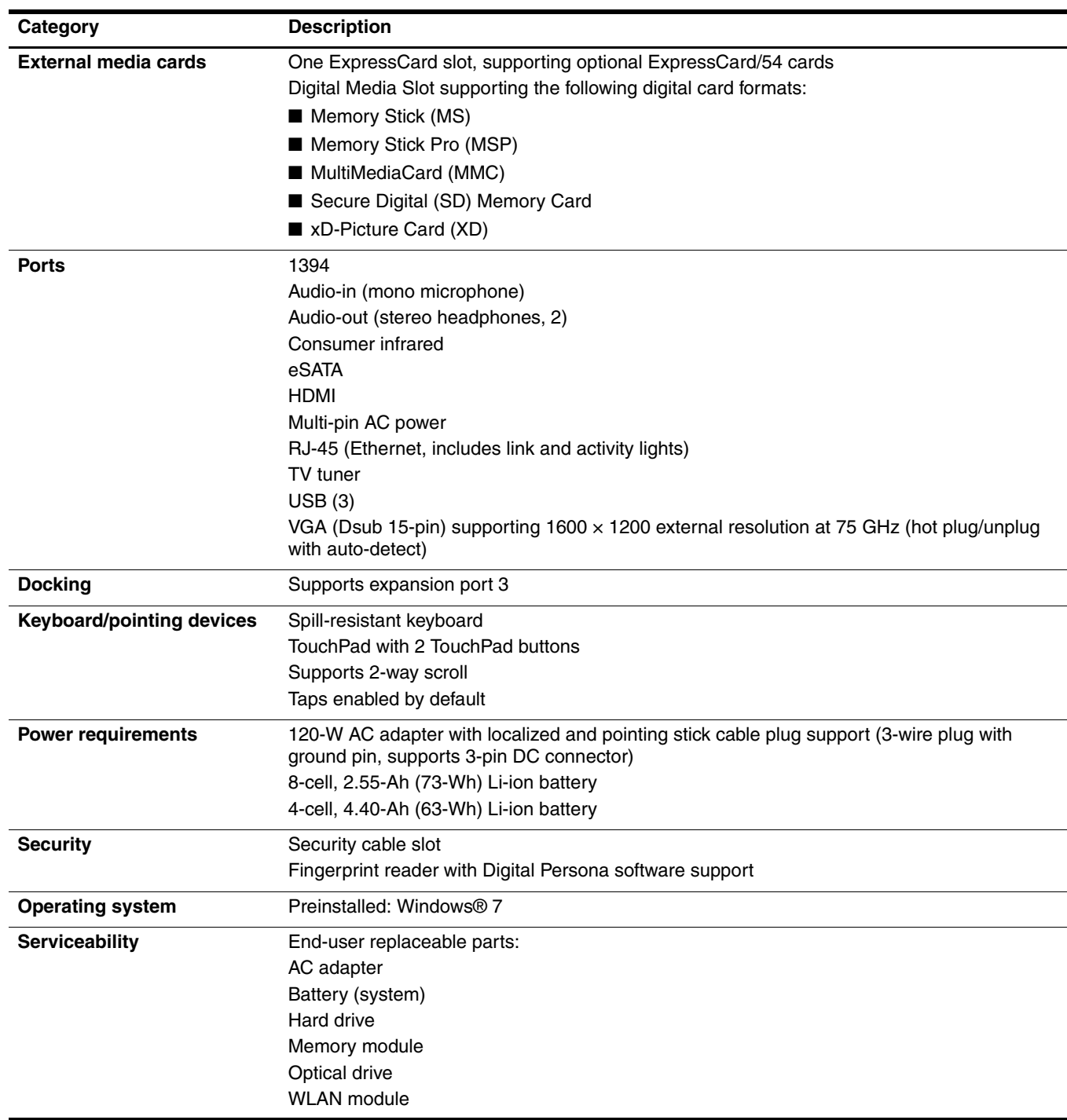

# **External component identification**

<span id="page-9-1"></span><span id="page-9-0"></span>To see a list of hardware installed in the computer:

» Select **Start > Control Panel > System and Security**. Then in the **System** area, click **Device Manager**.

You can also add hardware or modify device configurations using Device Manager.

Windows includes the User Account Control feature to improve the security of your computer. You may be prompted for your permission or password for tasks such as installing software, running utilities, or changing Windows settings. Refer to Help and Support for more information.

### <span id="page-10-0"></span>**Top components**

### <span id="page-10-1"></span>**Display components**

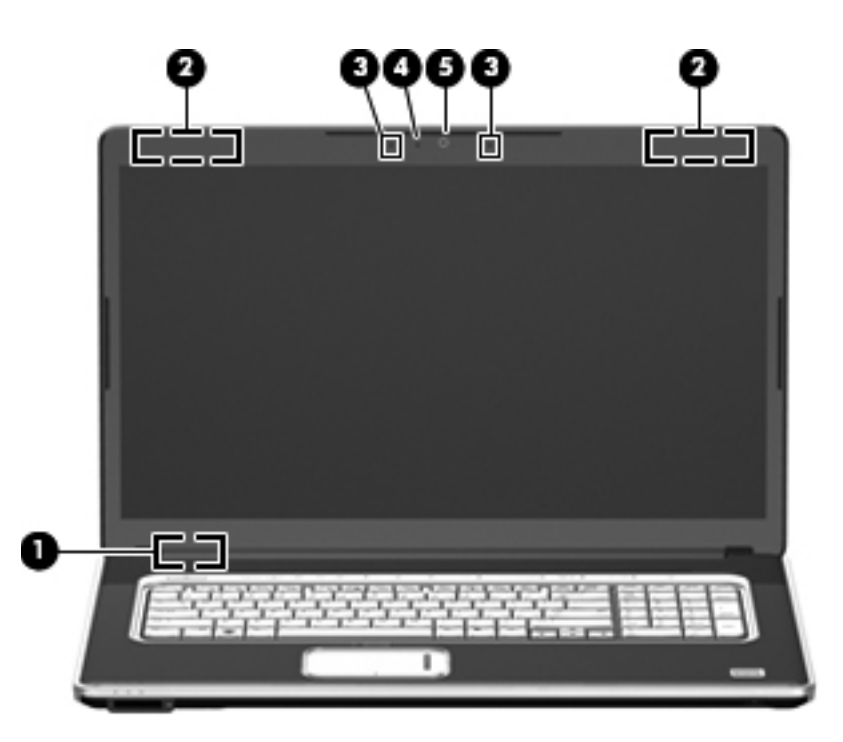

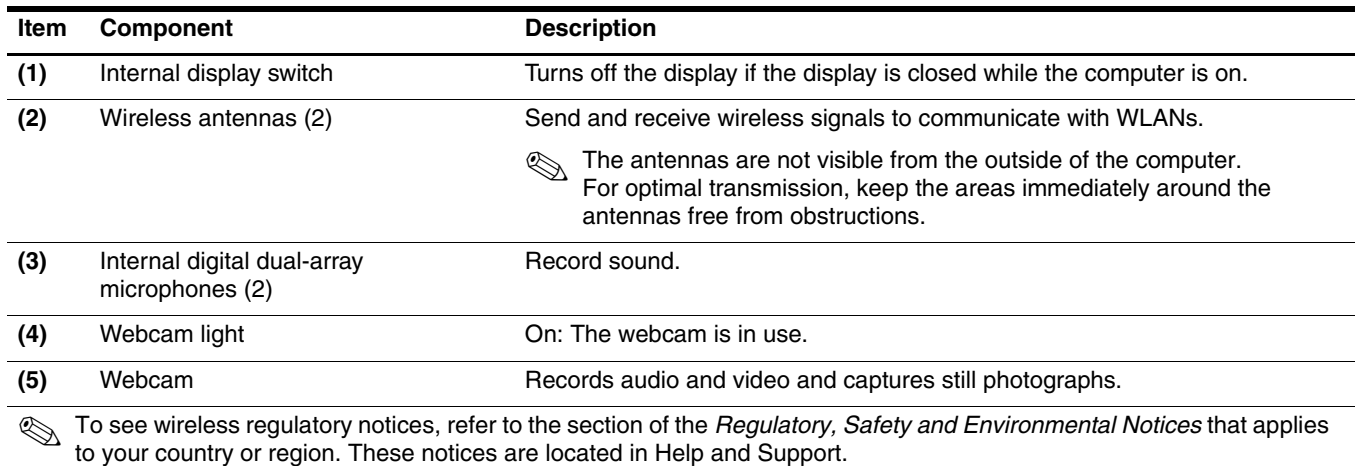

### <span id="page-11-0"></span>**Buttons, speakers, and fingerprint reader**

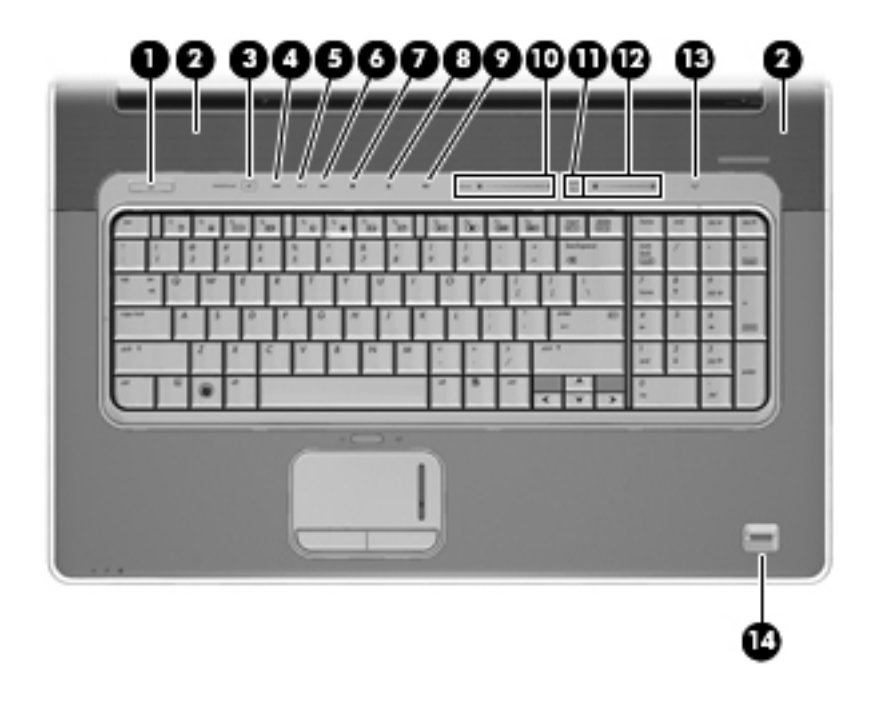

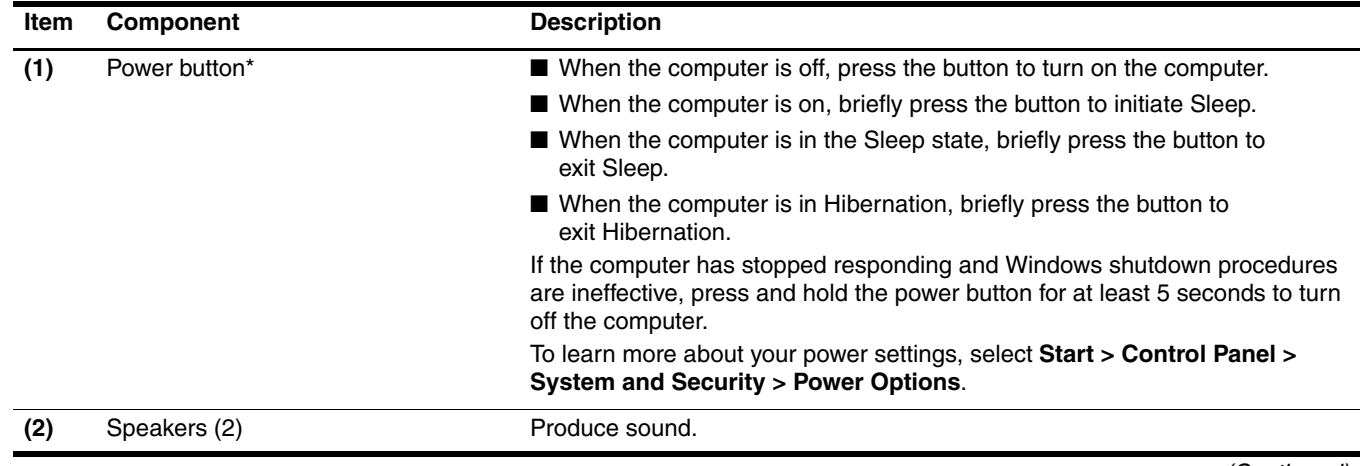

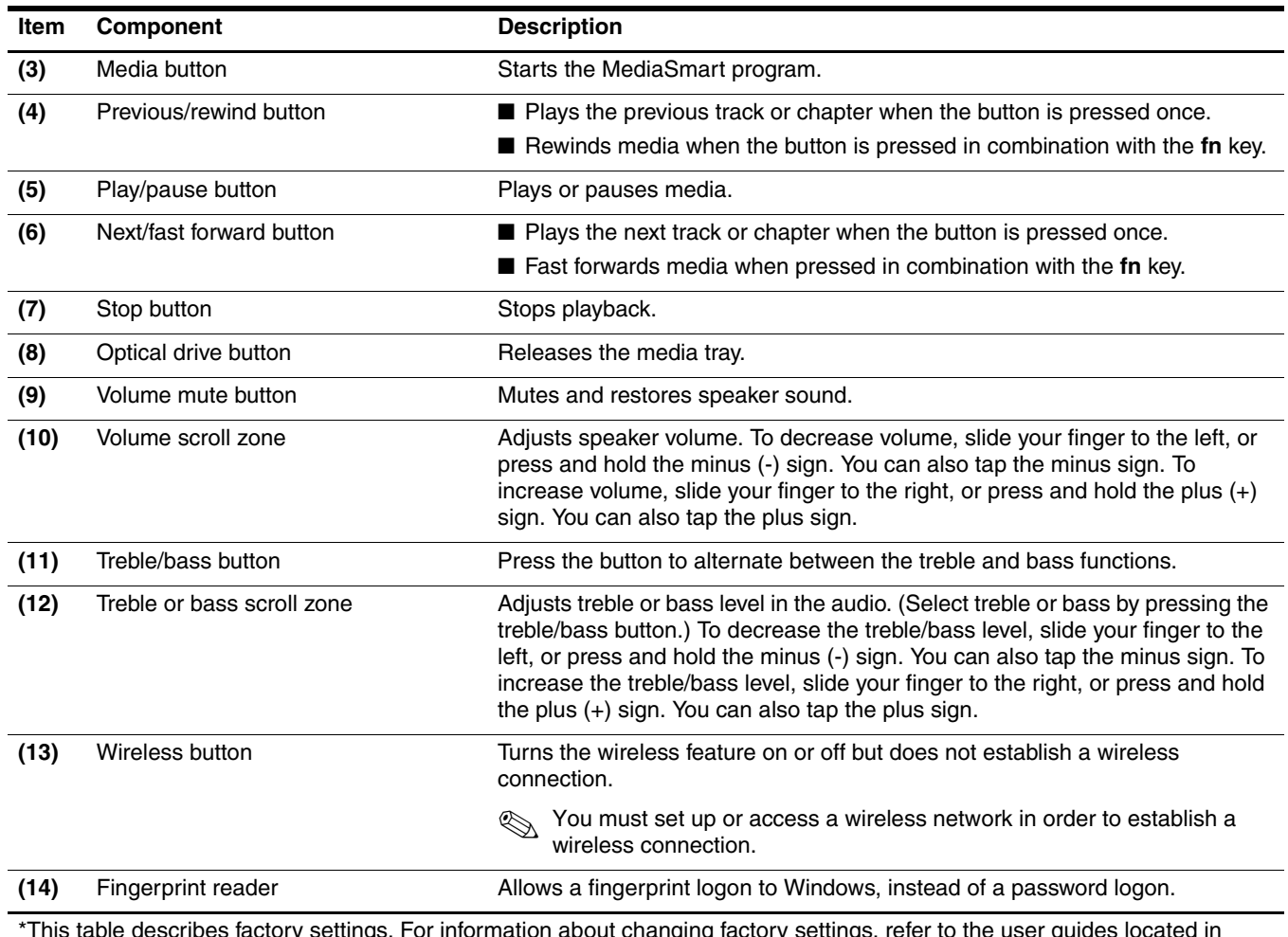

\*This table describes factory settings. For information about changing factory settings, refer to the user guides located in Help and Support.

### <span id="page-13-0"></span>**Keys**

✎Your computer may look slightly different from the illustration in this section.

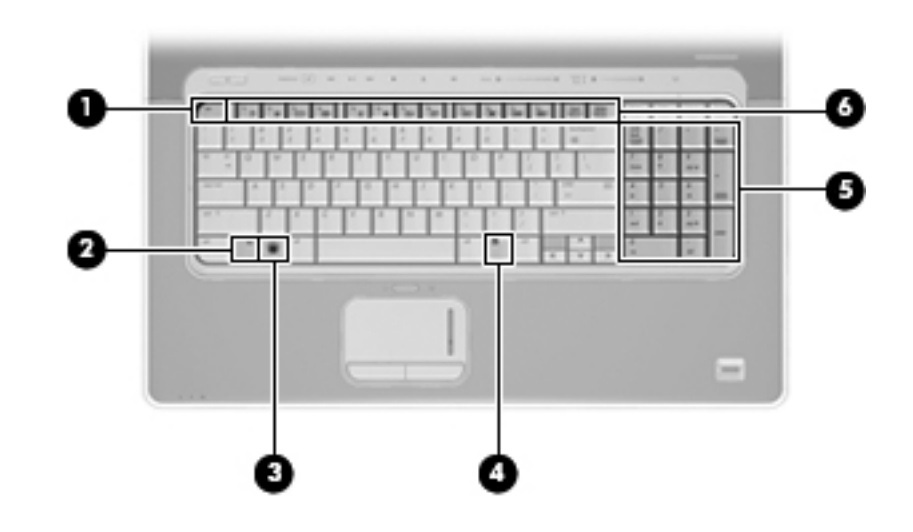

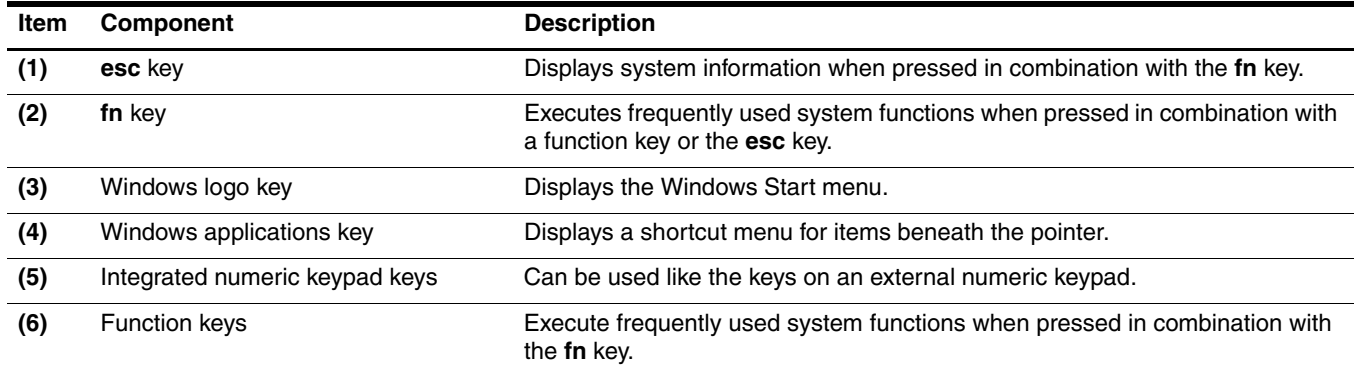

### <span id="page-14-0"></span>**Lights**

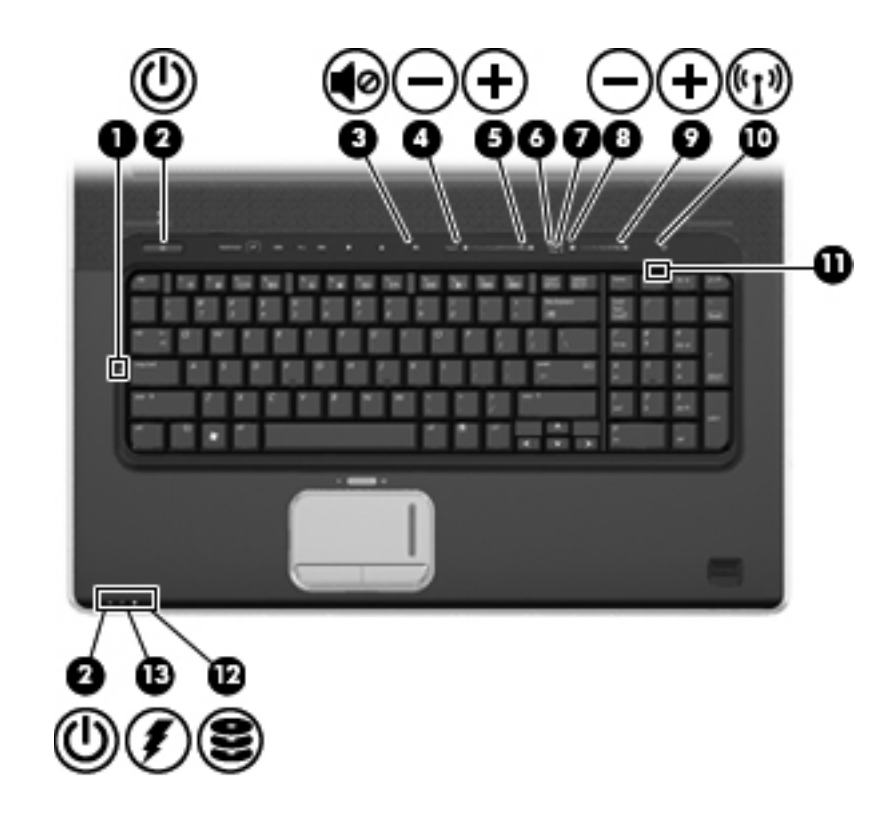

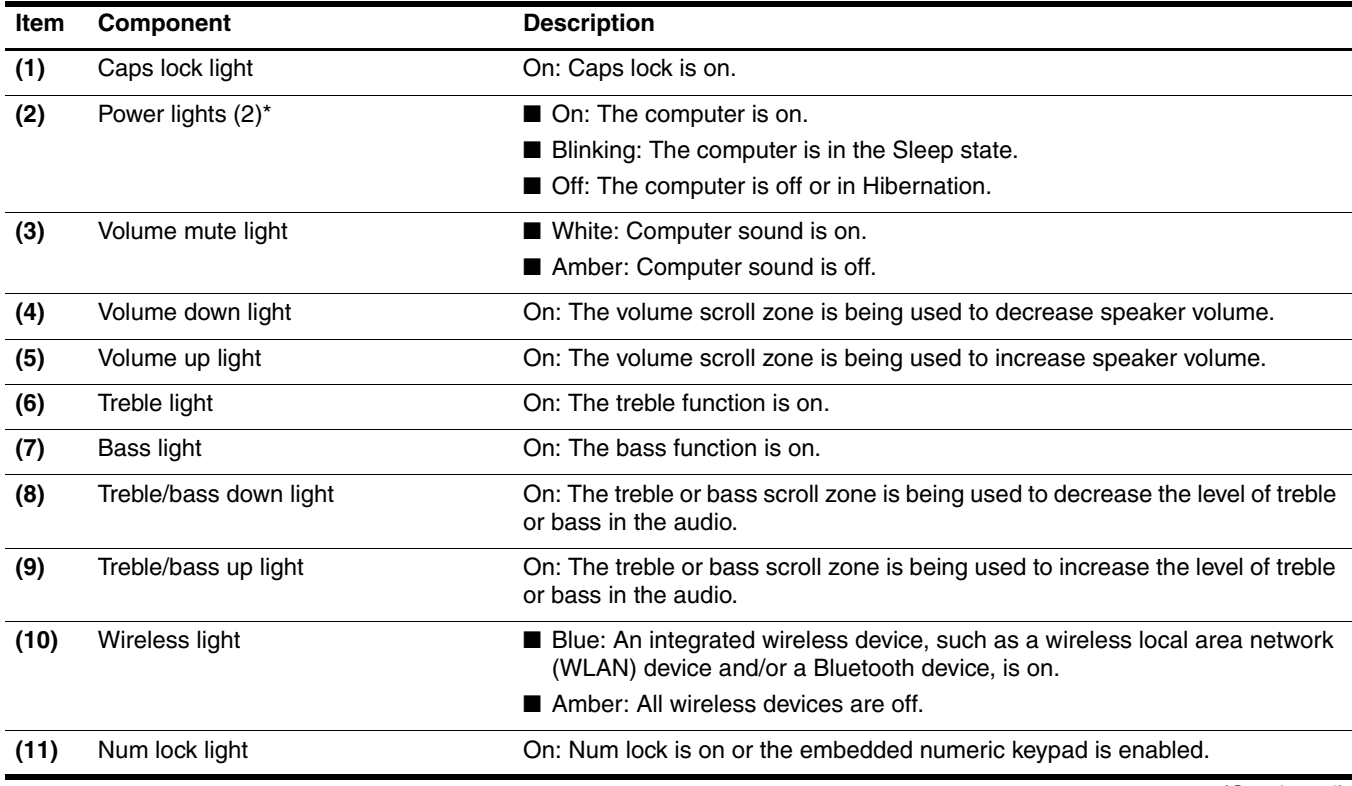

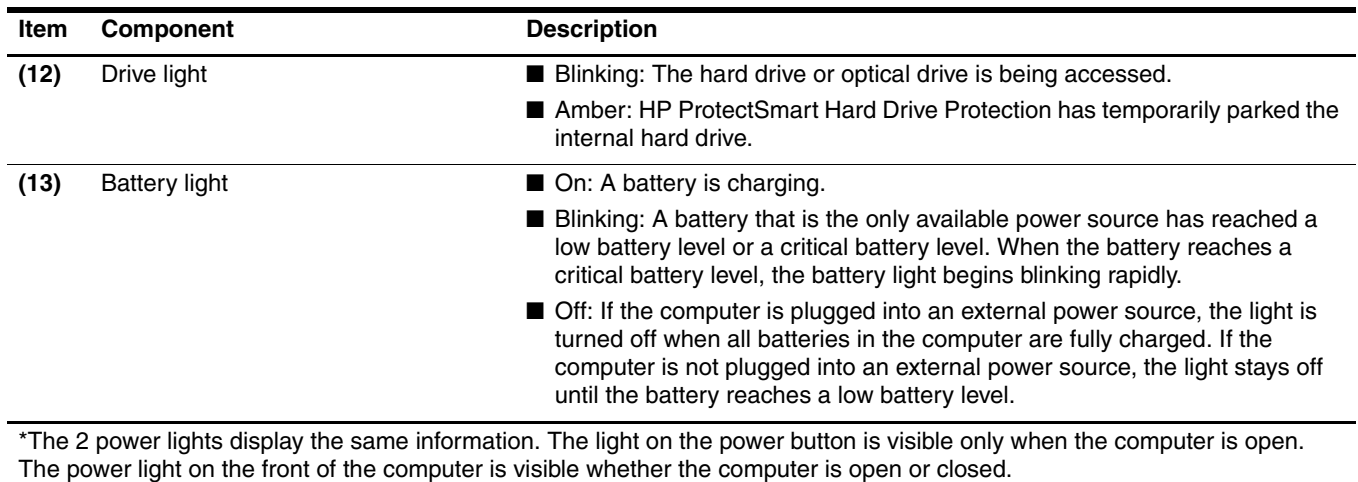

### <span id="page-16-0"></span>**Pointing devices**

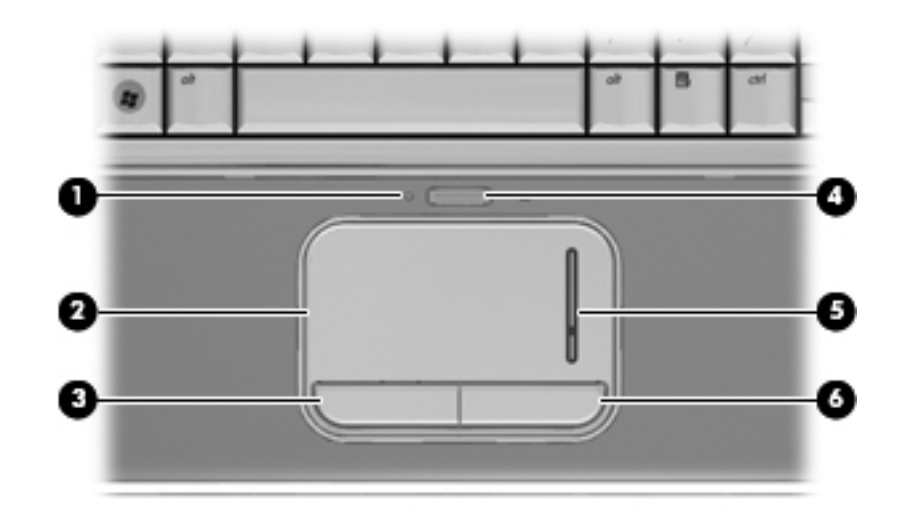

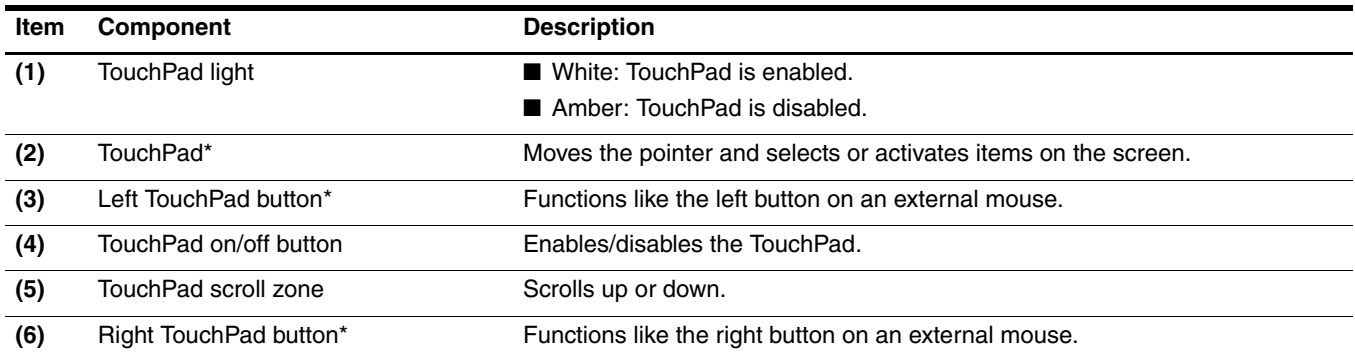

\*This table describes factory settings. To view or change pointing device preferences, select **Start > Devices and Printers**. Then, right-click the device representing your computer, and select **Mouse settings**.

# <span id="page-17-0"></span>**Front components**

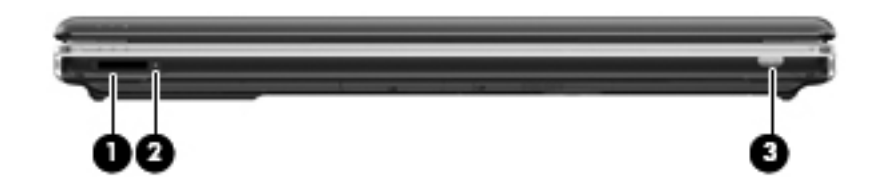

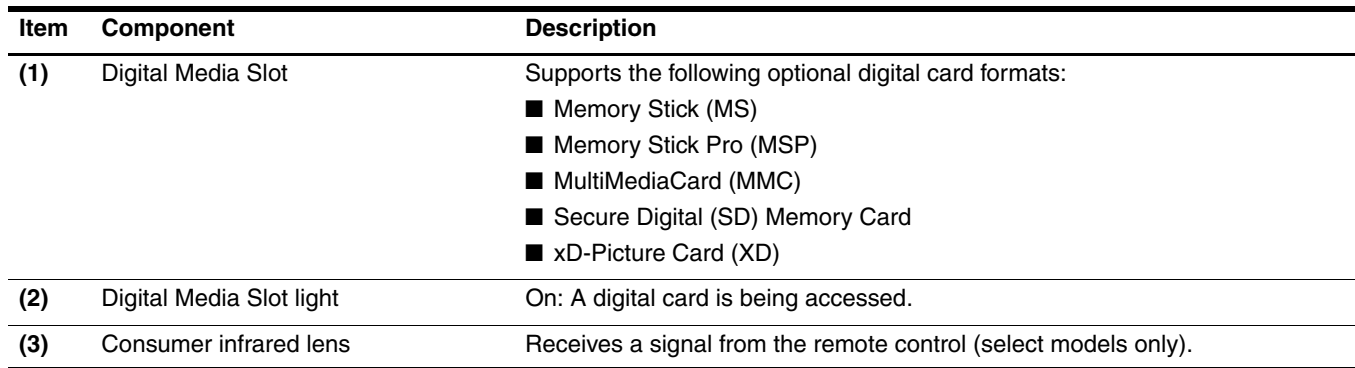

# <span id="page-18-0"></span>**Right-side components**

Your computer may look slightly different from the illustration in this section.

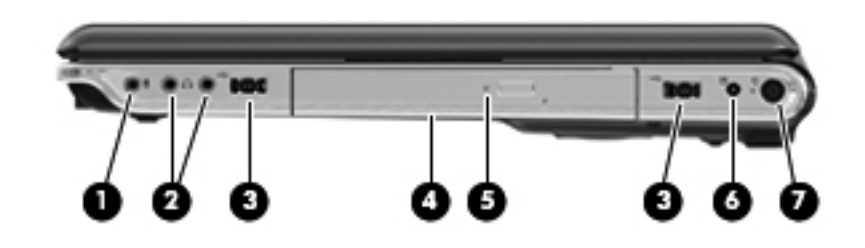

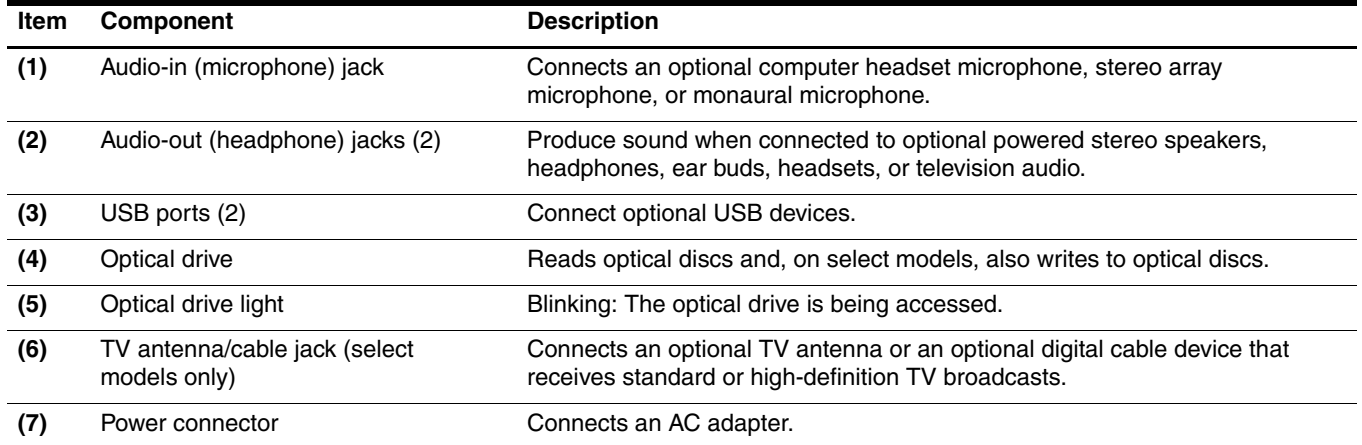

# <span id="page-19-0"></span>**Left-side components**

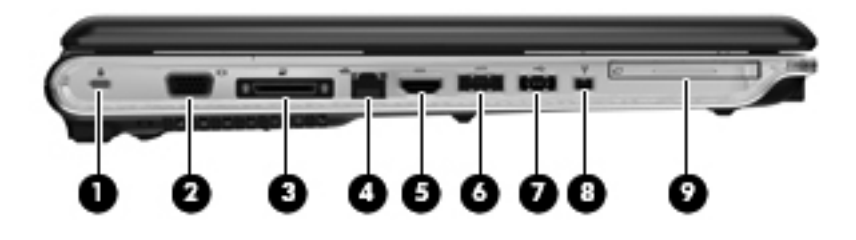

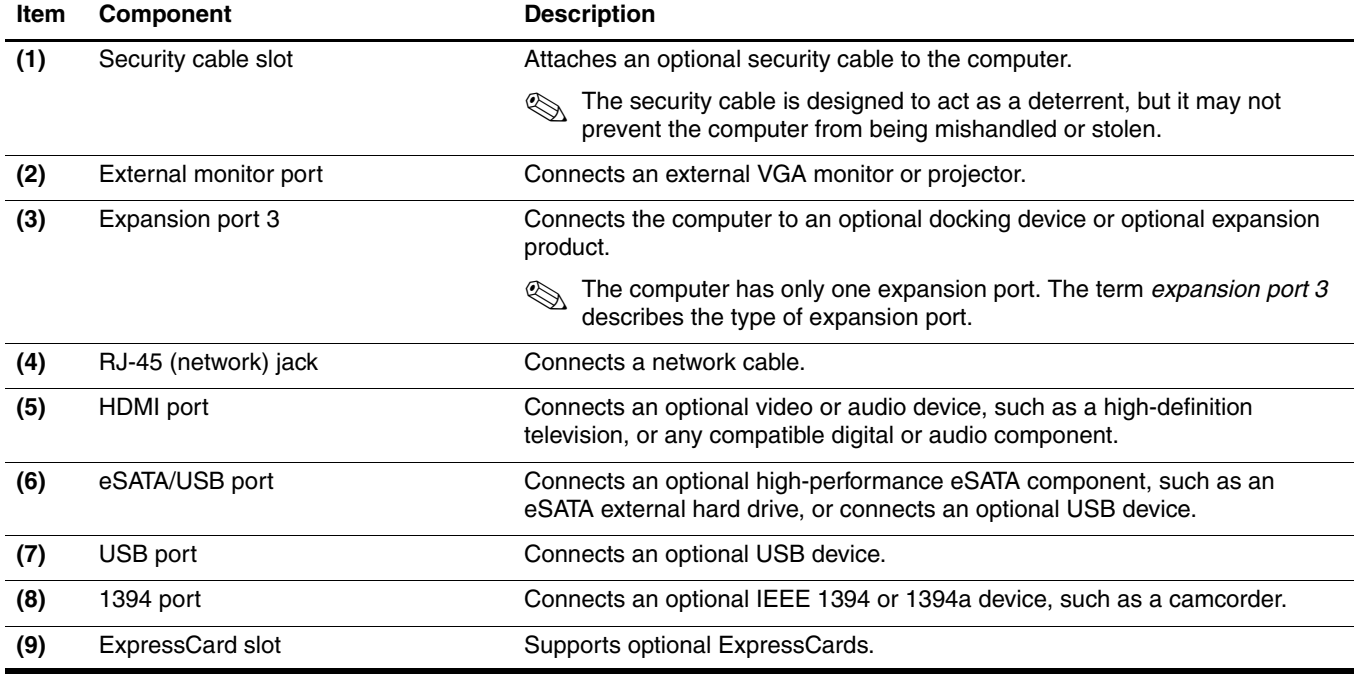

### <span id="page-19-1"></span>**Rear component**

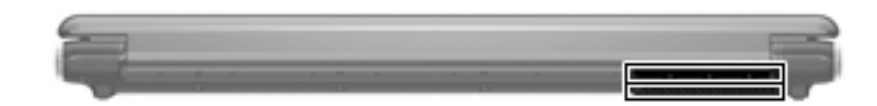

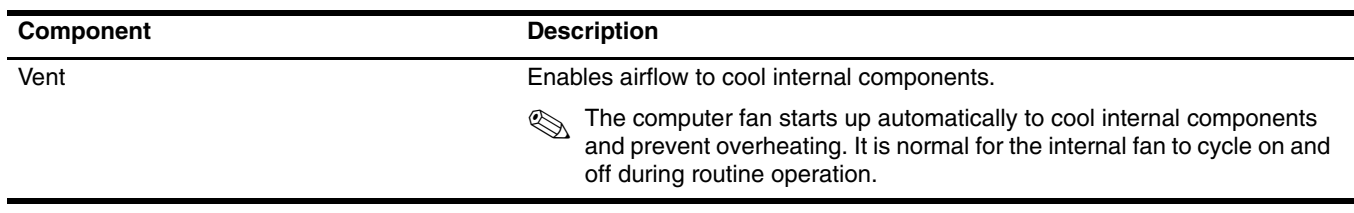

### <span id="page-20-0"></span>**Bottom components**

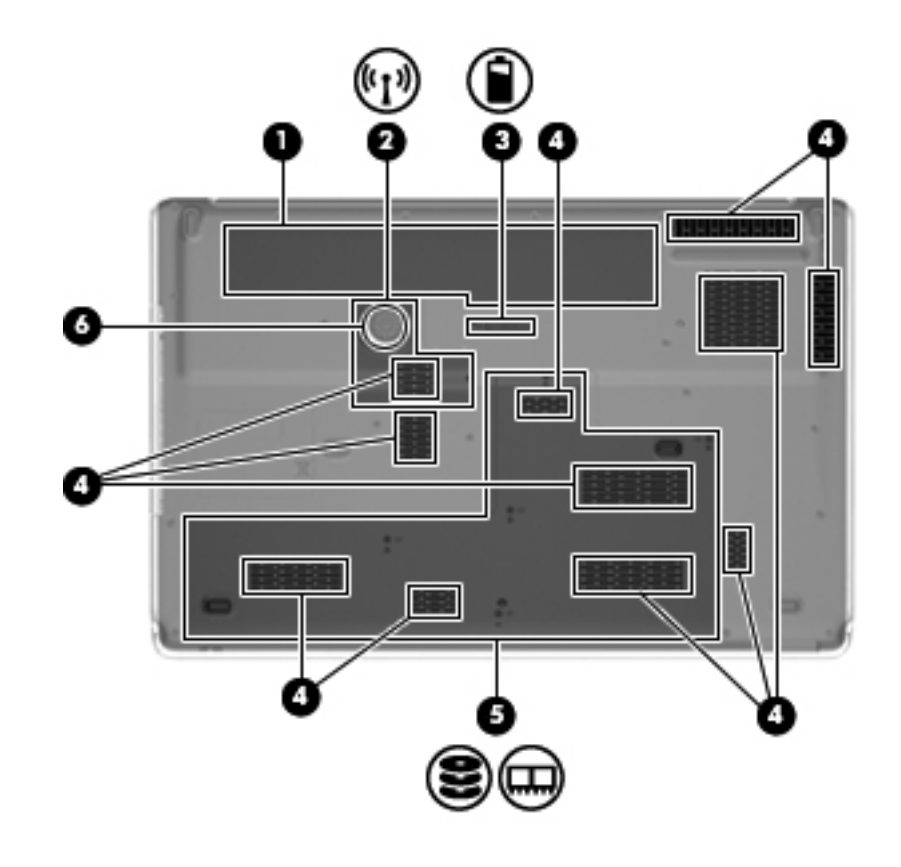

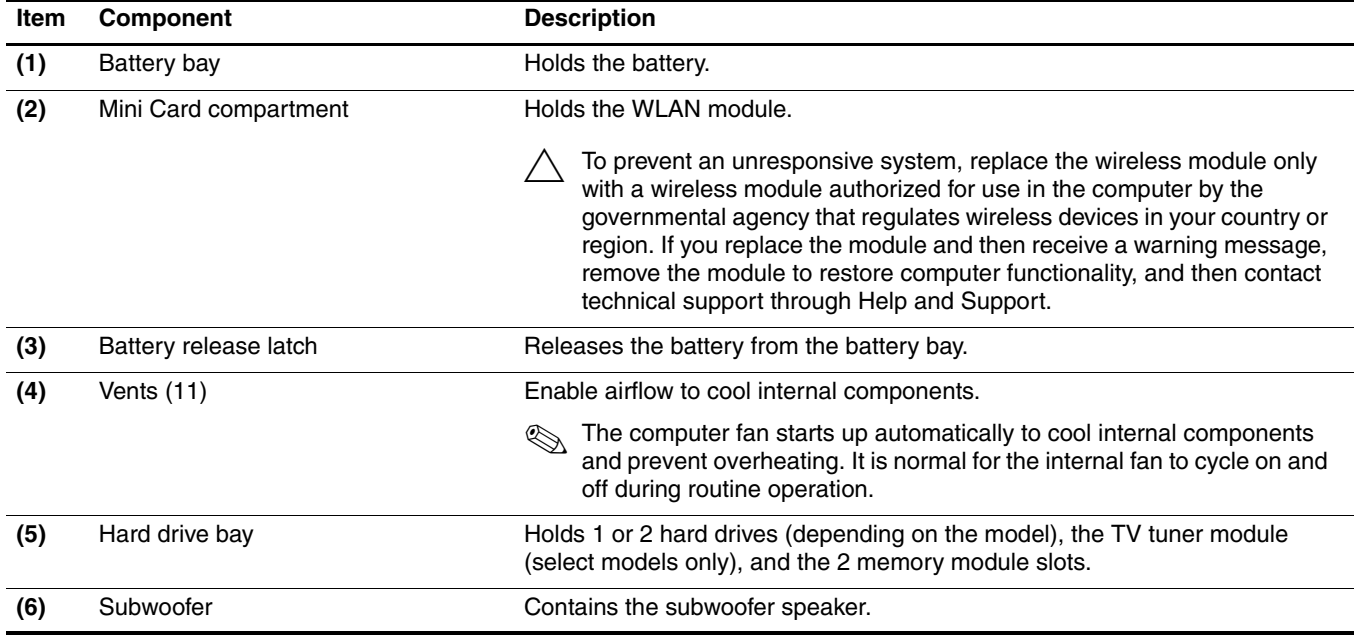

# **Illustrated parts catalog**

### <span id="page-21-2"></span><span id="page-21-1"></span><span id="page-21-0"></span>**Service tag**

When ordering parts or requesting information, provide the computer serial number and model number provided on the service tag.

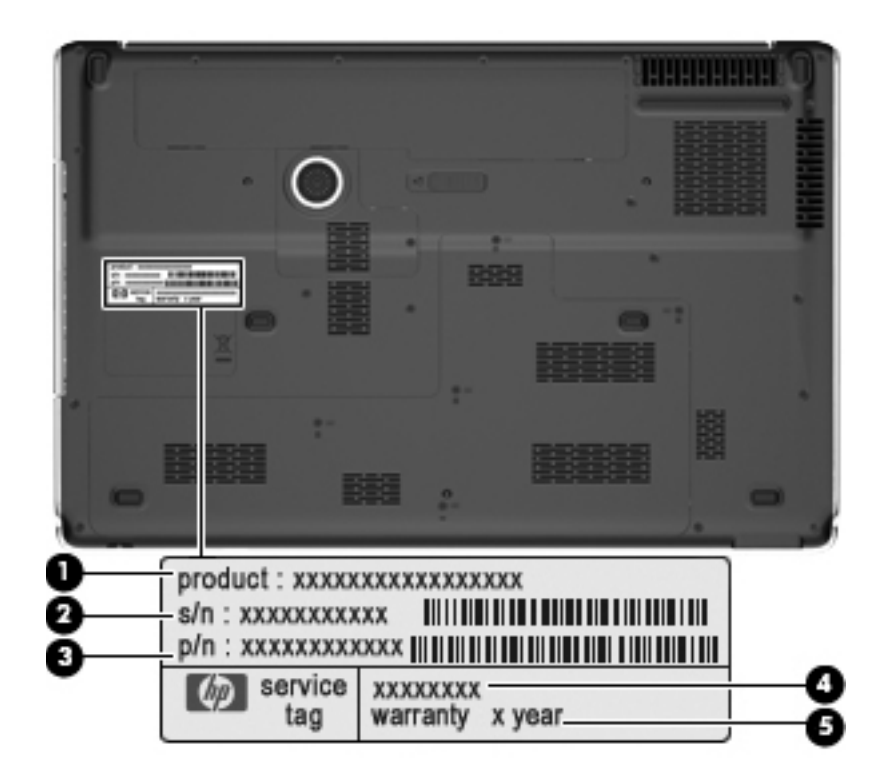

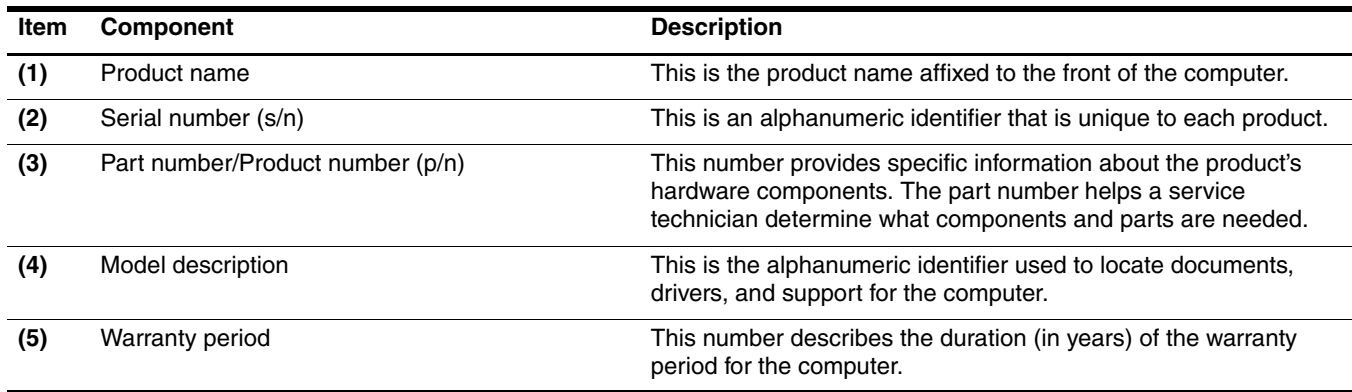

# <span id="page-22-0"></span>**Computer major components**

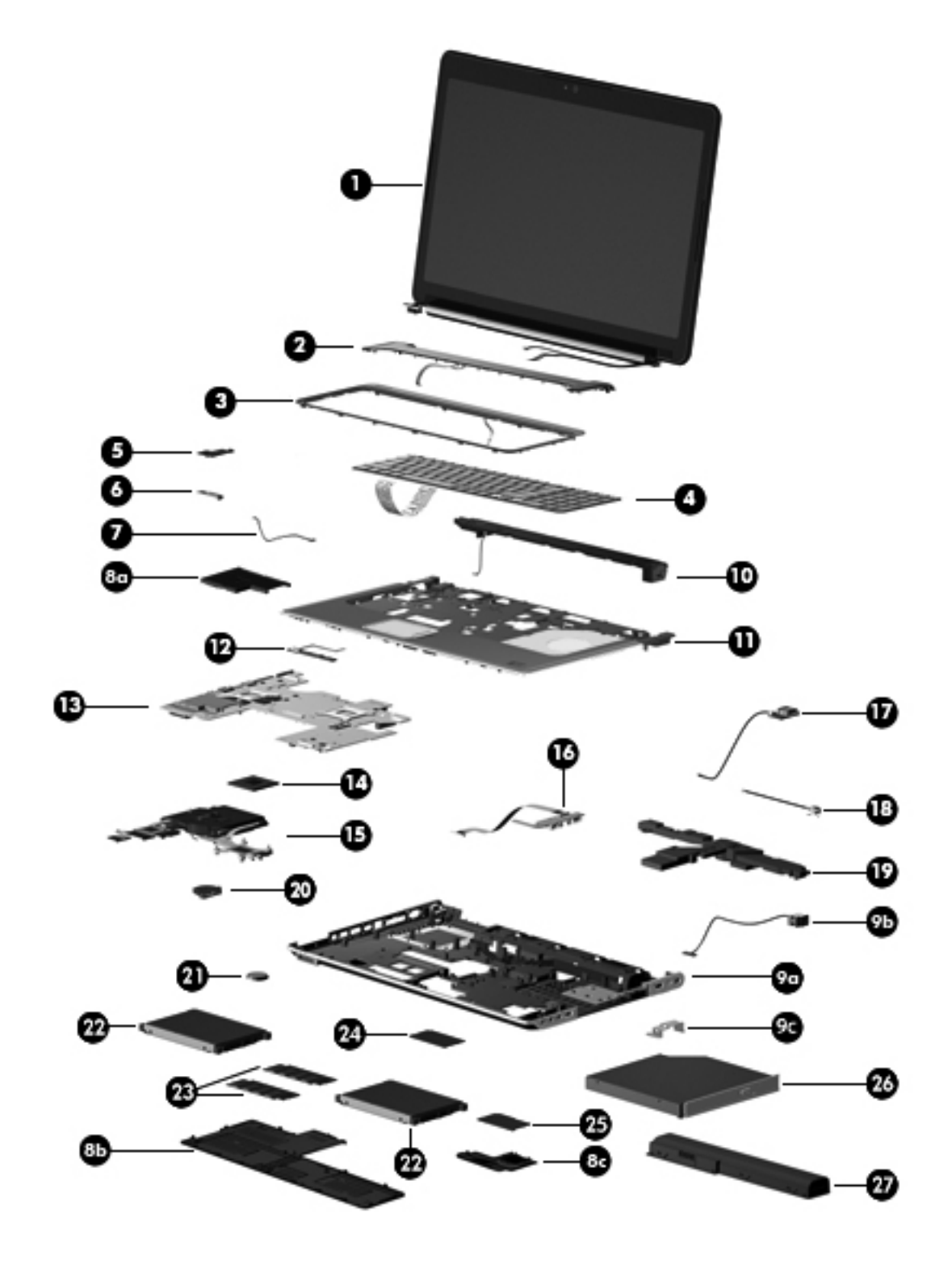

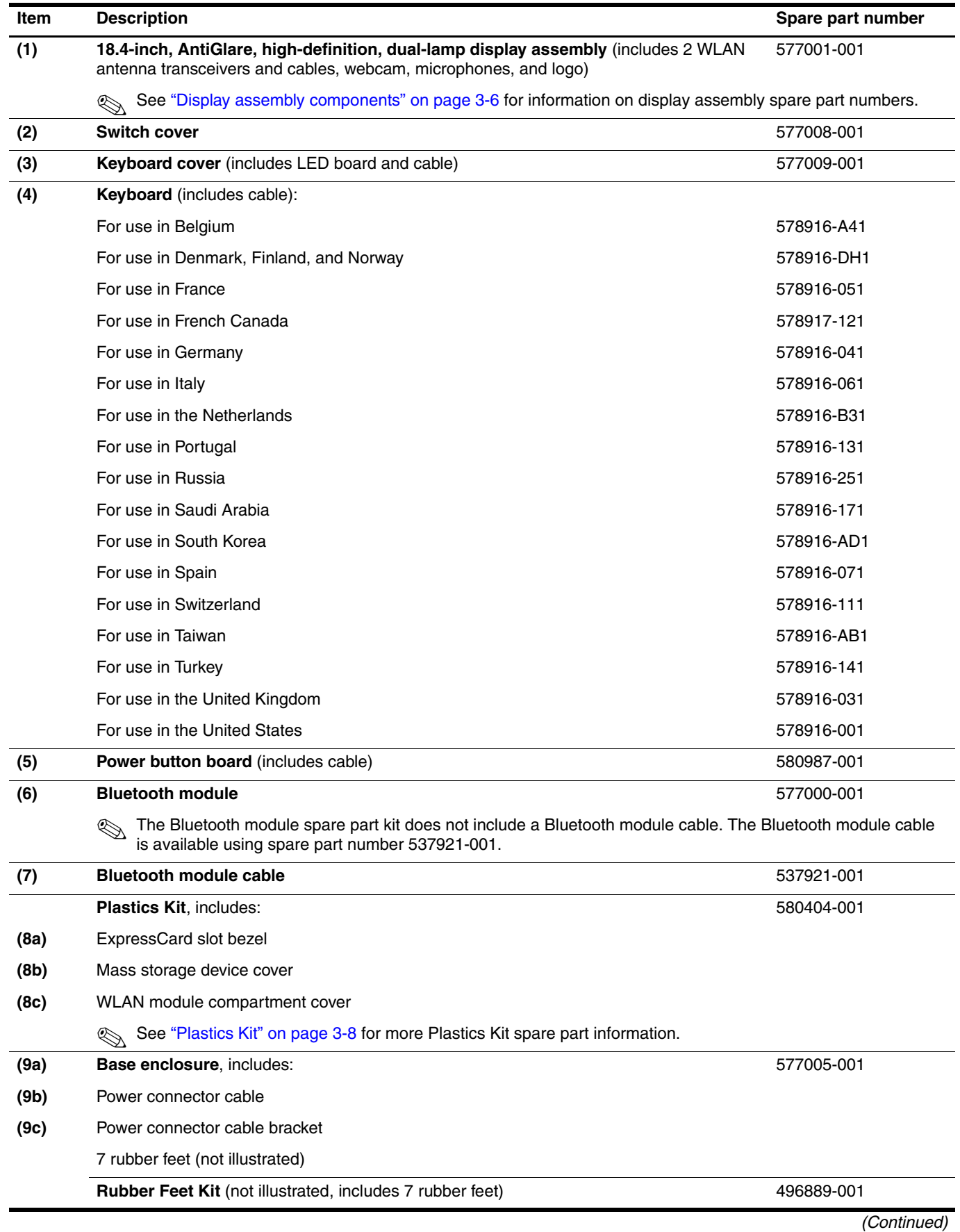

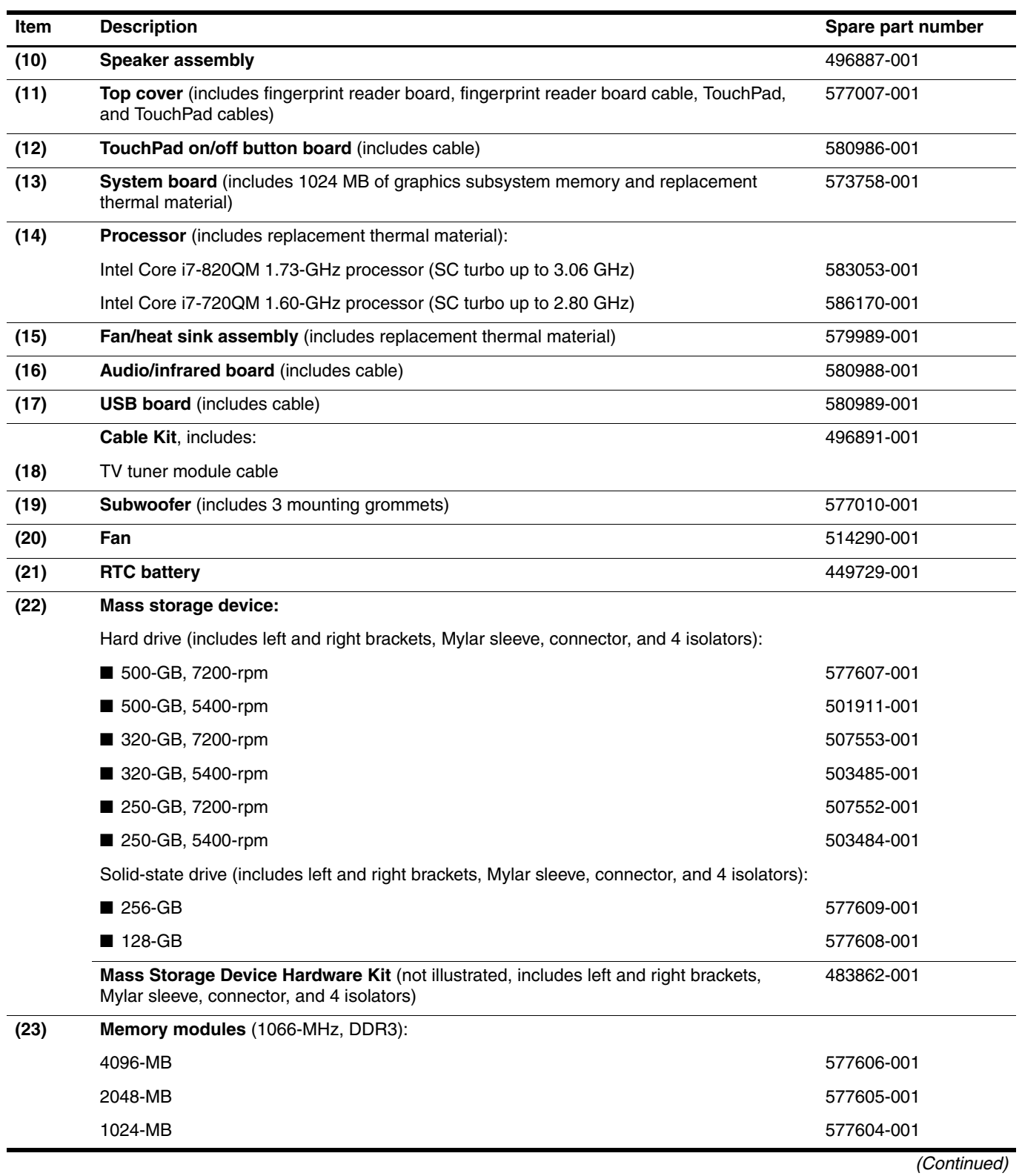

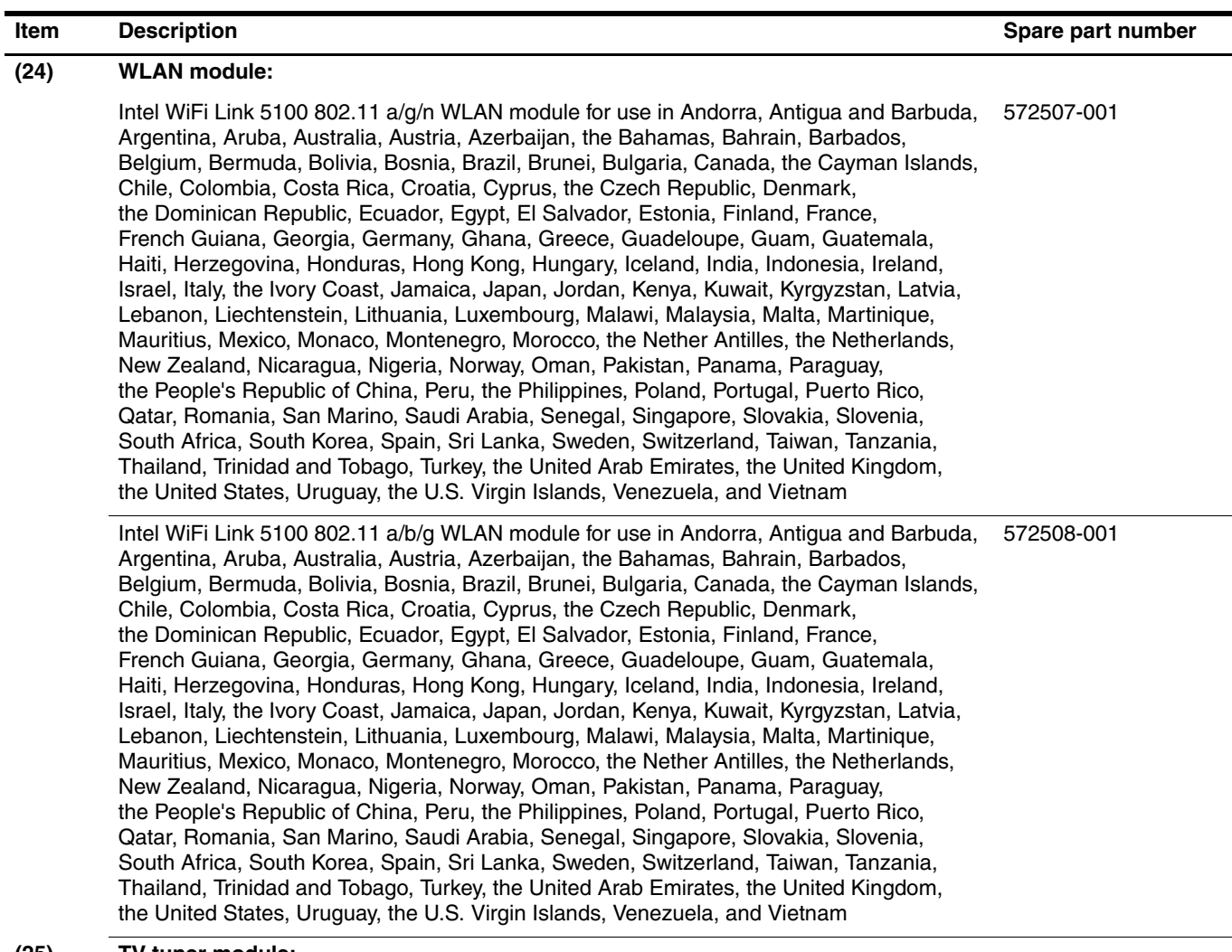

#### **(25) TV tuner module:**

✎ The TV tuner module spare part kit does not include a TV tuner module cable. The TV tuner module cable is included in the Cable Kit, spare part number 496891-001.

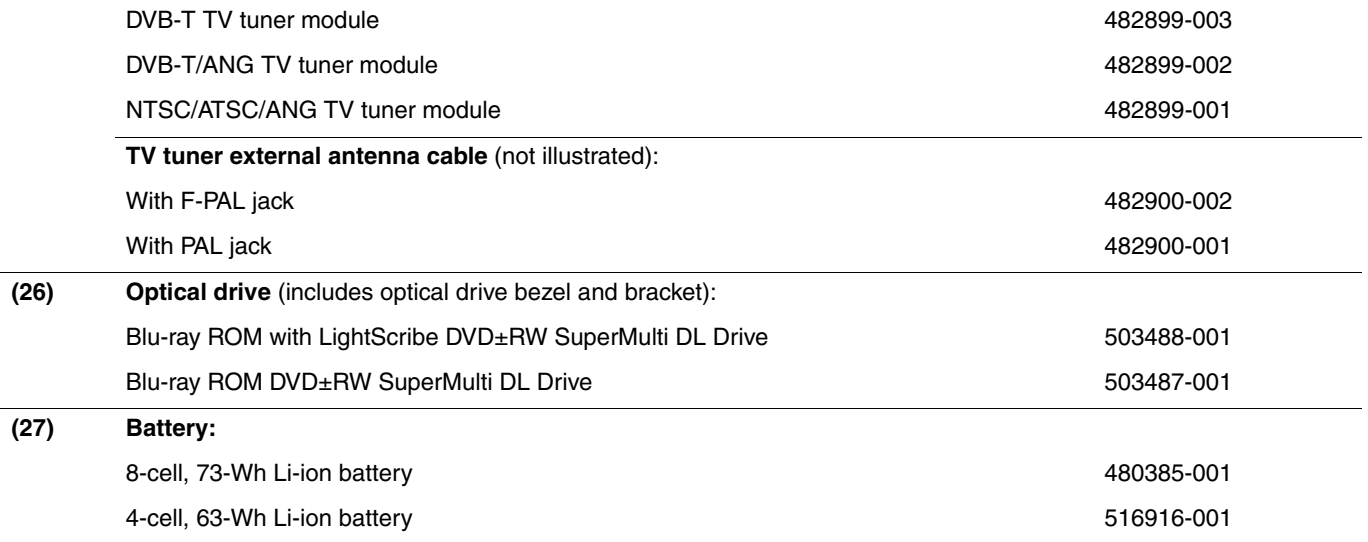

# <span id="page-26-0"></span>**Display assembly components**

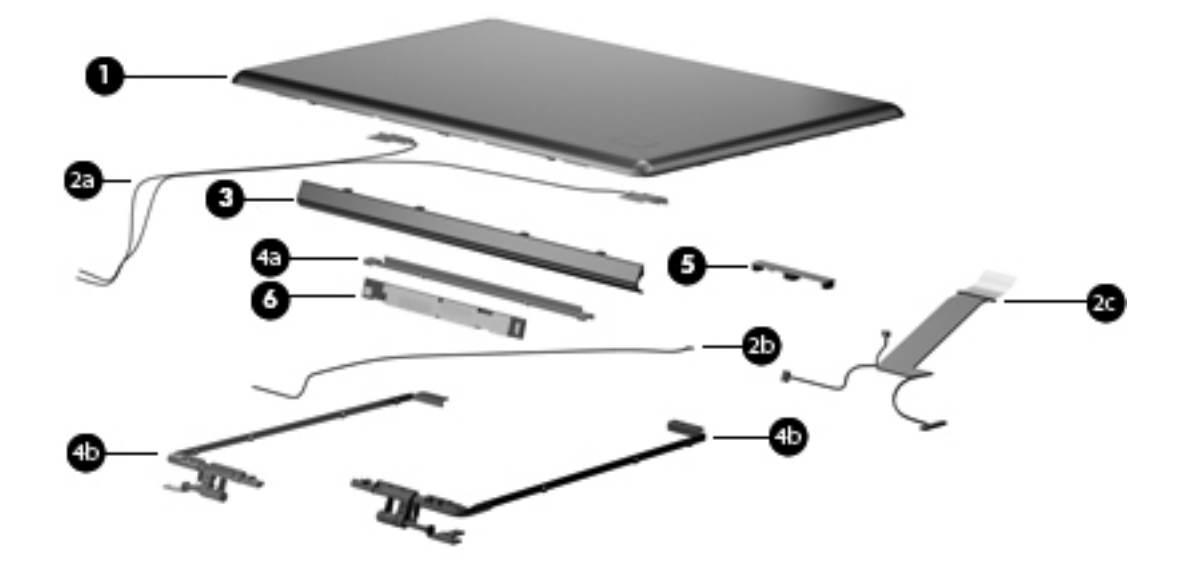

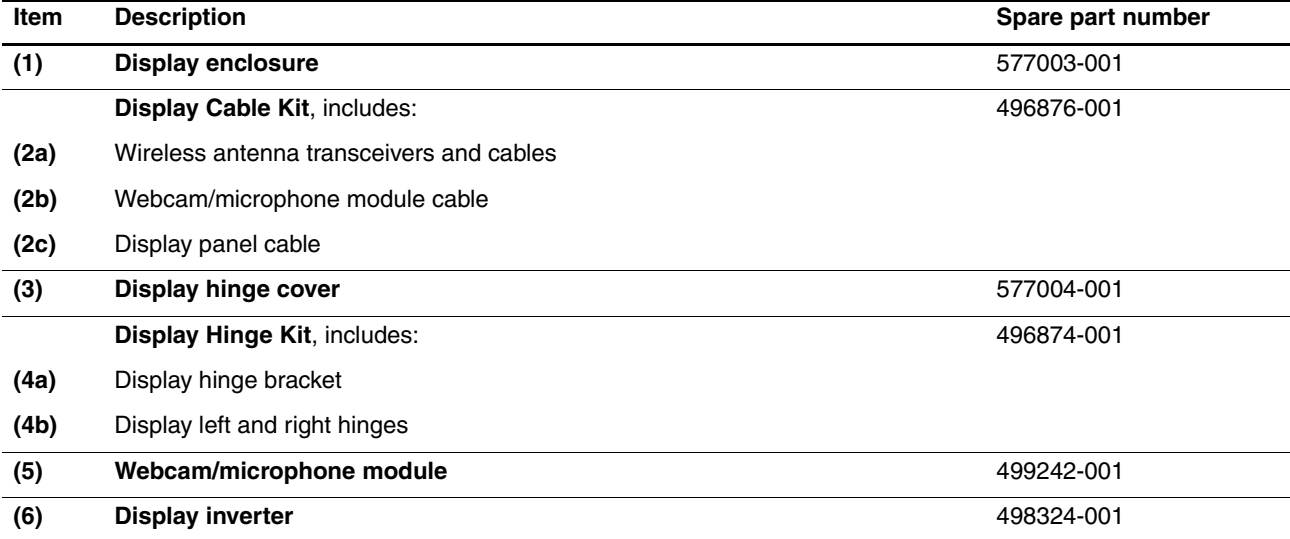

# <span id="page-27-0"></span>**Mass storage devices**

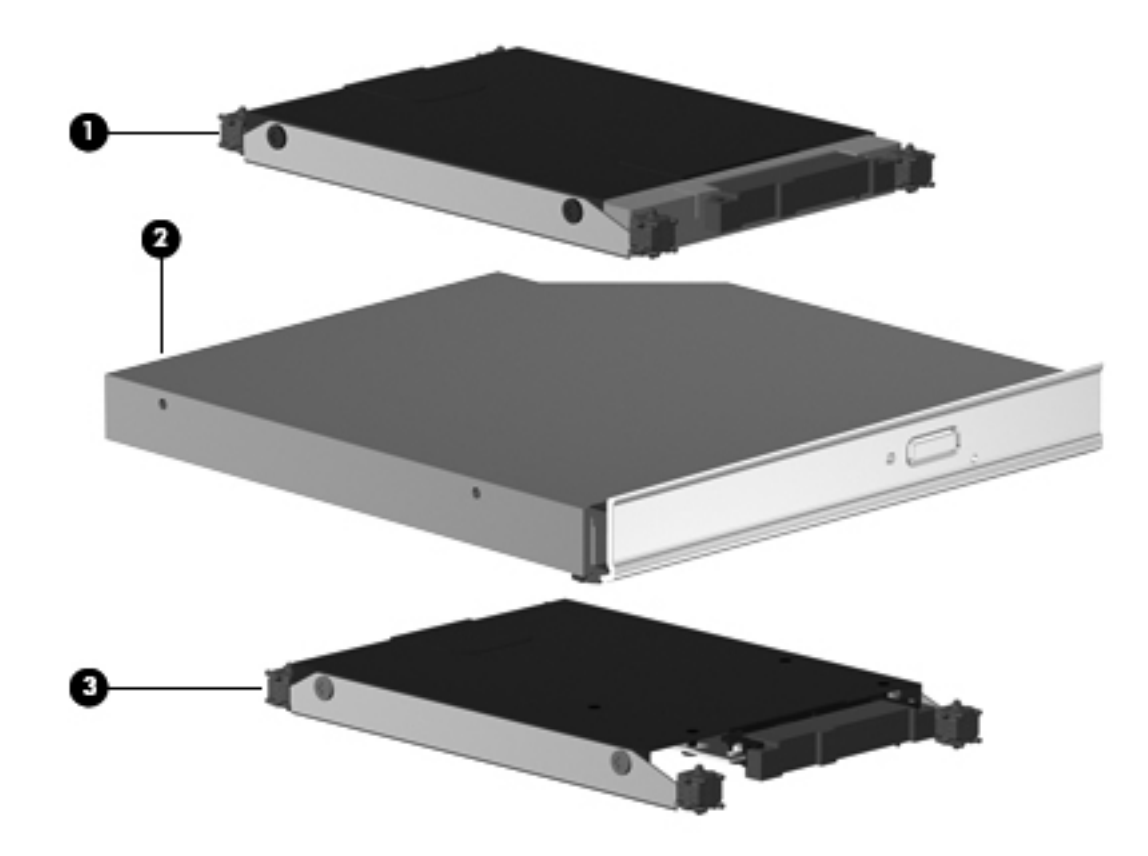

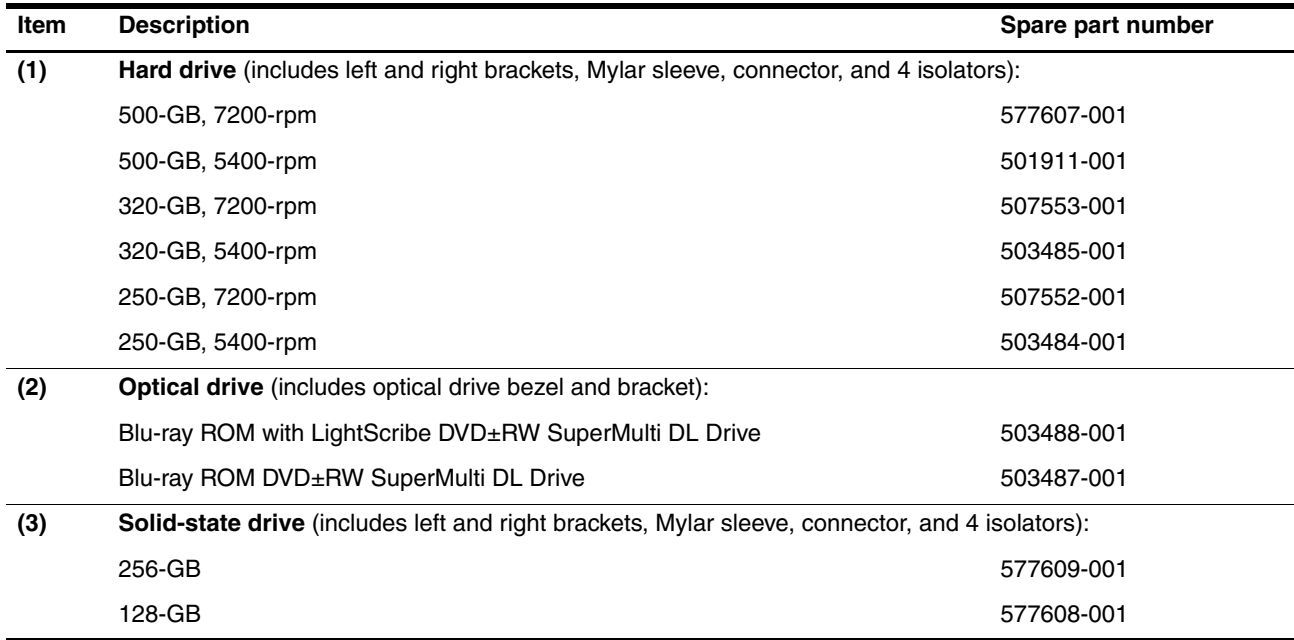

### <span id="page-28-0"></span>**Plastics Kit**

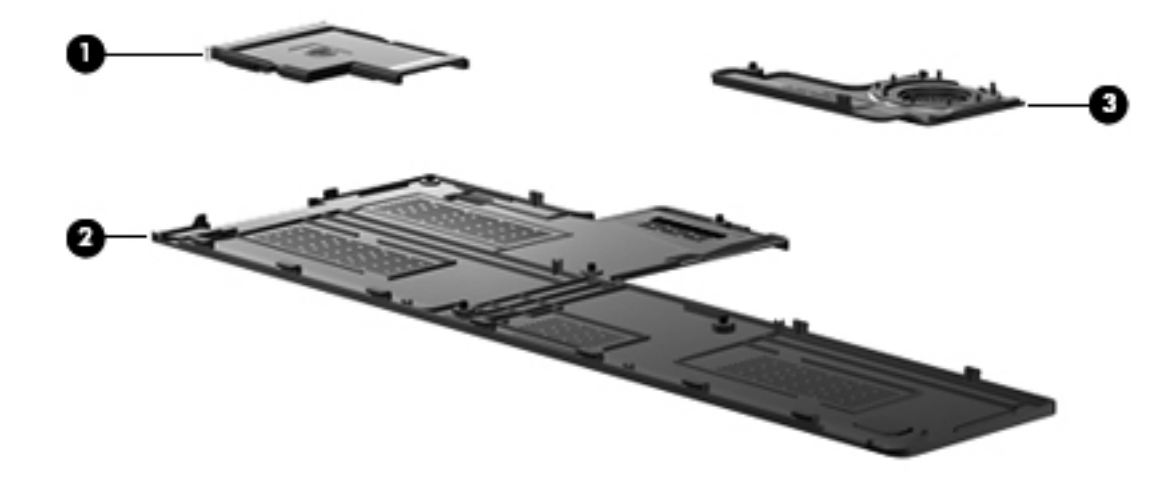

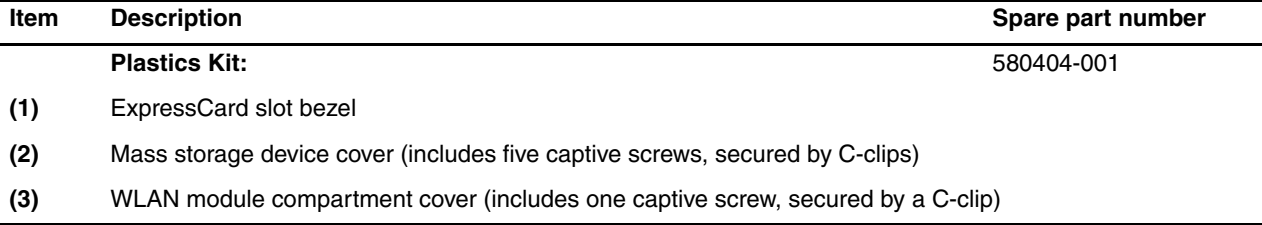

# <span id="page-29-0"></span>**Miscellaneous parts**

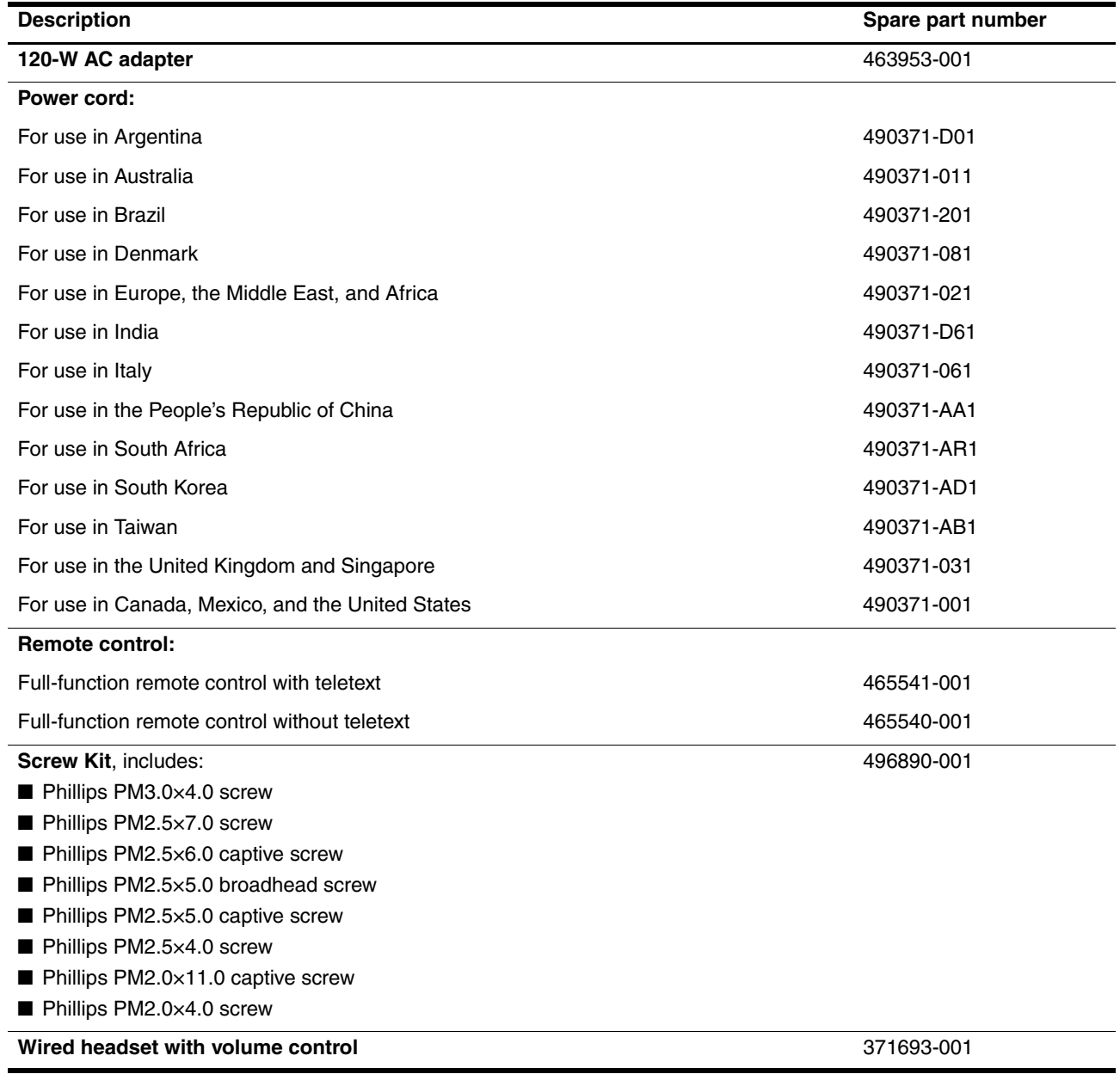

# <span id="page-30-0"></span>**Sequential part number listing**

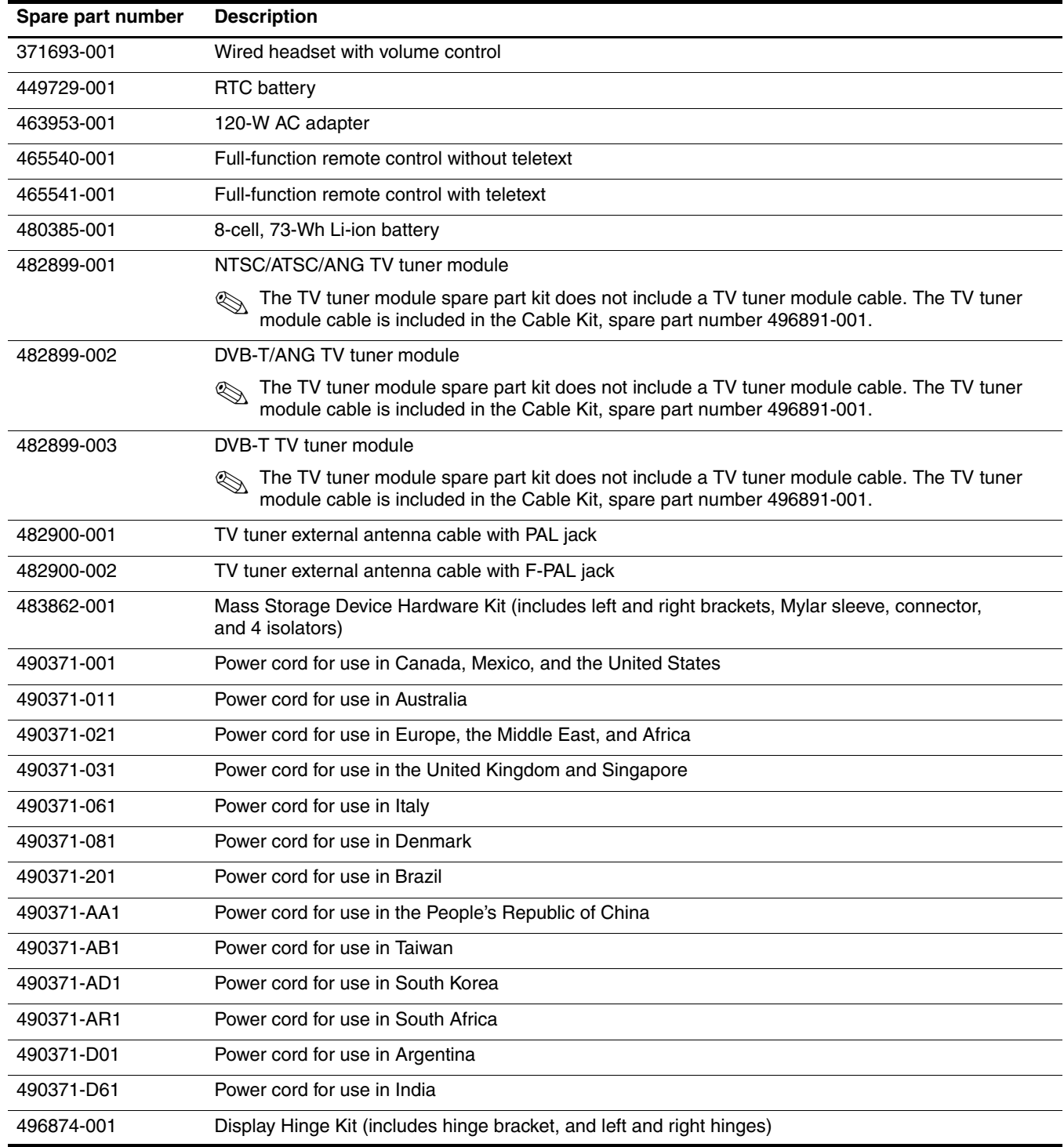

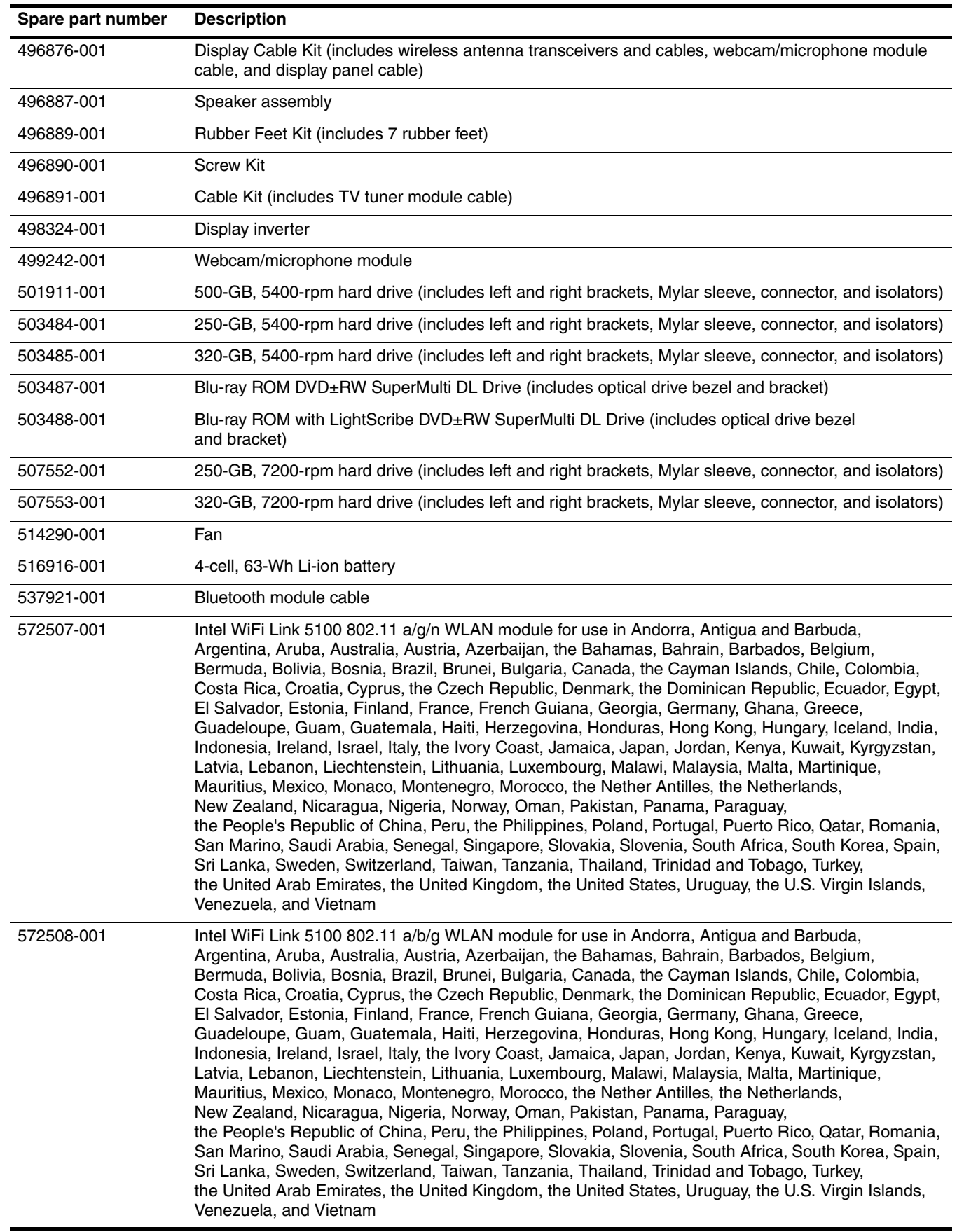

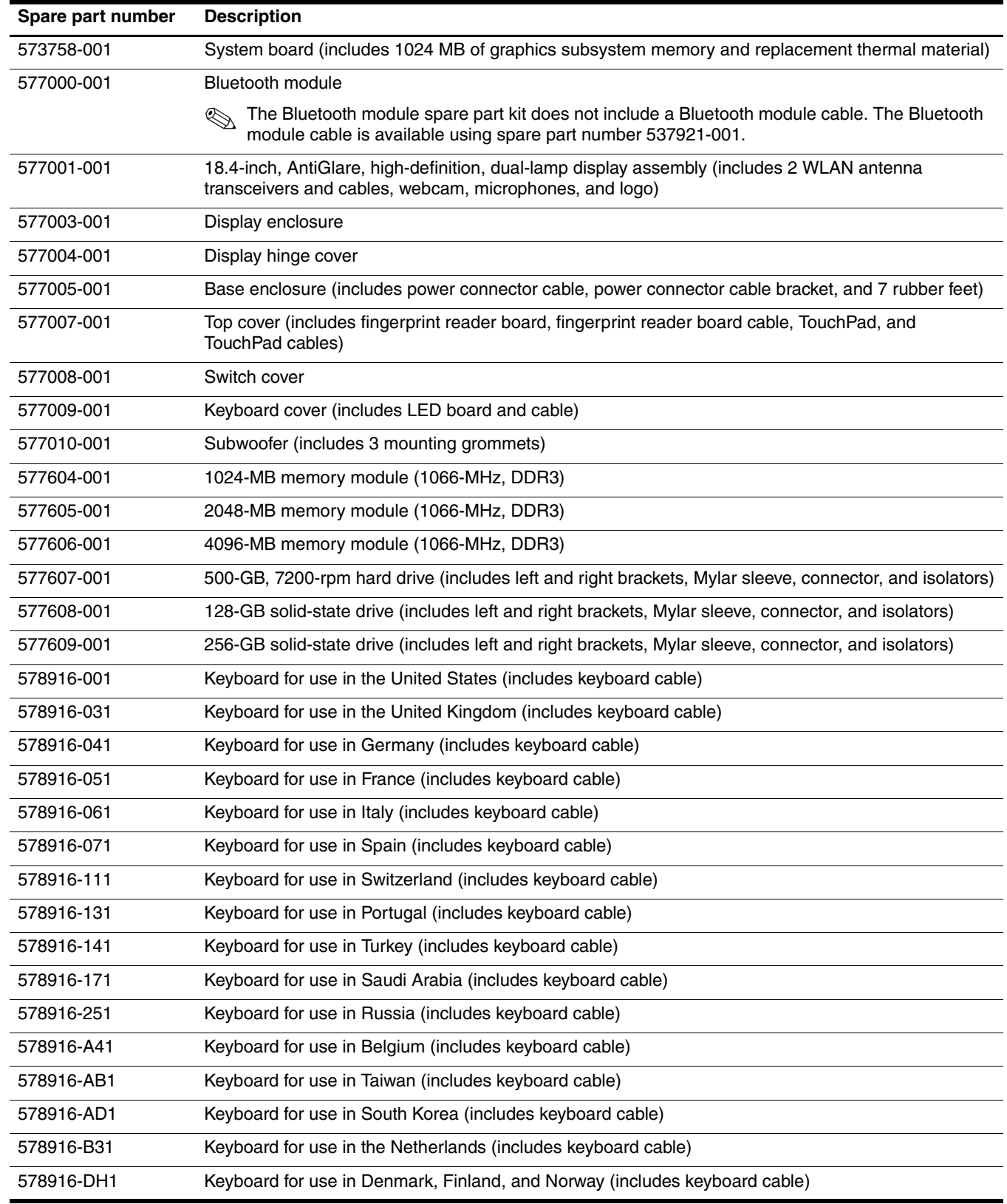

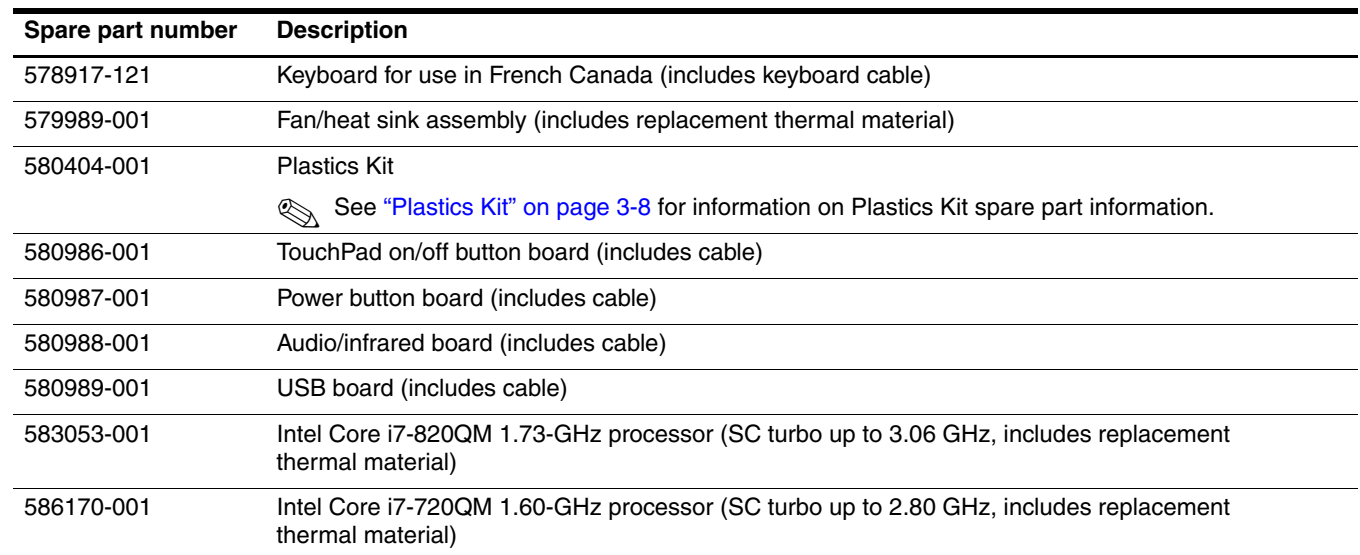

# **Removal and replacement procedures**

### <span id="page-34-2"></span><span id="page-34-1"></span><span id="page-34-0"></span>**Preliminary replacement requirements**

#### <span id="page-34-3"></span>**Tools required**

You will need the following tools to complete the removal and replacement procedures:

- Flat-bladed screwdriver
- Magnetic screwdriver
- Phillips P0 and P1 screwdrivers

#### <span id="page-34-4"></span>**Service considerations**

The following sections include some of the considerations that you must keep in mind during disassembly and assembly procedures.

As you remove each subassembly from the computer, place the subassembly (and all accompanying screws) away from the work area to prevent damage.

#### **Plastic parts**

Ä**CAUTION:** Using excessive force during disassembly and reassembly can damage plastic parts. Use care when handling the plastic parts. Apply pressure only at the points designated in the maintenance instructions.

#### **Cables and connectors**

**CAUTION:** When servicing the computer, be sure that cables are placed in their proper locations during the reassembly process. Improper cable placement can damage the computer.

Cables must be handled with extreme care to avoid damage. Apply only the tension required to unseat or seat the cables during removal and insertion. Handle cables by the connector whenever possible. In all cases, avoid bending, twisting, or tearing cables. Be sure that cables are routed in such a way that they cannot be caught or snagged by parts being removed or replaced. Handle flex cables with extreme care; these cables tear easily.

### **Drive handling**

Ä**CAUTION:** Drives are fragile components that must be handled with care. To prevent damage to the computer, damage to a drive, or loss of information, observe these precautions:

- Before removing or inserting a mass storage device, shut down the computer. If you are unsure whether the computer is off or in Hibernation, turn the computer on, and then shut it down through the operating system.
- Before handling a drive, be sure that you are discharged of static electricity. While handling a drive, avoid touching the connector.
- Before removing a diskette drive or optical drive, be sure that a diskette or disc is not in the drive, and be sure that the optical drive tray is closed.
- Handle drives on surfaces covered with at least one inch of shock-proof foam.
- Avoid dropping drives from any height onto any surface.
- After removing a mass storage device, place it in a static-proof bag.
- Avoid exposing a mass storage device to products that have magnetic fields, such as monitors or speakers.
- Avoid exposing a mass storage device to temperature extremes or liquids.
- If a mass storage device must be mailed, place it in a bubble pack mailer or other suitable form of protective packaging, and label the package "FRAGILE."

### <span id="page-35-0"></span>**Grounding guidelines**

#### **Electrostatic discharge damage**

Electronic components are sensitive to electrostatic discharge (ESD). Circuitry design and structure determine the degree of sensitivity. Networks built into many integrated circuits provide some protection, but in many cases, ESD contains enough power to alter device parameters or melt silicon junctions.

A discharge of static electricity from a finger or other conductor can destroy static-sensitive devices or microcircuitry. Even if the spark is neither felt nor heard, damage may have occurred.

An electronic device exposed to ESD may not be affected at all and may work perfectly throughout a normal cycle. Or the device may function normally for a while, and then degrade in the internal layers, reducing its life expectancy.

Ä**CAUTION:** To prevent damage to the computer when you are removing or installing internal components, observe these precautions:

- Keep components in their electrostatic-safe containers until you are ready to install them.
- Use nonmagnetic tools.
- Before touching an electronic component, discharge static electricity by using the guidelines described in this section.
- Avoid touching pins, leads, and circuitry. Handle electronic components as little as possible.
- If you remove a component, place it in an electrostatic-safe container.
The following table shows how humidity affects the electrostatic voltage levels generated by different activities.

**CAUTION:** A product can be degraded by as little as 700 V.

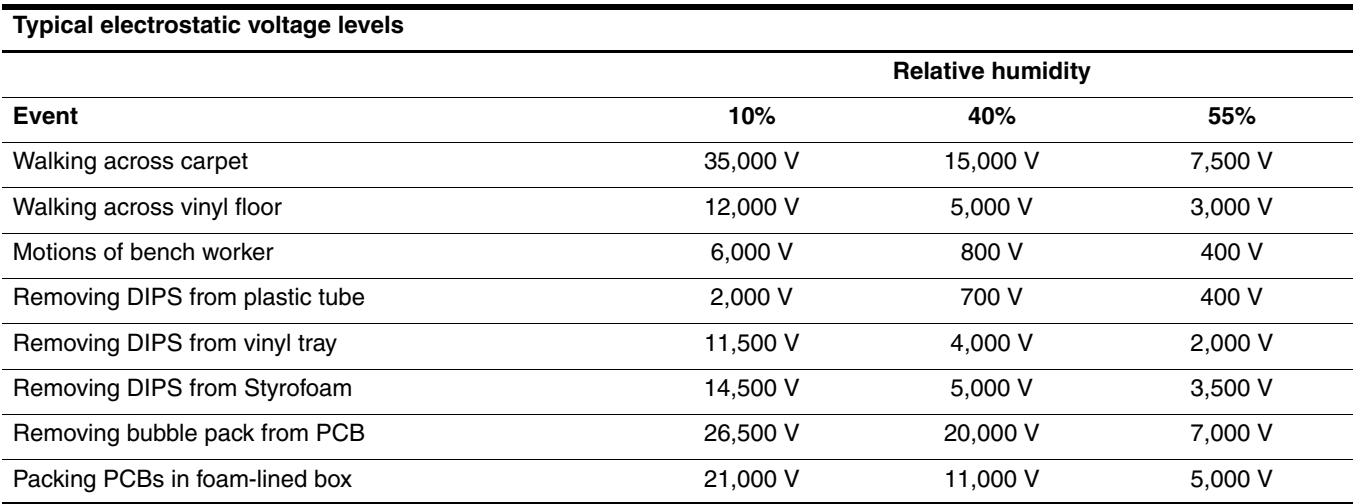

#### **Packaging and transporting guidelines**

Follow these grounding guidelines when packaging and transporting equipment:

- To avoid hand contact, transport products in static-safe tubes, bags, or boxes.
- Protect ESD-sensitive parts and assemblies with conductive or approved containers or packaging.
- Keep ESD-sensitive parts in their containers until the parts arrive at static-free workstations.
- Place items on a grounded surface before removing items from their containers.
- Always be properly grounded when touching a component or assembly.
- Store reusable ESD-sensitive parts from assemblies in protective packaging or nonconductive foam.
- Use transporters and conveyors made of antistatic belts and roller bushings. Be sure that mechanized equipment used for moving materials is wired to ground and that proper materials are selected to avoid static charging. When grounding is not possible, use an ionizer to dissipate electric charges.

#### **Workstation guidelines**

Follow these grounding workstation guidelines:

- Cover the workstation with approved static-shielding material.
- Use a wrist strap connected to a properly grounded work surface and use properly grounded tools and equipment.
- Use conductive field service tools, such as cutters, screwdrivers, and vacuums.
- When fixtures must directly contact dissipative surfaces, use fixtures made only of static-safe materials.
- Keep the work area free of nonconductive materials, such as ordinary plastic assembly aids and Styrofoam.
- Handle ESD-sensitive components, parts, and assemblies by the case or PCM laminate. Handle these items only at static-free workstations.
- Avoid contact with pins, leads, or circuitry.
- Turn off power and input signals before inserting or removing connectors or test equipment.

#### **Equipment guidelines**

Grounding equipment must include either a wrist strap or a foot strap at a grounded workstation.

- When seated, wear a wrist strap connected to a grounded system. Wrist straps are flexible straps with a minimum of one megohm  $\pm 10\%$  resistance in the ground cords. To provide proper ground, wear a strap snugly against the skin at all times. On grounded mats with banana-plug connectors, use alligator clips to connect a wrist strap.
- When standing, use foot straps and a grounded floor mat. Foot straps (heel, toe, or boot straps) can be used at standing workstations and are compatible with most types of shoes or boots. On conductive floors or dissipative floor mats, use foot straps on both feet with a minimum of one megohm resistance between the operator and ground. To be effective, the conductive strips must be worn in contact with the skin.

The following grounding equipment is recommended to prevent electrostatic damage:

- Antistatic tape
- Antistatic smocks, aprons, and sleeve protectors
- Conductive bins and other assembly or soldering aids
- Nonconductive foam
- Conductive tabletop workstations with ground cords of one megohm resistance
- Static-dissipative tables or floor mats with hard ties to the ground
- Field Service Kits
- Static awareness labels
- Material-handling packages
- Nonconductive plastic bags, tubes, or boxes
- Metal tote boxes
- Electrostatic voltage levels and protective materials

The following table lists the shielding protection provided by antistatic bags and floor mats.

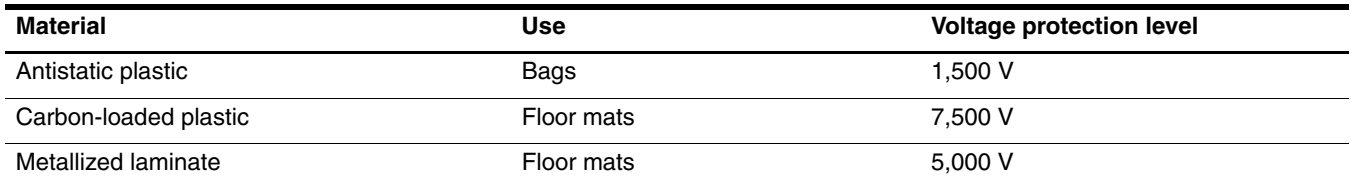

# **Component replacement procedures**

This chapter provides removal and replacement procedures.

There are as many as 101 screws, in 8 different sizes, that must be removed, replaced, or loosened when servicing the computer. Make special note of each screw size and location during removal and replacement.

# **Service tag**

When ordering parts or requesting information, provide the computer serial number and model number provided on the service tag.

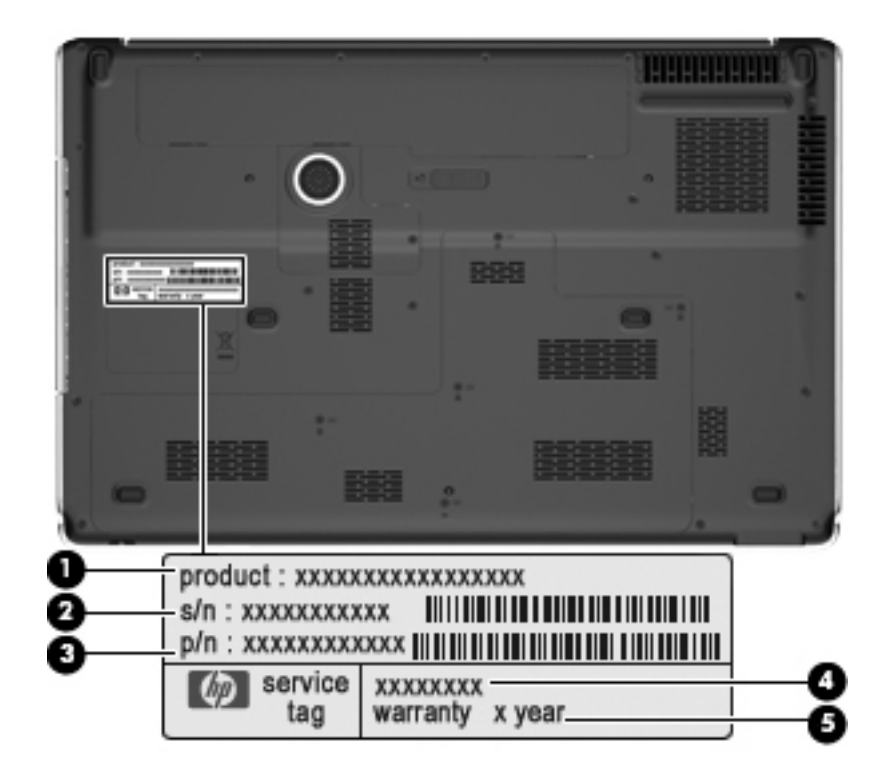

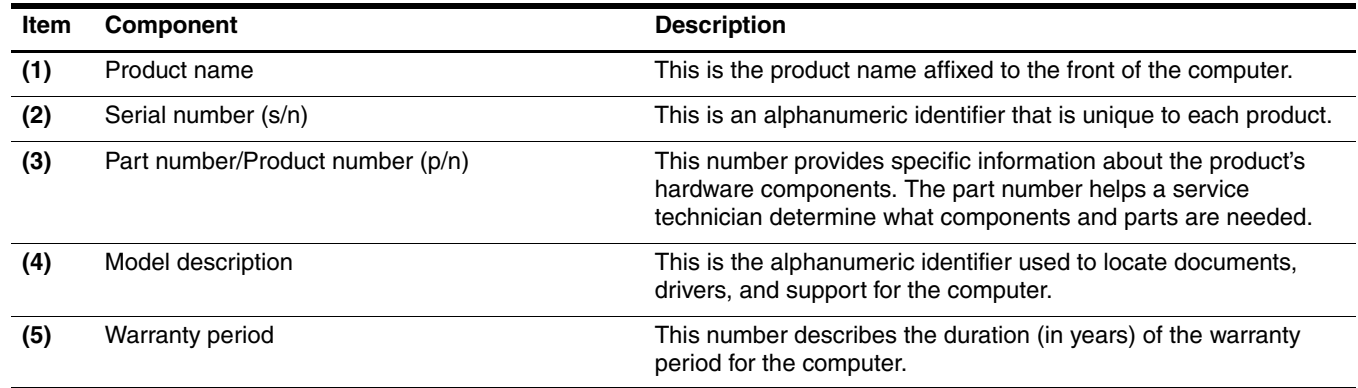

## **Computer feet**

The computer feet are adhesive-backed rubber pads. The feet are included in the Rubber Feet Kit, spare part number 496889-001. There are 7 rubber feet, in three different sizes ( $\bullet$ ,  $\bullet$ , and  $\bullet$ ), that attach to the base enclosure in the locations shown in the following illustration.

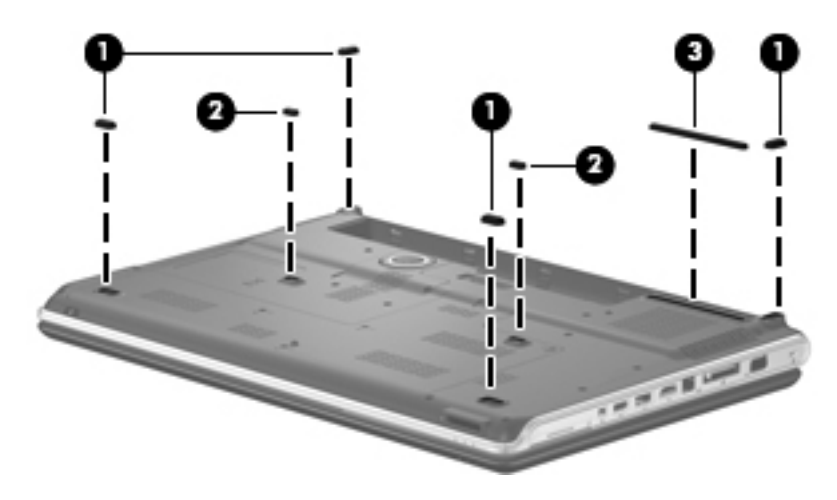

#### <span id="page-40-0"></span>**Battery**

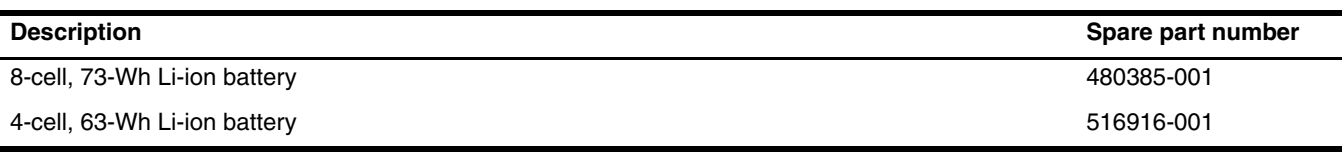

Before removing the battery, follow these steps:

- 1. Shut down the computer. If you are unsure whether the computer is off or in Hibernation, turn the computer on, and then shut it down through the operating system.
- 2. Disconnect all external devices connected to the computer.
- 3. Disconnect the power from the computer by first unplugging the power cord from the AC outlet, and then unplugging the AC adapter from the computer.

Remove the battery:

- 1. Turn the computer upside down on a flat surface, with the front toward you.
- 2. Slide the battery release latch  $\bullet$  to release the battery.
- 3. Pivot the battery  $\bullet$  upward and remove it  $\bullet$  from the computer.

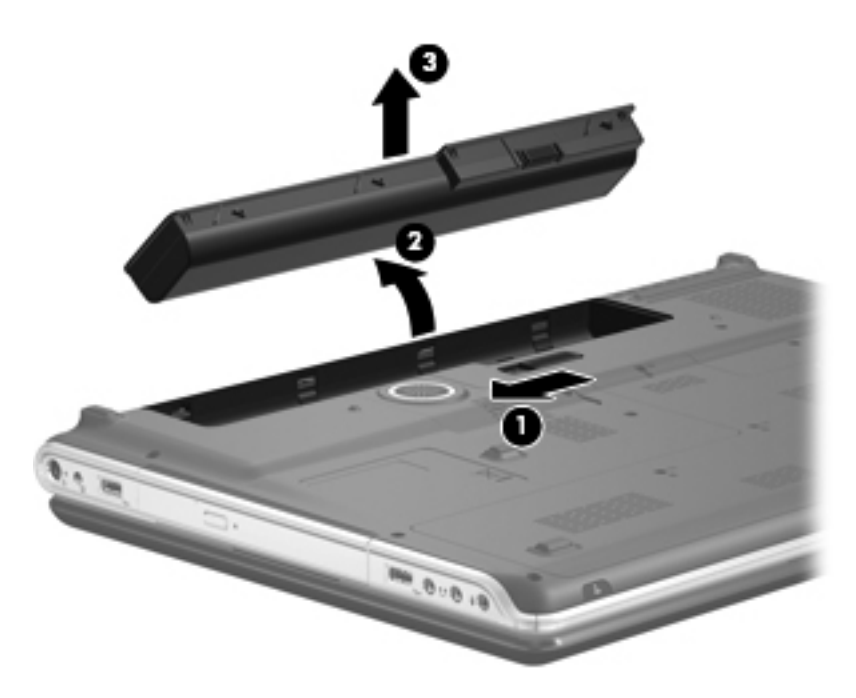

To insert the battery, insert the rear edge of the battery into the battery bay, and pivot the front edge of the battery downward until it is seated. The battery release latch automatically locks the battery into place.

## **Optical drive**

The optical drive spare part kit includes an optical drive bezel and bracket.

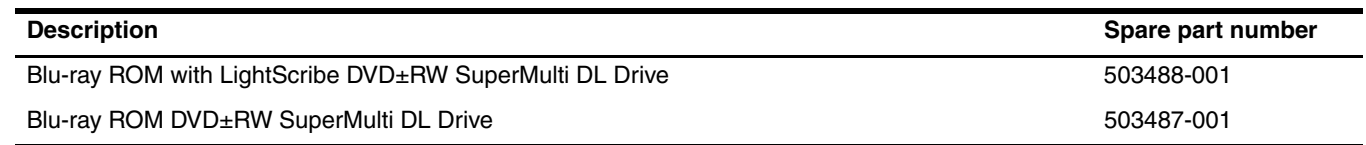

Before removing the optical drive, follow these steps:

- 1. Shut down the computer. If you are unsure whether the computer is off or in Hibernation, turn the computer on, and then shut it down through the operating system.
- 2. Disconnect all external devices connected to the computer.
- 3. Disconnect the power from the computer by first unplugging the power cord from the AC outlet, and then unplugging the AC adapter from the computer.
- 4. Remove the battery (see ["Battery" on page 4-7\)](#page-40-0).

#### Remove the optical drive:

- 1. Position the computer with the left side toward you.
- 2. Remove the Phillips PM2.5×7.0 screw  $\bullet$  that secures the optical drive to the computer.
- 3. Insert a paper clip or similar tool into the optical drive tab access  $\Theta$ , and push the tab forward to release the optical drive from the computer.
- 4. Remove the optical drive  $\bullet$  from the computer.

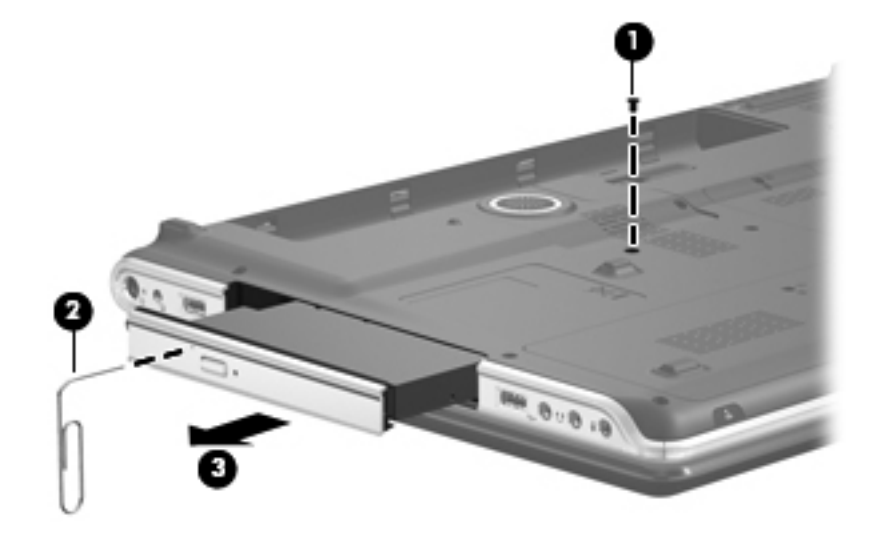

- 5. If it is necessary to replace the optical drive bracket:
	- a. Position the optical drive with the rear toward you.
	- b. Remove the two Phillips PM2.0×4.0 screws  $\bullet$  that secure the optical drive bracket to the optical drive.
	- c. Remove the optical drive bracket  $\bullet$ .

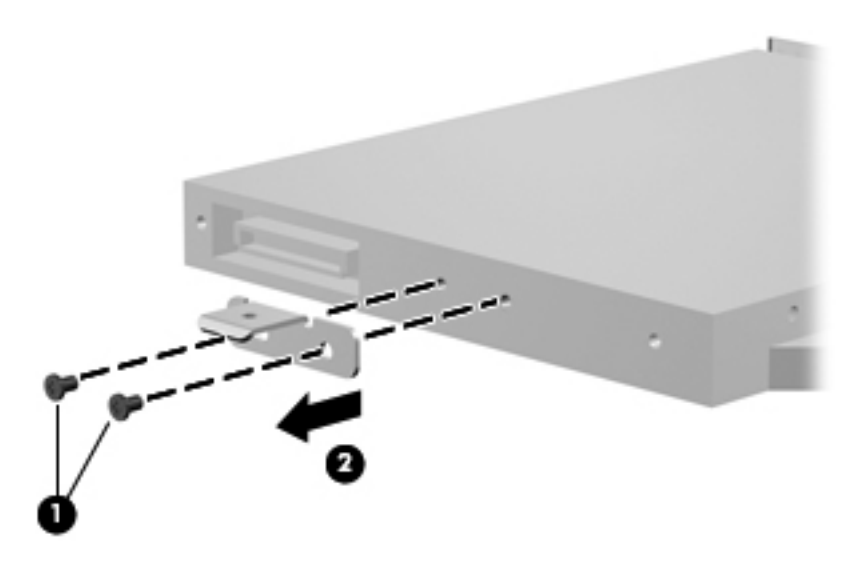

Reverse this procedure to reassemble and install an optical drive.

#### <span id="page-43-0"></span>**Mass storage device**

The mass storage device spare part kit includes a left and right bracket, Mylar sleeve, connector, and 4 isolators.

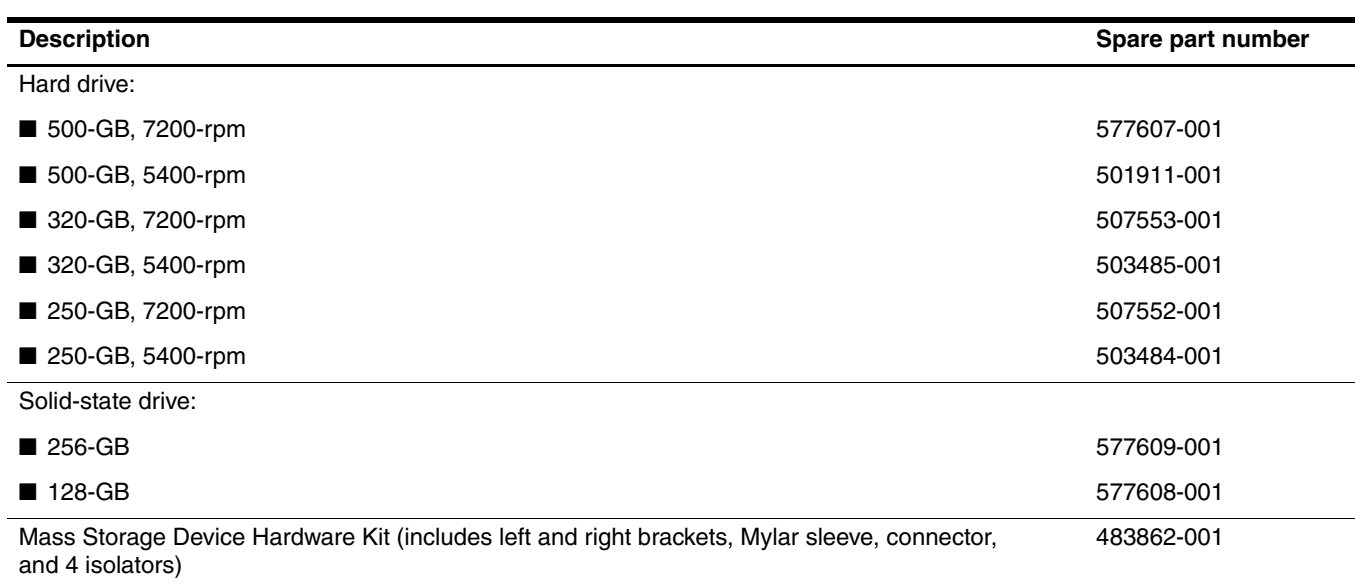

Before removing the mass storage devices, follow these steps:

- 1. Shut down the computer. If you are unsure whether the computer is off or in Hibernation, turn the computer on, and then shut it down through the operating system.
- 2. Disconnect all external devices connected to the computer.
- 3. Disconnect the power from the computer by first unplugging the power cord from the AC outlet, and then unplugging the AC adapter from the computer.
- 4. Remove the battery (see ["Battery" on page 4-7\)](#page-40-0).

Remove the mass storage devices:

- 1. Loosen the five Phillips PM2.5 $\times$ 6.0 captive screws  $\bullet$  that secure the mass storage device cover to the computer.
- 2. Lift the rear edge of the mass storage device cover  $\bullet$ , swing it up and forward, and then remove the cover  $\bullet$ . The mass storage device cover is included in the Plastics Kit, spare part number 580404-001.

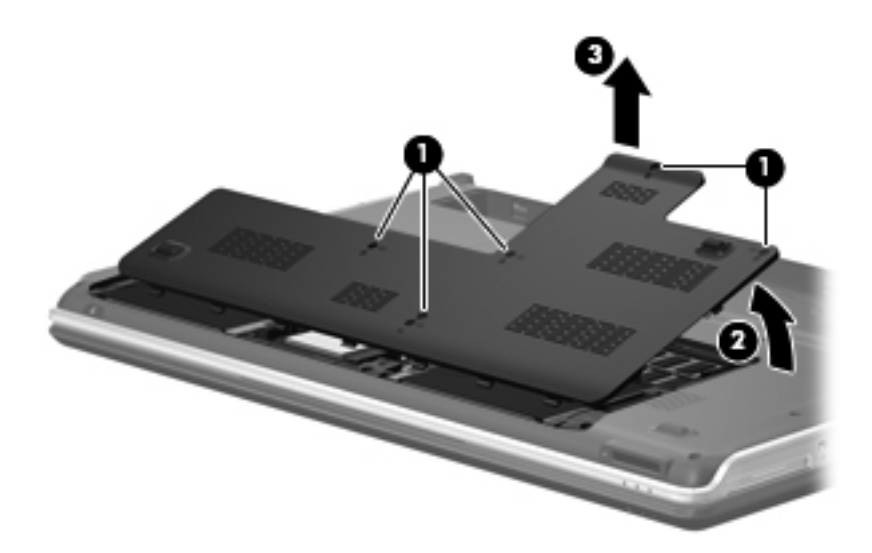

- 3. Disconnect the mass storage device cable  $\bullet$  from the system board.
- 4. Grasp the Mylar tabs  $\bullet$  on the mass storage device, and slide the mass storage device  $\bullet$  away from the mass storage device connector.
- 5. Remove the mass storage device  $\bullet$  from the mass storage device bay.

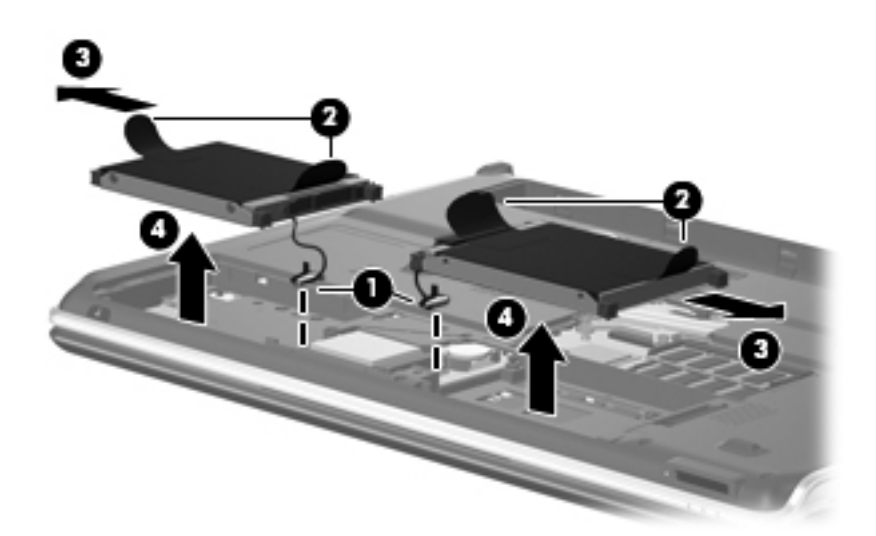

- 6. If it is necessary to replace the left and right brackets, Mylar sleeve, connector, and isolators:
	- a. Remove the two Phillips PM3.0×4.0 screws  $\bullet$  from each side of the mass storage device.
	- b. Remove the left and right brackets  $\bullet$ .
	- c. Lift the Mylar sleeve  $\bullet$  straight up to remove it from the mass storage device.
	- d. Remove the mass storage device connector  $\mathbf{\Theta}$ .
	- e. Remove the four isolators  $\Theta$ .

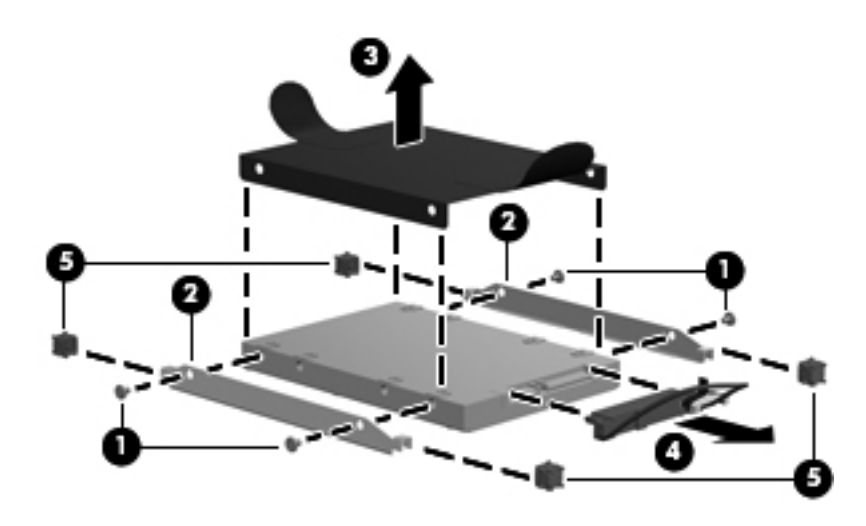

Reverse this procedure to reassemble and install the mass storage devices.

## **TV tuner module**

The TV tuner module spare part kit does not include a TV tuner module cable. The TV tuner module cable is included in the Cable Kit spare part number  $496891-001$ included in the Cable Kit, spare part number 496891-001.

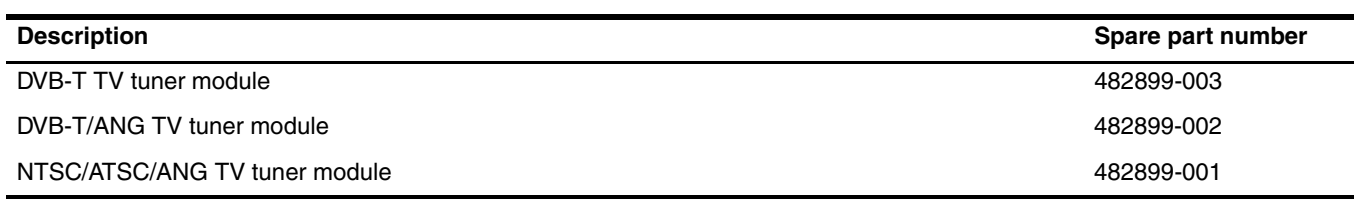

Before removing the TV tuner module, follow these steps:

- 1. Shut down the computer. If you are unsure whether the computer is off or in Hibernation, turn the computer on, and then shut it down through the operating system.
- 2. Disconnect all external devices connected to the computer.
- 3. Disconnect the power from the computer by first unplugging the power cord from the AC outlet, and then unplugging the AC adapter from the computer.
- 4. Remove the battery (see ["Battery" on page 4-7\)](#page-40-0).
- 5. Remove the mass storage device cover (see ["Mass storage device" on page 4-10](#page-43-0)).

Remove the TV tuner module:

- 1. Disconnect the TV tuner module antenna cable  $\bullet$  from the terminal on the TV tuner module.
- 2. Remove the two Phillips PM2.0×4.0 screws <sup>2</sup> that secure the TV tuner module to the system board. (The TV tuner module tilts up.)
- 3. Remove the TV tuner module  $\bullet$  by pulling it away from the slot at an angle.
	- **Some TV tuner module is designed with a notch**  $\bullet$  **to prevent incorrect insertion into the TV tuner** module slot.

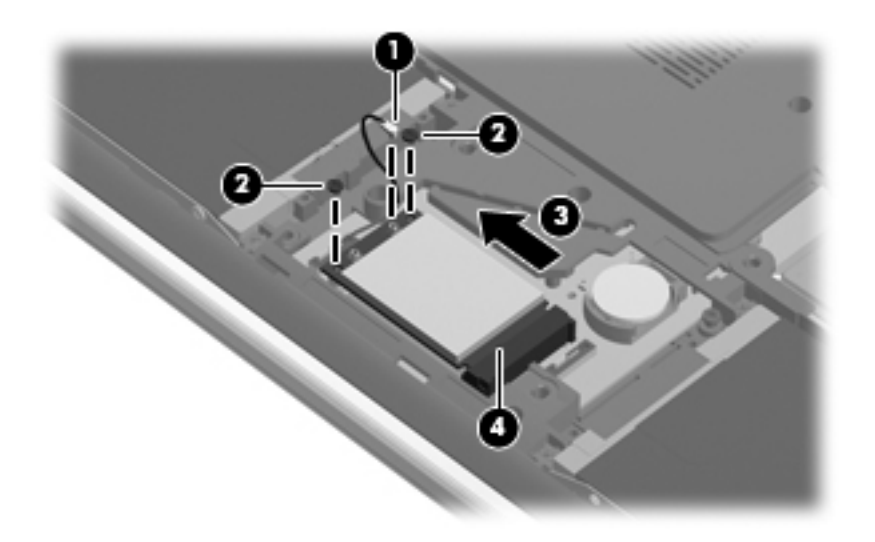

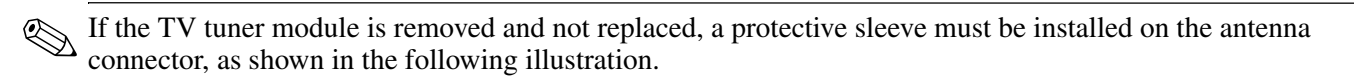

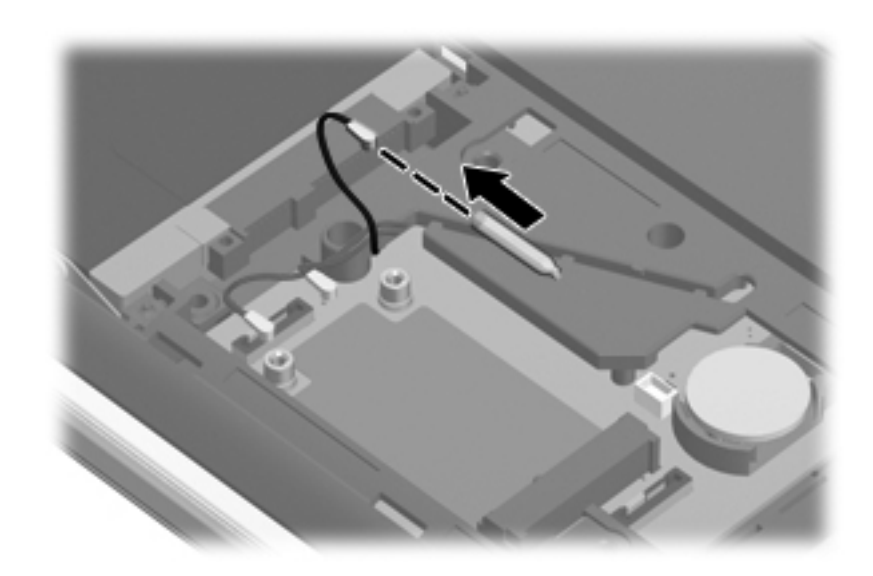

Reverse this procedure to install the TV tuner module.

# **RTC battery**

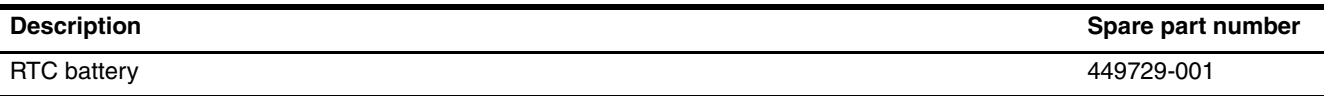

Before removing the RTC battery, follow these steps:

- 1. Shut down the computer. If you are unsure whether the computer is off or in Hibernation, turn the computer on, and then shut it down through the operating system.
- 2. Disconnect all external devices connected to the computer.
- 3. Disconnect the power from the computer by first unplugging the power cord from the AC outlet, and then unplugging the AC adapter from the computer.
- 4. Remove the battery (see ["Battery" on page 4-7\)](#page-40-0).
- 5. Remove the mass storage device cover (see ["Mass storage device" on page 4-10](#page-43-0)).

Remove the RTC battery:

» Lift the RTC battery from the socket.

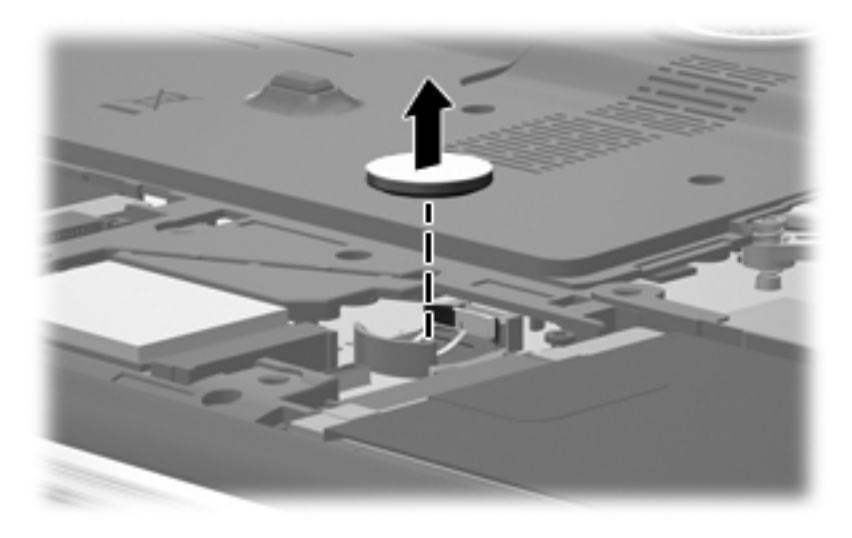

Reverse this procedure to install the RTC battery.

## **Memory module**

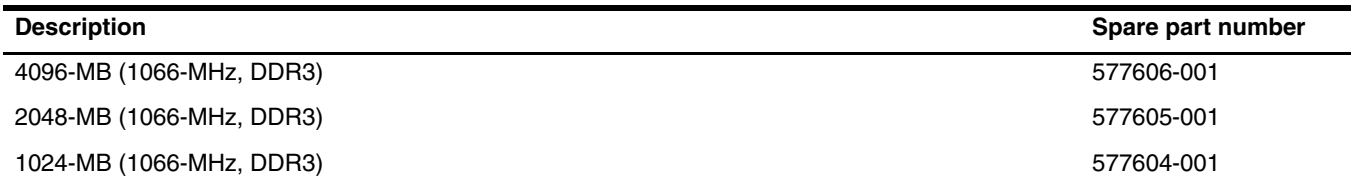

Before removing the memory module, follow these steps:

- 1. Shut down the computer. If you are unsure whether the computer is off or in Hibernation, turn the computer on, and then shut it down through the operating system.
- 2. Disconnect all external devices connected to the computer.
- 3. Disconnect the power from the computer by first unplugging the power cord from the AC outlet, and then unplugging the AC adapter from the computer.
- 4. Remove the battery (see ["Battery" on page 4-7\)](#page-40-0).
- 5. Remove the mass storage device cover (see ["Mass storage device" on page 4-10](#page-43-0)).

Remove the memory module:

The top memory module slot contains the expansion memory module. The bottom slot contains the primary memory module.

- 1. Spread the retaining tabs  $\bullet$  on each side of the memory module slot to release the memory module. (The memory module tilts up.)
- 2. Remove the memory module  $\bullet$  by pulling it away from the slot at an angle.
	- **■Memory modules are designed with a notch <sup>●</sup> to prevent incorrect insertion into the memory** module slot.

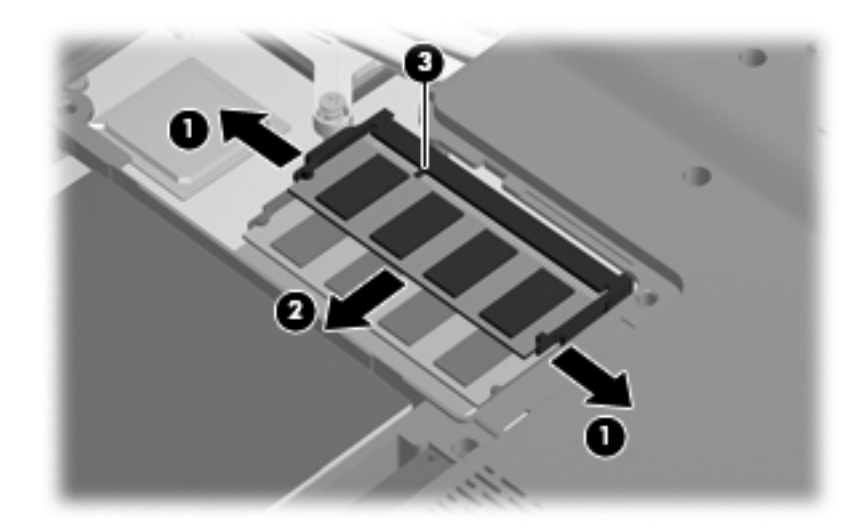

Reverse this procedure to install a memory module.

### **WLAN module**

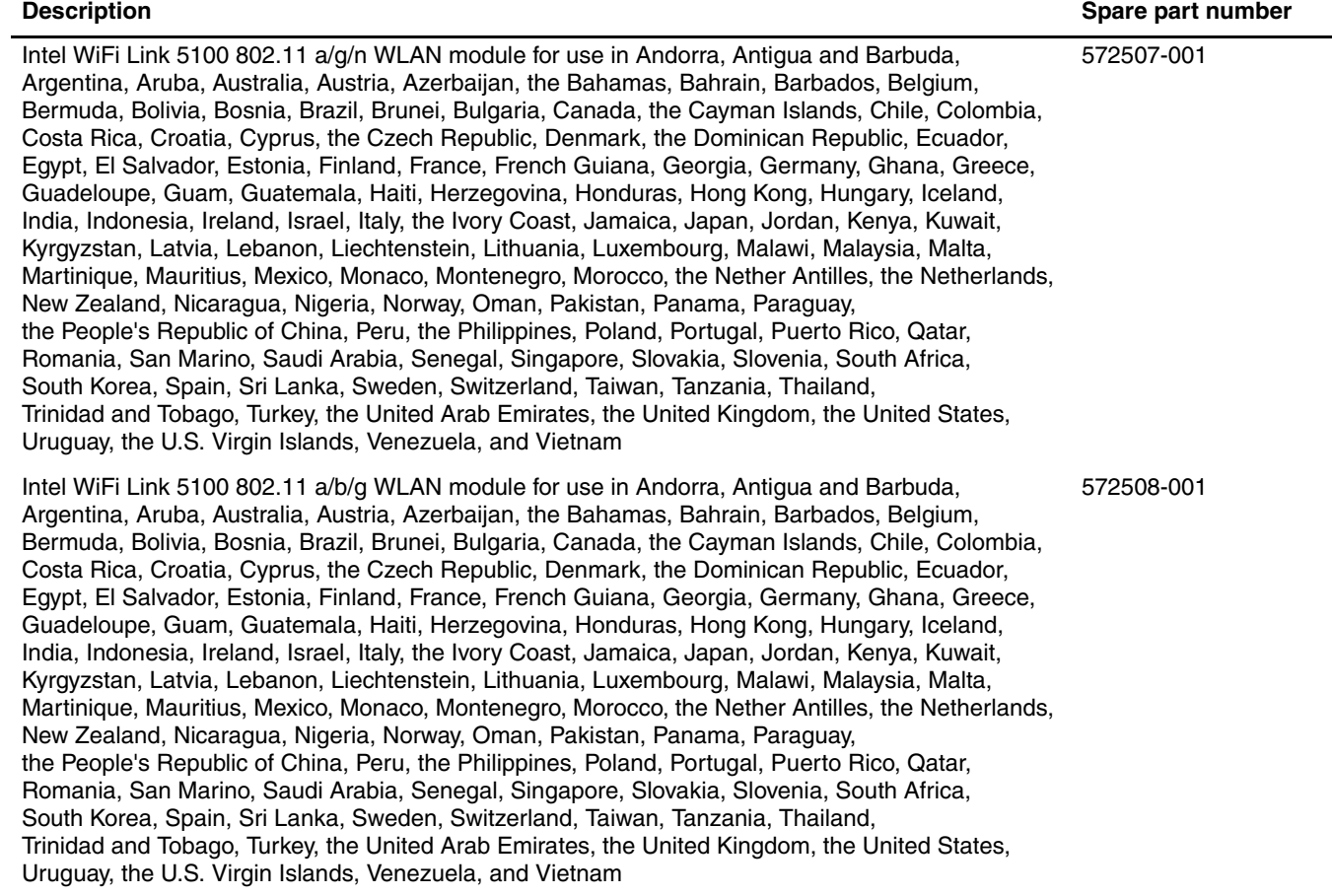

Before removing the WLAN module, follow these steps:

- 1. Shut down the computer. If you are unsure whether the computer is off or in Hibernation, turn the computer on, and then shut it down through the operating system.
- 2. Disconnect all external devices connected to the computer.
- 3. Disconnect the power from the computer by first unplugging the power cord from the AC outlet, and then unplugging the AC adapter from the computer.
- 4. Remove the battery (see ["Battery" on page 4-7\)](#page-40-0).

Remove the WLAN module:

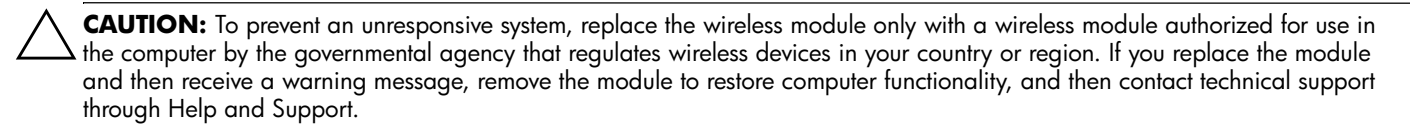

- 1. Loosen the Phillips PM2.5 $\times$ 6.0 captive screw  $\bullet$  that secures the WLAN module compartment cover to the computer.
- 2. Lift the right side of the WLAN module compartment cover  $\bullet$ , swing it up and to the left, and then remove the cover  $\odot$ . The WLAN module compartment cover is included in the Plastics Kit, spare part number 580404-001.

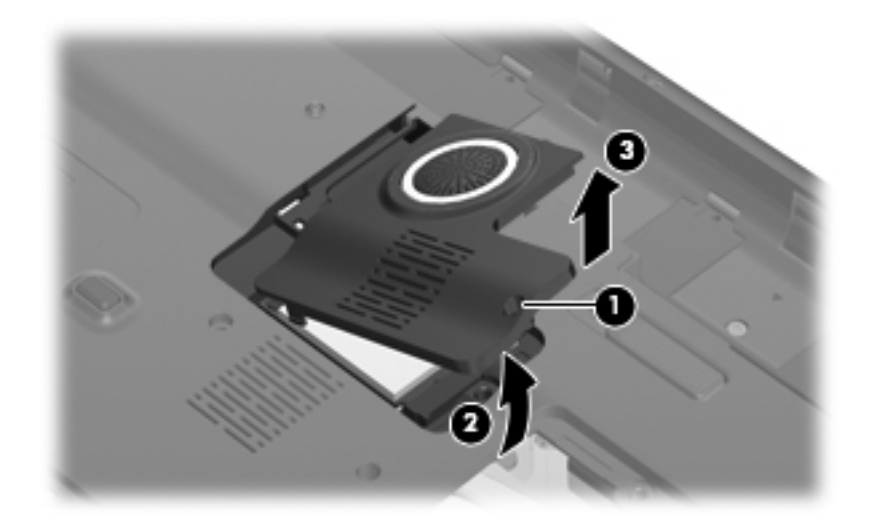

- 3. Disconnect the WLAN antenna cables  $\bullet$  from the terminals on the WLAN module.
	- ✎The black WLAN antenna cable is connected to the WLAN module "Main" terminal. The white WLAN antenna cable is connected to the WLAN module "Aux" terminal. If the computer is equipped with an 802.11a/g/n WLAN module, the yellow WLAN antenna cable  $\bullet$  is connected to the middle terminal on the WLAN module.
- 4. Remove the two Phillips PM2.0 $\times$ 4.0 screws  $\odot$  that secure the WLAN module to the system board. (The WLAN module tilts up.)
- 5. Remove the WLAN module  $\bullet$  by pulling it away from the slot at an angle.

WLAN modules are designed with a notch  $\bullet$  to prevent incorrect insertion into the WLAN module slot.

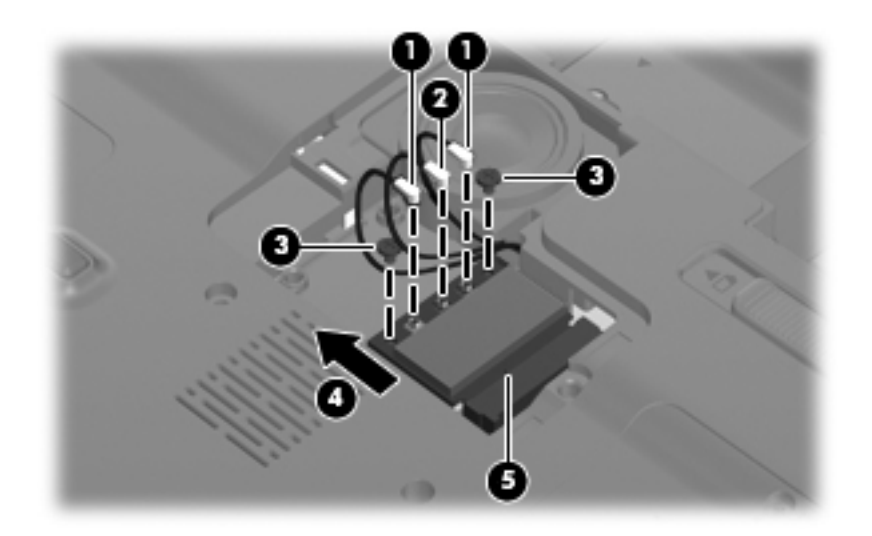

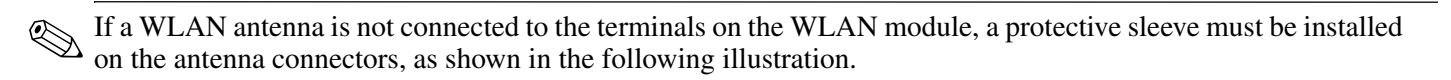

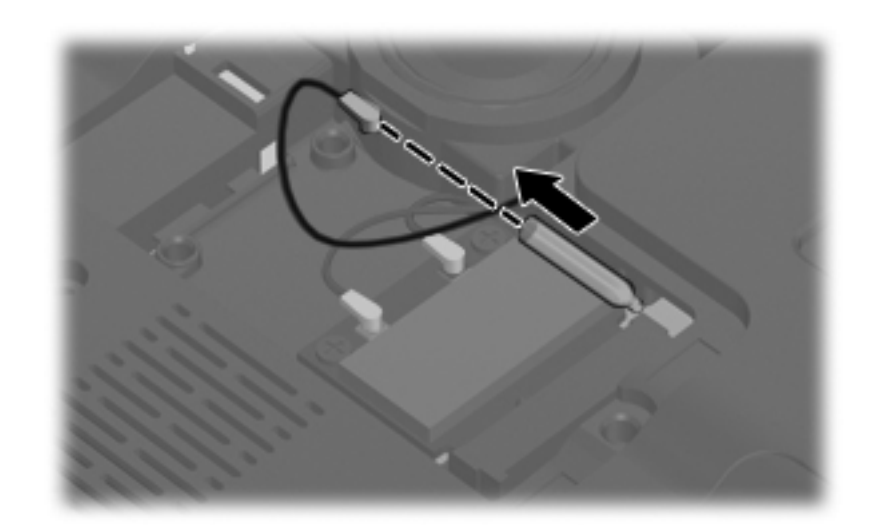

Reverse this procedure to install the WLAN module.

#### <span id="page-54-0"></span>**Switch cover**

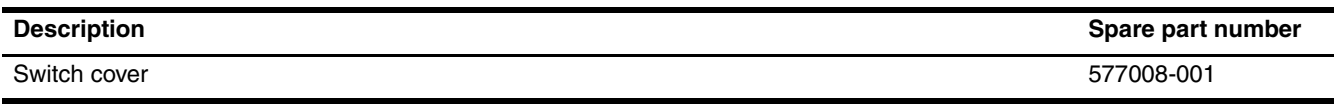

Before removing the switch cover, follow these steps:

- 1. Shut down the computer. If you are unsure whether the computer is off or in Hibernation, turn the computer on, and then shut it down through the operating system.
- 2. Disconnect all external devices connected to the computer.
- 3. Disconnect the power from the computer by first unplugging the power cord from the AC outlet, and then unplugging the AC adapter from the computer.
- 4. Remove the battery (see ["Battery" on page 4-7\)](#page-40-0).

Remove the switch cover:

- 1. Remove the two Phillips PM2.5×7.0 screws  $\bullet$  that secure the switch cover to the computer.
- 2. Remove the four Phillips PM2.0×4.0 screws <sup>o</sup> that secure the switch cover to the computer.

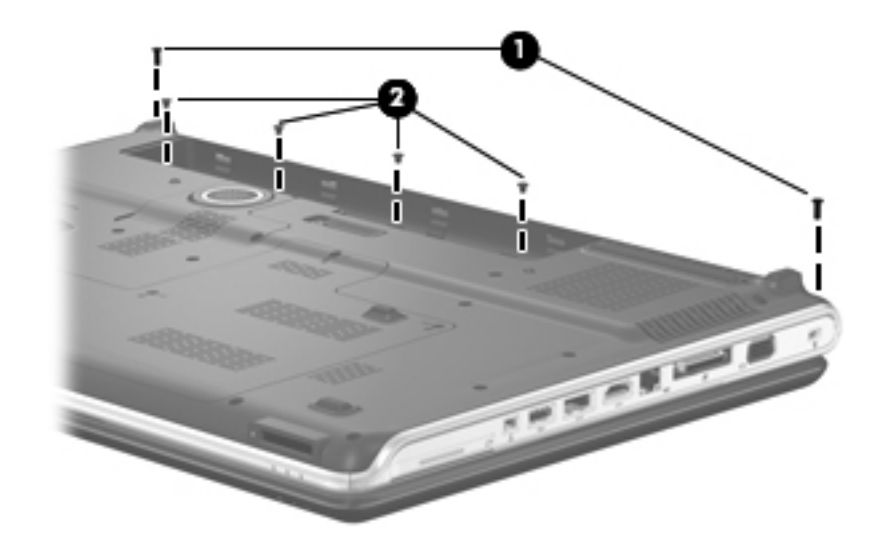

- 3. Turn the computer display-side up, with the front toward you.
- 4. Open the computer as far as possible.
- 5. Lift the right side of the switch cover  $\bullet$  until it detaches from the computer.
- 6. Remove the switch cover  $\bullet$  by lifting it straight up.

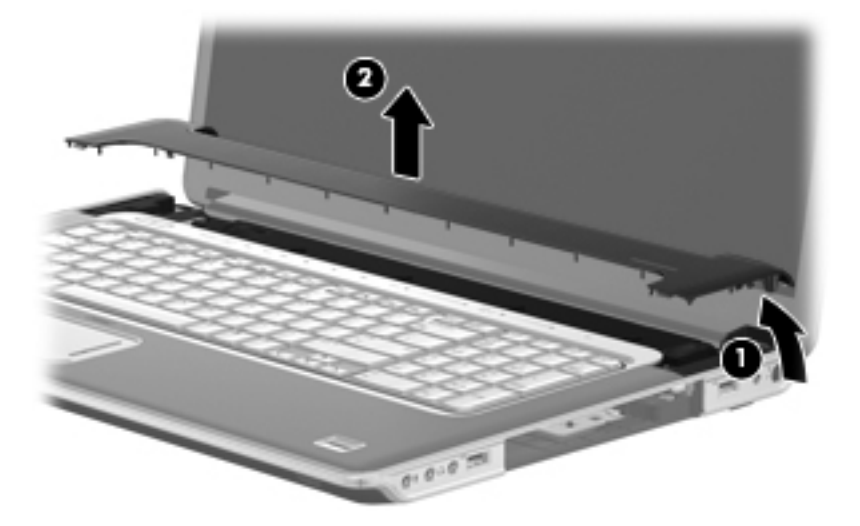

Reverse this procedure to install the switch cover.

## <span id="page-56-0"></span>**Keyboard cover**

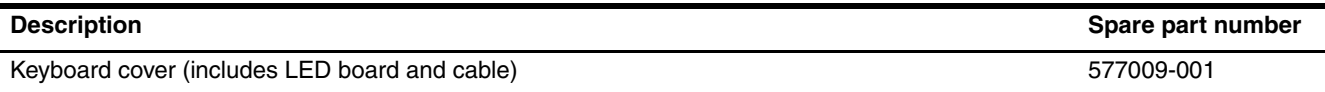

Before removing the keyboard cover, follow these steps:

- 1. Shut down the computer. If you are unsure whether the computer is off or in Hibernation, turn the computer on, and then shut it down through the operating system.
- 2. Disconnect all external devices connected to the computer.
- 3. Disconnect the power from the computer by first unplugging the power cord from the AC outlet, and then unplugging the AC adapter from the computer.
- 4. Remove the battery (see ["Battery" on page 4-7\)](#page-40-0).
- 5. Remove the switch cover (see ["Switch cover" on page 4-21](#page-54-0)).

#### Remove the keyboard cover:

- 1. Release the keyboard cover  $\bullet$  by lifting the front edge until it rests at an angle.
- 2. Lift the keyboard cover  $\bullet$  as far as the power button board cable allows.

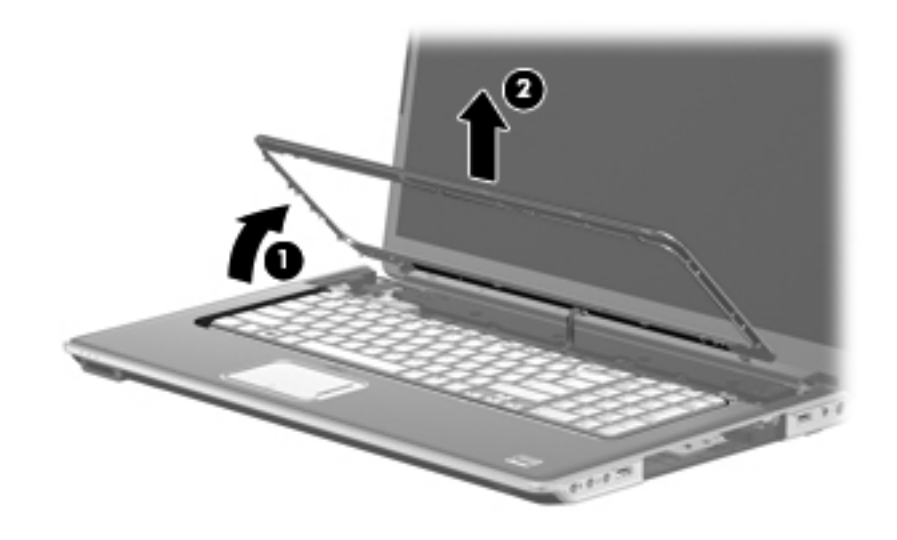

- 3. Disconnect the LED board cable  $\bullet$  from the low insertion force (LIF) connector on the LED board.
- 4. Remove the keyboard cover  $\bullet$ .

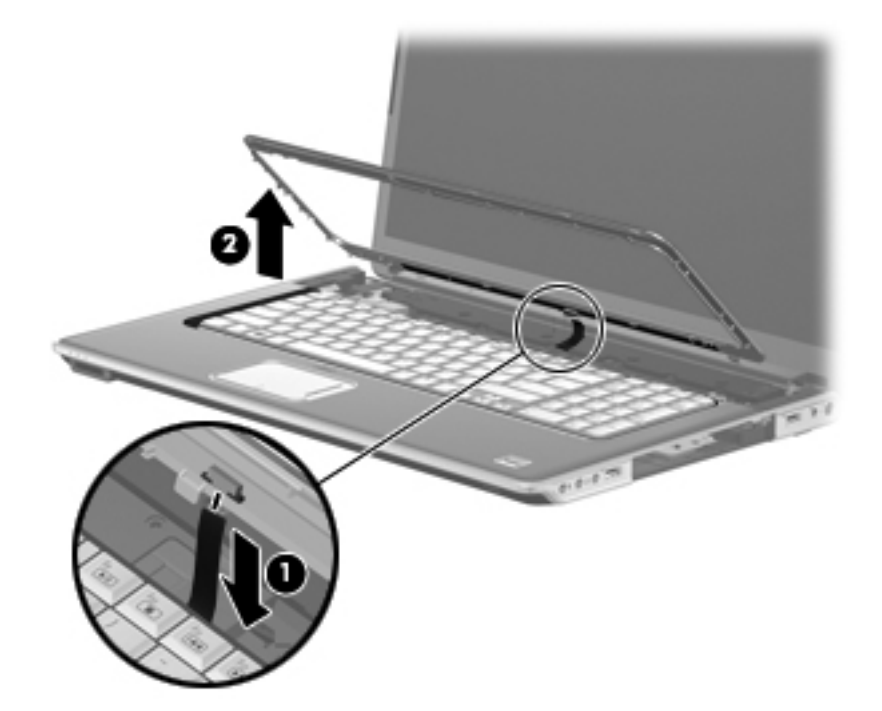

Reverse this procedure to install the keyboard cover.

#### <span id="page-58-0"></span>**Power button board**

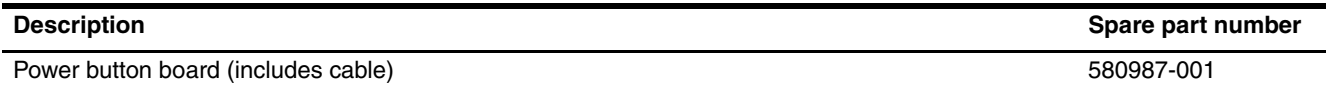

Before removing the power button board, follow these steps:

- 1. Shut down the computer. If you are unsure whether the computer is off or in Hibernation, turn the computer on, and then shut it down through the operating system.
- 2. Disconnect all external devices connected to the computer.
- 3. Disconnect the power from the computer by first unplugging the power cord from the AC outlet, and then unplugging the AC adapter from the computer.
- 4. Remove the battery (see ["Battery" on page 4-7\)](#page-40-0).
- 5. Remove the switch cover (see ["Switch cover" on page 4-21](#page-54-0)).
- 6. Remove the keyboard cover (see ["Keyboard cover" on page 4-23](#page-56-0)).

Remove the power button board:

- 1. Disconnect the power button board cable  $\bullet$  from the LIF connector on the power button board.
- 2. Remove the Phillips PM2.0 $\times$ 4.0 screw  $\bullet$  that secures the power button board to the top cover.
- 3. Remove the power button board <sup>6</sup>.

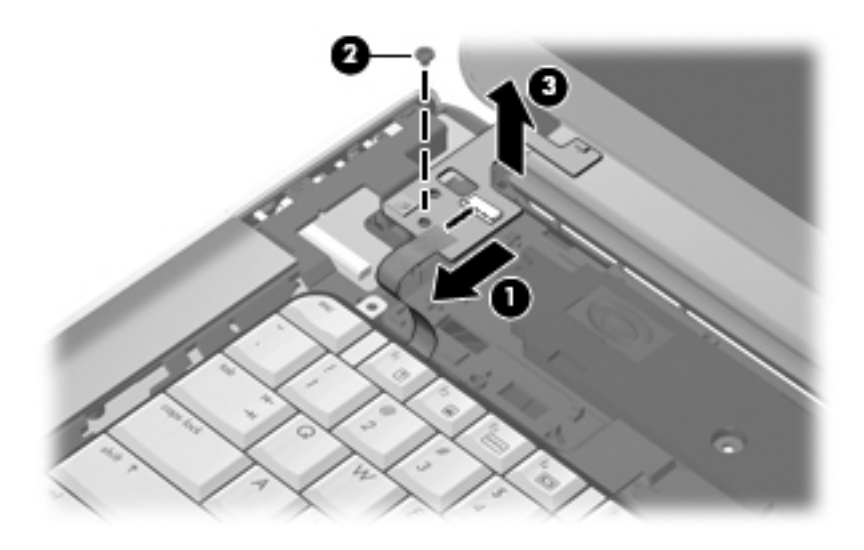

Reverse this procedure to install the power button board.

## **Bluetooth module**

The Bluetooth module spare part kit does not include a Bluetooth module cable. The Bluetooth module cable is available using spare part number 537921-001. See ["Bluetooth module cable" on page 4-31](#page-64-0) for Bluetooth module cable removal information.

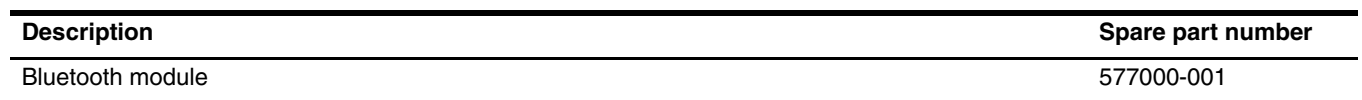

Before removing the Bluetooth module, follow these steps:

- 1. Shut down the computer. If you are unsure whether the computer is off or in Hibernation, turn the computer on, and then shut it down through the operating system.
- 2. Disconnect all external devices connected to the computer.
- 3. Disconnect the power from the computer by first unplugging the power cord from the AC outlet, and then unplugging the AC adapter from the computer.
- 4. Remove the battery (see ["Battery" on page 4-7\)](#page-40-0).
- 5. Remove the following components:
	- a. Switch cover (see ["Switch cover" on page 4-21](#page-54-0))
	- b. Keyboard cover (see ["Keyboard cover" on page 4-23\)](#page-56-0)
	- c. Power button board (see ["Power button board" on page 4-25\)](#page-58-0)

Remove the Bluetooth module:

- 1. Release the Bluetooth module  $\bullet$  as far as the Bluetooth module cable allows.
- 2. Disconnect the Bluetooth module cable <sup>2</sup> from the Bluetooth module.

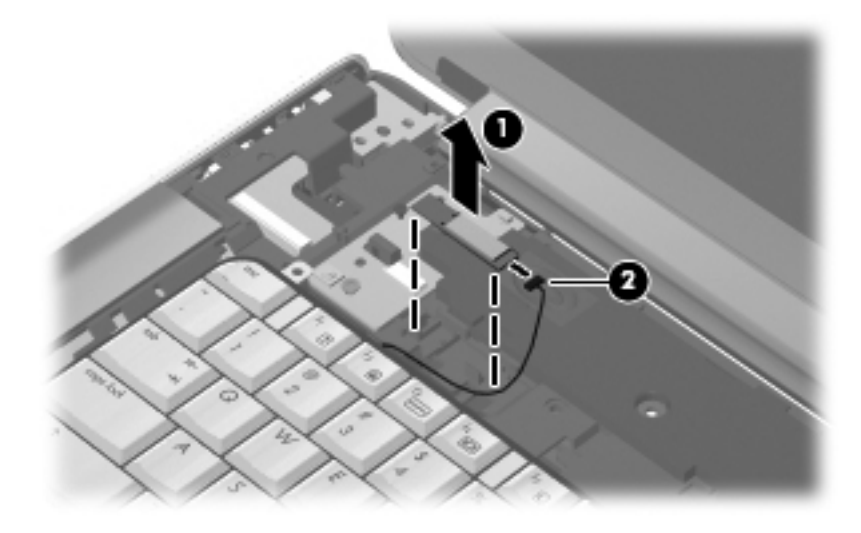

3. Remove the Bluetooth module.

Reverse this procedure to install the Bluetooth module.

## <span id="page-60-0"></span>**Keyboard**

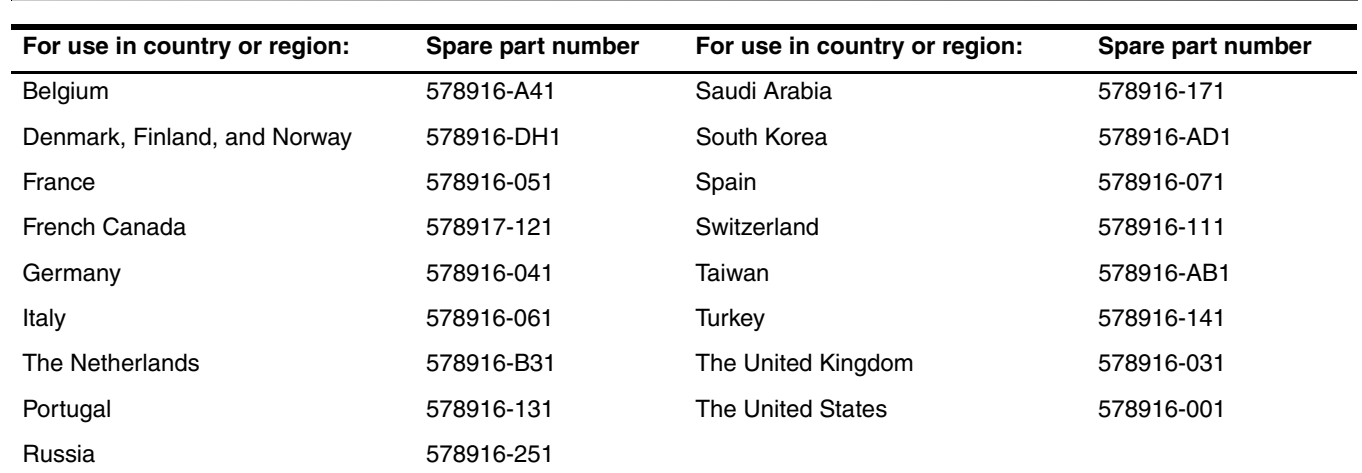

✎The keyboard spare part kit includes a keyboard cable.

Before removing the keyboard, follow these steps:

- 1. Shut down the computer. If you are unsure whether the computer is off or in Hibernation, turn the computer on, and then shut it down through the operating system.
- 2. Disconnect all external devices connected to the computer.
- 3. Disconnect the power from the computer by first unplugging the power cord from the AC outlet, and then unplugging the AC adapter from the computer.
- 4. Remove the battery (see ["Battery" on page 4-7\)](#page-40-0).
- 5. Remove the switch cover (see ["Switch cover" on page 4-21](#page-54-0)).
- 6. Remove the keyboard cover (see ["Keyboard cover" on page 4-23](#page-56-0)).

Remove the keyboard:

- 1. Turn the computer upside down, with the front toward you.
- 2. Remove the two Phillips PM2.5×7.0 screws that secure the keyboard to the computer.

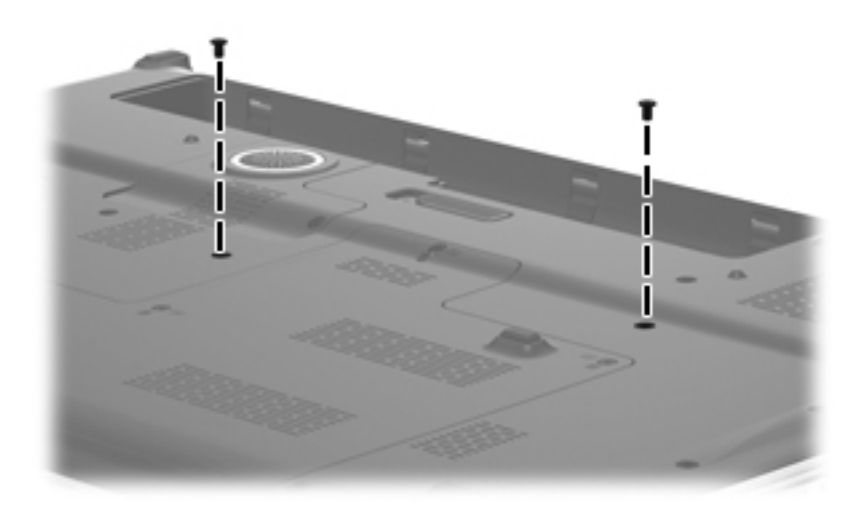

- 3. Turn the computer display-side up, with the front toward you.
- 4. Open the computer as far as possible.
- 5. Remove the four Phillips PM2.0×4.0 screws that secure the keyboard to the computer.

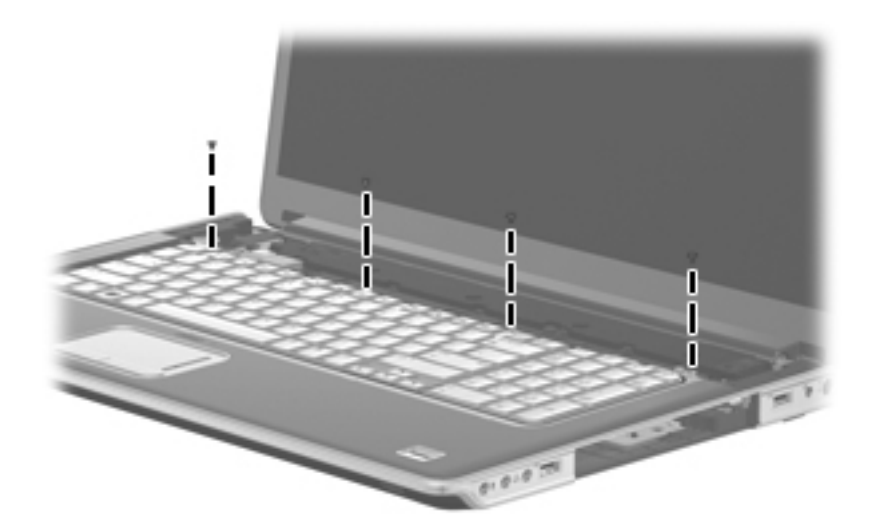

- 6. Lift the rear edge of the keyboard  $\bullet$  until it rests at an angle.
- 7. Release the keyboard <sup>2</sup> by sliding it back to disengage the tabs on the front edge of the keyboard from the top cover, and rest it on the display.

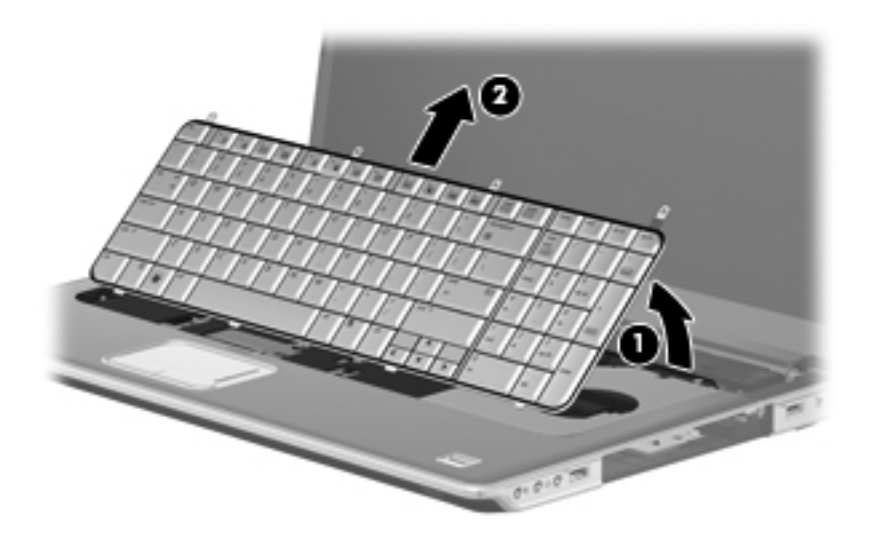

8. Release the zero insertion force (ZIF) connector  $\bullet$  to which the keyboard cable is attached, and disconnect the keyboard cable <sup>2</sup> from the system board.

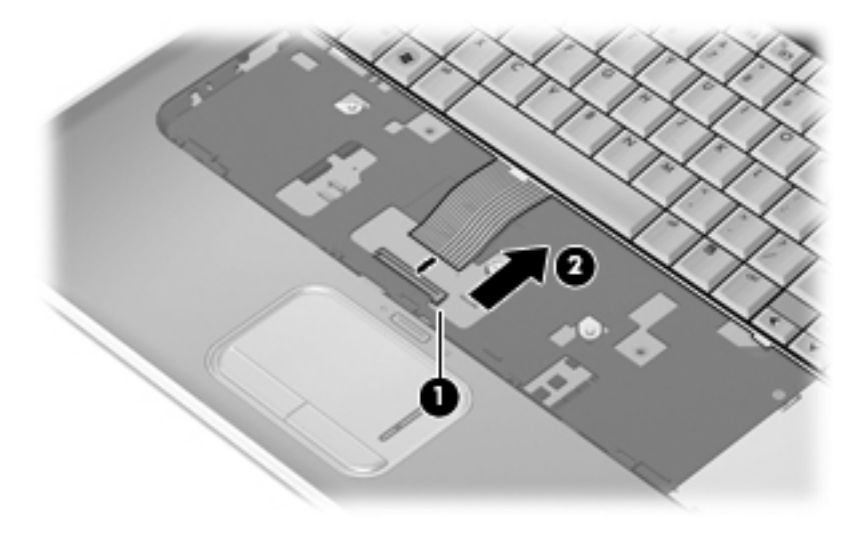

9. Remove the keyboard.

Reverse this procedure to install the keyboard.

#### **Power button board cable**

The power button board cable is included with the power button board, spare part number 580987-001.

Before removing the power button board cable, follow these steps:

- 1. Shut down the computer. If you are unsure whether the computer is off or in Hibernation, turn the computer on, and then shut it down through the operating system.
- 2. Disconnect all external devices connected to the computer.
- 3. Disconnect the power from the computer by first unplugging the power cord from the AC outlet, and then unplugging the AC adapter from the computer.
- 4. Remove the battery (see ["Battery" on page 4-7\)](#page-40-0).
- 5. Remove the following components:
	- a. Switch cover (see ["Switch cover" on page 4-21](#page-54-0))
	- b. Keyboard cover (see ["Keyboard cover" on page 4-23\)](#page-56-0)
	- c. Power button board (see ["Power button board" on page 4-25\)](#page-58-0)
	- d. Keyboard (see ["Keyboard" on page 4-27](#page-60-0))

Remove the power button board cable:

- 1. Disconnect the power button board cable  $\bullet$  from the LIF connector on the system board.
- 2. Remove the power button board cable <sup>2</sup>.

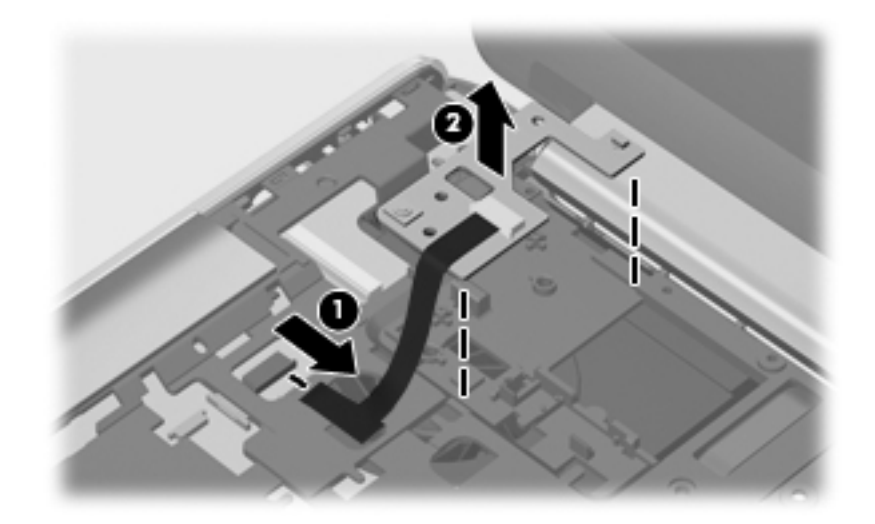

Reverse this procedure to install the power button board cable.

#### <span id="page-64-0"></span>**Bluetooth module cable**

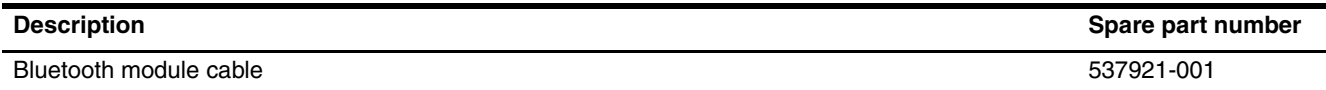

Before removing the Bluetooth module cable, follow these steps:

- 1. Shut down the computer. If you are unsure whether the computer is off or in Hibernation, turn the computer on, and then shut it down through the operating system.
- 2. Disconnect all external devices connected to the computer.
- 3. Disconnect the power from the computer by first unplugging the power cord from the AC outlet, and then unplugging the AC adapter from the computer.
- 4. Remove the battery (see ["Battery" on page 4-7\)](#page-40-0).
- 5. Remove the following components:
	- a. Switch cover (see ["Switch cover" on page 4-21](#page-54-0))
	- b. Keyboard cover (see ["Keyboard cover" on page 4-23\)](#page-56-0)
	- c. Power button board (see ["Power button board" on page 4-25\)](#page-58-0)
	- d. Keyboard (see ["Keyboard" on page 4-27](#page-60-0))

Remove the Bluetooth module cable:

- 1. Disconnect the Bluetooth module cable  $\bullet$  from the system board.
- 2. Release the Bluetooth module cable from the clips  $\bullet$  built into the top cover.
- 3. Remove the Bluetooth module cable <sup>3</sup>.

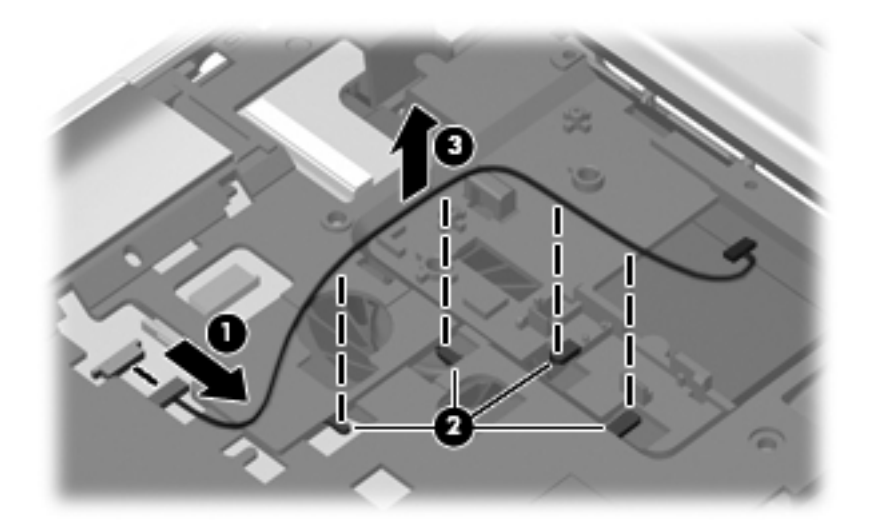

Reverse this procedure to install the Bluetooth module cable.

## **LED board cable**

The LED board cable is included with the keyboard cover, spare part number 577009-001.

Before removing the LED board cable, follow these steps:

- 1. Shut down the computer. If you are unsure whether the computer is off or in Hibernation, turn the computer on, and then shut it down through the operating system.
- 2. Disconnect all external devices connected to the computer.
- 3. Disconnect the power from the computer by first unplugging the power cord from the AC outlet, and then unplugging the AC adapter from the computer.
- 4. Remove the battery (see ["Battery" on page 4-7\)](#page-40-0).
- 5. Remove the following components:
	- a. Switch cover (see ["Switch cover" on page 4-21](#page-54-0))
	- b. Keyboard cover (see ["Keyboard cover" on page 4-23\)](#page-56-0)
	- c. Keyboard (see ["Keyboard" on page 4-27](#page-60-0))

Remove the LED board cable:

- 1. Release the ZIF connector  $\bullet$  to which the LED board cable is attached, and disconnect the LED board cable from the system board.
- 2. Remove the LED board cable <sup>2</sup>.

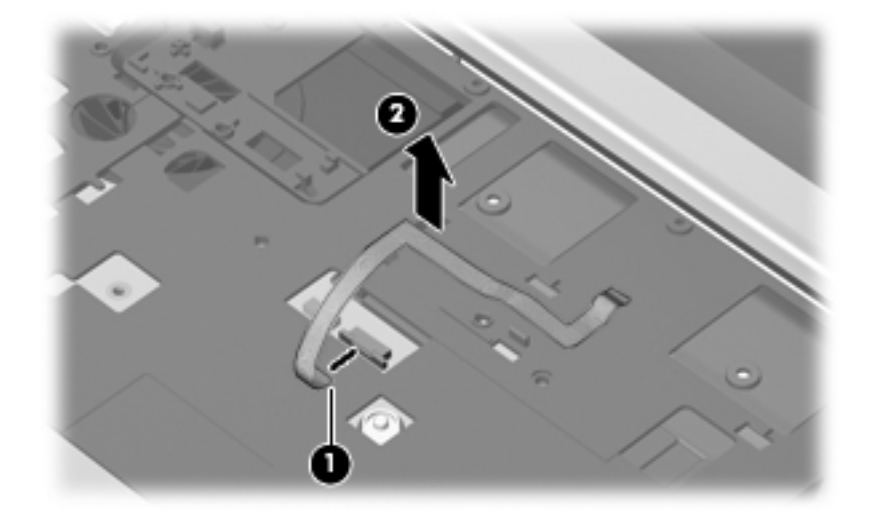

Reverse this procedure to install the LED board cable.

## <span id="page-66-0"></span>**Speaker assembly**

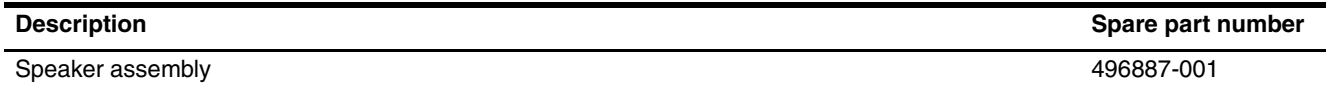

Before removing the speaker assembly, follow these steps:

- 1. Shut down the computer. If you are unsure whether the computer is off or in Hibernation, turn the computer on, and then shut it down through the operating system.
- 2. Disconnect all external devices connected to the computer.
- 3. Disconnect the power from the computer by first unplugging the power cord from the AC outlet, and then unplugging the AC adapter from the computer.
- 4. Remove the battery (see ["Battery" on page 4-7\)](#page-40-0).
- 5. Remove the following components:
	- a. Switch cover (see ["Switch cover" on page 4-21](#page-54-0))
	- b. Keyboard cover (see ["Keyboard cover" on page 4-23\)](#page-56-0)
	- c. Keyboard (see ["Keyboard" on page 4-27](#page-60-0))

Remove the speaker assembly:

- 1. Disconnect the speaker assembly cable  $\bullet$  from the system board.
- 2. Remove the two Phillips PM2.0 $\times$ 4.0 screws  $\otimes$  that secure the speaker assembly to the top cover.
- 3. Release the wireless antenna cables from the routing channel  $\bullet$  built into the right side of the speaker assembly.
- 4. Remove the speaker assembly  $\mathbf{\Theta}$ .

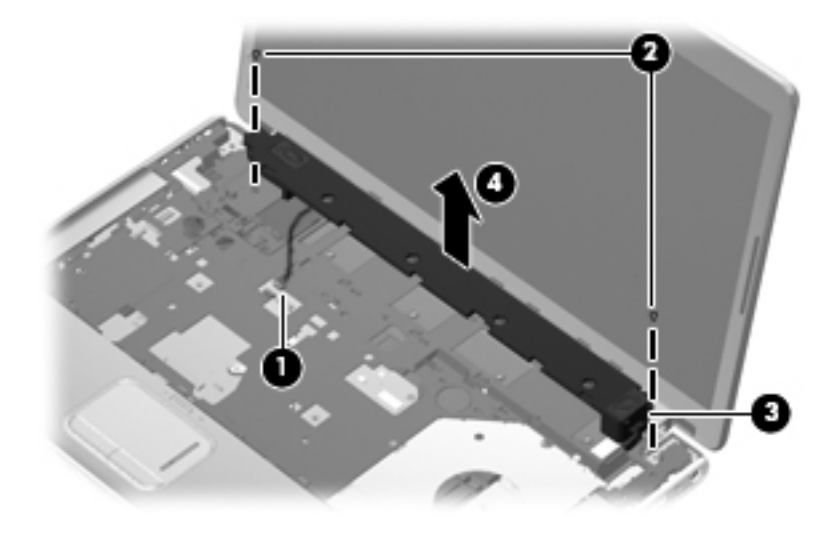

Reverse this procedure to install the speaker assembly.

## **Display assembly**

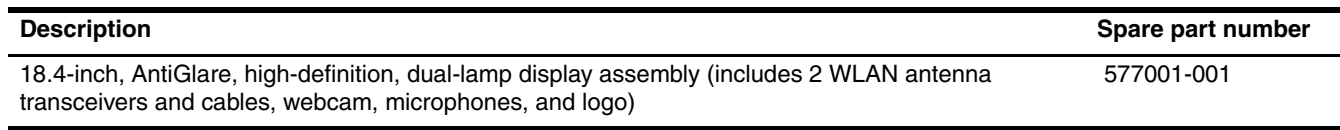

Before removing the display assembly, follow these steps:

- 1. Shut down the computer. If you are unsure whether the computer is off or in Hibernation, turn the computer on, and then shut it down through the operating system.
- 2. Disconnect all external devices connected to the computer.
- 3. Disconnect the power from the computer by first unplugging the power cord from the AC outlet, and then unplugging the AC adapter from the computer.
- 4. Remove the battery (see ["Battery" on page 4-7\)](#page-40-0).
- 5. Remove the following components:
	- a. Switch cover (see ["Switch cover" on page 4-21](#page-54-0))
	- b. Keyboard cover (see ["Keyboard cover" on page 4-23\)](#page-56-0)
	- c. Keyboard (see ["Keyboard" on page 4-27](#page-60-0))
	- d. Speaker assembly (see ["Speaker assembly" on page 4-33](#page-66-0))

Remove the display assembly:

- 1. Open the computer as far as possible.
- 2. Disconnect the display panel cable  $\bullet$  from the system board.
- 3. Disconnect the webcam/microphone module cable  $\bullet$  from the system board.
- 4. Remove the WLAN antenna cable  $\bigcirc$  from the opening and the routing channel built into the top cover.

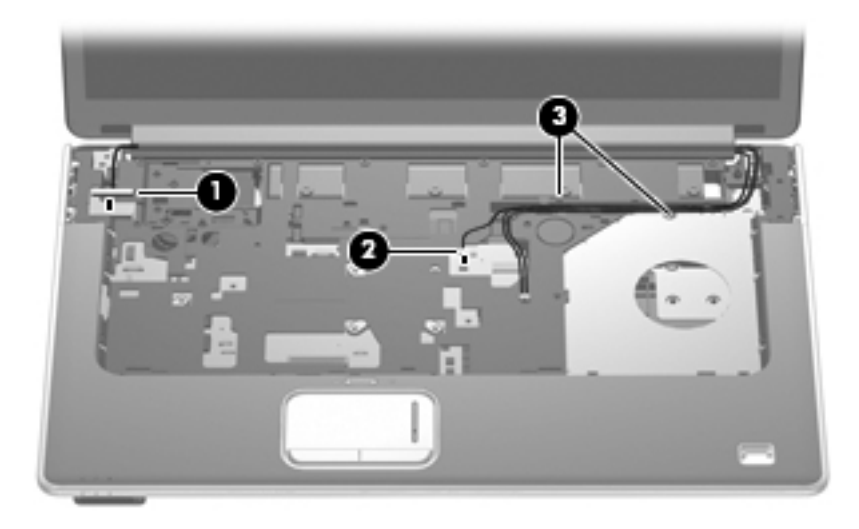

**CAUTION:** Support the display assembly when removing the following screws. Failure to support the display assembly can result in damage to the display assembly and other computer components.

- 5. Remove the four Phillips PM2.5 $\times$ 7.0 screws  $\bullet$  that secure the display assembly to the computer. Be sure to hold the display before removing the last screw, to prevent damage to the display.
- 6. Lift the display assembly  $\bullet$  straight up, and remove it.

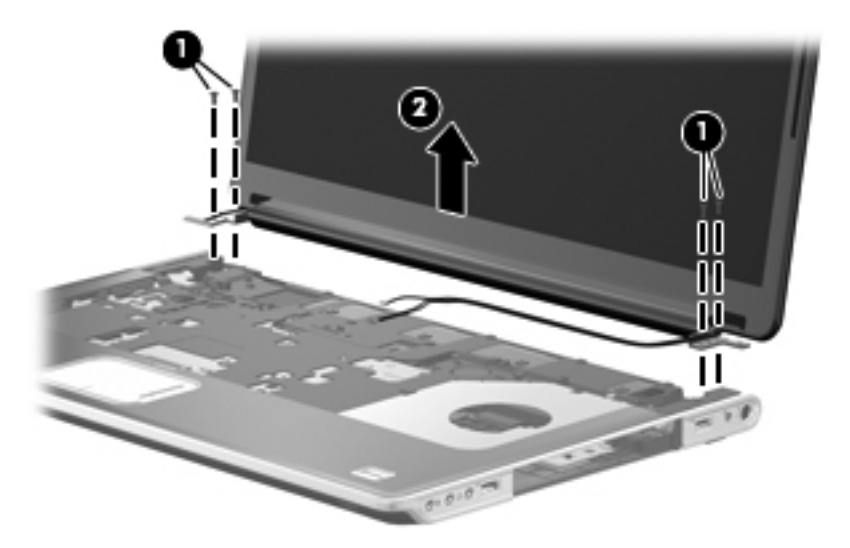

- 7. If it is necessary to replace the display enclosure or any of the display assembly internal components:
	- a. Remove the rubber screw covers  $\bullet$  and the four Phillips PM2.5×7.0 screws  $\bullet$  on the display bezel lower edge.

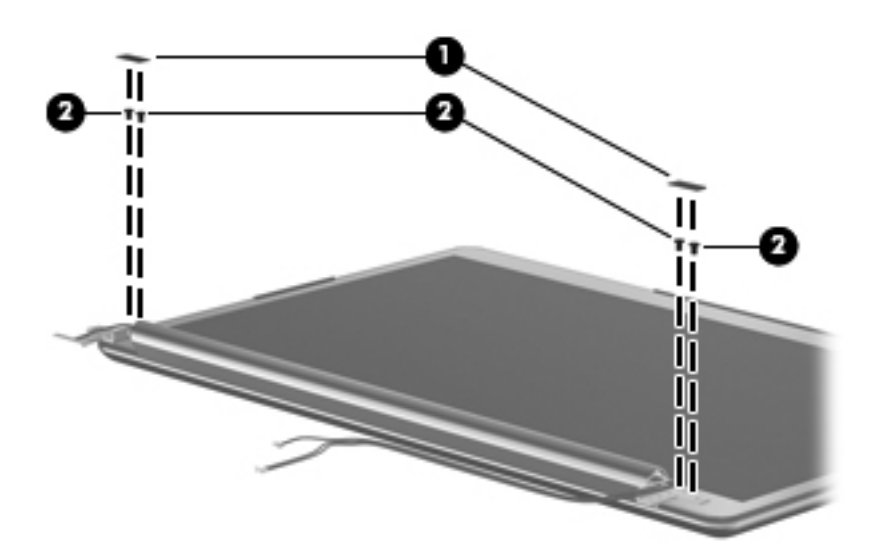

- b. Turn the display assembly upside down, with the bottom edge toward you.
- c. Release the display enclosure bottom edge  $\bullet$  as far as the wireless antenna cables and display logo LED cable allow.
- d. Remove the wireless antenna cables  $\Theta$  from the slot built into the display hinge cover.
- e. Disconnect the display logo LED cable  $\bullet$  from the display logo LED board.
- f. Remove the display enclosure  $\bullet$ . The display enclosure is available using spare part number 577003-001.

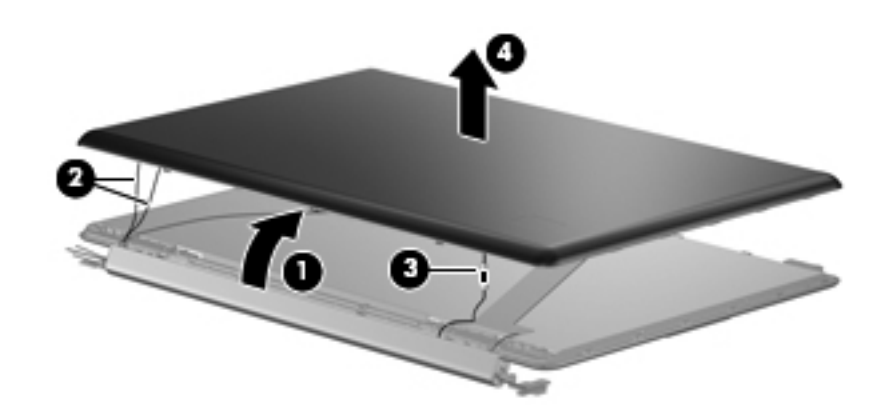

8. If it is necessary to replace the wireless antenna transceivers and cables:

- a. Remove the Phillips  $PM2.0 \times 4.0$  screw  $\bullet$  that secures each transceiver to the display enclosure.
- b. Detach the transceivers  $\bullet$  from the display enclosure.
- c. Release the retention tabs  $\bullet$  built into the display enclosure, and remove the wireless antenna cables from the tabs. The wireless antenna transceivers and cables are included in the Display Cable Kit, spare part number 496876-001.

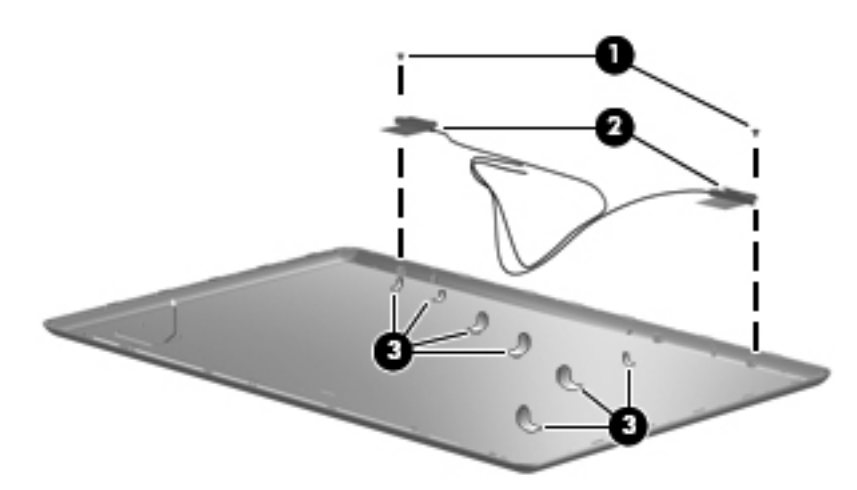

- 9. If it is necessary to replace the webcam/microphone module:
	- a. Remove the Phillips PM2.0×4.0 screw  $\bullet$  that secures the module to the display bezel.
	- b. Release the webcam/microphone module  $\bullet$  as far from the display bezel as the webcam/microphone module cable allows.
	- c. Disconnect the webcam/microphone module cable <sup>®</sup> from the webcam/microphone module, and remove the webcam/microphone module. The webcam/microphone module is available using spare part number 499242-001.

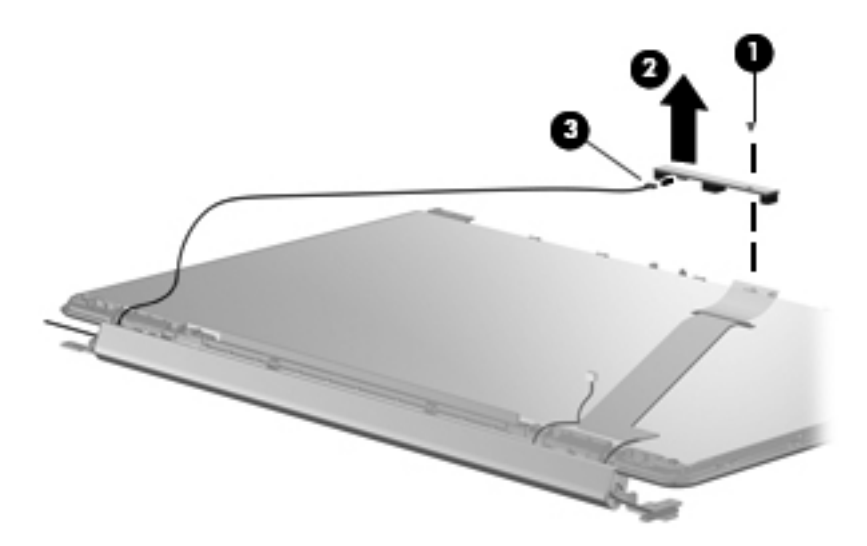

10. If it is necessary to replace the display hinge cover, display inverter, or webcam/microphone module cable:

- a. Remove the four Phillips PM2.0 $\times$ 4.0 screws  $\bullet$  that secure the display hinge cover to the display bezel.
- b. Remove the display hinge cover  $\bullet$  from the display bezel. The display hinge cover is available using spare part number 577004-001.

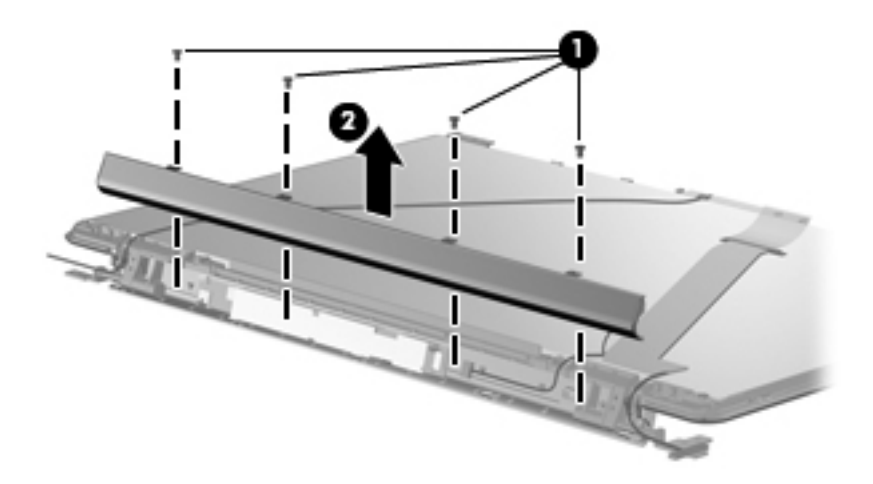

11. If it is necessary to replace the webcam/microphone module cable, remove the cable from the display panel. The webcam/microphone module cable is included in the Display Cable Kit, spare part number 496876-001.

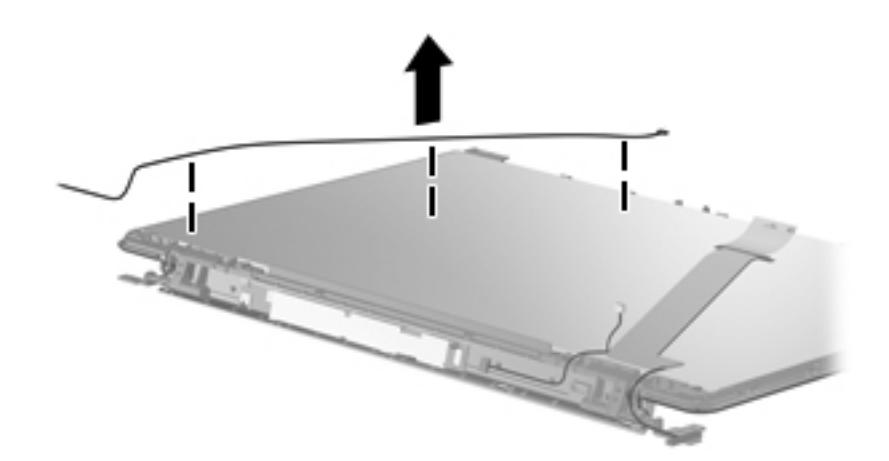

12. If it is necessary to replace the display panel cable:

- a. Detach the adhesive reinforcement strip  $\bullet$  that secures the display panel cable to the display panel.
- b. Disconnect the display panel cable  $\bullet$  from the display panel.
- c. Disconnect the display panel cable from the display inverter  $\Theta$ , and remove the display panel cable  $\Theta$ . The display panel cable is included in the Display Cable Kit, spare part number 496876-001.

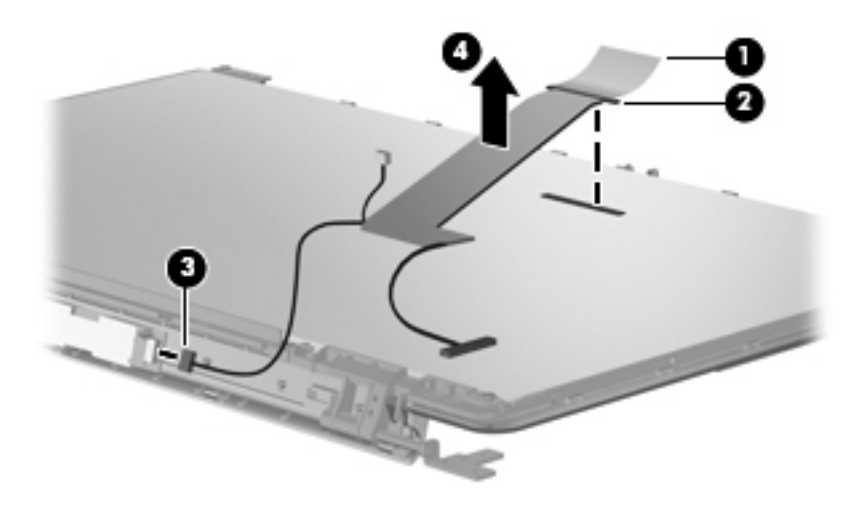
- 13. If it is necessary to replace the display inverter:
	- a. Release the display inverter  $\bullet$  as far from the display bezel as the backlight cables and display panel cable allow.
	- b. Disconnect the two backlight cables  $\Theta$  and the display panel cable  $\Theta$  from the display inverter, and remove the display inverter. The display inverter is available using spare part number 498324-001.

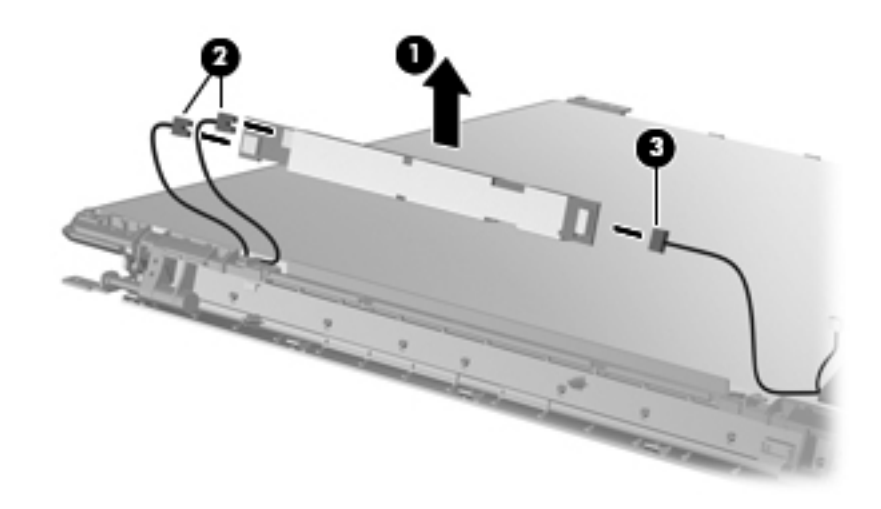

- 14. If it is necessary to replace the display hinges:
	- a. Remove the two Phillips PM2.0×4.0 screws  $\bullet$  that secure the display hinge bracket to the display bezel.
	- b. Remove the display hinge bracket  $\bullet$ .

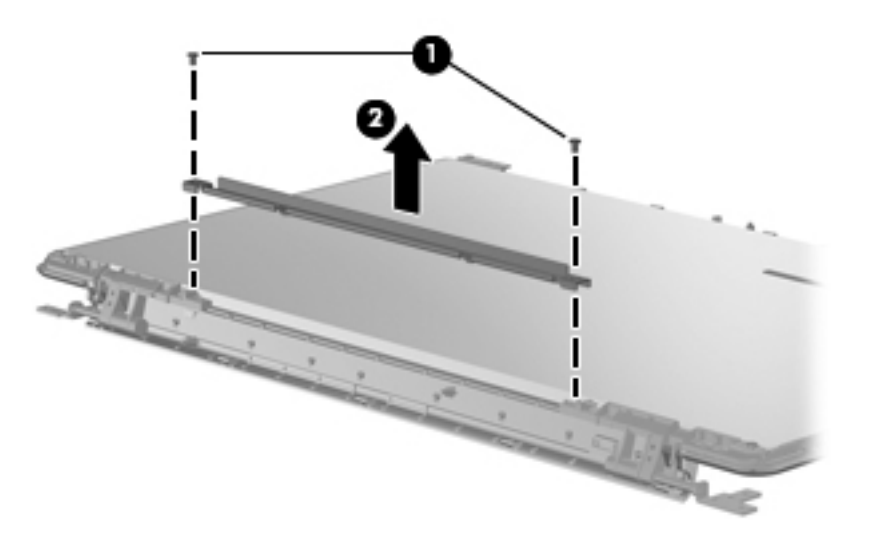

- c. Remove the four Phillips PM2.0×4.0 screws  $\bullet$  that secure the display hinges to the display panel.
- d. Remove the four Phillips PM2.5×7.0 screws <sup>•</sup> that secure the display hinges to the display panel.
- e. Remove the display hinges  $\bullet$ . The display hinges and display hinge bracket are included in the Display Hinge Kit, spare part number 496874-001.

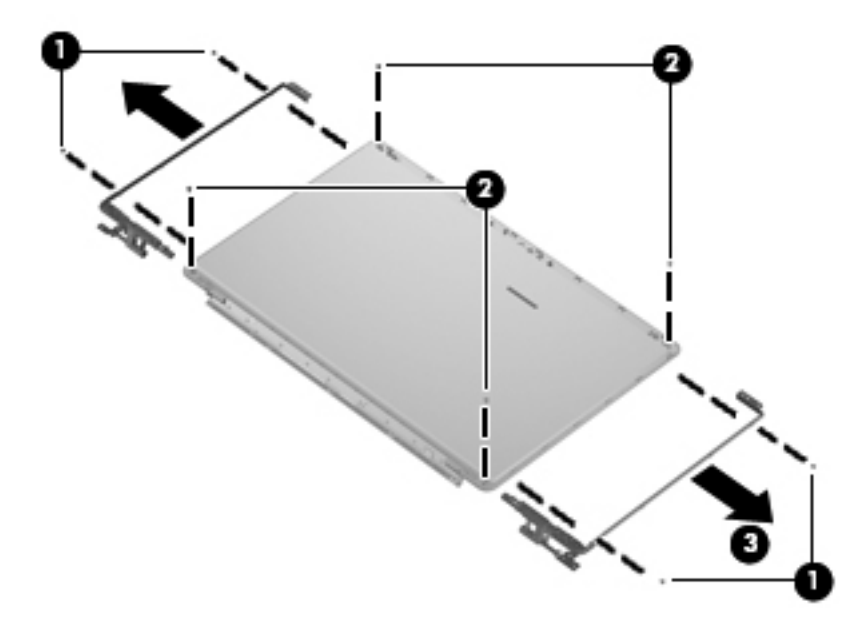

Reverse this procedure to reassemble and install the display assembly.

#### <span id="page-74-0"></span>**Top cover**

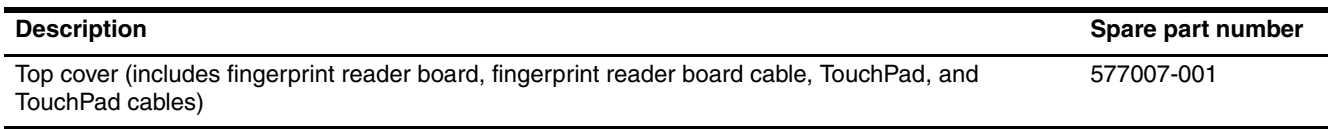

Before removing the top cover, follow these steps:

- 1. Shut down the computer. If you are unsure whether the computer is off or in Hibernation, turn the computer on, and then shut it down through the operating system.
- 2. Disconnect all external devices connected to the computer.
- 3. Disconnect the power from the computer by first unplugging the power cord from the AC outlet, and then unplugging the AC adapter from the computer.
- 4. Remove the battery (see ["Battery" on page 4-7\)](#page-40-0).
- 5. Remove the following components:
	- a. Optical drive (see ["Optical drive" on page 4-8](#page-41-0))
	- b. Mass storage device (see ["Mass storage device" on page 4-10](#page-43-0))
	- c. TV tuner module (see ["TV tuner module" on page 4-13\)](#page-46-0)
	- d. Memory module (see ["Memory module" on page 4-16\)](#page-49-0)
	- e. WLAN module (see ["WLAN module" on page 4-17\)](#page-50-0)
	- f. Switch cover (see ["Switch cover" on page 4-21](#page-54-0))
	- g. Keyboard cover (see ["Keyboard cover" on page 4-23\)](#page-56-0)
	- h. Keyboard (see ["Keyboard" on page 4-27](#page-60-0))
	- i. Speaker assembly (see ["Speaker assembly" on page 4-33](#page-66-0))
	- j. Display assembly (see ["Display assembly" on page 4-34](#page-67-0))

When replacing the top cover, be sure that the following components are removed from the defective top cover and installed on the replacement top cover:

- Power button board (see ["Power button board" on page 4-25](#page-58-0))
- Bluetooth module (see ["Bluetooth module" on page 4-26](#page-59-0))
- Bluetooth module cable (see ["Bluetooth module cable" on page 4-31\)](#page-64-0)

Remove the top cover:

- 1. Turn the computer upside down, with the front toward you.
- 2. Remove the 14 Phillips PM2.5×7.0 screws that secure the top cover to the base enclosure.

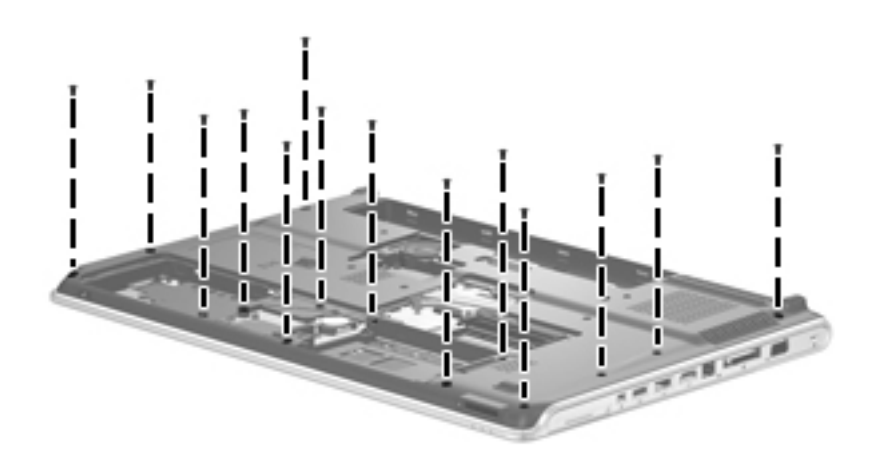

3. Remove the three Phillips PM2.0×4.0 screws  $\bullet$  in the mass storage device bay, and the four Phillips PM2.5 $\times$ 4.0 screws  $\odot$  in the battery bay, that secure the top cover to the base enclosure.

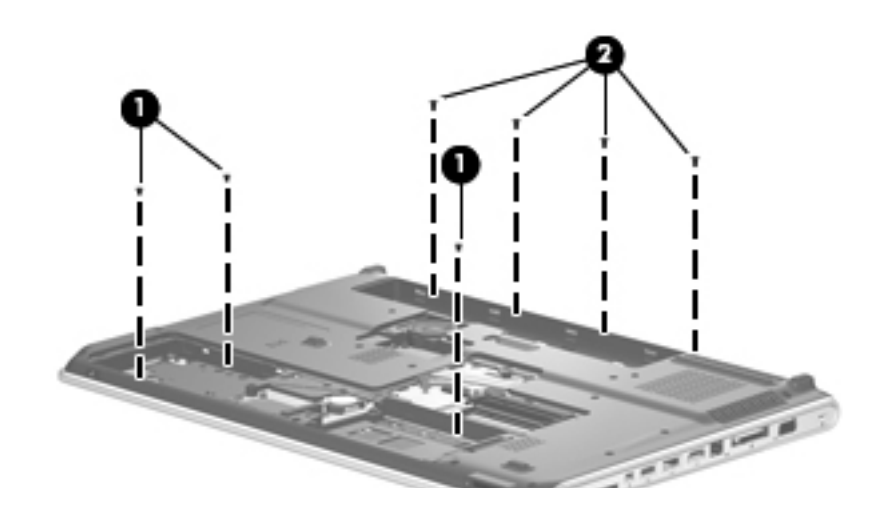

- 4. Turn the computer right-side up, with the front toward you.
- 5. Disconnect the following cables from the system board:
	- $\bullet$  TouchPad board cable
	- 2 TouchPad on/off button board cable
	- <sup>3</sup> USB board cable
	- 4 Power connector cable

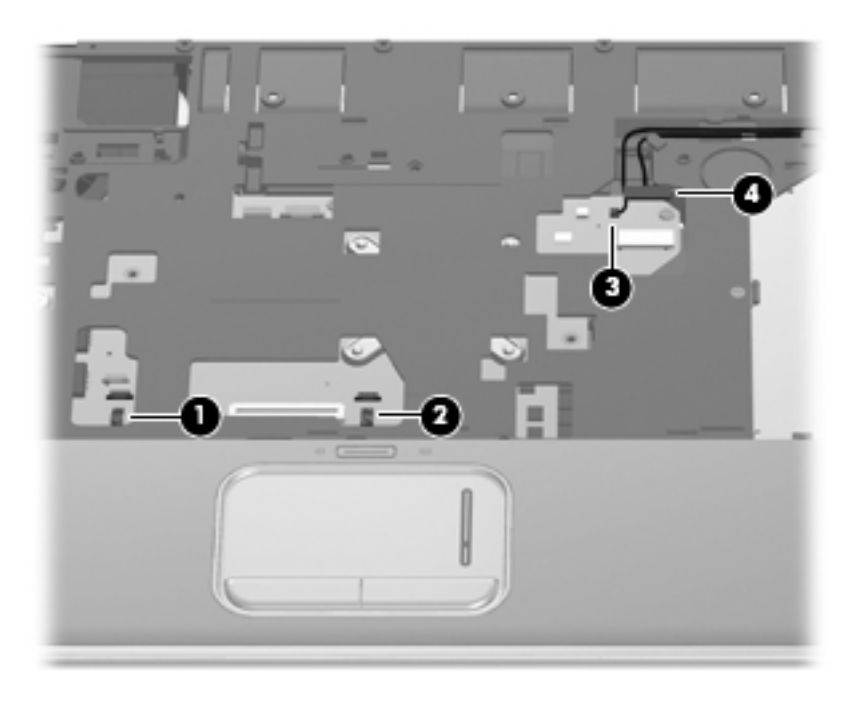

6. Release the power connector cable  $\bullet$  and USB board cable  $\bullet$  from the clips and routing channel built into the top cover.

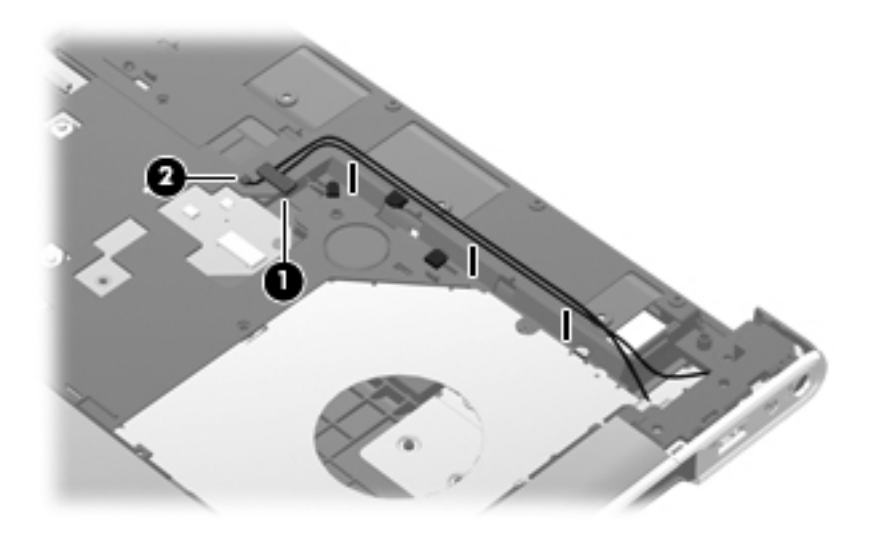

7. Remove the five Phillips PM2.5×7.0 screws that secure the top cover to the base enclosure.

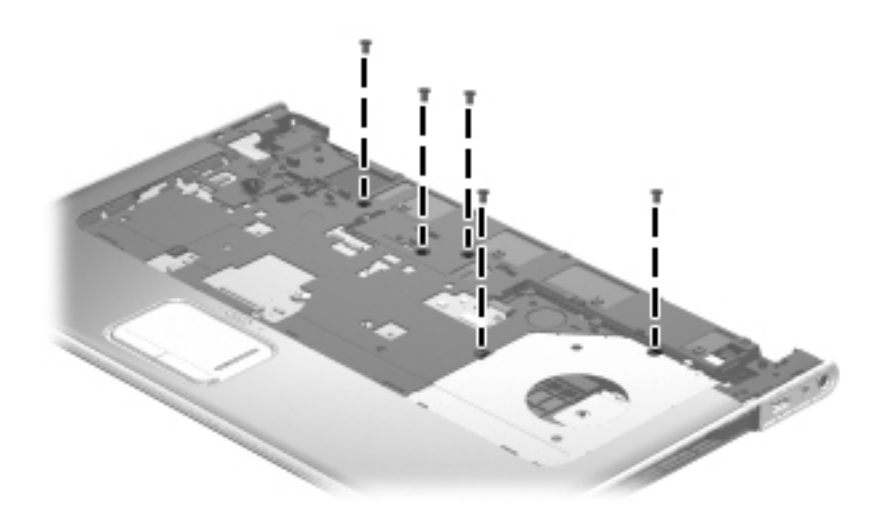

- 8. Lift the rear edge  $\bullet$  of the top cover until it rests at an angle.
- 9. Slide the top cover  $\bullet$  back until the fingerprint reader board cable is accessible.

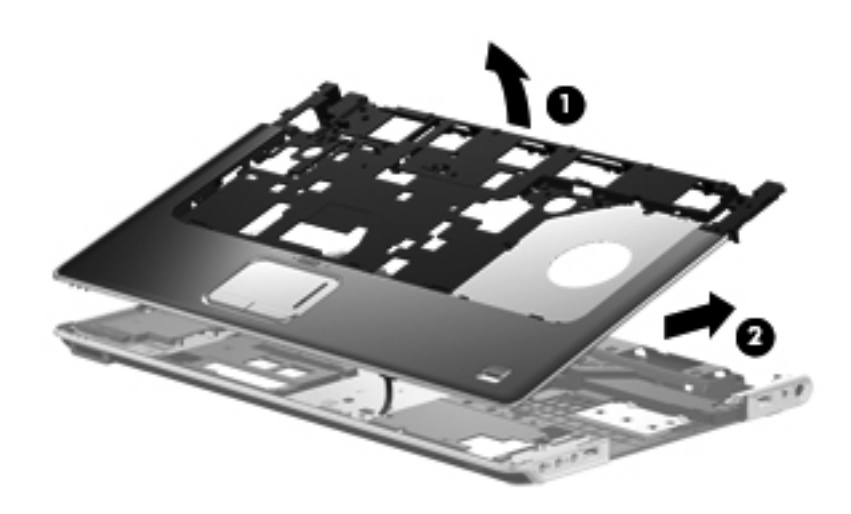

- 10. Release the ZIF connector  $\bullet$  to which the fingerprint reader board cable is attached, and disconnect the fingerprint reader board cable from the system board.
- 11. Remove the top cover  $\bullet$ .

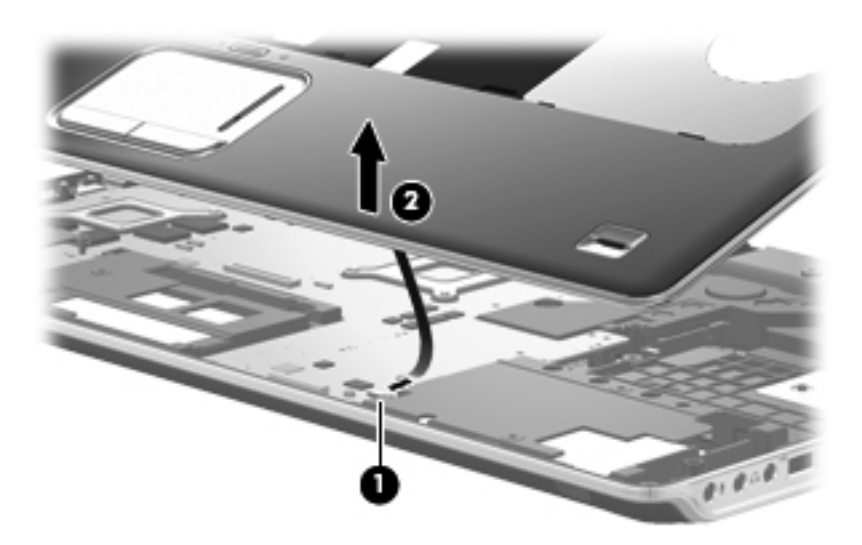

Reverse this procedure to install the top cover.

### **TouchPad on/off button board**

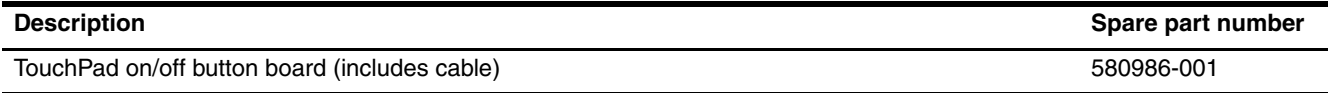

Before removing the TouchPad on/off button board, follow these steps:

- 1. Shut down the computer. If you are unsure whether the computer is off or in Hibernation, turn the computer on, and then shut it down through the operating system.
- 2. Disconnect all external devices connected to the computer.
- 3. Disconnect the power from the computer by first unplugging the power cord from the AC outlet, and then unplugging the AC adapter from the computer.
- 4. Remove the battery (see ["Battery" on page 4-7\)](#page-40-0).
- 5. Remove the following components:
	- a. Optical drive (see ["Optical drive" on page 4-8](#page-41-0))
	- b. Mass storage device (see ["Mass storage device" on page 4-10](#page-43-0))
	- c. TV tuner module (see ["TV tuner module" on page 4-13\)](#page-46-0)
	- d. Memory module (see ["Memory module" on page 4-16\)](#page-49-0)
	- e. WLAN module (see ["WLAN module" on page 4-17\)](#page-50-0)
	- f. Switch cover (see ["Switch cover" on page 4-21](#page-54-0))
	- g. Keyboard cover (see ["Keyboard cover" on page 4-23\)](#page-56-0)
	- h. Keyboard (see ["Keyboard" on page 4-27](#page-60-0))
	- i. Speaker assembly (see ["Speaker assembly" on page 4-33](#page-66-0))
	- j. Display assembly (see ["Display assembly" on page 4-34](#page-67-0))
	- k. Top cover (see ["Top cover" on page 4-41\)](#page-74-0)

Remove the TouchPad on/off button board:

- 1. Turn the top cover upside down, with the front toward you.
- 2. Remove the Phillips PM2.0×4.0 screw  $\bullet$  that secures the TouchPad on/off button board to the top cover.
- 3. Remove the TouchPad on/off button board <sup>2</sup>.

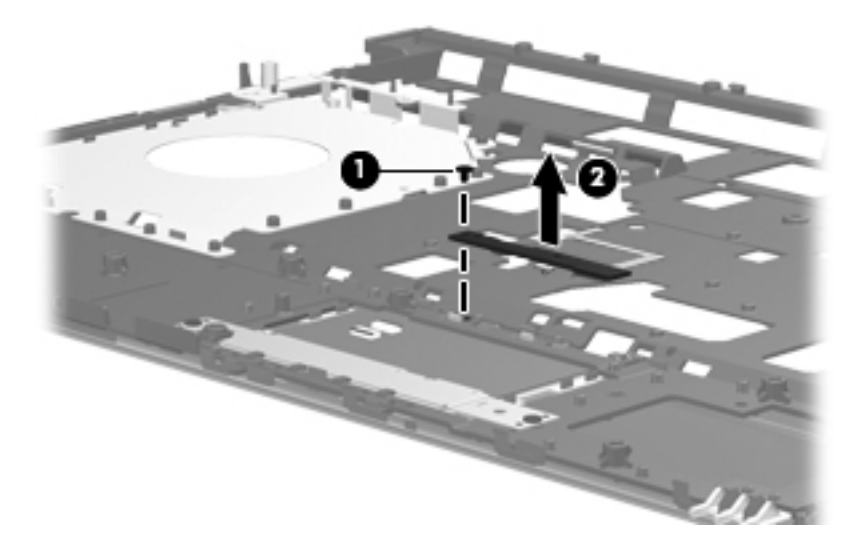

Reverse this procedure to install the TouchPad on/off button board.

### <span id="page-81-0"></span>**System board**

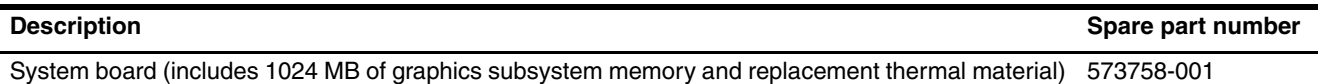

Before removing the system board, follow these steps:

- 1. Shut down the computer. If you are unsure whether the computer is off or in Hibernation, turn the computer on, and then shut it down through the operating system.
- 2. Disconnect all external devices connected to the computer.
- 3. Disconnect the power from the computer by first unplugging the power cord from the AC outlet, and then unplugging the AC adapter from the computer.
- 4. Remove the battery (see ["Battery" on page 4-7\)](#page-40-0).
- 5. Remove the following components:
	- a. Optical drive (see ["Optical drive" on page 4-8](#page-41-0))
	- b. Mass storage device (see ["Mass storage device" on page 4-10](#page-43-0))
	- c. TV tuner module (see ["TV tuner module" on page 4-13\)](#page-46-0)
	- d. Memory module (see ["Memory module" on page 4-16\)](#page-49-0)
	- e. WLAN module (see ["WLAN module" on page 4-17\)](#page-50-0)
	- f. Switch cover (see ["Switch cover" on page 4-21](#page-54-0))
	- g. Keyboard cover (see ["Keyboard cover" on page 4-23\)](#page-56-0)
	- h. Keyboard (see ["Keyboard" on page 4-27](#page-60-0))
	- i. Speaker assembly (see ["Speaker assembly" on page 4-33](#page-66-0))
	- j. Display assembly (see ["Display assembly" on page 4-34](#page-67-0))
	- k. Top cover (see ["Top cover" on page 4-41\)](#page-74-0)

When replacing the system board, be sure that the following components are removed from the defective system board and installed on the replacement system board:

- RTC battery (see ["RTC battery" on page 4-15\)](#page-48-0)
- Fan/heat sink assembly (see ["Fan/heat sink assembly" on page 4-60\)](#page-93-0)
- Processor (see ["Processor" on page 4-63](#page-96-0))

Remove the system board:

- 1. Turn the computer upside down, with the front toward you.
- 2. Disconnect the subwoofer cable from the system board.

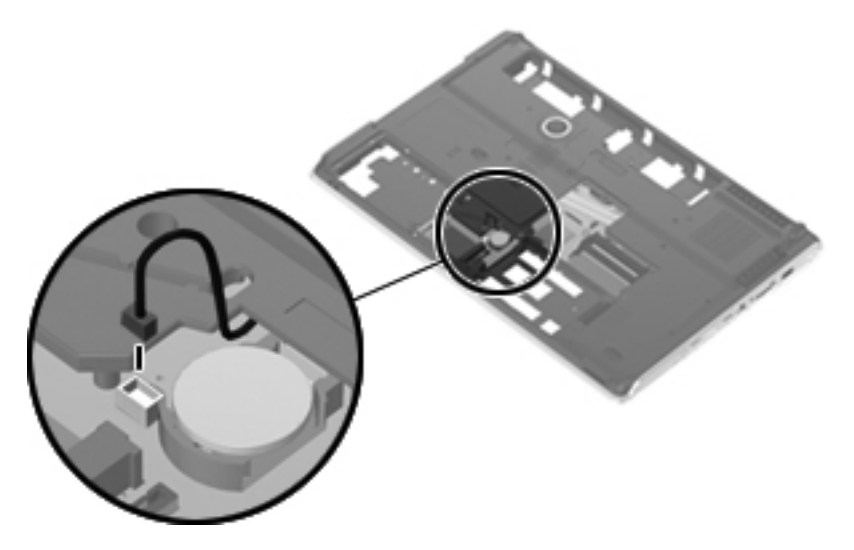

- 3. Turn the computer right-side up, with the front toward you.
- 4. Disconnect the fan cable  $\bullet$  from the system board.
- 5. Release the ZIF connector to which the audio/infrared board cable  $\bullet$  is attached, and disconnect the audio/infrared board cable from the system board.
- 6. Disconnect the USB board cable  $\bullet$  from the system board.
- 7. Disconnect the power connector cable  $\bullet$  from the system board.

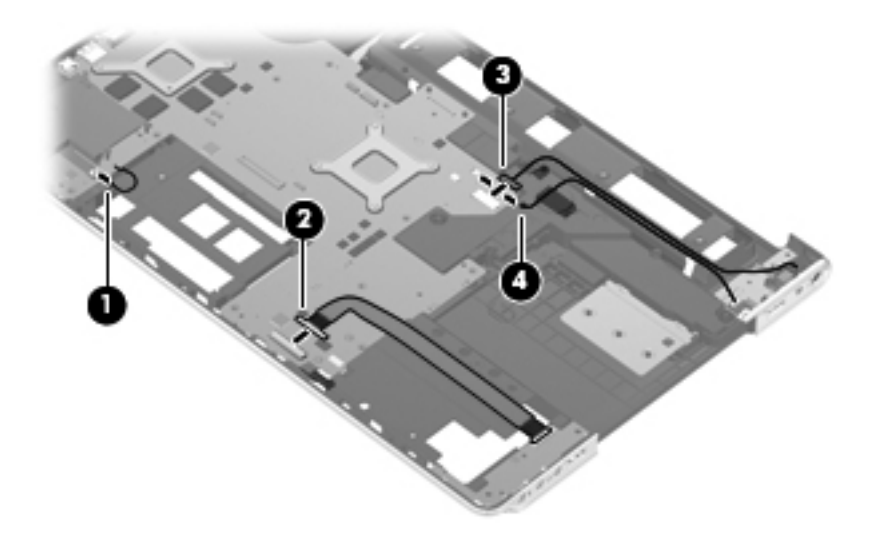

8. Remove the three Phillips PM2.5×7.0 screws that secure the system board to the base enclosure.

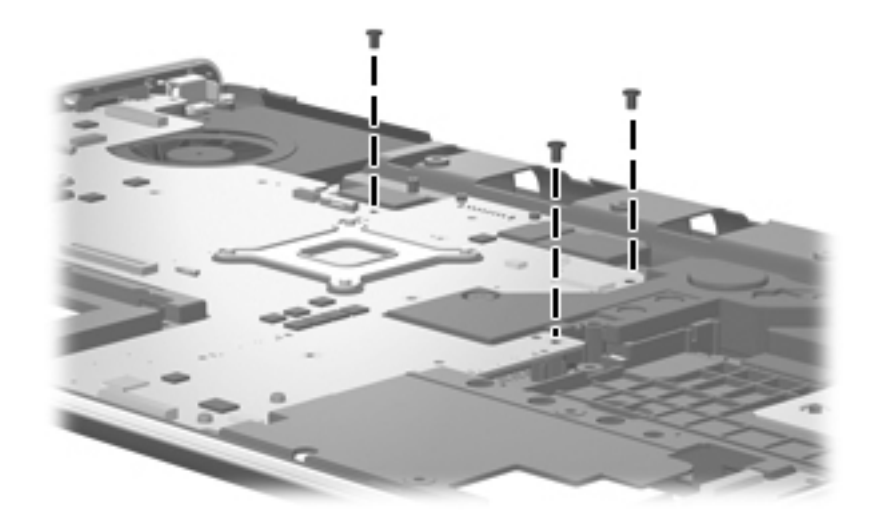

- 9. Use the optical drive connector  $\bullet$  to lift the system board  $\bullet$  until it rests at an angle.
- 10. Remove the system board  $\bullet$  by sliding it up and to the right.

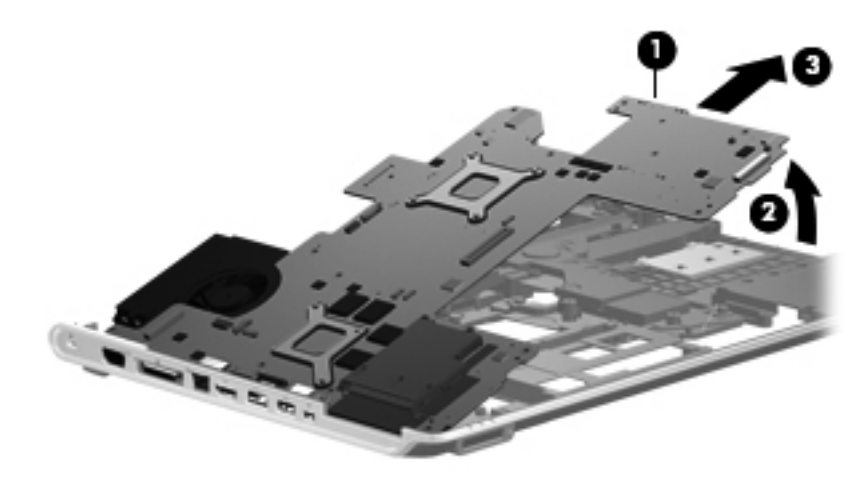

Reverse this procedure to install the system board.

#### **Fan**

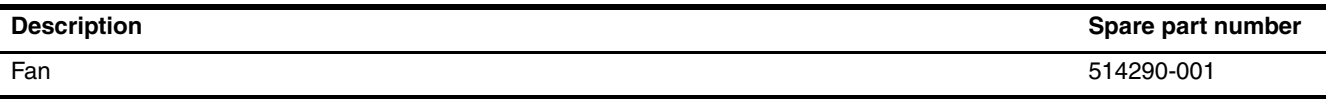

Before removing the fan, follow these steps:

- 1. Shut down the computer. If you are unsure whether the computer is off or in Hibernation, turn the computer on, and then shut it down through the operating system.
- 2. Disconnect all external devices connected to the computer.
- 3. Disconnect the power from the computer by first unplugging the power cord from the AC outlet, and then unplugging the AC adapter from the computer.
- 4. Remove the battery (see ["Battery" on page 4-7\)](#page-40-0).
- 5. Remove the following components:
	- a. Optical drive (see ["Optical drive" on page 4-8](#page-41-0))
	- b. Mass storage device (see ["Mass storage device" on page 4-10](#page-43-0))
	- c. TV tuner module (see ["TV tuner module" on page 4-13\)](#page-46-0)
	- d. Memory module (see ["Memory module" on page 4-16\)](#page-49-0)
	- e. WLAN module (see ["WLAN module" on page 4-17\)](#page-50-0)
	- f. Switch cover (see ["Switch cover" on page 4-21](#page-54-0))
	- g. Keyboard cover (see ["Keyboard cover" on page 4-23\)](#page-56-0)
	- h. Keyboard (see ["Keyboard" on page 4-27](#page-60-0))
	- i. Speaker assembly (see ["Speaker assembly" on page 4-33](#page-66-0))
	- j. Display assembly (see ["Display assembly" on page 4-34](#page-67-0))
	- k. Top cover (see ["Top cover" on page 4-41\)](#page-74-0)
	- l. System board (see ["System board" on page 4-48\)](#page-81-0)

Remove the fan:

- 1. Remove the two Phillips PM2.0×4.0 screws  $\bullet$  that secure the fan to the base enclosure.
- 2. Remove the fan <sup>2</sup> from the base enclosure.

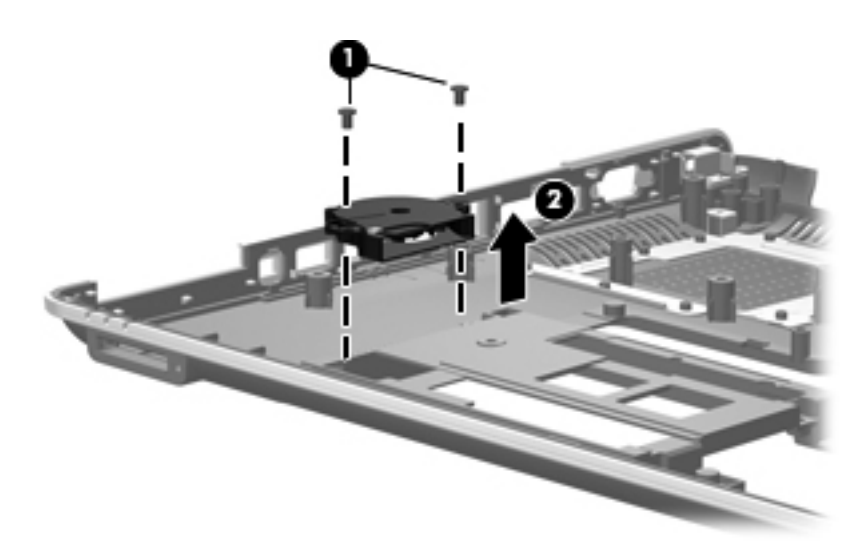

Reverse this procedure to install the fan.

### **Subwoofer**

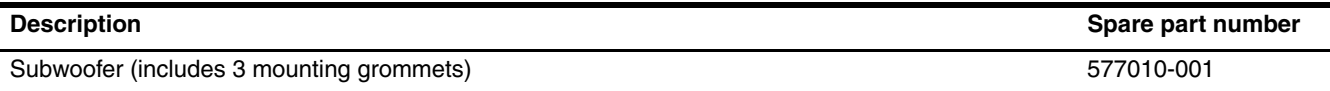

Before removing the subwoofer, follow these steps:

- 1. Shut down the computer. If you are unsure whether the computer is off or in Hibernation, turn the computer on, and then shut it down through the operating system.
- 2. Disconnect all external devices connected to the computer.
- 3. Disconnect the power from the computer by first unplugging the power cord from the AC outlet, and then unplugging the AC adapter from the computer.
- 4. Remove the battery (see ["Battery" on page 4-7\)](#page-40-0).
- 5. Remove the following components:
	- a. Optical drive (see ["Optical drive" on page 4-8](#page-41-0))
	- b. Mass storage device (see ["Mass storage device" on page 4-10](#page-43-0))
	- c. TV tuner module (see ["TV tuner module" on page 4-13\)](#page-46-0)
	- d. Memory module (see ["Memory module" on page 4-16\)](#page-49-0)
	- e. WLAN module (see ["WLAN module" on page 4-17\)](#page-50-0)
	- f. Switch cover (see ["Switch cover" on page 4-21](#page-54-0))
	- g. Keyboard cover (see ["Keyboard cover" on page 4-23\)](#page-56-0)
	- h. Keyboard (see ["Keyboard" on page 4-27](#page-60-0))
	- i. Speaker assembly (see ["Speaker assembly" on page 4-33](#page-66-0))
	- j. Display assembly (see ["Display assembly" on page 4-34](#page-67-0))
	- k. Top cover (see ["Top cover" on page 4-41\)](#page-74-0)
	- l. System board (see ["System board" on page 4-48\)](#page-81-0)

Remove the subwoofer:

- 1. Remove the three Phillips PM2.5×5.0 broadhead screws  $\bullet$  that secure the subwoofer to the base enclosure.
- 2. Remove the subwoofer  $\bullet$  by lifting it straight up.
	- The rubber grommets  $\bullet$  should be inspected and replaced in the correct locations  $\bullet$  on the subwoofer.<br>These grommets are critical for satisfactory subwoofer performance.

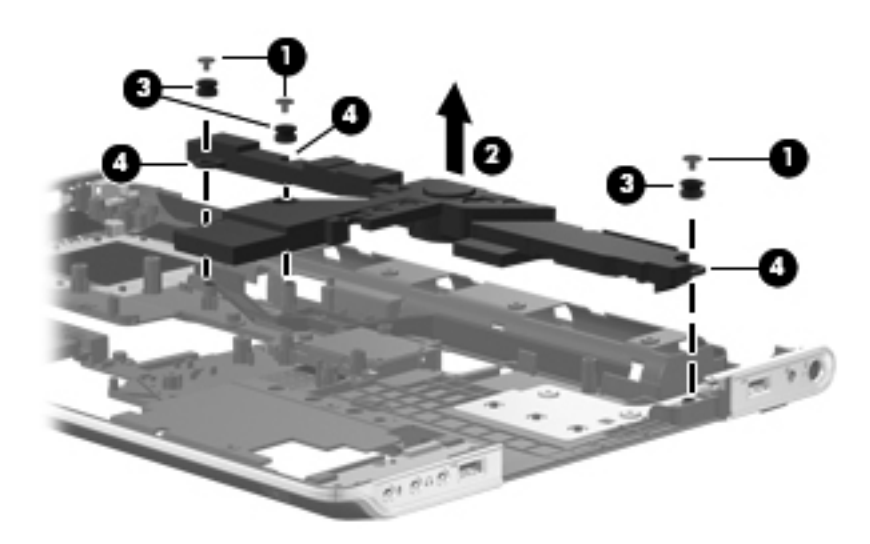

Reverse this procedure to install the subwoofer.

### **Audio/infrared board**

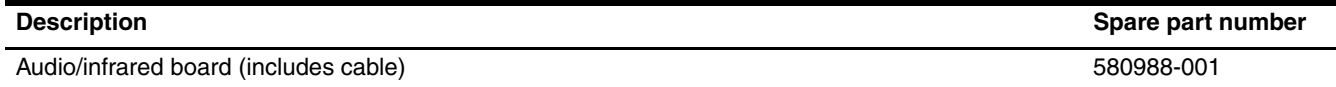

Before removing the audio/infrared board, follow these steps:

- 1. Shut down the computer. If you are unsure whether the computer is off or in Hibernation, turn the computer on, and then shut it down through the operating system.
- 2. Disconnect all external devices connected to the computer.
- 3. Disconnect the power from the computer by first unplugging the power cord from the AC outlet, and then unplugging the AC adapter from the computer.
- 4. Remove the battery (see ["Battery" on page 4-7\)](#page-40-0).
- 5. Remove the following components:
	- a. Optical drive (see ["Optical drive" on page 4-8](#page-41-0))
	- b. Mass storage device (see ["Mass storage device" on page 4-10](#page-43-0))
	- c. TV tuner module (see ["TV tuner module" on page 4-13\)](#page-46-0)
	- d. Memory module (see ["Memory module" on page 4-16\)](#page-49-0)
	- e. WLAN module (see ["WLAN module" on page 4-17\)](#page-50-0)
	- f. Switch cover (see ["Switch cover" on page 4-21](#page-54-0))
	- g. Keyboard cover (see ["Keyboard cover" on page 4-23\)](#page-56-0)
	- h. Keyboard (see ["Keyboard" on page 4-27](#page-60-0))
	- i. Speaker assembly (see ["Speaker assembly" on page 4-33](#page-66-0))
	- j. Display assembly (see ["Display assembly" on page 4-34](#page-67-0))
	- k. Top cover (see ["Top cover" on page 4-41\)](#page-74-0)

Remove the audio/infrared board:

- 1. Release the ZIF connector  $\bullet$  to which the audio/infrared board cable is attached, and disconnect the audio/infrared board cable from the system board.
- 2. Remove the Phillips PM2.0×4.0 screw <sup>•</sup> that secures the audio/infrared board to the base enclosure.
- 3. Remove the audio/infrared board  $\bullet$  by lifting it straight up.

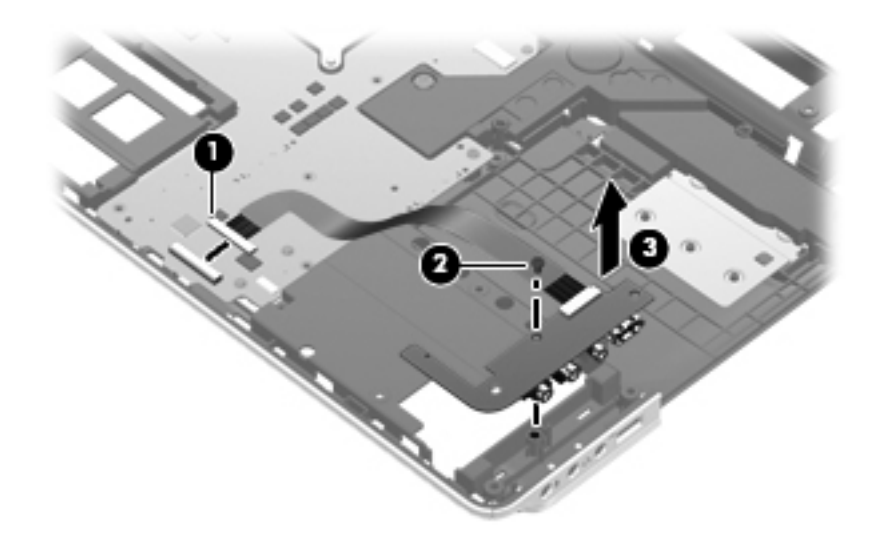

Reverse this procedure to install the audio/infrared board.

### **USB board**

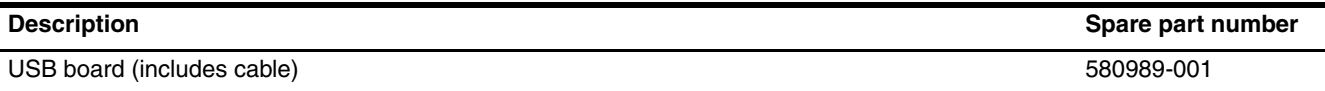

Before removing the USB board, follow these steps:

- 1. Shut down the computer. If you are unsure whether the computer is off or in Hibernation, turn the computer on, and then shut it down through the operating system.
- 2. Disconnect all external devices connected to the computer.
- 3. Disconnect the power from the computer by first unplugging the power cord from the AC outlet, and then unplugging the AC adapter from the computer.
- 4. Remove the battery (see ["Battery" on page 4-7\)](#page-40-0).
- 5. Remove the following components:
	- a. Optical drive (see ["Optical drive" on page 4-8](#page-41-0))
	- b. Mass storage device (see ["Mass storage device" on page 4-10](#page-43-0))
	- c. TV tuner module (see ["TV tuner module" on page 4-13\)](#page-46-0)
	- d. Memory module (see ["Memory module" on page 4-16\)](#page-49-0)
	- e. WLAN module (see ["WLAN module" on page 4-17\)](#page-50-0)
	- f. Switch cover (see ["Switch cover" on page 4-21](#page-54-0))
	- g. Keyboard cover (see ["Keyboard cover" on page 4-23\)](#page-56-0)
	- h. Keyboard (see ["Keyboard" on page 4-27](#page-60-0))
	- i. Speaker assembly (see ["Speaker assembly" on page 4-33](#page-66-0))
	- j. Display assembly (see ["Display assembly" on page 4-34](#page-67-0))
	- k. Top cover (see ["Top cover" on page 4-41\)](#page-74-0)

Remove the USB board:

- 1. Remove the Phillips  $PM2.0 \times 4.0$  screw  $\bullet$  that secures the USB board to the base enclosure.
- 2. Remove the USB board and cable  $\bullet$  by lifting them straight up.

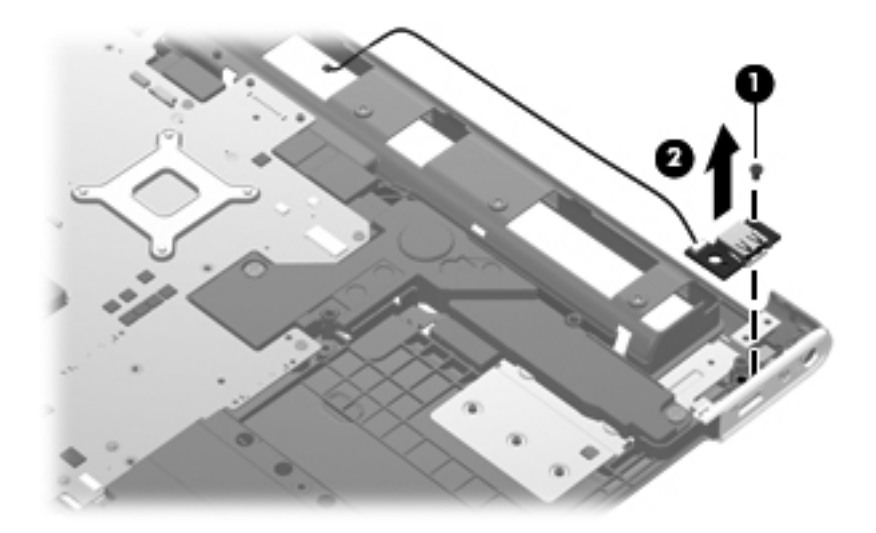

Reverse this procedure to install the USB board.

#### **Power connector cable**

The power connector cable is included in the base enclosure spare part kit, spare part number 577005-001.

Before removing the power connector cable, follow these steps:

- 1. Shut down the computer. If you are unsure whether the computer is off or in Hibernation, turn the computer on, and then shut it down through the operating system.
- 2. Disconnect all external devices connected to the computer.
- 3. Disconnect the power from the computer by first unplugging the power cord from the AC outlet, and then unplugging the AC adapter from the computer.
- 4. Remove the battery (see ["Battery" on page 4-7\)](#page-40-0).
- 5. Remove the following components:
	- a. Optical drive (see ["Optical drive" on page 4-8](#page-41-0))
	- b. Mass storage device (see ["Mass storage device" on page 4-10](#page-43-0))
	- c. TV tuner module (see ["TV tuner module" on page 4-13\)](#page-46-0)
	- d. Memory module (see ["Memory module" on page 4-16\)](#page-49-0)
	- e. WLAN module (see ["WLAN module" on page 4-17\)](#page-50-0)
	- f. Switch cover (see ["Switch cover" on page 4-21](#page-54-0))
	- g. Keyboard cover (see ["Keyboard cover" on page 4-23\)](#page-56-0)
	- h. Keyboard (see ["Keyboard" on page 4-27](#page-60-0))
	- i. Speaker assembly (see ["Speaker assembly" on page 4-33](#page-66-0))
	- j. Display assembly (see ["Display assembly" on page 4-34](#page-67-0))
	- k. Top cover (see ["Top cover" on page 4-41\)](#page-74-0)

Remove the power connector cable:

- 1. Remove the Phillips PM2.0×4.0 screw  $\bullet$  that secures the power connector and bracket to the base enclosure.
- 2. Remove the power connector bracket  $\bullet$ .
- 3. Remove the power connector and cable  $\Theta$ .

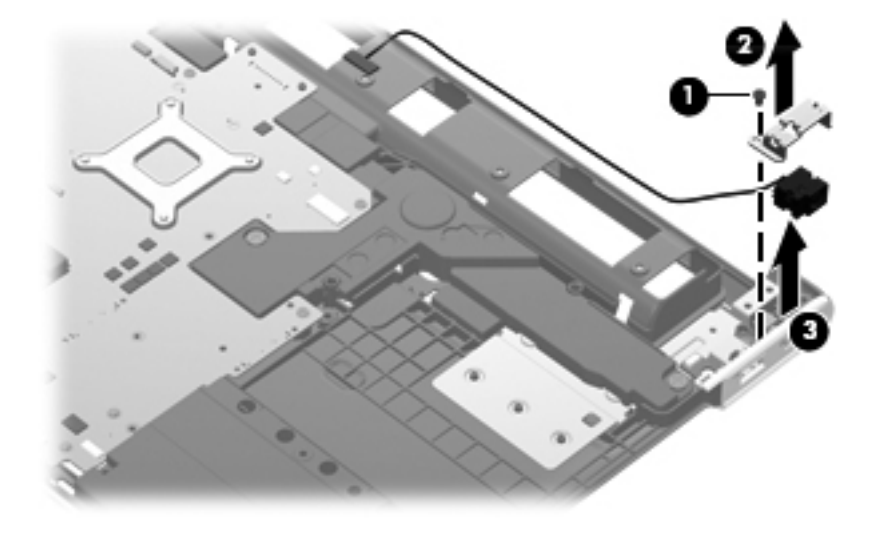

Reverse this procedure to install the power connector cable.

#### **TV tuner module cable**

The TV tuner module cable is included in the Cable Kit, spare part number 496891-001.

Before removing the TV tuner module cable, follow these steps:

- 1. Shut down the computer. If you are unsure whether the computer is off or in Hibernation, turn the computer on, and then shut it down through the operating system.
- 2. Disconnect all external devices connected to the computer.
- 3. Disconnect the power from the computer by first unplugging the power cord from the AC outlet, and then unplugging the AC adapter from the computer.
- 4. Remove the battery (see ["Battery" on page 4-7\)](#page-40-0).
- 5. Remove the following components:
	- a. Optical drive (see ["Optical drive" on page 4-8](#page-41-0))
	- b. Mass storage device (see ["Mass storage device" on page 4-10](#page-43-0))
	- c. TV tuner module (see ["TV tuner module" on page 4-13\)](#page-46-0)
	- d. Memory module (see ["Memory module" on page 4-16\)](#page-49-0)
	- e. WLAN module (see ["WLAN module" on page 4-17\)](#page-50-0)
	- f. Switch cover (see ["Switch cover" on page 4-21](#page-54-0))
	- g. Keyboard cover (see ["Keyboard cover" on page 4-23\)](#page-56-0)
	- h. Keyboard (see ["Keyboard" on page 4-27](#page-60-0))
	- i. Speaker assembly (see ["Speaker assembly" on page 4-33](#page-66-0))
	- j. Display assembly (see ["Display assembly" on page 4-34](#page-67-0))
	- k. Top cover (see ["Top cover" on page 4-41\)](#page-74-0)

Remove the TV tuner module cable:

- 1. Remove the TV tuner module cable connector  $\bullet$  from the clip in the base enclosure.
- 2. Remove the TV tuner module cable <sup>2</sup>.

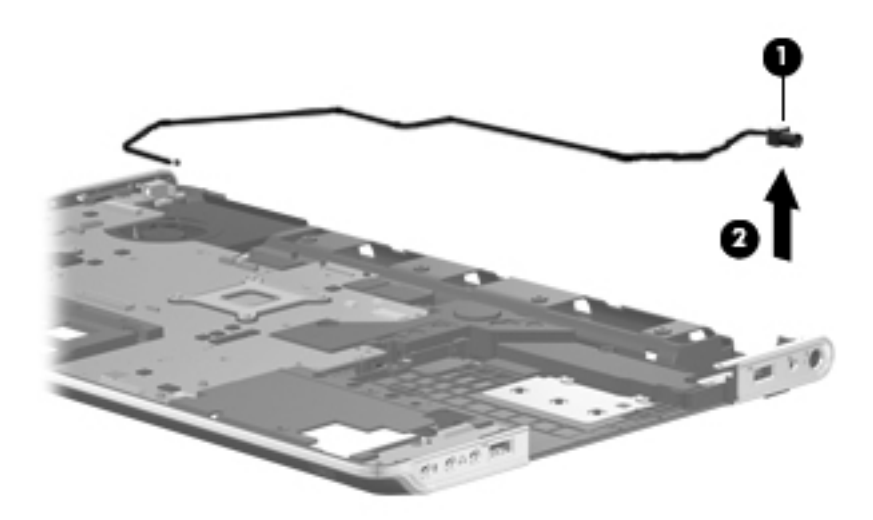

Reverse this procedure to install the TV tuner module cable.

### <span id="page-93-0"></span>**Fan/heat sink assembly**

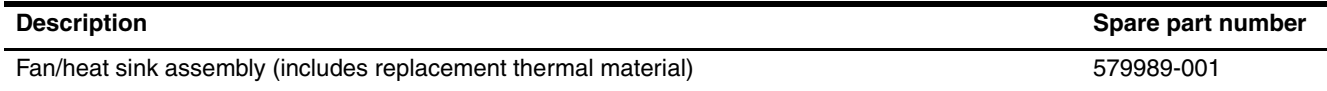

✎To properly ventilate the computer, allow at least 7.6 cm (3 in) of clearance on the left side of the computer. The computer uses an electric fan for ventilation. The fan is controlled by a temperature sensor and is designed to turn on automatically when high temperature conditions exist. These conditions are affected by high external temperatures, system power consumption, power management/battery conservation configurations, battery fast charging, and software requirements. Exhaust air is displaced through the ventilation grill located on the left side of the computer.

Before removing the fan/heat sink assembly, follow these steps:

- 1. Shut down the computer. If you are unsure whether the computer is off or in Hibernation, turn the computer on, and then shut it down through the operating system.
- 2. Disconnect all external devices connected to the computer.
- 3. Disconnect the power from the computer by first unplugging the power cord from the AC outlet, and then unplugging the AC adapter from the computer.
- 4. Remove the battery (see ["Battery" on page 4-7\)](#page-40-0).
- 5. Remove the following components:
	- a. Optical drive (see ["Optical drive" on page 4-8](#page-41-0))
	- b. Mass storage device (see ["Mass storage device" on page 4-10](#page-43-0))
	- c. TV tuner module (see ["TV tuner module" on page 4-13\)](#page-46-0)
	- d. Memory module (see ["Memory module" on page 4-16\)](#page-49-0)
	- e. WLAN module (see ["WLAN module" on page 4-17\)](#page-50-0)
	- f. Switch cover (see ["Switch cover" on page 4-21](#page-54-0))
	- g. Keyboard cover (see ["Keyboard cover" on page 4-23\)](#page-56-0)
	- h. Keyboard (see ["Keyboard" on page 4-27](#page-60-0))
	- i. Speaker assembly (see ["Speaker assembly" on page 4-33](#page-66-0))
	- j. Display assembly (see ["Display assembly" on page 4-34](#page-67-0))
	- k. Top cover (see ["Top cover" on page 4-41\)](#page-74-0)
	- l. System board (see ["System board" on page 4-48\)](#page-81-0)

Remove the fan/heat sink assembly:

- 1. Disconnect the fan cable  $\bullet$  from the system board.
- 2. Loosen the four Phillips PM2.0×11.0 captive screws  $\bullet$  and the two Phillips PM2.5×5.0 captive screws  $\bullet$  that secure the fan/heat sink assembly to the system board.
	- ✎Due to the adhesive quality of the thermal material located between the fan/heat sink assembly and system board components, it may be necessary to move the fan/heat sink assembly from side to side to detach it.
- 3. Remove the fan/heat sink assembly  $\Theta$ .

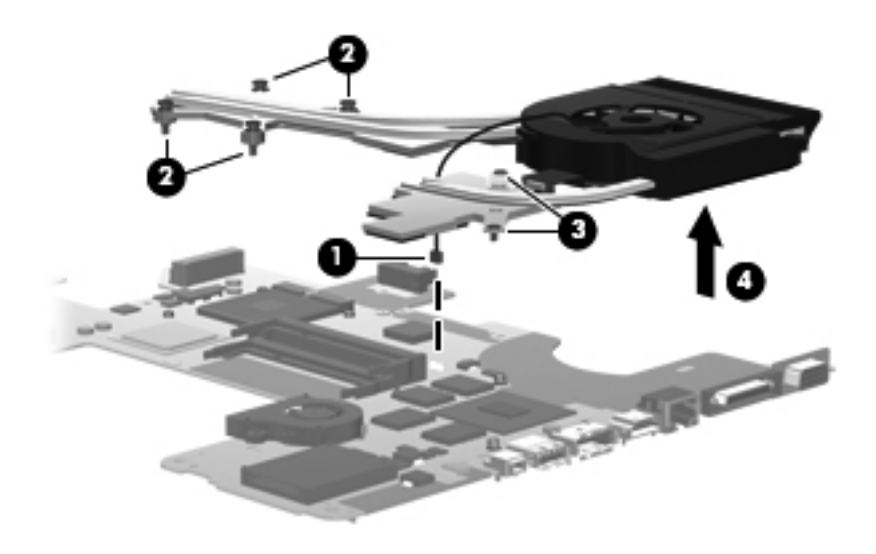

The thermal material must be thoroughly cleaned from the surfaces of the fan/heat sink assembly and the system board each time the fan/heat sink assembly is removed:

- **■** Thermal paste is used on the processor  $\bullet$  and the heat sink section  $\bullet$  that services it.
- Thermal pads are used on the Northbridge chip <sup>●</sup> and the heat sink section that services it.
- Thermal pads are used on various other system board components **☉** and **◎**, and heat sink sections **◎** and **◎** that service them.

Replacement thermal material is included with all fan/heat sink assembly, system board, and processor spare part kits.

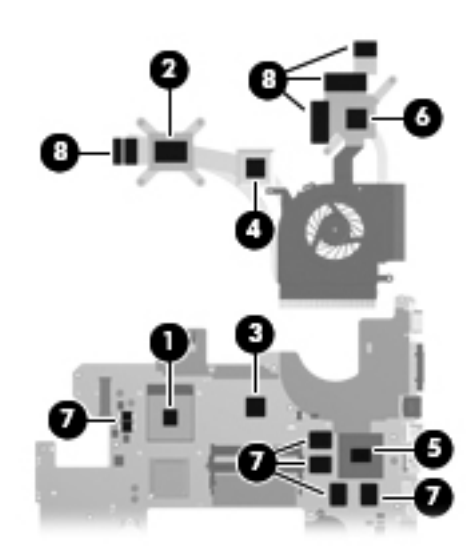

Reverse this procedure to install the fan/heat sink assembly.

#### <span id="page-96-0"></span>**Processor**

The processor spare part kit includes replacement thermal material.

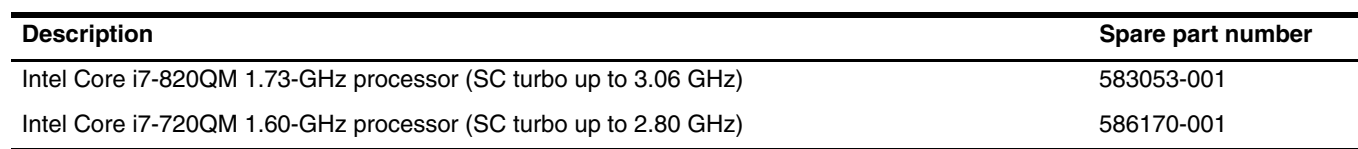

Before removing the processor, follow these steps:

- 1. Shut down the computer. If you are unsure whether the computer is off or in Hibernation, turn the computer on, and then shut it down through the operating system.
- 2. Disconnect all external devices connected to the computer.
- 3. Disconnect the power from the computer by first unplugging the power cord from the AC outlet, and then unplugging the AC adapter from the computer.
- 4. Remove the battery (see ["Battery" on page 4-7\)](#page-40-0).
- 5. Remove the following components:
	- a. Optical drive (see ["Optical drive" on page 4-8](#page-41-0))
	- b. Mass storage device (see ["Mass storage device" on page 4-10](#page-43-0))
	- c. TV tuner module (see ["TV tuner module" on page 4-13\)](#page-46-0)
	- d. Memory module (see ["Memory module" on page 4-16\)](#page-49-0)
	- e. WLAN module (see ["WLAN module" on page 4-17\)](#page-50-0)
	- f. Switch cover (see ["Switch cover" on page 4-21](#page-54-0))
	- g. Keyboard cover (see ["Keyboard cover" on page 4-23\)](#page-56-0)
	- h. Keyboard (see ["Keyboard" on page 4-27](#page-60-0))
	- i. Speaker assembly (see ["Speaker assembly" on page 4-33](#page-66-0))
	- j. Display assembly (see ["Display assembly" on page 4-34](#page-67-0))
	- k. Top cover (see ["Top cover" on page 4-41\)](#page-74-0)
	- l. System board (see ["System board" on page 4-48\)](#page-81-0)
	- m. Fan/heat sink assembly (see ["Fan/heat sink assembly" on page 4-60](#page-93-0))

Remove the processor:

- 1. Turn the processor locking screw  $\bullet$  one-half turn counterclockwise, until you hear a click.
- 2. Lift the processor  $\bullet$  straight up, and remove it.
	- **Solution** The gold triangle **❸** on the processor must be aligned with the triangle icon **❹** embossed on the processor socket when you install the processor.

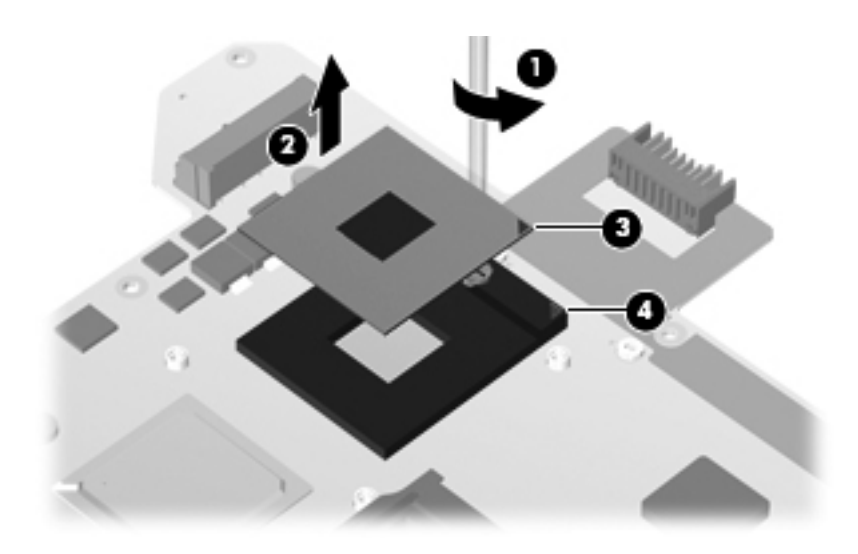

Reverse this procedure to install the processor.

# **Setup Utility**

# **Starting Setup Utility**

Setup Utility is a ROM-based information and customization utility that can be used even when your Windows operating system is not working.

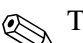

✎The fingerprint reader cannot be used to access Setup Utility.

The utility reports information about the computer and provides settings for startup, security, and other preferences. To start Setup Utility:

» Open Setup Utility by turning on or restarting the computer. While the "Press the ESC key for Startup Menu" message is displayed in the lower-left corner of the screen, press **f10**.

– or –

- 1. Open Setup Utility by turning on or restarting the computer. While the "Press the ESC key for Startup Menu" message is displayed in the lower-left corner of the screen, press **esc**.
- 2. When the Startup Menu is displayed, press **f10**.

# **Using Setup Utility**

#### **Changing the language of Setup Utility**

The following procedure explains how to change the language of Setup Utility. If Setup Utility is not already running, begin at step 1. If Setup Utility is already running, begin at step 2.

1. Open Setup Utility by turning on or restarting the computer. While the "Press the ESC key for Startup Menu" message is displayed in the lower-left corner of the screen, press **f10**.

 $-$  or  $-$ 

Open Setup Utility by turning on or restarting the computer. While the "Press the ESC key for Startup Menu" message is displayed in the lower-left corner of the screen, press **esc**. When the Startup Menu is displayed, press **f10**.

- 2. Use the arrow keys to select **System Configuration > Language**, and then press **enter**.
- 3. Use the arrow keys to select a language, and then press **enter**.
- 4. When a confirmation prompt with your language selected is displayed, press **enter**.
- 5. To save your change and exit Setup Utility, use the arrow keys to select **Exit > Exit Saving Changes**, and then press **enter**.

Your change goes into effect immediately.

### **Navigating and selecting in Setup Utility**

Because Setup Utility is not Windows based, it does not support the TouchPad. Navigation and selection are by keystroke.

- To choose a menu or a menu item, use the arrow keys.
- To choose an item in a list or to toggle a field, for example an Enable/Disable field, use either the arrow keys or **f5** or **f6**.
- To select an item, press **enter**.
- To close a text box or return to the menu display, press **esc**.
- To display additional navigation and selection information while Setup Utility is open, press **f1**.

### **Displaying system information**

The following procedure explains how to display system information in Setup Utility. If Setup Utility is not open, begin at step 1. If Setup Utility is open, begin at step 2.

1. Open Setup Utility by turning on or restarting the computer. While the "Press the ESC key for Startup Menu" message is displayed in the lower-left corner of the screen, press **f10**.

 $-$  or  $-$ 

Open Setup Utility by turning on or restarting the computer. While the "Press the ESC key for Startup Menu" message is displayed in the lower-left corner of the screen, press **esc**. When the Startup Menu is displayed, press **f10**.

- 2. Select the **Main** menu. System information such as the system time and date, and identification information about the computer is displayed.
- 3. To exit Setup Utility without changing any settings, use the arrow keys to select **Exit > Exit Discarding Changes**, and then press **enter**.

#### **Restoring default settings in Setup Utility**

The following procedure explains how to restore Setup Utility default settings. If Setup Utility is not already running, begin at step 1. If Setup Utility is already running, begin at step 2.

1. Open Setup Utility by turning on or restarting the computer. While the "Press the ESC key for Startup Menu" message is displayed in the lower-left corner of the screen, press **f10**.

 $-$  or  $-$ 

Open Setup Utility by turning on or restarting the computer. While the "Press the ESC key for Startup Menu" message is displayed in the lower-left corner of the screen, press **esc**. When the Startup Menu is displayed, press **f10**.

- 2. Use the arrow keys to select **Exit > Load Setup Defaults**, and then press **enter**.
- 3. When the Setup Confirmation is displayed, press **enter**.
- 4. To save your change and exit Setup Utility, use the arrow keys to select **Exit > Exit Saving Changes**, and then press **enter**.

Setup Utility default settings go into effect when the computer restarts.

Your password, security, and language settings are not changed when you restore the factory default settings.

#### **Exiting Setup Utility**

You can exit Setup Utility with or without saving changes.

■ To exit Setup Utility and save your changes from the current session:

If the Setup Utility menus are not visible, press **esc** to return to the menu display. Then use the arrow keys to select **Exit > Exit Saving Changes**, and then press **enter**.

■ To exit the Setup Utility without saving your changes from the current session:

If Setup Utility menus are not visible, press **esc** to return to the menu display. Then use the arrow keys to select **Exit > Exit Discarding Changes**, and then press **enter**.

After either choice, the computer restarts in Windows.

### **Setup Utility menus**

The menu tables in this section provide an overview of Setup Utility options.

Some of the Setup Utility menu items listed in this chapter may not be supported by your computer.

#### **Main menu**

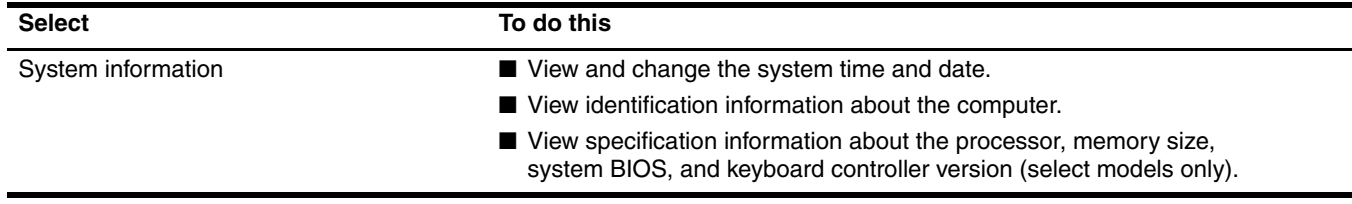

#### **Security menu**

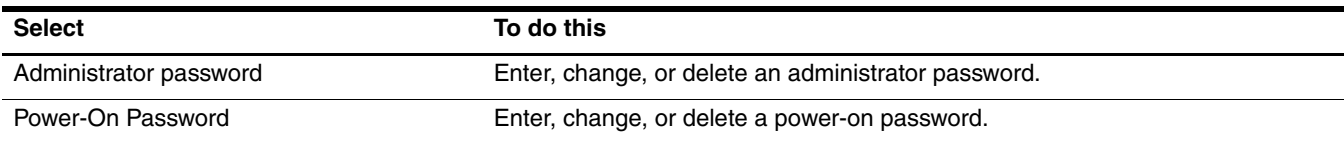

# **System Configuration menu**

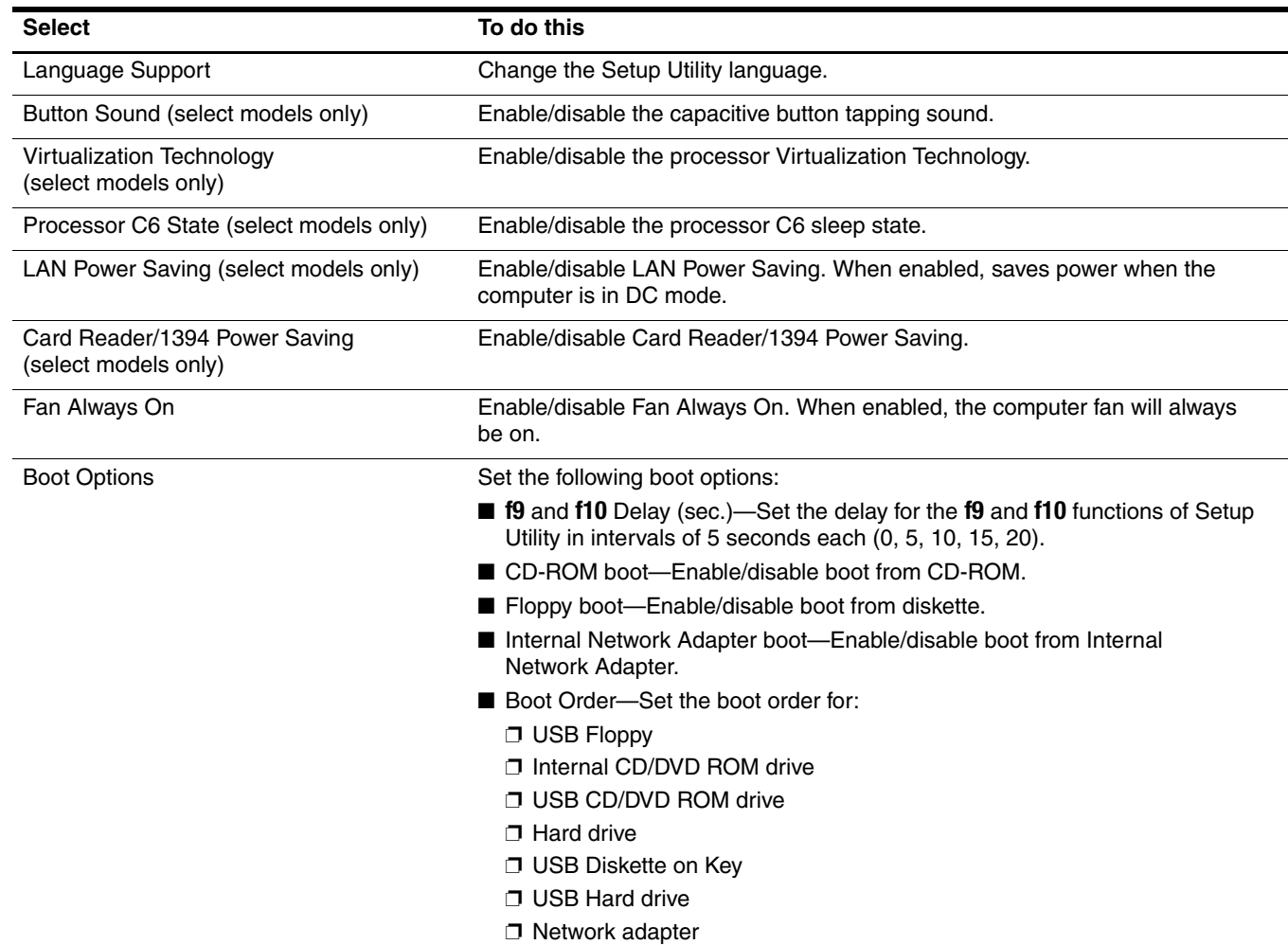

# **Diagnostics menu**

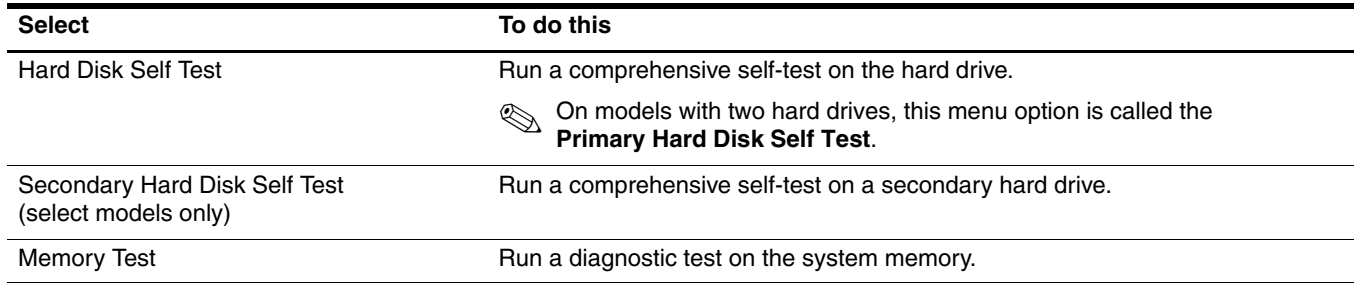

# **Specifications**

# **Computer specifications**

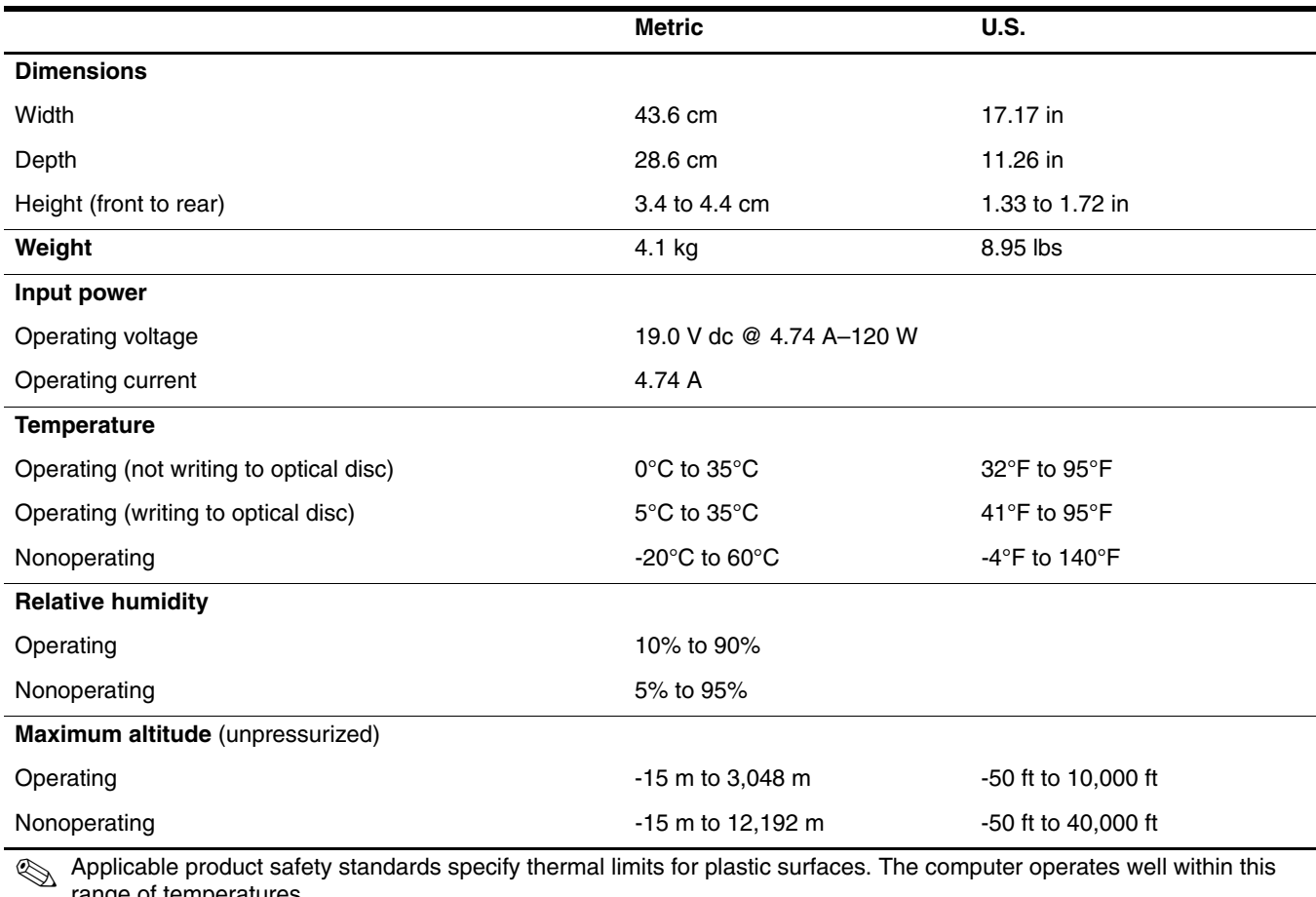

range of temperatures.

# **18.4-inch display specifications**

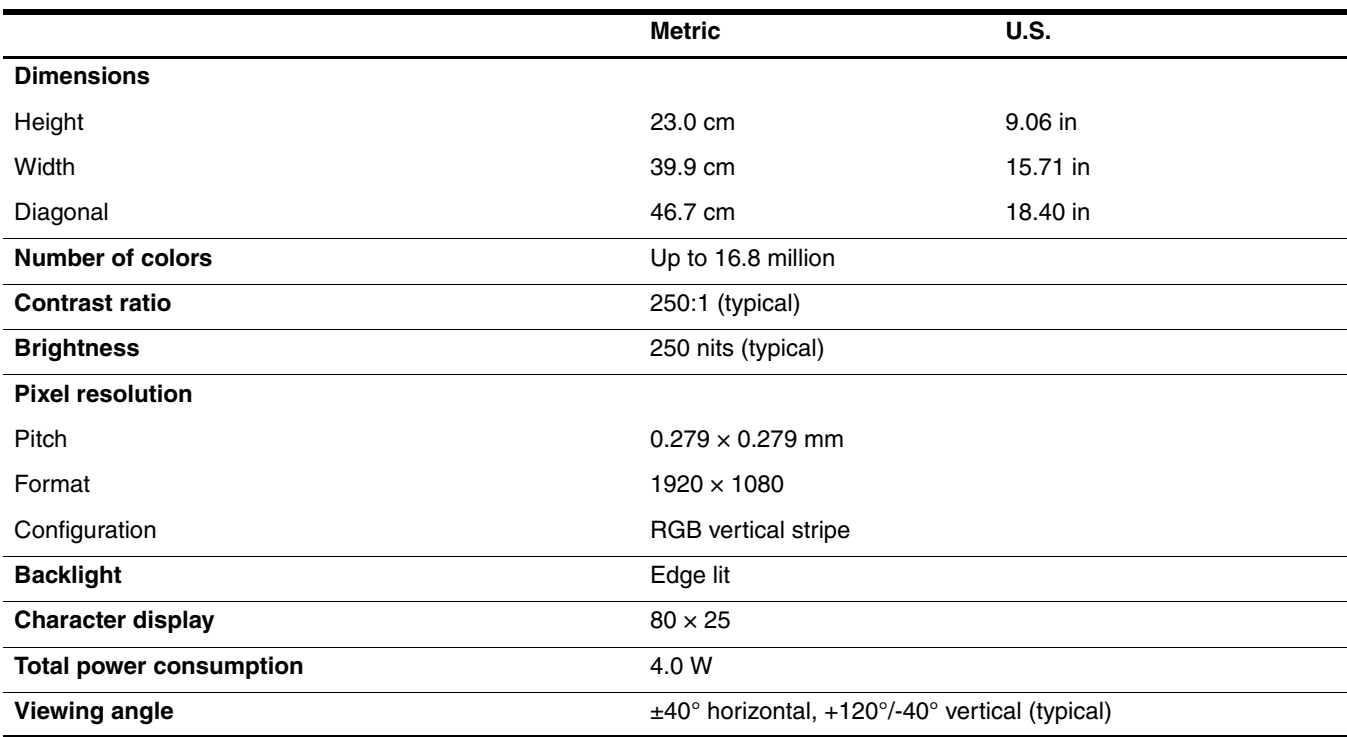

# **Hard drive specifications**

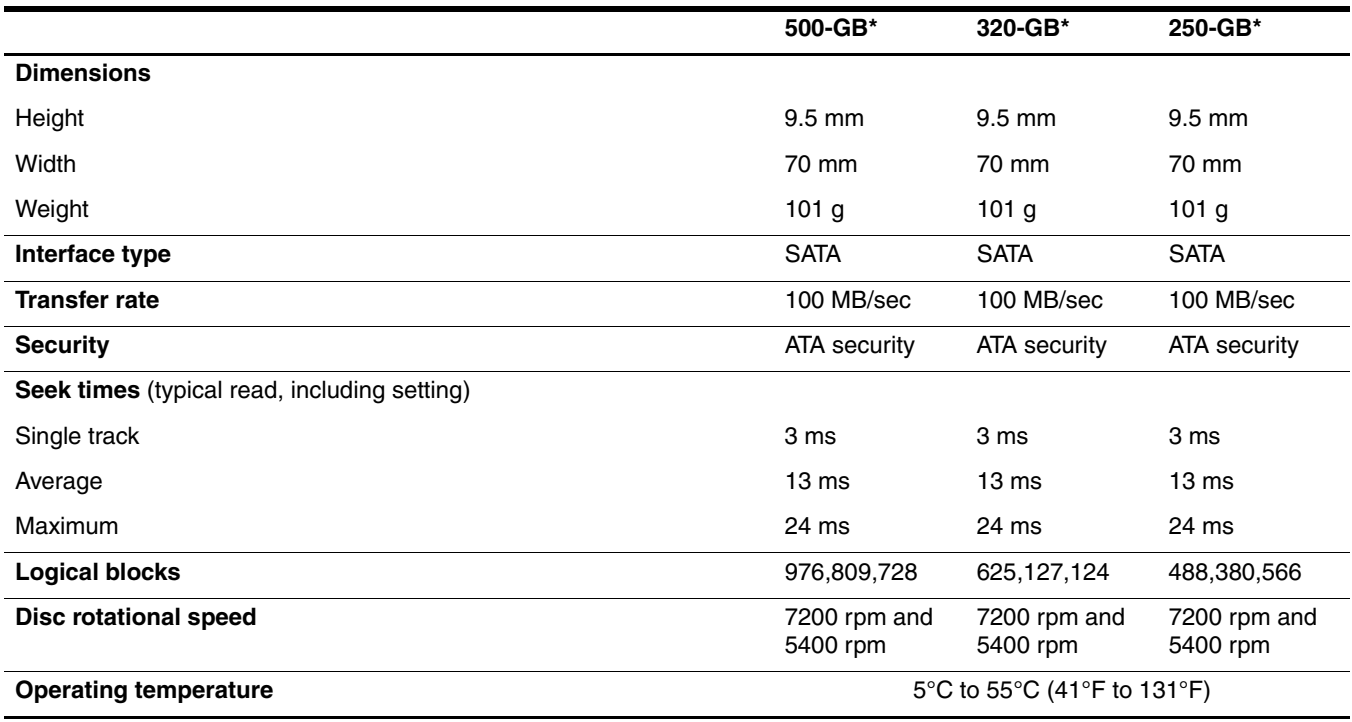

\*1 GB = 1 billion bytes when referring to hard drive storage capacity. Actual accessible capacity is less. Actual drive specifications may differ slightly.

**Solution** Certain restrictions and exclusions apply. Contact technical support for details.

# **Blu-ray ROM DVD±RW SuperMulti DL Drive specifications**

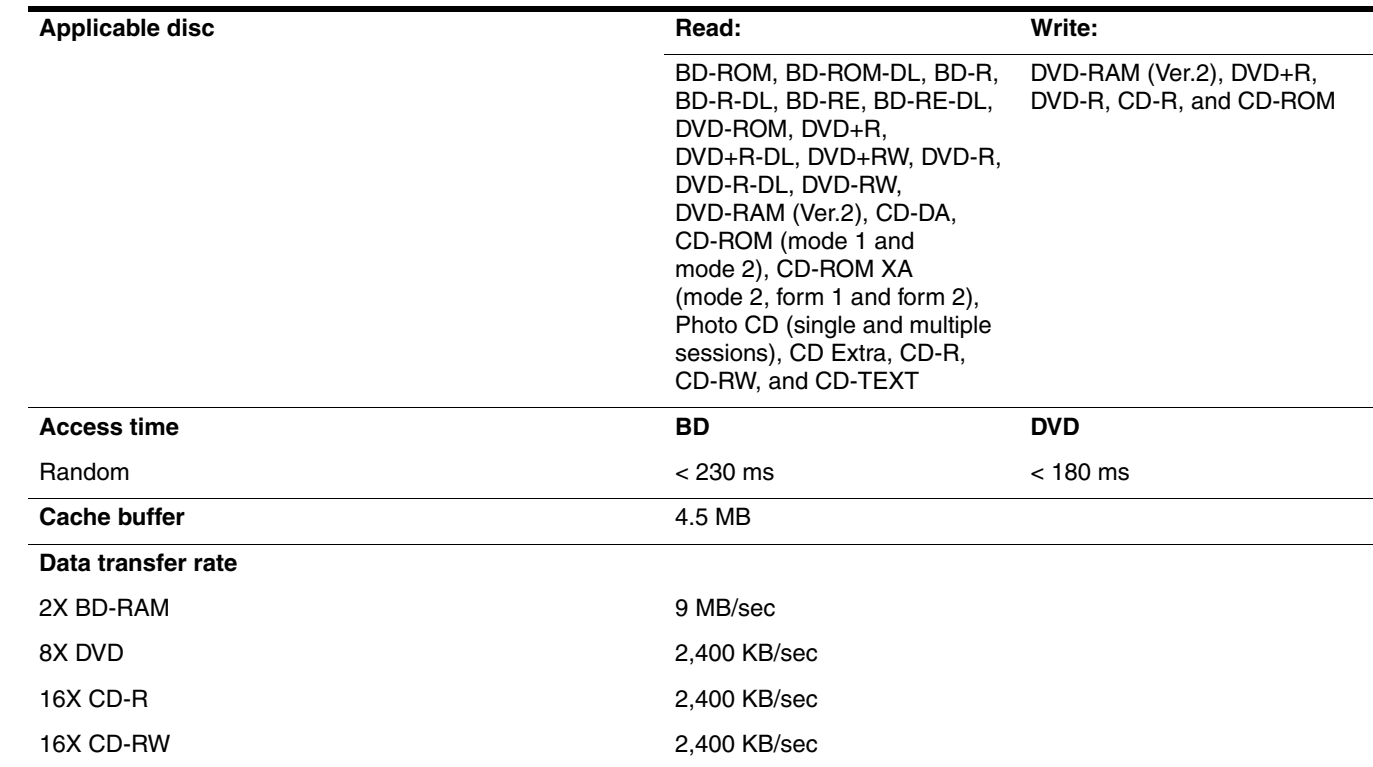

# **System DMA specifications**

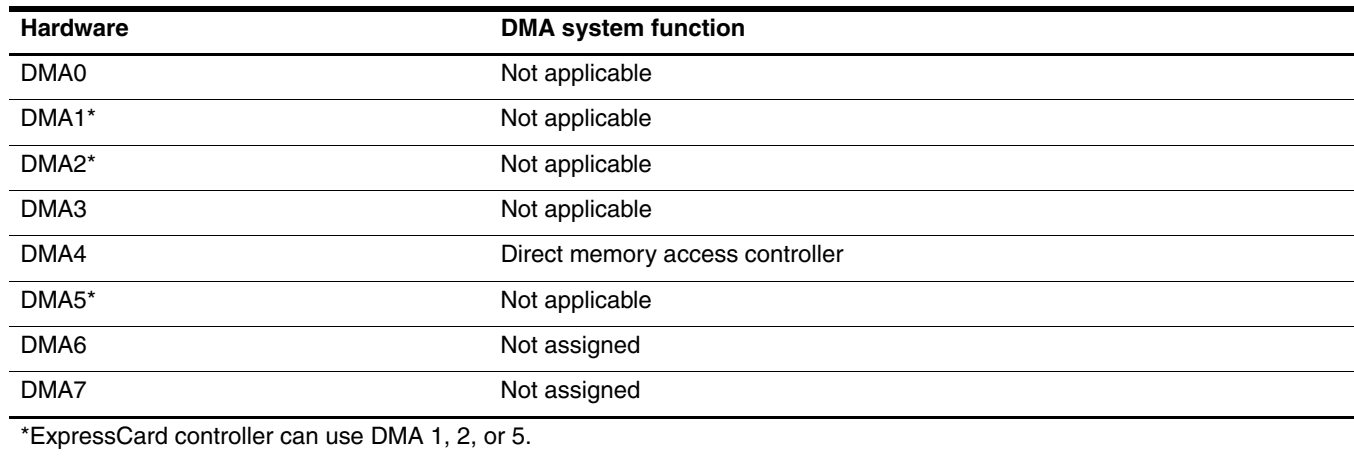

# **System memory map specifications**

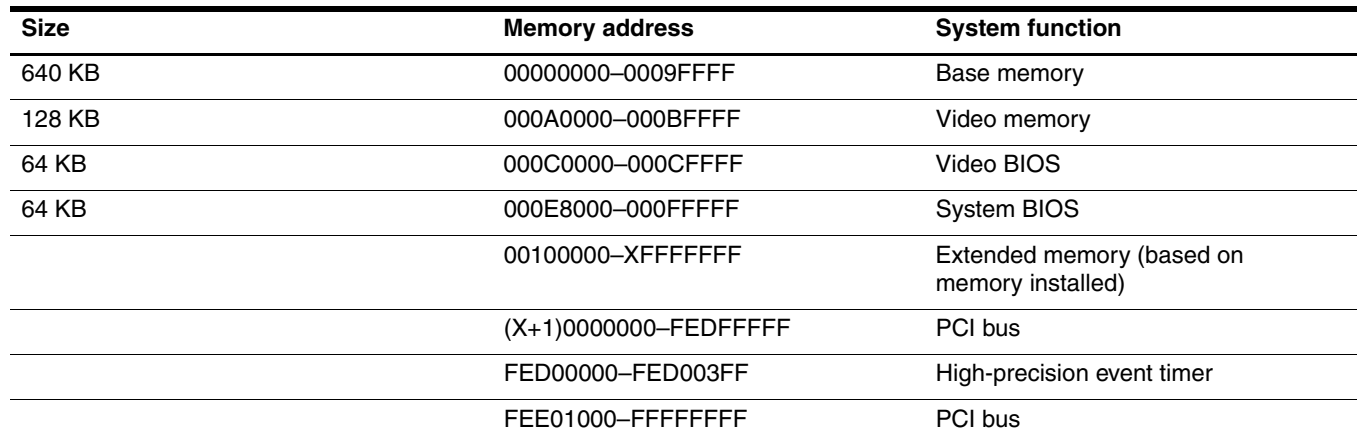

# **System interrupt specifications**

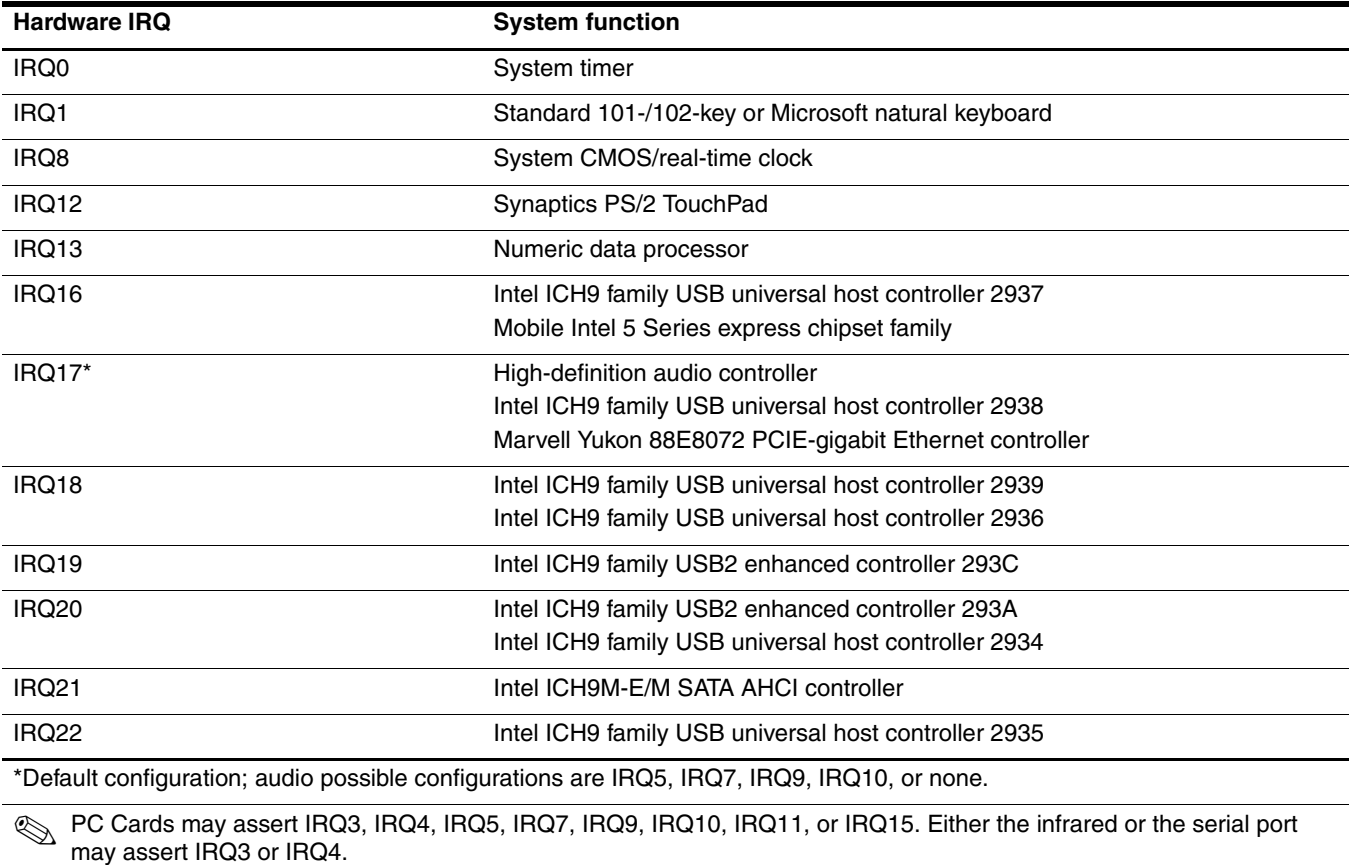

✎ For operating systems after Windows 2000, APIC (advanced programming interrupt controller) is used.

# **System I/O address specifications**

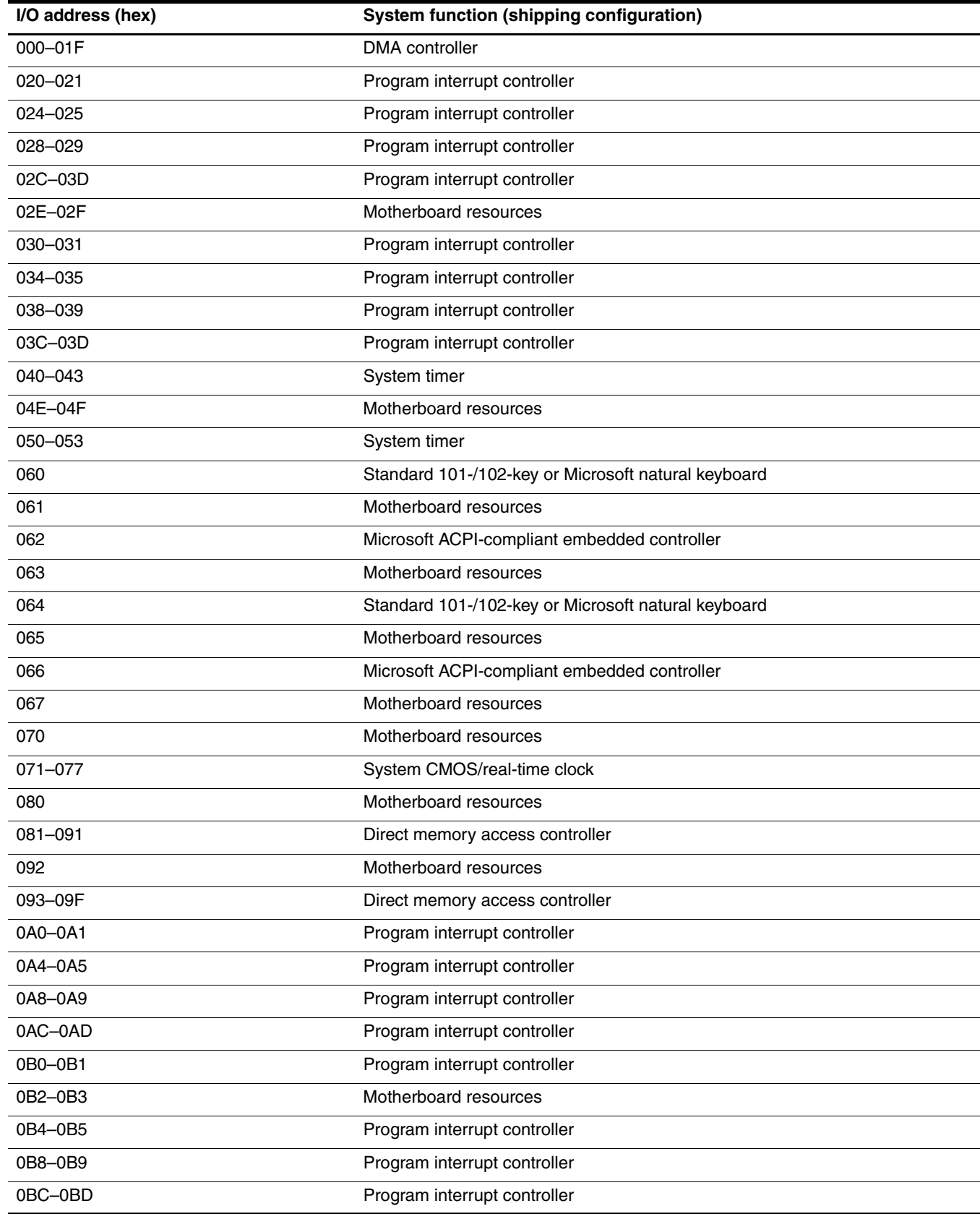

*(Continued)*

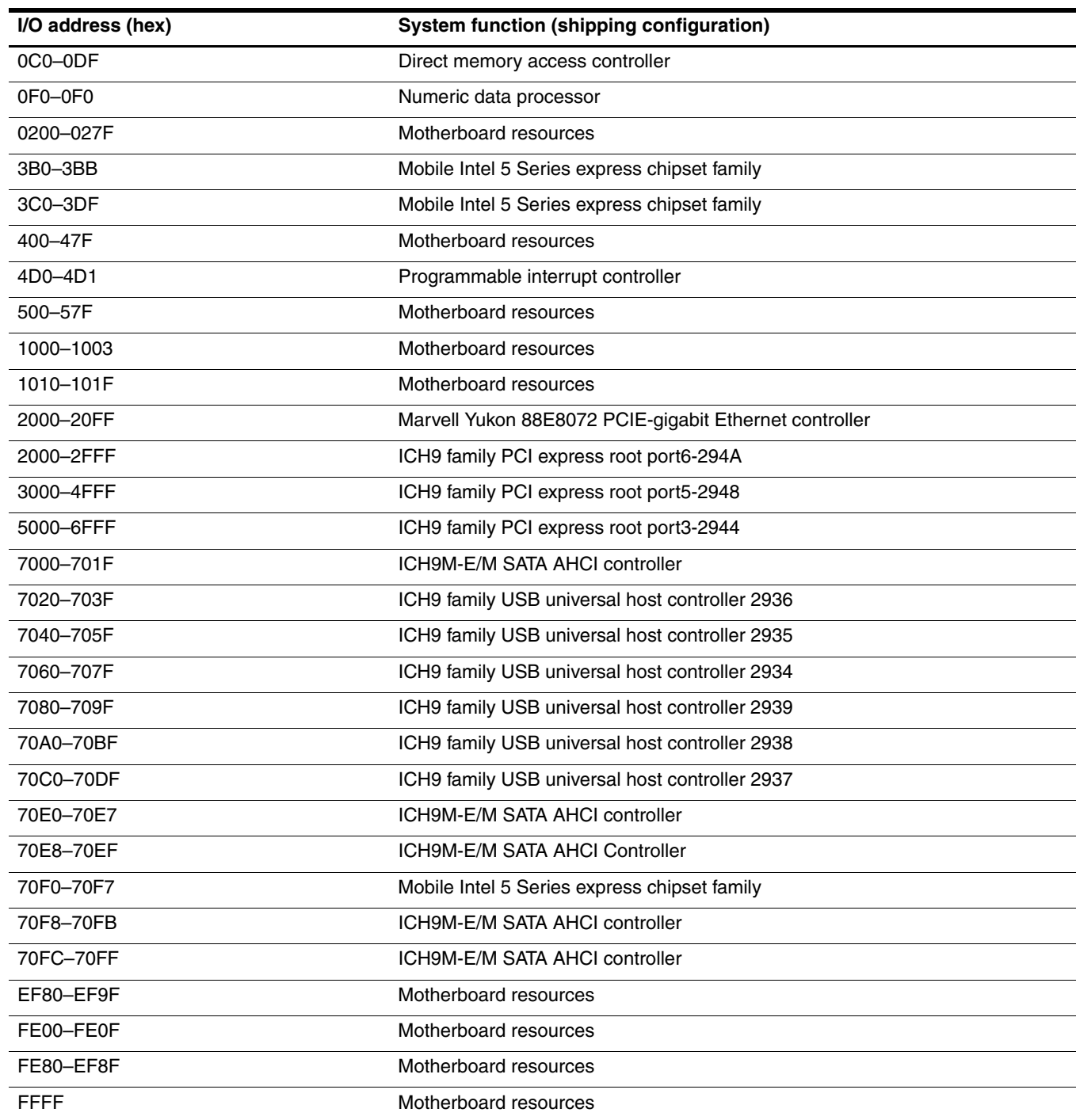
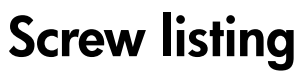

This section provides specification and reference information for the screws used in the computer. The screws listed in this section are available in the Screw Kit, spare part number 496890-001.

### **Phillips PM2.5×7.0 screw**

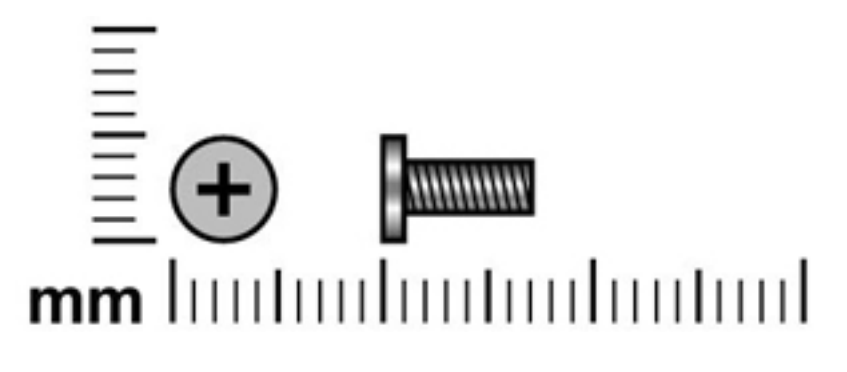

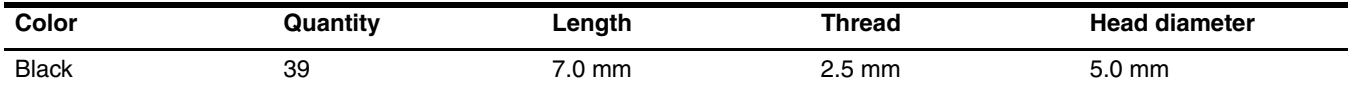

#### **Where used:**

- $\bullet$  One screw that secures the optical drive to the computer
- 2 Two screws that secure the switch cover to the computer
- <sup> $\odot$ </sup> Two screws that secure the keyboard to the computer

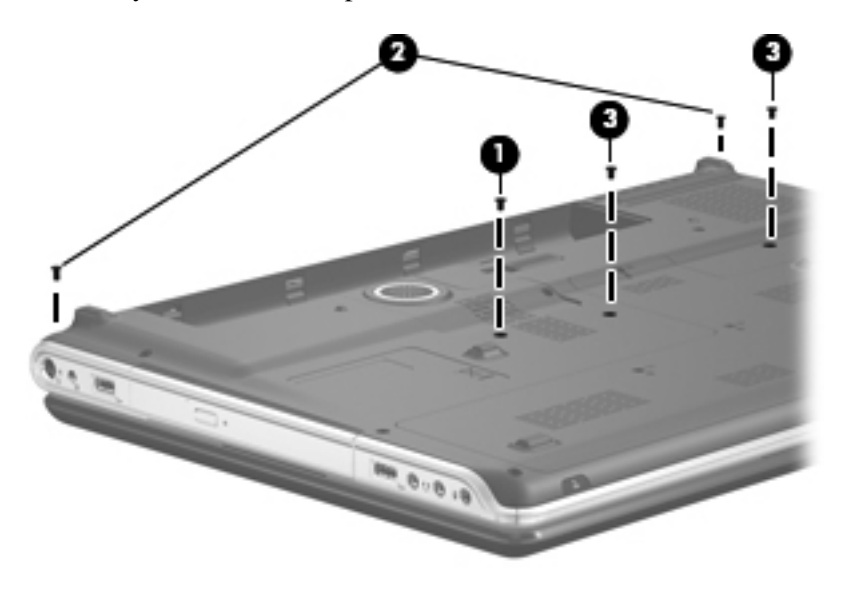

**Where used:** 4 screws that secure the display assembly to the computer

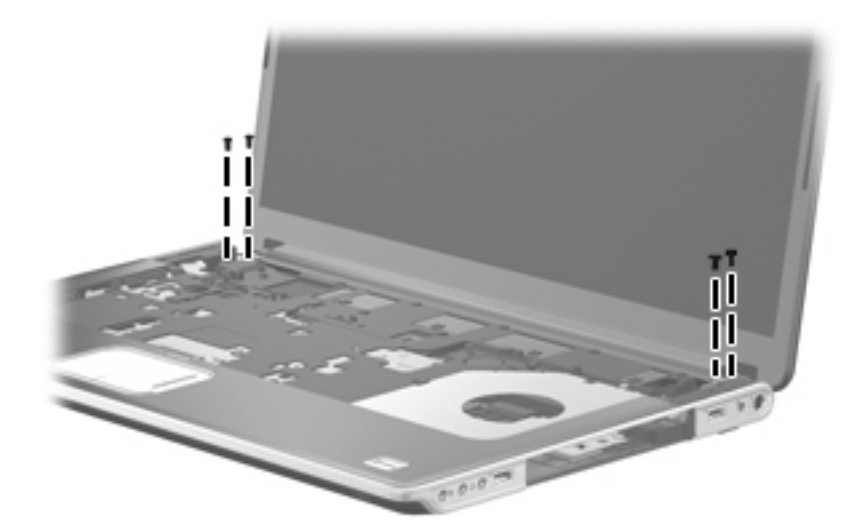

Where used: 4 screws that secure the display enclosure to the display assembly

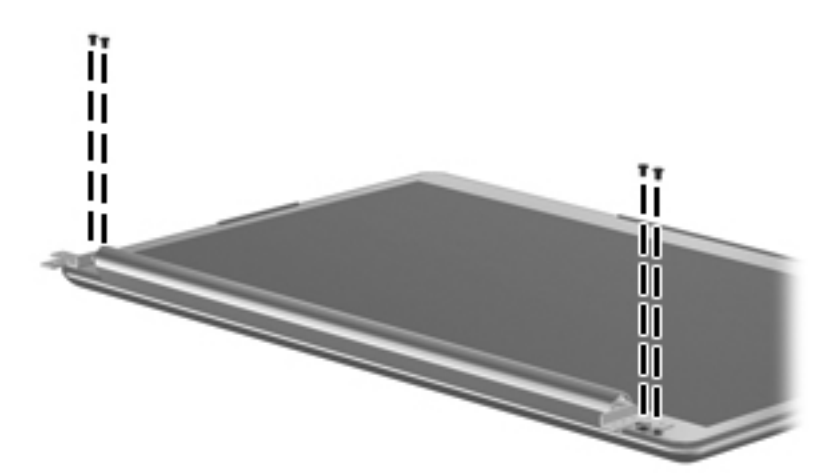

**Where used:** 4 screws that secure the display hinges to the display panel

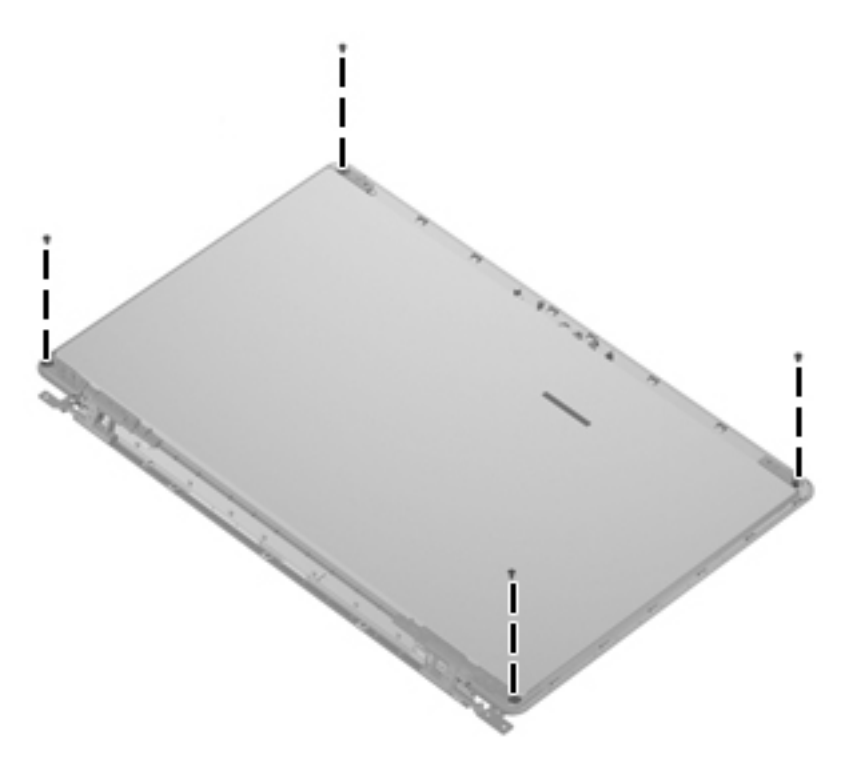

**Where used:** 14 screws that secure the top cover to the base enclosure

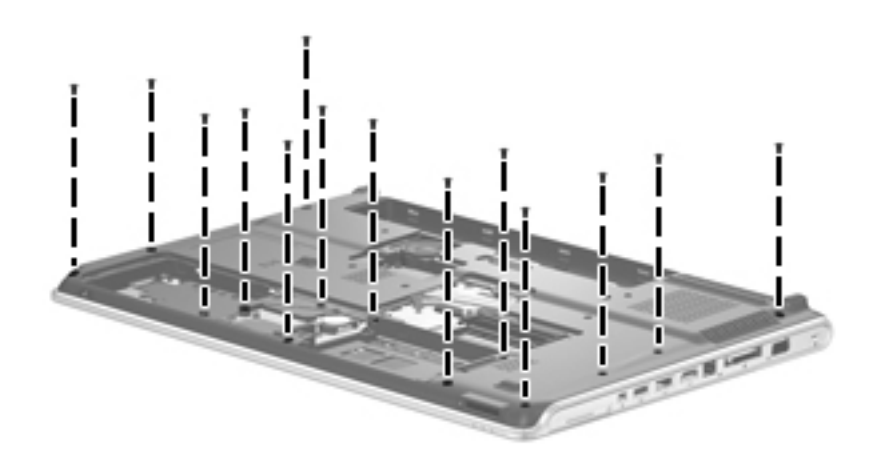

**Where used:** 5 screws that secure the top cover to the base enclosure

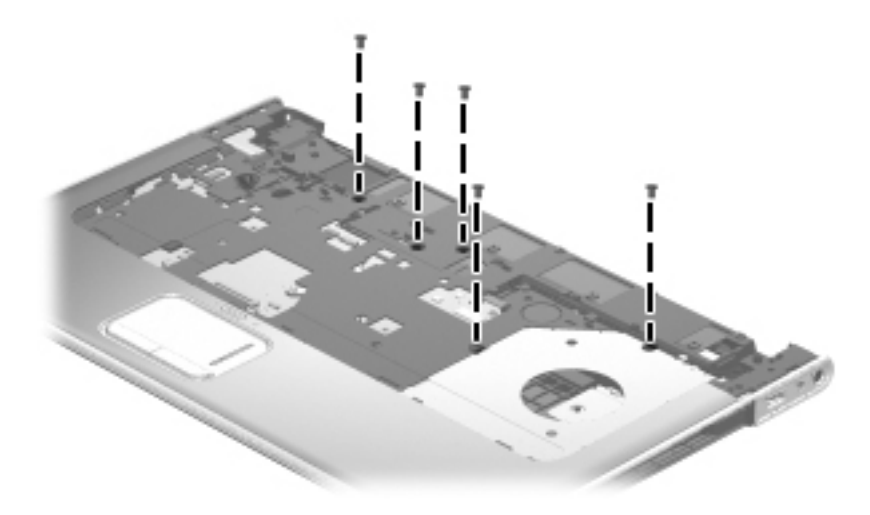

**Where used:** 3 screws that secure the system board to the base enclosure

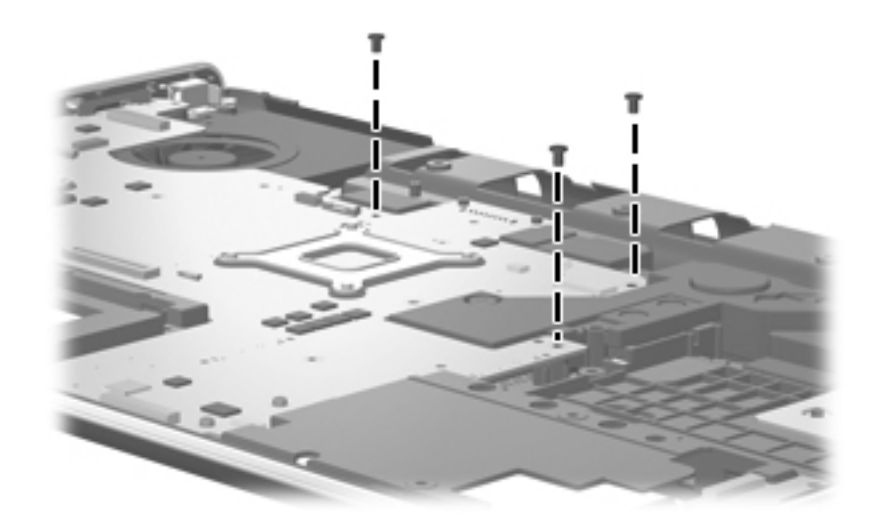

# **Phillips PM2.0×4.0 screw**

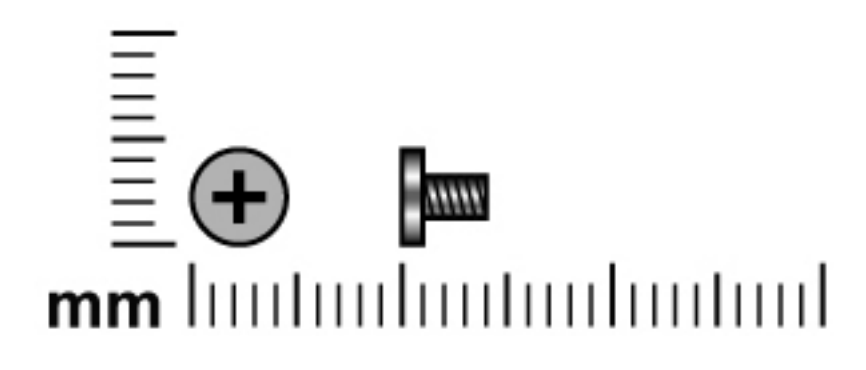

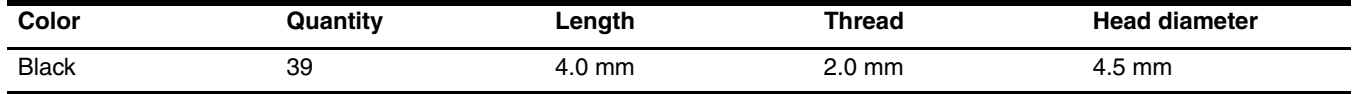

**Where used:** 2 screws that secure the optical drive bracket to the optical drive

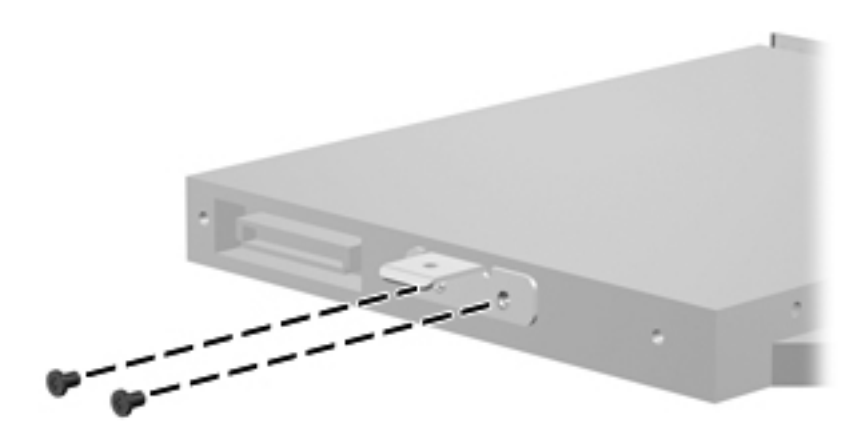

### **Where used:**

- 1 Two screws that secure the TV tuner module to the system board
- 2 Two screws that secure the WLAN module to the system board

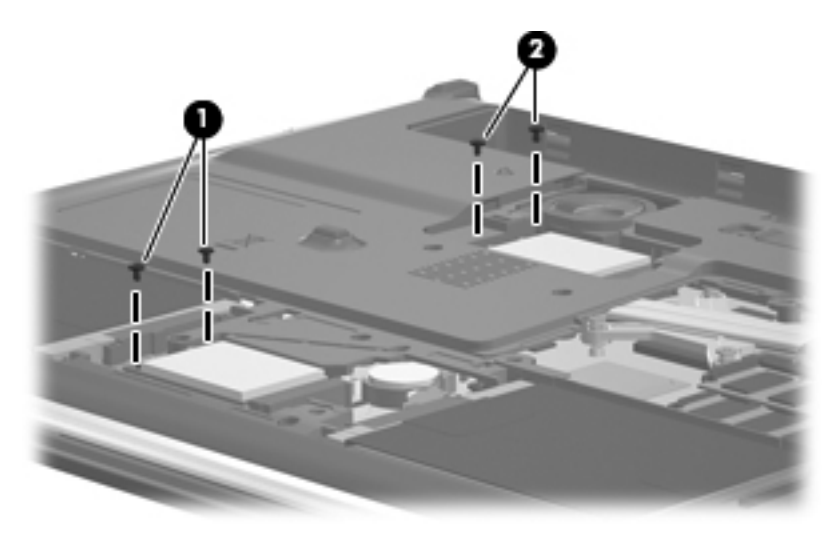

**Where used:** 4 screws that secure the switch cover to the computer

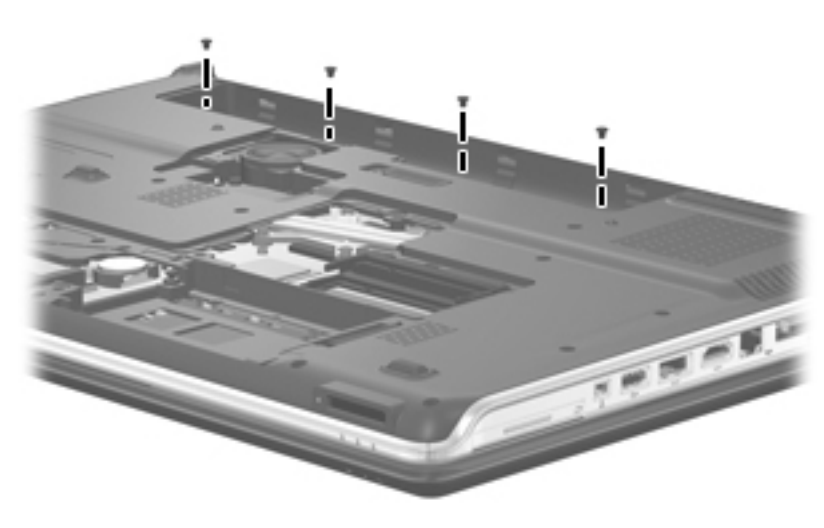

**Where used:** One screw that secures the power button board to the top cover

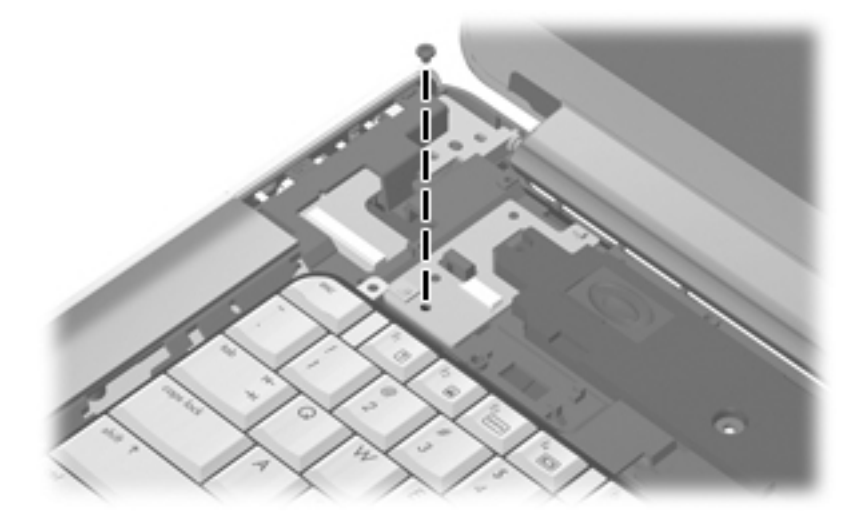

#### **Where used:**

- 1 Four screws that secure the keyboard to the computer
- 2 Two screws that secure the speaker assembly to the top cover

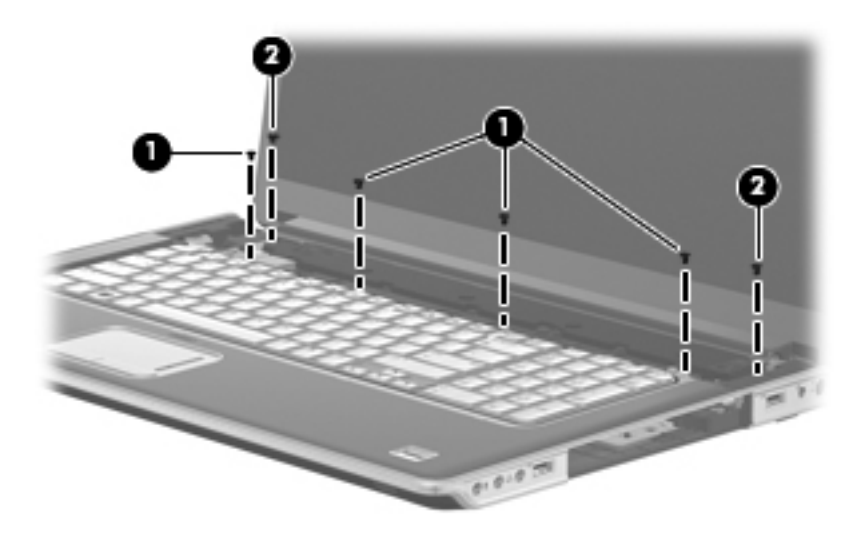

**Where used:** 2 screws that secure the wireless antenna transceivers to the display enclosure

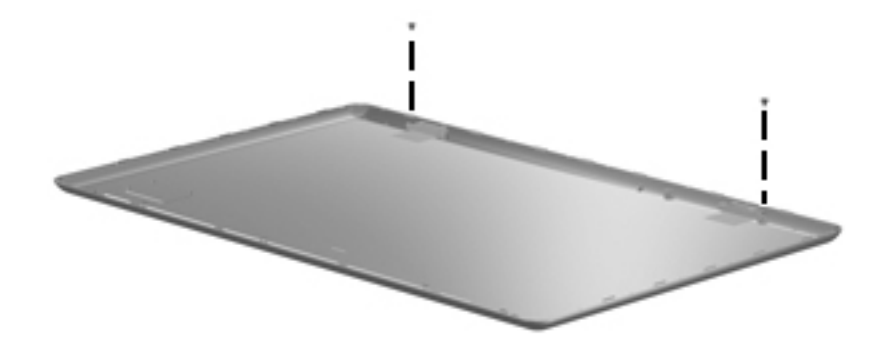

**Where used:** One screw that secures the webcam/microphone module to the display bezel

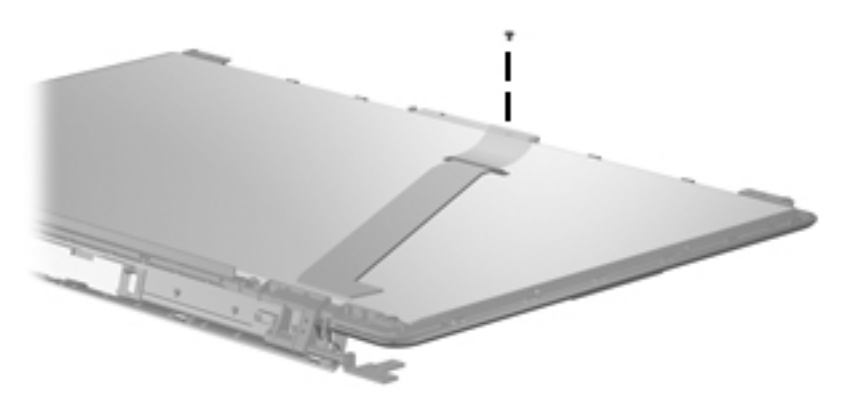

**Where used:** 4 screws that secure the display hinge cover to the display bezel

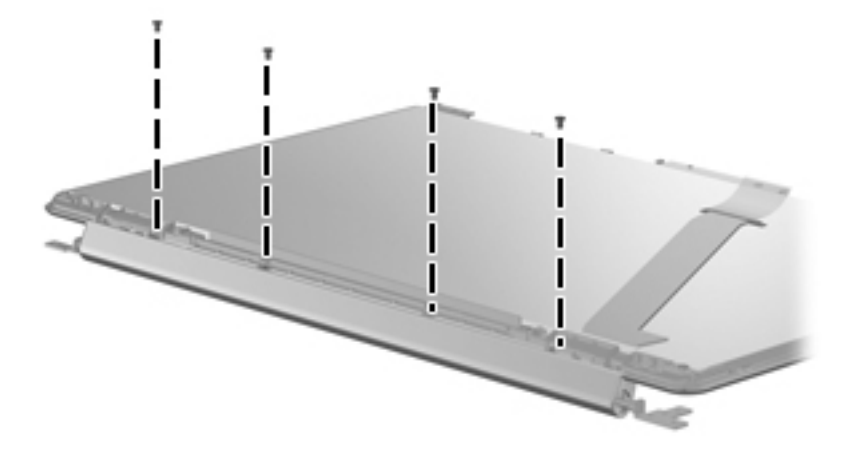

**Where used:** 2 screws that secure the display hinge bracket to the display bezel

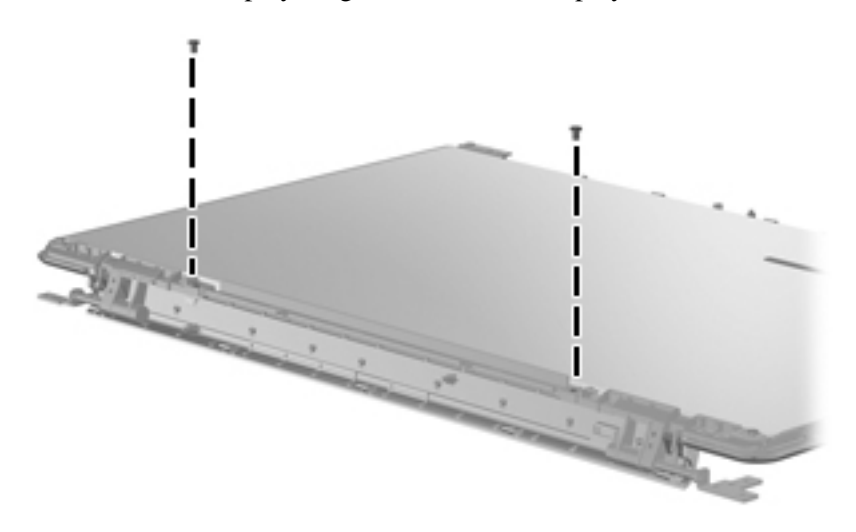

**Where used:** 4 screws that secure the display hinges to the display panel

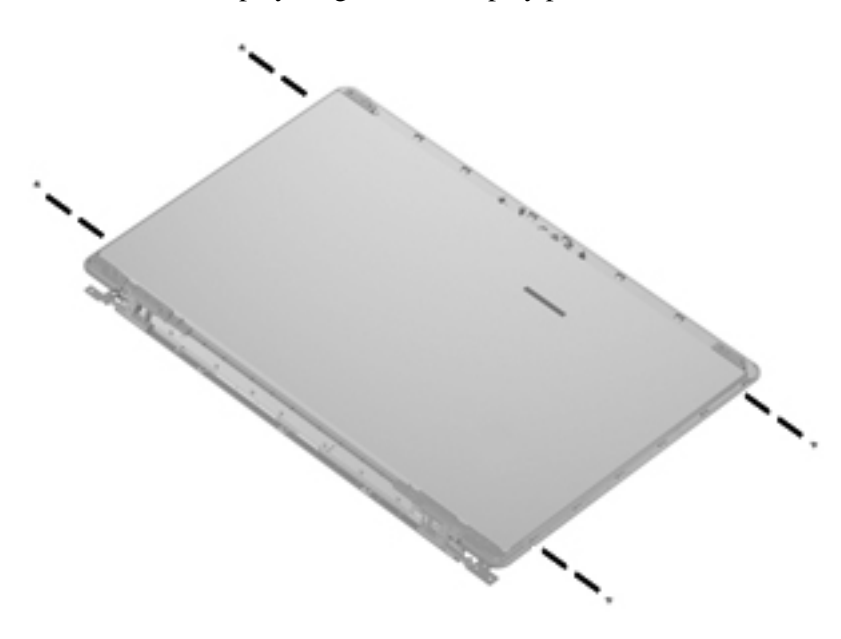

**Where used:** 3 screws that secure the top cover to the base enclosure

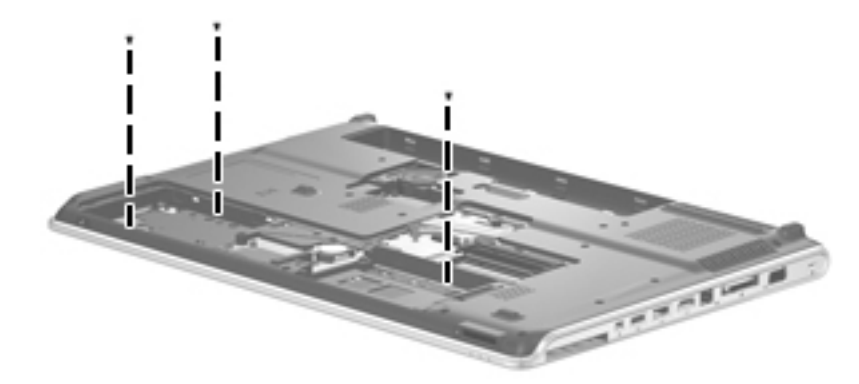

**Where used:** One screw that secures the TouchPad on/off button board to the top cover

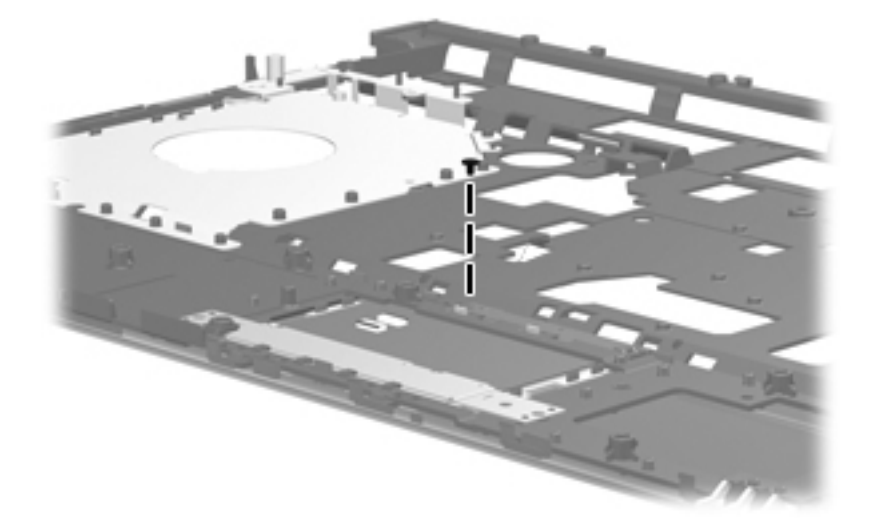

**Where used:** 2 screws that secure the fan to the base enclosure

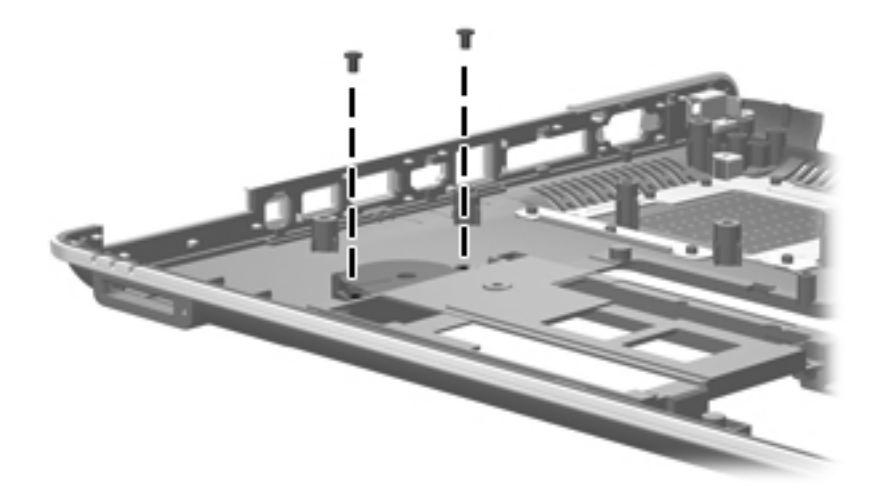

#### **Where used:**

- $\bullet$  One screw that secures the audio/infrared board to the base enclosure
- 2 One screw that secures the USB board to the base enclosure

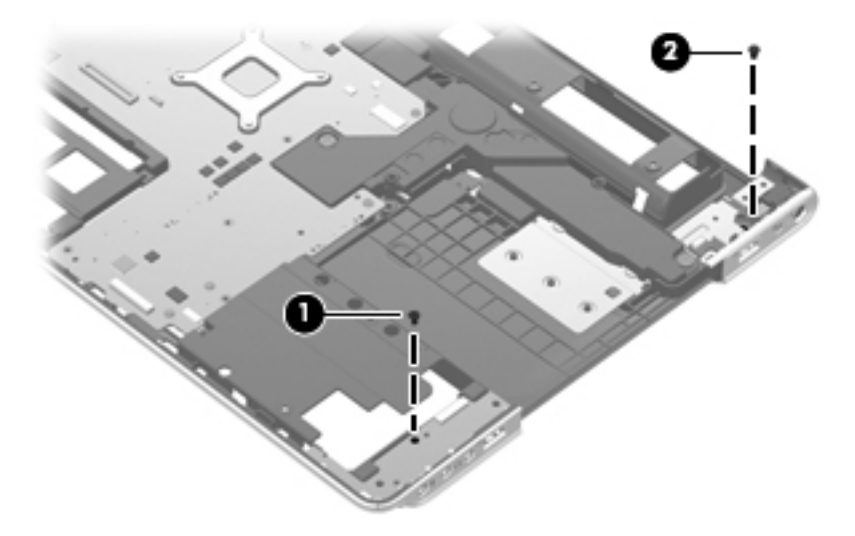

**Where used:** One screw that secures the power connector cable and bracket to the base enclosure

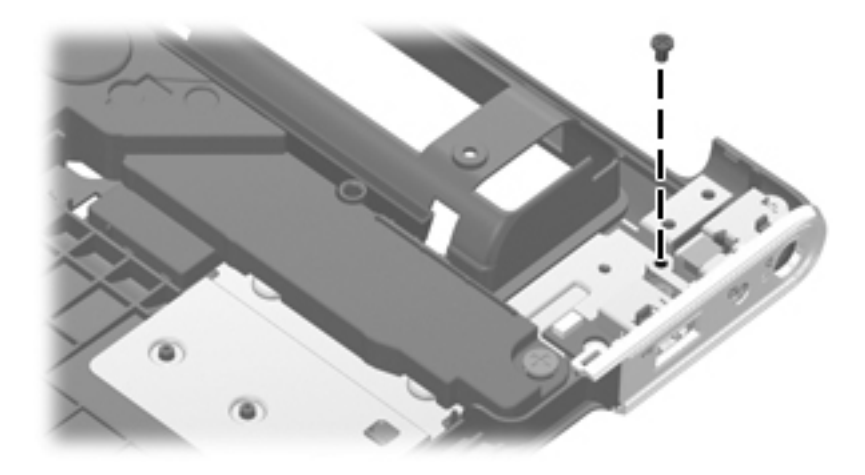

# **Phillips PM2.5×4.0 screw**

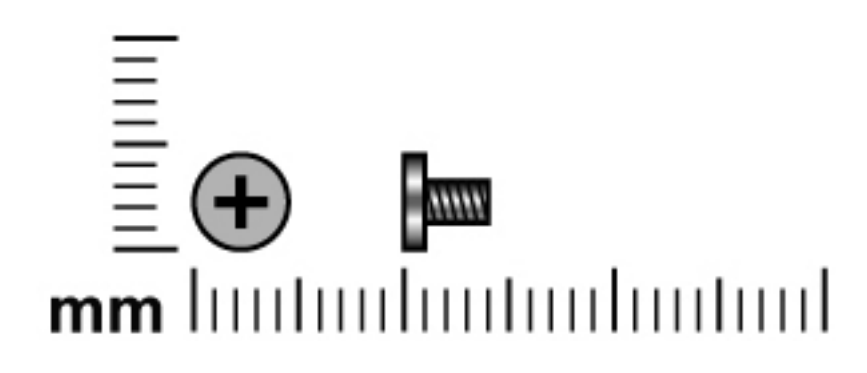

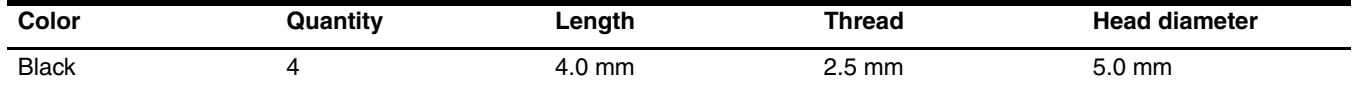

**Where used:** 4 screws that secure the top cover to the base enclosure

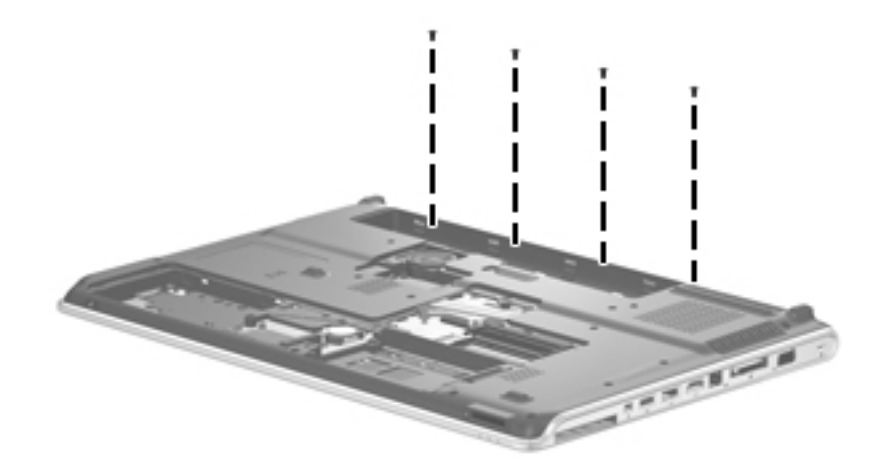

## **Phillips PM2.5×6.0 captive screw**

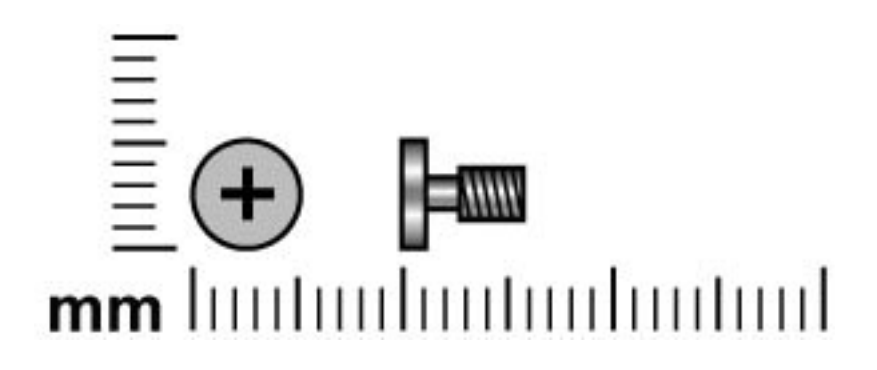

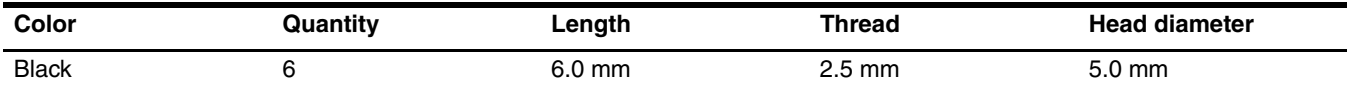

#### **Where used:**

1 Five captive screws that secure the mass storage device cover to the computer (screws are secured by C clips)

2 One captive screw that secures the WLAN module compartment cover to the computer (screw is secured by a C clip)

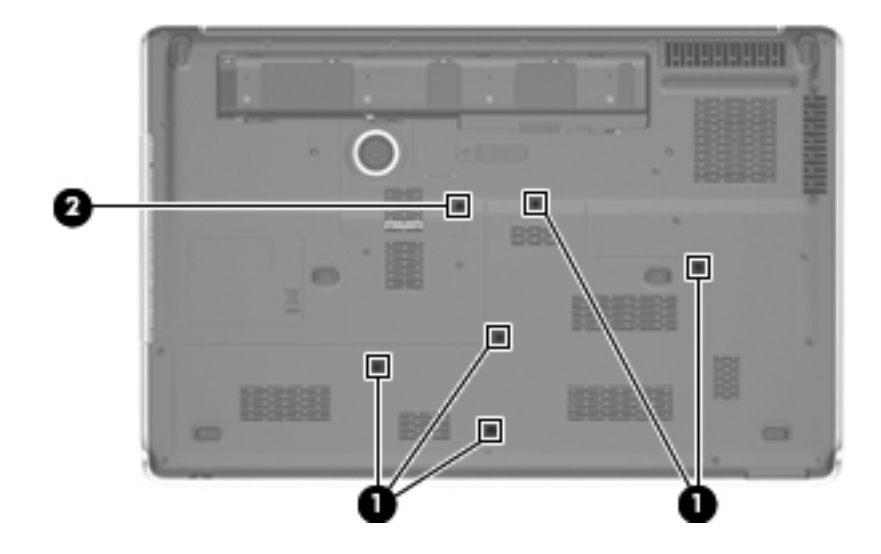

## **Phillips PM3.0×4.0 screw**

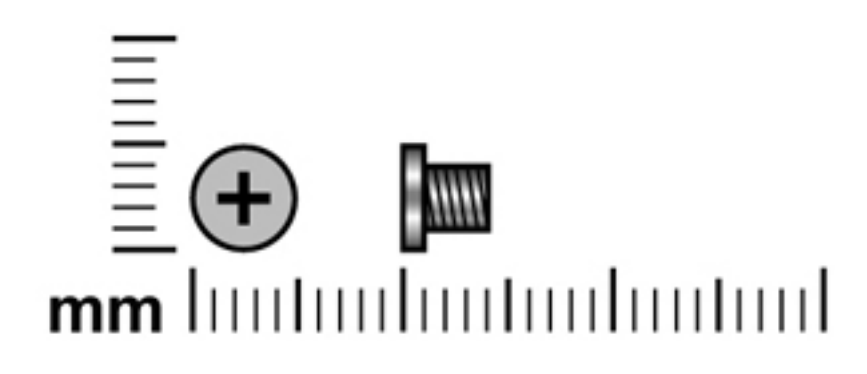

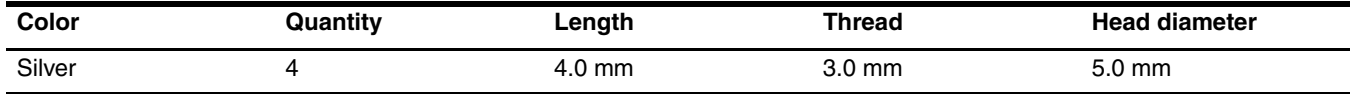

Where used: 4 screws that secure the left and right brackets to the mass storage device

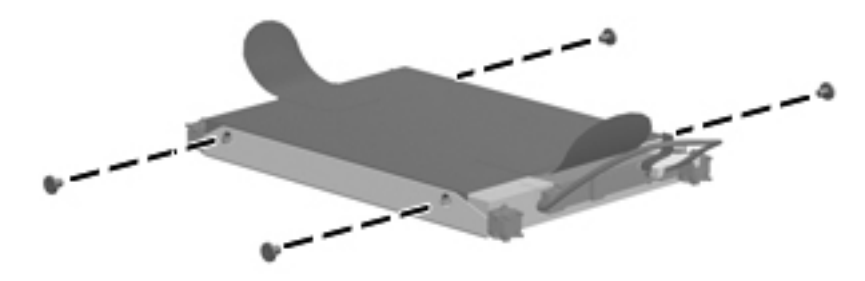

# **Phillips PM2.5×5.0 broadhead screw**

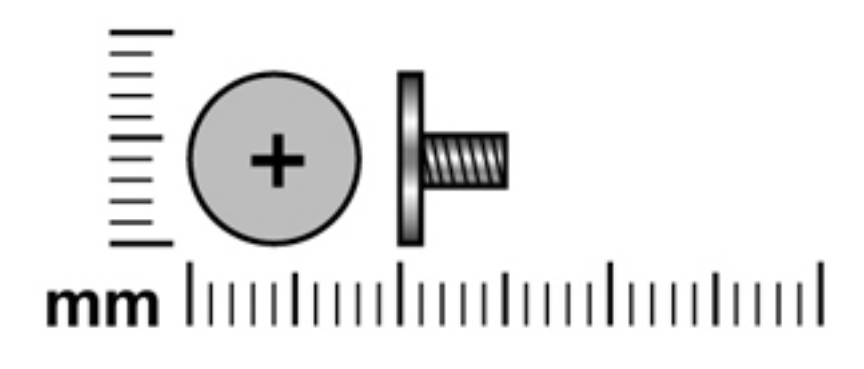

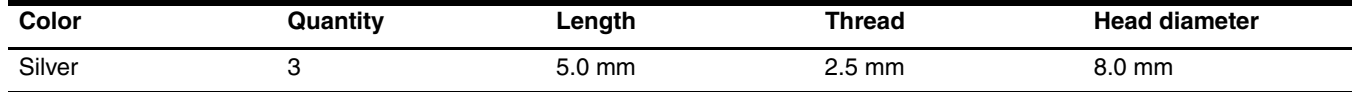

**Where used:** 3 screws that secure the subwoofer to the base enclosure

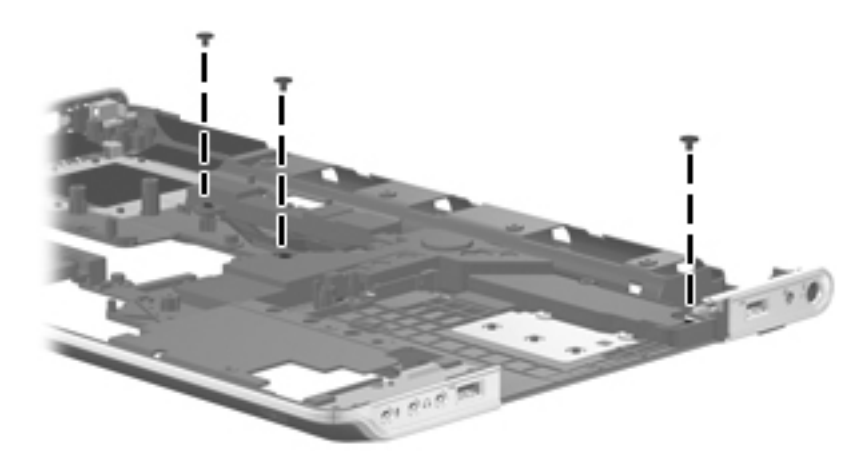

## **Phillips PM2.0×11.0 captive screw**

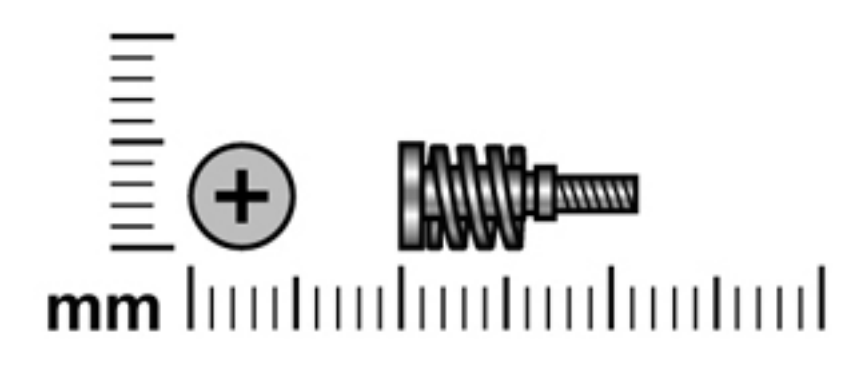

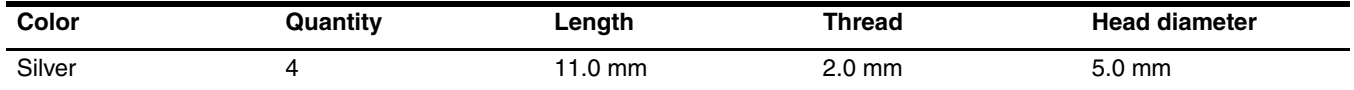

Where used: 4 captive screws that secure the fan/heat sink assembly to the system board (screws are secured by O rings)

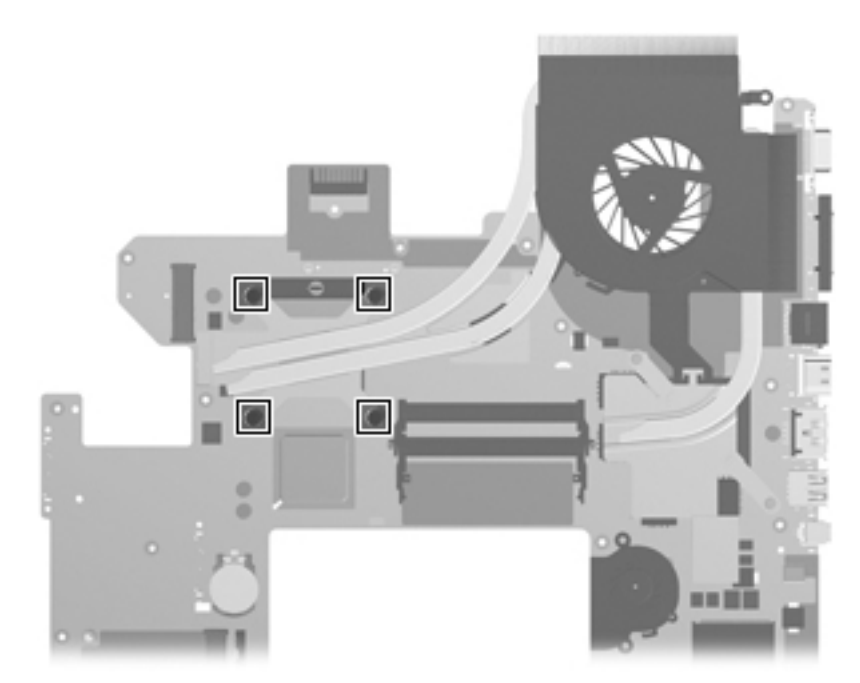

## **Phillips PM2.5×5.0 captive screw**

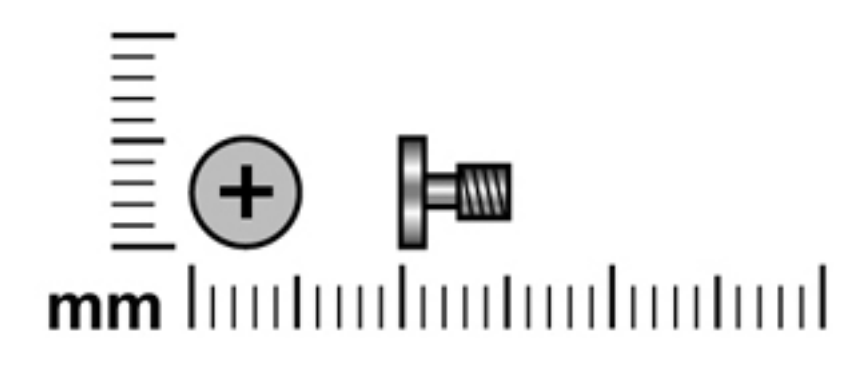

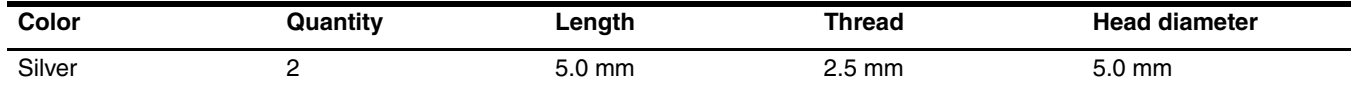

Where used: 2 captive screws that secure the fan/heat sink assembly to the system board (screws are secured by O rings)

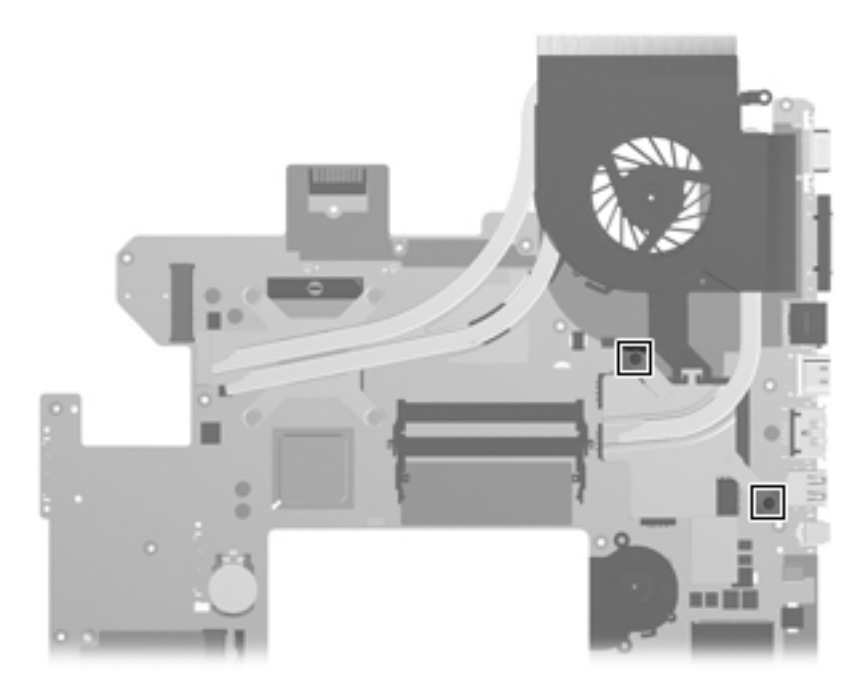

# **Backup and recovery**

Recovery after a system failure is as complete as your most current backup. HP recommends that you create recovery discs immediately after software setup. As you add new software and data files, you should continue to back up your system on a regular basis to maintain a reasonably current backup.

Tools provided by the operating system and HP Recovery Manager software are designed to help you with the following tasks for safeguarding your information and restoring it in case of a system failure:

- Creating a set of recovery discs (Recovery Manager software feature). Recovery discs are used to start up (boot) your computer and restore the operating system and software programs to factory settings in case of system failure or instability.
- Backing up your information regularly to protect your important system files.
- Creating system restore points (operating system feature). System restore points allow you to reverse undesirable changes to your computer by restoring the computer to an earlier state.
- Recovering a program or driver (Recovery Manager software feature). This feature helps you reinstall a program or driver without performing a full system recovery.
- Performing a full system recovery (Recovery Manager software feature). With Recovery Manager, you can recover your full factory image if you experience system failure or instability. Recovery Manager works from a dedicated recovery partition (select models only) on the hard drive or from recovery discs you create.

Computers with a solid-state drive (SSD) may not have a recovery partition. Recovery discs have been included for computers that do not have a second state of the state of the state of the state of the state of the state o for computers that do not have a partition. Use these discs to recover your operating system and software. To check for the presence of a recovery partition, click **Start**, right-click **Manage**, and then click **Disk Management**. If the partition is present, an HP Recovery drive is listed in the window.

### **Creating recovery discs**

✎HP recommends that you create recovery discs to be sure that you can restore your system to its original factory state if you experience serious system failure or instability. Create these discs after setting up the computer for the first time.

Handle these discs carefully and keep them in a safe place. The software allows the creation of only one set of recovery discs.

Note the following guidelines before creating recovery discs:

- You will need high quality DVD-R, DVD+R, BD-R (writable Blu-ray), or CD-R discs. All these discs are purchased separately. DVDs and BDs have a much larger storage capacity than CDs. If you use CDs, up to 20 discs may be required, whereas only a few DVDs or BDs are required.
	- ✎ Double-layer discs and read-write discs, such as CD-RW, DVD±RW, double-layer DVD±RW, and BD-RE (rewritable Blu-ray) discs, are not compatible with the Recovery Manager software.
- The computer must be connected to AC power during this process.
- Only one set of recovery discs can be created per computer.
- Number each disc before inserting it into the computer optical drive.
- If necessary, you can exit the program before you have finished creating the recovery discs. The next time you open Recovery Manager, you will be prompted to continue the disc creation process.

To create a set of recovery discs:

- 1. Select **Start > All Programs > Recovery Manager > Recovery Disc Creation**.
- 2. Follow the on-screen instructions.

### **Backing up your information**

As you add new software and data files, you should back up your system on a regular basis to maintain a reasonably current backup. Back up your system at the following times:

- At regularly scheduled times
	- Set reminders to back up your information periodically.
- Before the computer is repaired or restored
- Before you add or modify hardware or software

Note the following when backing up:

- Create system restore points using the Windows System Restore feature, and periodically copy them to disc.
- Store personal files in the Documents library and back up this folder periodically.
- Back up templates stored in their associated programs.
- Save customized settings in a window, toolbar, or menu bar by taking a screen shot of your settings. The screen shot can be a time-saver if you have to reset your preferences.

To copy the screen and paste it into a word-processing document, follow these steps:

- a. Display the screen.
- b. Copy the screen:

To copy only the active window, press **alt+fn+prt sc**.

To copy the entire screen, press **fn+prt sc**.

- c. Open a word-processing document, and then select **Edit > Paste**.
- d. Save the document.
- You can back up your information to an optional external hard drive, a network drive, or discs.
- When backing up to discs, use any of the following types of discs (purchased separately): CD-R, CD-RW, DVD+R, DVD+R DL, DVD-R, DVD-R DL, or DVD±RW. The discs you use will depend on the type of optical drive installed in your computer.

✎DVDs store more information than CDs, so using them for backup reduces the number of recovery discs required.

When backing up to discs, number each disc before inserting it into the optical drive of the computer.

### **Using Windows Backup and Restore**

To create a backup using Windows Backup and Restore, follow these steps:

Be sure that the computer is connected to AC power before you start the backup process.

The backup process may take over an hour, depending on the file size and the speed of the computer.

#### 1. Select **Start > All Programs > Maintenance > Backup and Restore**.

2. Follow the on-screen instructions to set up and create a backup.

✎ Windows includes the User Account Control feature to improve the security of your computer. You may be prompted for your permission or password for tasks such as installing software, running utilities, or changing Windows settings. Refer to Help and Support for more information.

### **Using system restore points**

When you back up your system, you are creating a system restore point. A system restore point allows you to save and name a snapshot of your hard drive at a specific point in time. You can then recover back to that point if you want to reverse subsequent changes made to your system.

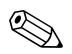

Recovering to an earlier restore point does not affect data files saved or e-mails created since the last restore point.

You also can create additional restore points to provide increased protection for your system files and settings.

### **When to create restore points**

- Before you add or extensively modify software or hardware
- Periodically, whenever the system is performing optimally
	- ✎ If you revert to a restore point and then change your mind, you can reverse the restoration.

#### **Create a system restore point**

- 1. Select **Start > Control Panel > System and Security > System**.
- 2. In the left pane, click **System protection**.
- 3. Click the **System Protection** tab.
- 4. Under **Protection Settings**, select the disk for which you want to create a restore point.
- 5. Click **Create**.
- 6. Follow the on-screen instructions.

#### **Restore to a previous date and time**

To revert to a restore point (created at a previous date and time), when the computer was functioning optimally, follow these steps:

- 1. Select **Start > Control Panel > System and Security > System**.
- 2. In the left pane, click **System protection**.
- 3. Click the **System Protection** tab.
- 4. Click **System Restore**.
- 5. Follow the on-screen instructions.

### **Performing a recovery**

You can recover only files that you have previously backed up. HP recommends that you use HP Recovery Manager to create a set of recovery discs (entire drive backup) as soon as you set up your computer.

Recovery Manager software allows you to repair or restore the system if you experience system failure or instability. Recovery Manager works from recovery discs that you create or from a dedicated recovery partition (select models only) on the hard drive. However, if your computer includes a solid-state drive (SSD), you may not have a recovery partition. If that is the case, recovery discs have been included with your computer. Use these discs to recover your operating system and software.

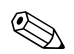

Windows has its own built-in repair features, such as System Restore. If you have not already tried these features, try them before using Recovery Manager. Select **Start > Help and Support**.

Recovery Manager recovers only software that was preinstalled at the factory. Software not provided with his computer must be downloaded from the manufacturer's Web site or reinstalled from the disc provided by the manufacturer.

### **Recovering from the recovery discs**

To restore the system from the recovery discs:

- 1. Back up all personal files.
- 2. Insert the first recovery disc into the optical drive and restart the computer.
- 3. Follow the on-screen instructions.

### **Recovering from the dedicated recovery partition (select models only)**

✎Computers with an SSD may not have a recovery partition. If the computer does not have a recovery partition, you will not be able to recover using this procedure. Recovery discs have been included for computers that do not have a partition. Use these discs to recover your operating system and software.

On some models, you can perform a recovery from the partition on the hard drive, accessed by pressing either the Start button or **f11**. This restores the computer to its factory condition.

To restore the system from the partition, follow these steps:

- 1. Access Recovery Manager in either of the following ways:
	- ❏ Select **Start > All Programs > Recovery Manager > Recovery Manager**.

 $-$  or  $-$ 

- ❏ Turn on or restart the computer, and then press **esc** while the "Press the ESC key for Startup Menu" message is displayed at the bottom of the screen. Then press **f11** while the "Press <F11> for recovery" message is displayed on the screen.
- 2. Click **System Recovery** in the **Recovery Manager** window.
- 3. Follow the on-screen instructions.

# **Connector pin assignments**

## <span id="page-129-0"></span>**1394**

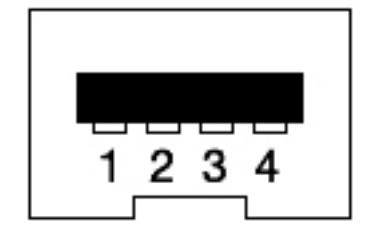

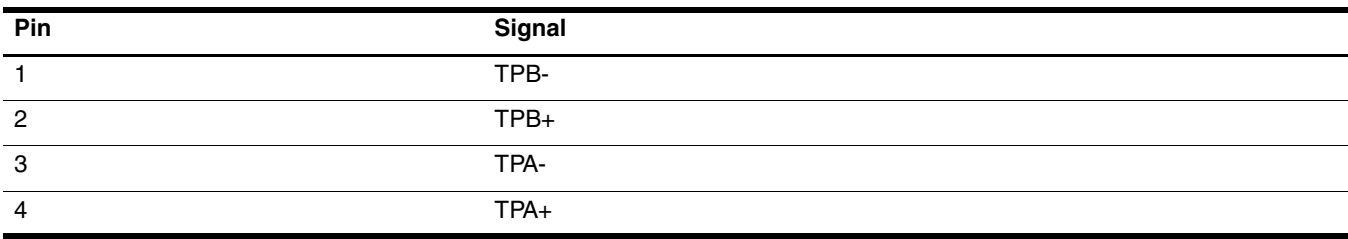

# <span id="page-130-0"></span>**Audio-in (microphone)**

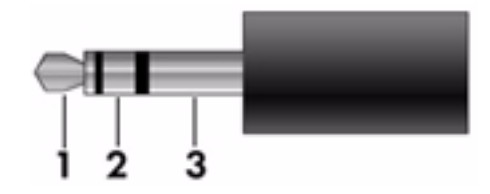

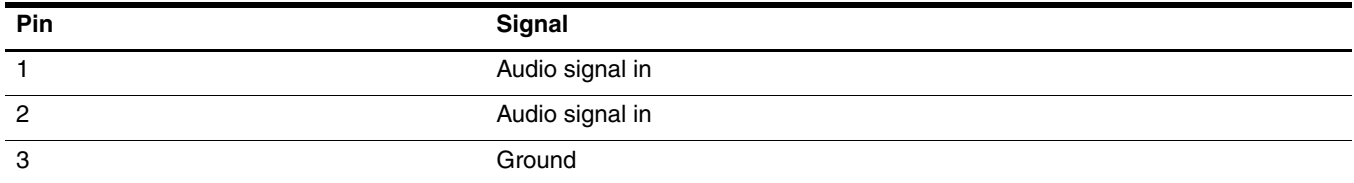

# <span id="page-130-1"></span>**Audio-out (headphone)**

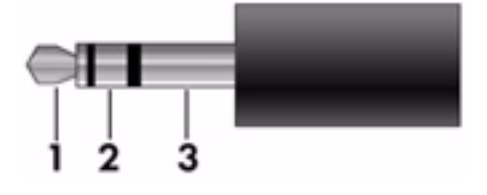

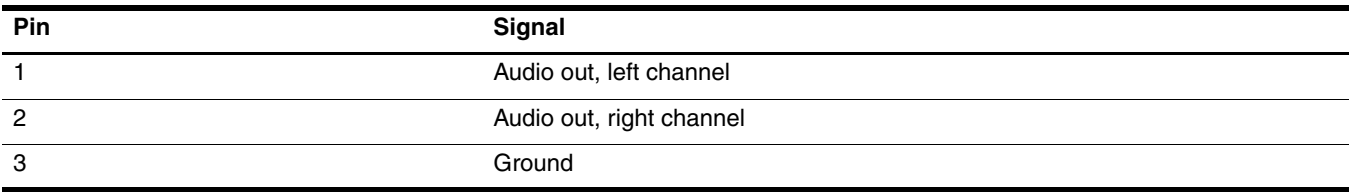

## **External monitor**

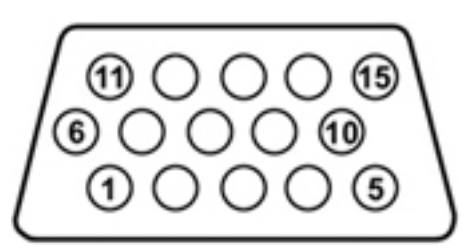

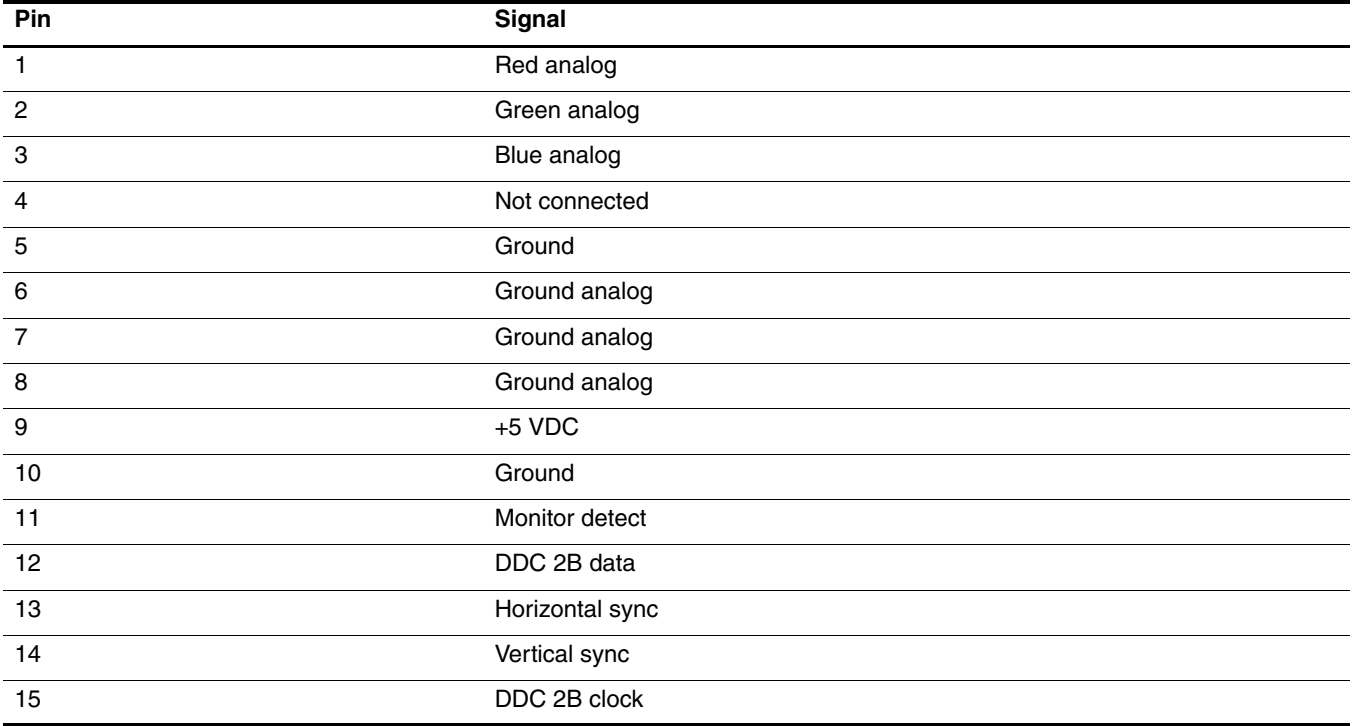

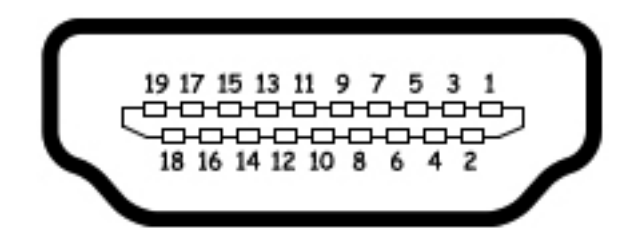

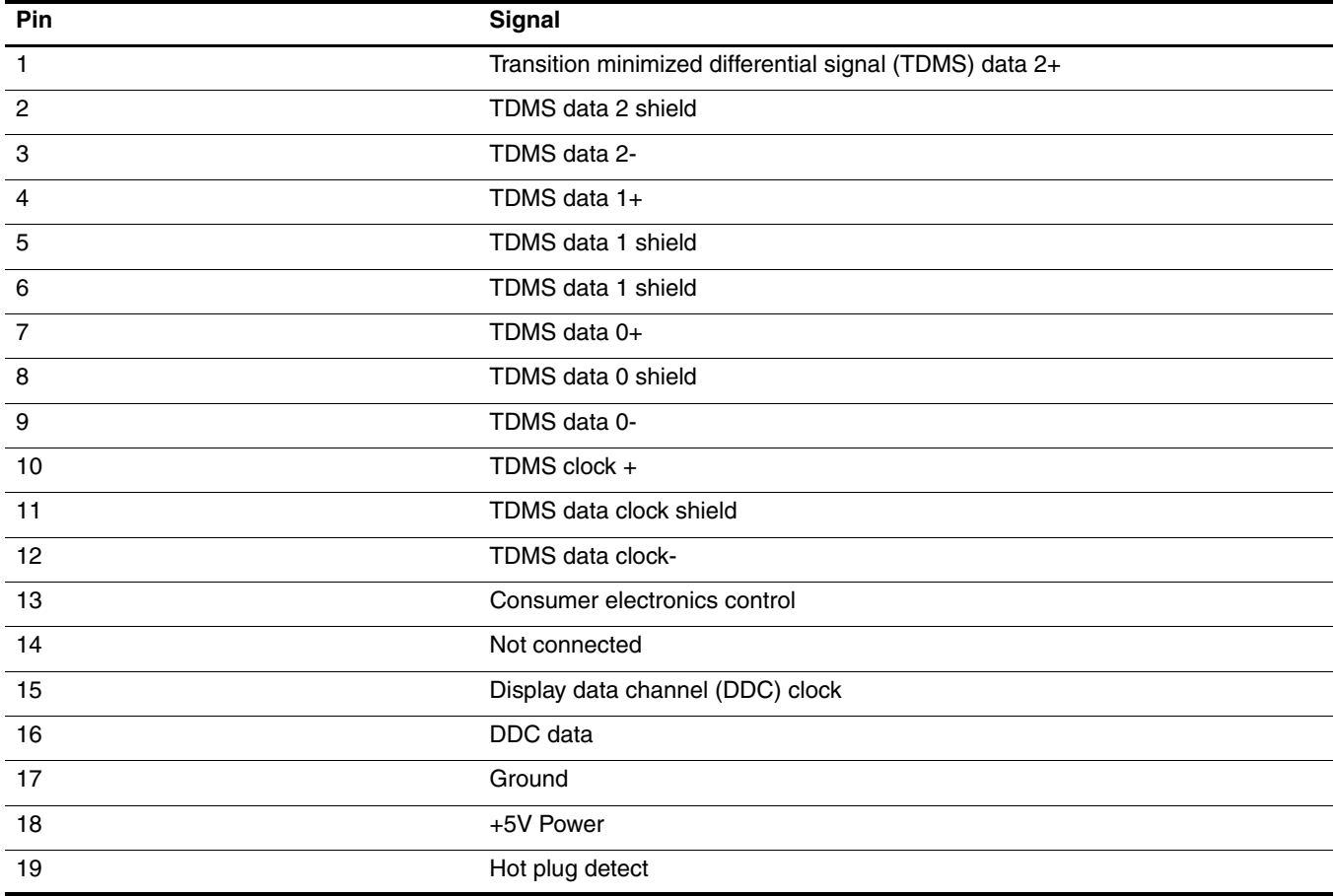

# **RJ-45 (network)**

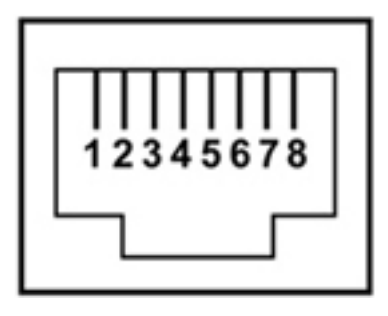

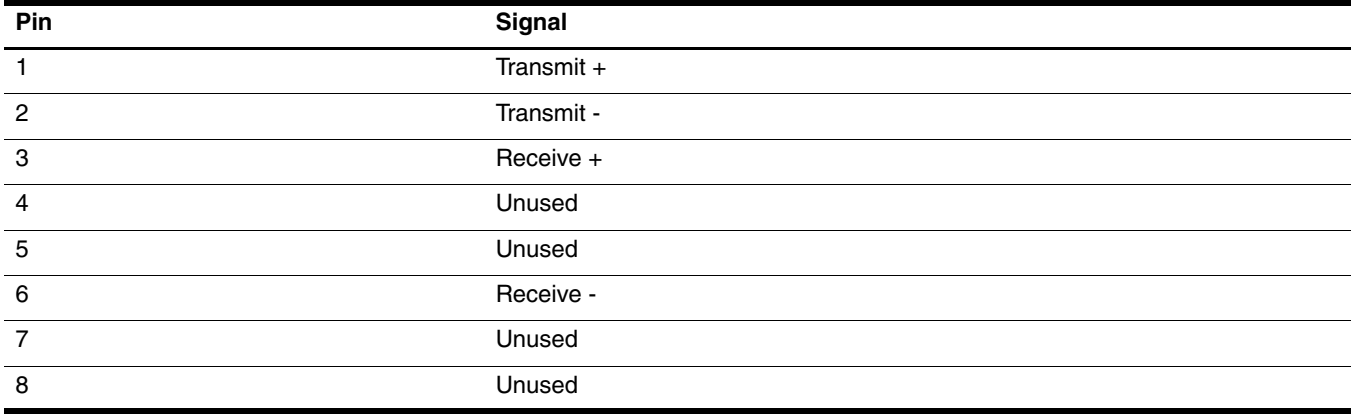

## **Universal Serial Bus**

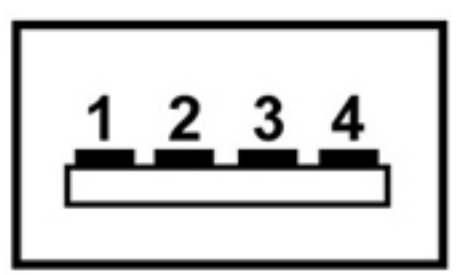

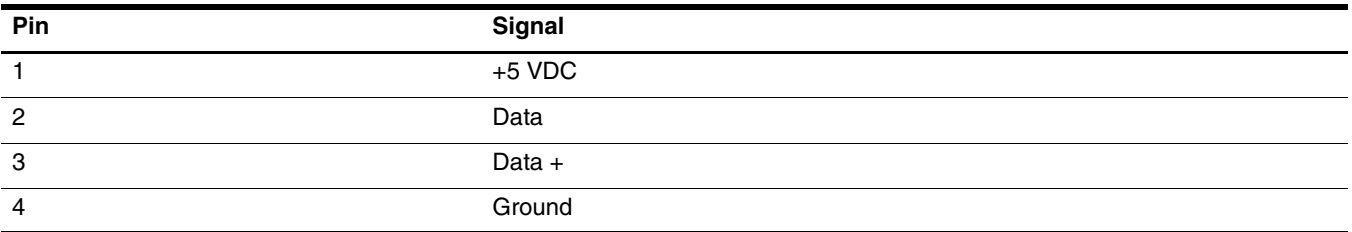

# **Power cord set requirements**

The wide range input feature of the computer permits it to operate from any line voltage from 100 to 120 volts AC or from 220 to 240 volts AC.

The 3-conductor power cord set included with the computer meets the requirements for use in the country or region where the equipment is purchased.

Power cord sets for use in other countries and regions must meet the requirements of the country or region where the computer is used.

### **Requirements for all countries and regions**

The requirements listed below are applicable to all countries and regions:

- The length of the power cord set must be at least 1.5 m (5.0 ft) and no more than 2.0 m (6.5 ft).
- All power cord sets must be approved by an acceptable accredited agency responsible for evaluation in the country or region where the power cord set will be used.
- The power cord sets must have a minimum current capacity of 10 amps and a nominal voltage rating of 125 or 250 V AC, as required by the power system of each country or region.
- The appliance coupler must meet the mechanical configuration of an EN 60 320/IEC 320 Standard Sheet C13 connector for mating with the appliance inlet on the back of the computer.

## **Requirements for specific countries and regions**

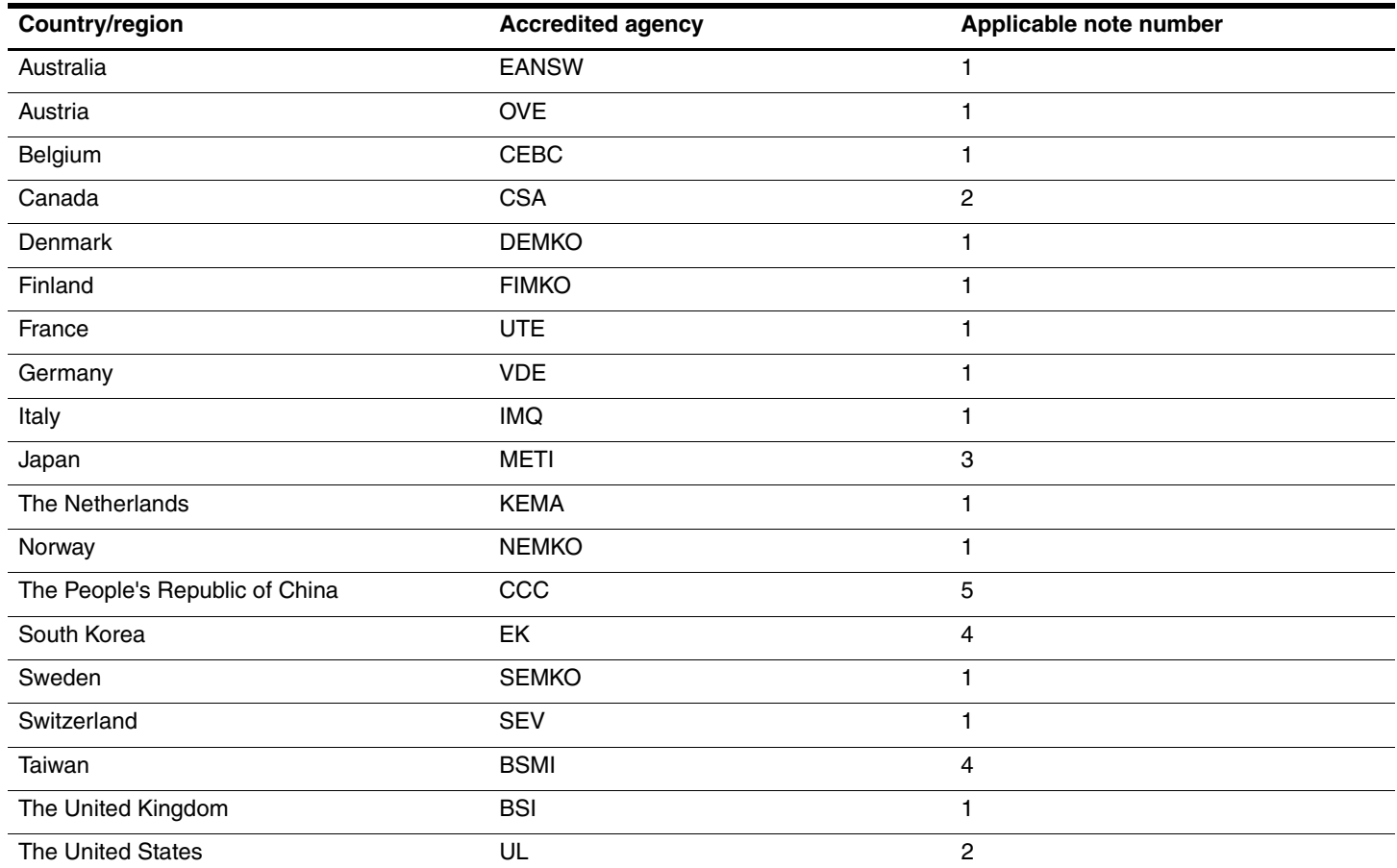

1. The flexible cord must be Type HO5VV-F, 3-conductor, 1.0-mm² conductor size. Power cord set fittings (appliance coupler and wall plug) must bear the certification mark of the agency responsible for evaluation in the country or region where it will be used.

2. The flexible cord must be Type SPT-3 or equivalent, No. 18 AWG, 3-conductor. The wall plug must be a two-pole grounding type with a NEMA 5-15P (15 A, 125 V) or NEMA 6-15P (15 A, 250 V) configuration.

3. The appliance coupler, flexible cord, and wall plug must bear a "T" mark and registration number in accordance with the Japanese Dentori Law. The flexible cord must be Type VCT or VCTF, 3-conductor, 1.00-mm<sup>2</sup> conductor size. The wall plug must be a two-pole grounding type with a Japanese Industrial Standard C8303 (7 A, 125 V) configuration.

4. The flexible cord must be Type RVV, 3-conductor, 0.75-mm² conductor size. Power cord set fittings (appliance coupler and wall plug) must bear the certification mark of the agency responsible for evaluation in the country or region where it will be used.

5. The flexible cord must be Type VCTF, 3-conductor, 0.75-mm² conductor size. Power cord set fittings (appliance coupler and wall plug) must bear the certification mark of the agency responsible for evaluation in the country or region where it will be used.

# **Recycling**

### **Battery**

When a battery has reached the end of its useful life, do not dispose of the battery in general household waste. Follow the local laws and regulations in your area for computer battery disposal.

## **Display**

WARNING: The backlight contains mercury. Caution must be exercised when removing and handling the backlight to avoid damaging this component and causing exposure to the mercury.

Ä**CAUTION:** The procedures in this chapter can result in damage to display components. The only components intended for recycling purposes are the liquid crystal display (LCD) panel and the backlight. When you remove these components, handle them carefully.

✎ **Materials Disposal**. This HP product contains mercury in the backlight in the display assembly that might require special handling at end-of-life. Disposal of mercury may be regulated because of environmental considerations. For disposal or recycling information, contact your local authorities, or see the Electronic Industries Alliance (EIA) Web site at <http://www.eiae.org>.

This section provides disassembly instructions for the display assembly. The display assembly must be disassembled to gain access to the backlight  $\bullet$  and the liquid crystal display (LCD) panel  $\bullet$ .

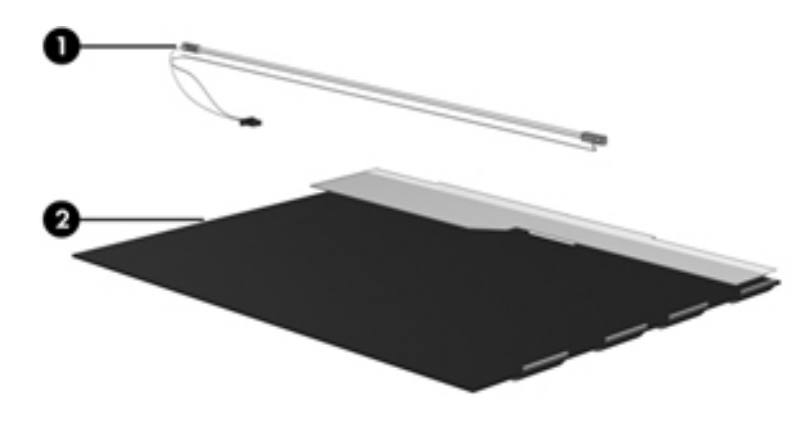

✎The procedures provided in this chapter are general disassembly instructions. Specific details, such as screw sizes, quantities, and locations, and component shapes and sizes, can vary from one computer model to another. Perform the following steps to disassemble the display assembly:

1. Remove all screw covers  $\bullet$  and screws  $\bullet$  that secure the display bezel to the display assembly.

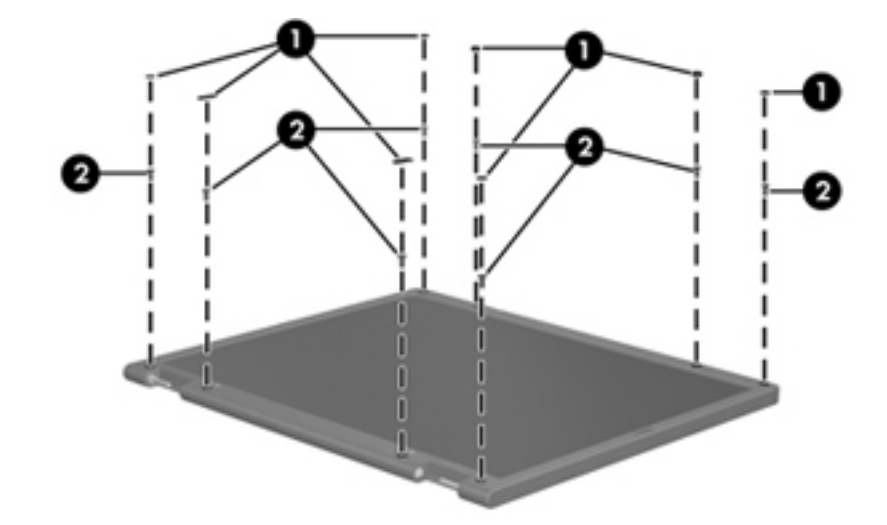

- 2. Lift up and out on the left and right inside edges  $\bullet$  and the top and bottom inside edges  $\bullet$  of the display bezel until the bezel disengages from the display assembly.
- 3. Remove the display bezel <sup>\\ \ 0</sup>.

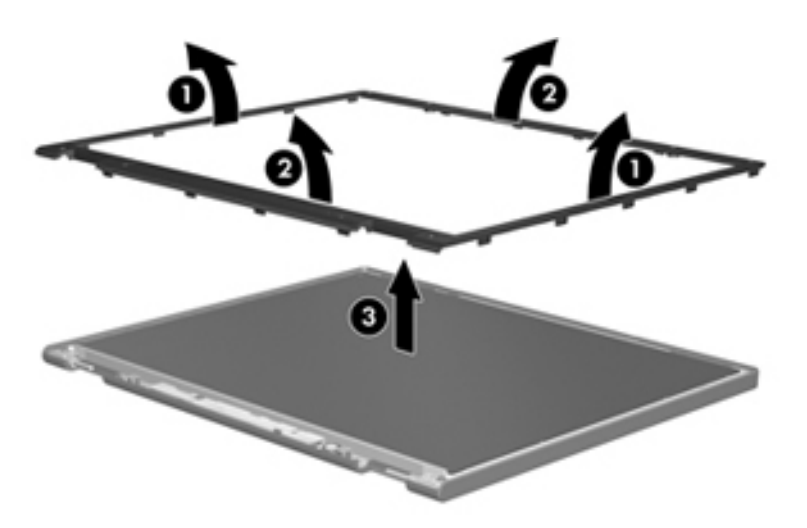

4. Disconnect all display panel cables  $\bullet$  from the display inverter and remove the inverter  $\bullet$ .

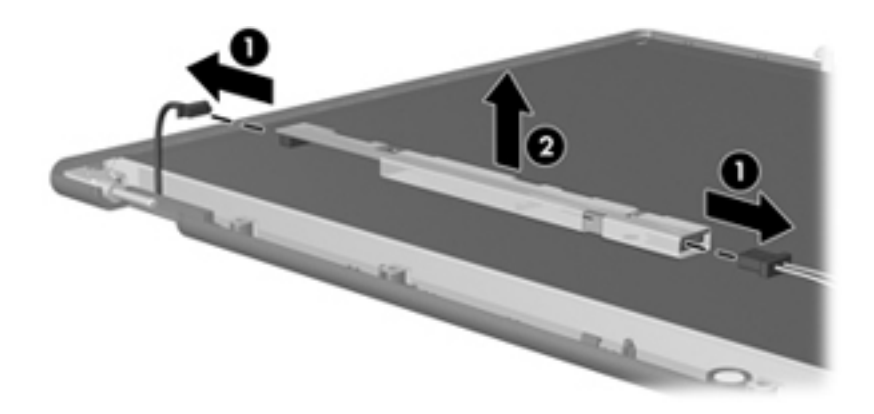

- 5. Remove all screws  $\bullet$  that secure the display panel assembly to the display enclosure.
- 6. Remove the display panel assembly  $\bullet$  from the display enclosure.

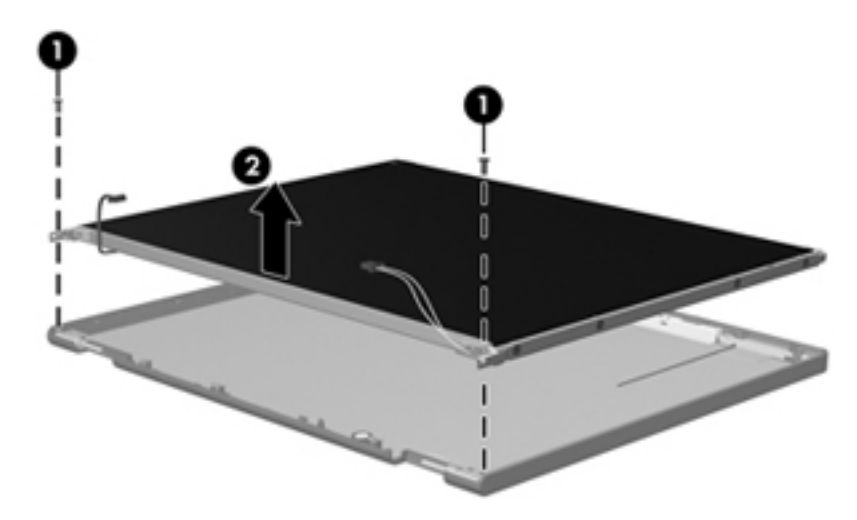

- 7. Turn the display panel assembly upside down.
- 8. Remove all screws that secure the display panel frame to the display panel.

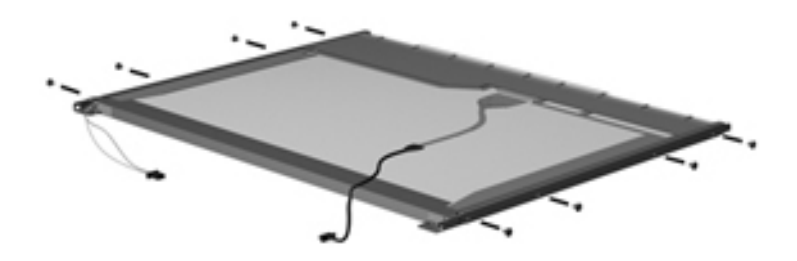

- 9. Use a sharp-edged tool to cut the tape  $\bullet$  that secures the sides of the display panel to the display panel frame.
- 10. Remove the display panel frame <sup> $\odot$ </sup> from the display panel.

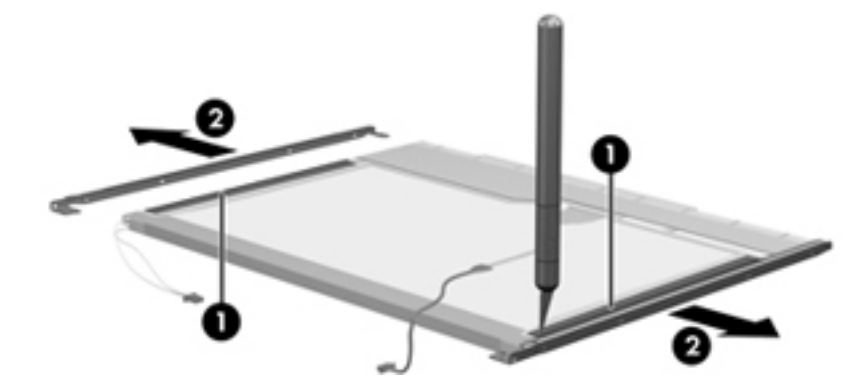

- 11. Remove the screws  $\bullet$  that secure the backlight cover to the display panel.
- 12. Lift the top edge of the backlight cover  $\bullet$  and swing it outward.

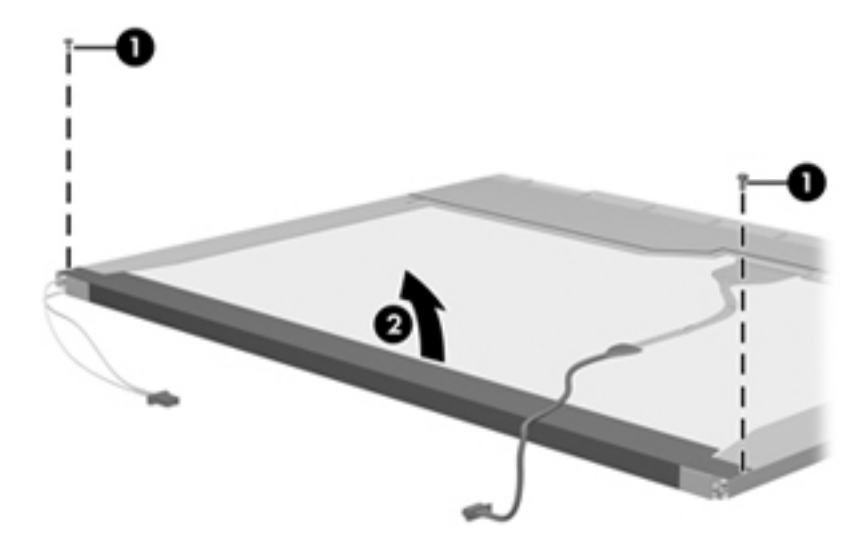

- 13. Remove the backlight cover.
- 14. Turn the display panel right-side up.
- 15. Remove the backlight cables  $\bullet$  from the clip  $\bullet$  in the display panel.

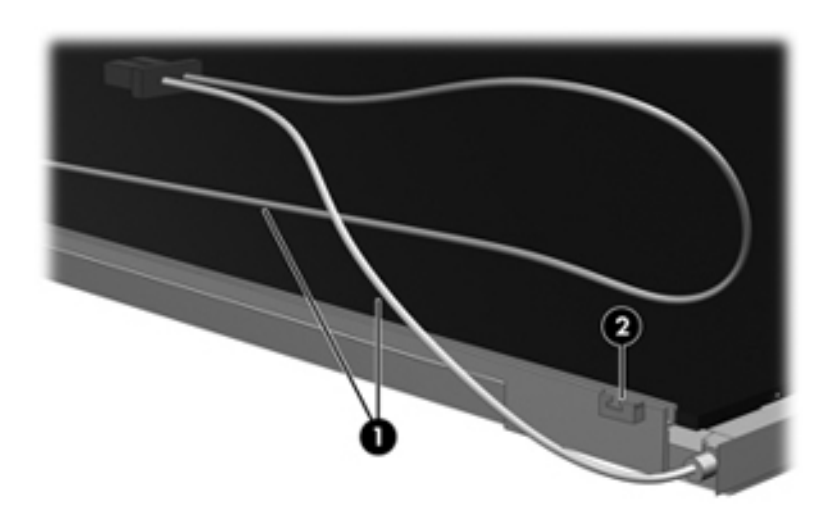

- 16. Turn the display panel upside down.
- 17. Remove the backlight frame from the display panel.

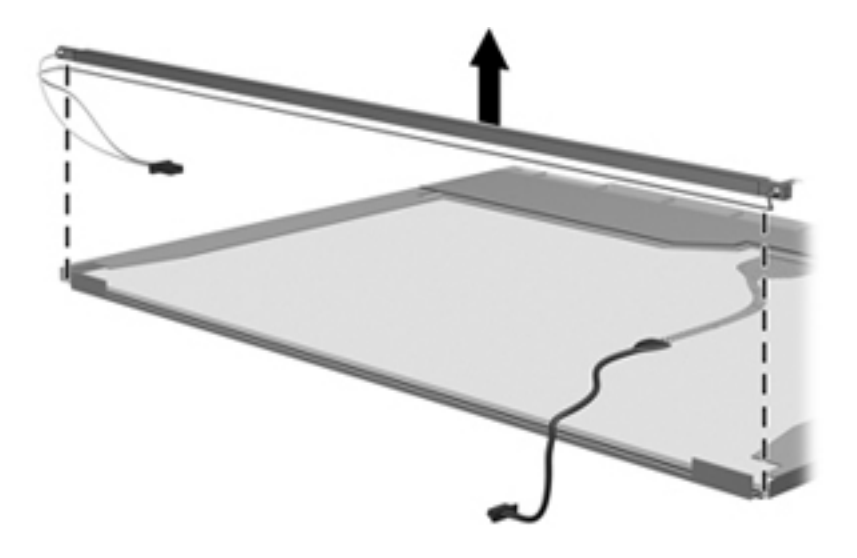

WARNING: The backlight contains mercury. Exercise caution when removing and handling the backlight to avoid damaging this component and causing exposure to the mercury.

18. Remove the backlight from the backlight frame.

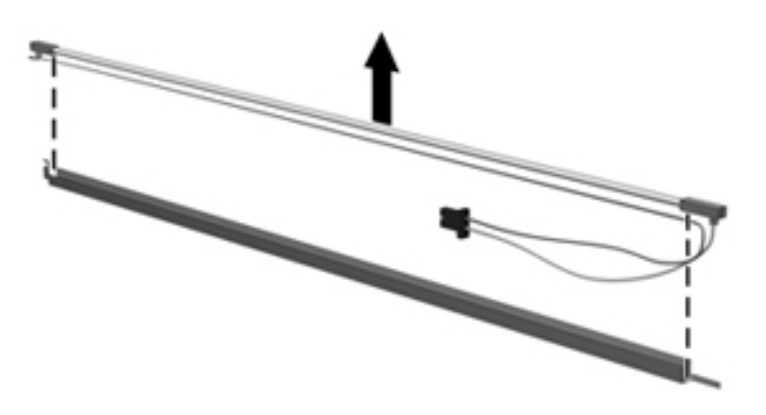

- 19. Disconnect the display cable  $\bullet$  from the LCD panel.
- 20. Remove the screws  $\bullet$  that secure the LCD panel to the display rear panel.
- 21. Release the LCD panel  $\bullet$  from the display rear panel.
- 22. Release the tape  $\bullet$  that secures the LCD panel to the display rear panel.

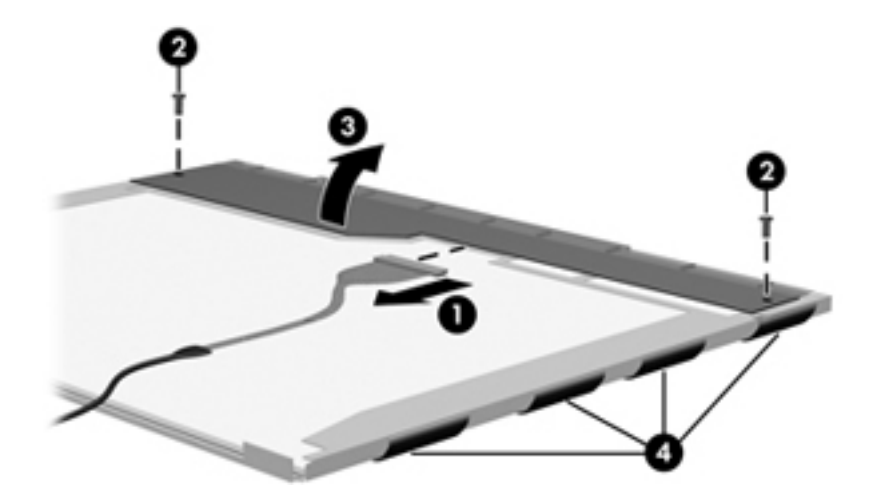

23. Remove the LCD panel.

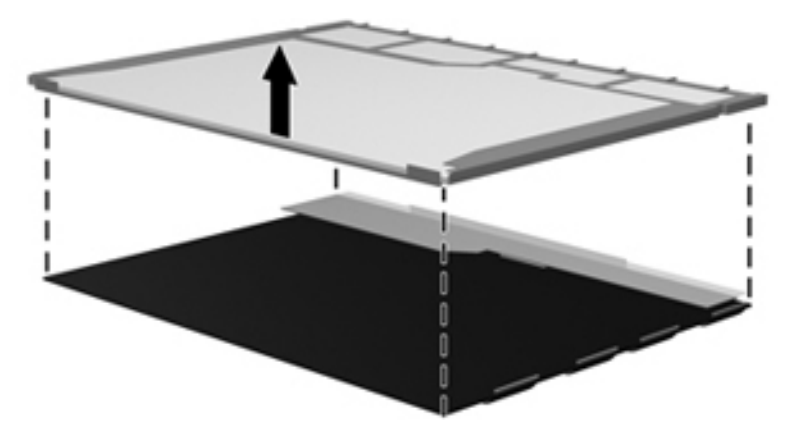

24. Recycle the LCD panel and backlight.

# **Index**

1394 port connector pinout [9–1](#page-129-0) location [2–11](#page-19-0) 1394 Power Saving [5–4](#page-101-0)

### **A**

AC adapter, spare part number [3–9,](#page-29-0) [3–10](#page-30-0) administrator password [5–3](#page-100-0) antennas disconnecting [4–19](#page-52-0) locations [2–2](#page-10-0) removal [4–36](#page-69-0) spare part number [4–36](#page-69-1) audio, product description [1–2](#page-7-0) audio/infrared board removal [4–55](#page-88-0) spare part number [3–4](#page-24-0), [3–13](#page-33-0), [4–55](#page-88-0) audio-in jack connector pinout [9–2](#page-130-0) location [2–10](#page-18-0) audio-out jack connector pinout [9–2](#page-130-1) location [2–10](#page-18-1)

### **B**

base enclosure, spare part number [3–3,](#page-23-0) [3–12](#page-32-0) bass light [2–6](#page-14-0) bass scroll zone [2–4](#page-12-0) battery removal [4–7](#page-40-0) spare part numbers [3–5](#page-25-0), [3–10](#page-30-1), [3–11](#page-31-0), [4–7](#page-40-0) battery bay [2–12](#page-20-0) battery light [2–7](#page-15-0) battery release latch [2–12](#page-20-1) Bluetooth module removal [4–26](#page-59-0) spare part number [3–3](#page-23-1), [3–12](#page-32-1), [4–26](#page-59-0) Bluetooth module cable removal [4–31](#page-64-0) spare part number [3–3](#page-23-2), [3–11](#page-31-1), [4–31](#page-64-0) Blu-ray ROM DVD±RW SuperMulti DL Drive precautions [4–2](#page-35-0) removal [4–8](#page-41-0) spare part numbers [3–5](#page-25-1), [3–7,](#page-27-0) [3–11,](#page-31-2) [4–8](#page-41-0) specifications [6–3](#page-104-0)

boot options [5–4](#page-101-1) boot order [5–4](#page-101-2) bottom components [2–12](#page-20-2) button components [2–3](#page-11-0) button sound [5–4](#page-101-3) buttons media [2–4](#page-12-1) next/fast forward [2–4](#page-12-2) optical drive [2–4](#page-12-3) play/pause [2–4](#page-12-4) power [2–3](#page-11-1) previous/rewind [2–4](#page-12-5) stop [2–4](#page-12-6) TouchPad [2–8](#page-16-0) TouchPad on/off [2–8](#page-16-1) treble/bass [2–4](#page-12-7) volume mute [2–4](#page-12-8) wireless [2–4](#page-12-9)

### **C**

Cable Kit, spare part number [3–4,](#page-24-1) [3–11](#page-31-3) caps lock light [2–6](#page-14-1) Card Reader Power Saving [5–4](#page-101-4) changing the Setup Utility language [5–1](#page-98-0) chipset, product description [1–1](#page-6-0) components bottom [2–12](#page-20-2) buttons [2–3](#page-11-0) display [2–2](#page-10-1) fingerprint reader [2–3](#page-11-0) front [2–9](#page-17-0) keys [2–5](#page-13-0) left-side [2–11](#page-19-1) lights [2–6](#page-14-2) pointing device [2–8](#page-16-2) rear [2–11](#page-19-2) right-side [2–10](#page-18-2) speakers [2–3](#page-11-0) top [2–2](#page-10-2) computer feet removal [4–6](#page-39-0) spare part number [3–3](#page-23-3), [3–11](#page-31-4) computer specifications [6–1](#page-102-0) connector pinout 1394 port [9–1](#page-129-0)
audio-in jack [9–2](#page-130-0) audio-out jack [9–2](#page-130-1) external monitor port [9–3](#page-131-0) HDMI port [9–4](#page-132-0) headphone jack [9–2](#page-130-1) microphone jack [9–2](#page-130-0) monitor port [9–3](#page-131-0) network jack [9–5](#page-133-0) RJ-45 jack [9–5](#page-133-0) USB port [9–6](#page-134-0)

# **D**

Diagnostics menu, Setup Utility [5–4](#page-101-0) Digital Media Slot [2–9](#page-17-0) Digital Media Slot light [2–9](#page-17-1) display assembly spare part number [3–3](#page-23-0), [3–12](#page-32-0) Display Cable Kit, spare part number [3–6,](#page-26-0) [3–11,](#page-31-0) [4–36](#page-69-0) display components illustrated [2–2](#page-10-0) recycling [11–1](#page-137-0) spare part numbers [3–6](#page-26-1) display enclosure removal [4–35](#page-68-0) spare part number [3–6](#page-26-2), [3–12](#page-32-1), [4–36](#page-69-1) display hinge bracket removal [4–39](#page-72-0) spare part number [3–10](#page-30-0) display hinge cover removal [4–37](#page-70-0) spare part number [3–6](#page-26-3), [3–12](#page-32-2), [4–37](#page-70-1) Display Hinge Kit, spare part number [3–6,](#page-26-4) [3–10,](#page-30-0) [4–40](#page-73-0) display hinges removal [4–39](#page-72-1) spare part number [3–6](#page-26-4), [3–10](#page-30-0), [4–40](#page-73-0) display inverter removal [4–39](#page-72-2), [11–3](#page-139-0) spare part number [3–6](#page-26-5), [3–11](#page-31-1), [4–39](#page-72-3) display panel cable removal [4–38](#page-71-0) spare part number [4–38](#page-71-1) display panel, product description [1–1](#page-6-0) display switch [2–2](#page-10-1) docking, product description [1–3](#page-8-0) drive light [2–7](#page-15-0) drives, boot order [5–4](#page-101-1)

## **E**

electrostatic discharge [4–2](#page-35-0) eSATA/USB port [2–11](#page-19-0) **esc** key [2–5](#page-13-0) Ethernet, product description [1–2](#page-7-0) exiting Setup Utility [5–3](#page-100-0)

expansion port 3 [2–11](#page-19-1) ExpressCard slot [2–11](#page-19-2) ExpressCard slot bezel, illustrated [3–8](#page-28-0) external media card, product description [1–3](#page-8-1) external monitor port connector pinout [9–3](#page-131-0) location [2–11](#page-19-3)

# **F**

fan removal [4–51](#page-84-0) spare part number [3–4](#page-24-0), [3–11](#page-31-2), [4–51](#page-84-0) fan always on [5–4](#page-101-2) fan/heat sink assembly removal [4–60](#page-93-0) spare part number [3–4](#page-24-1), [3–13](#page-33-0), [4–60](#page-93-0) feet removal [4–6](#page-39-0) spare part number [3–3](#page-23-1), [3–11](#page-31-3) fingerprint reader [2–4,](#page-12-0) [5–1](#page-98-0) **fn** key [2–5](#page-13-1) front components [2–9](#page-17-2) function keys [2–5](#page-13-2)

## **G**

graphics, product description [1–1](#page-6-1) grounding guidelines [4–2](#page-35-1)

## **H**

hard drive precautions [4–2](#page-35-2) removal [4–10](#page-43-0) spare part numbers [3–4](#page-24-2), [3–7,](#page-27-0) [3–11,](#page-31-4) [3–12,](#page-32-3) [4–10](#page-43-0) specifications [6–2](#page-103-0) hard drive bay [2–12](#page-20-0) hard drive self test [5–4](#page-101-3) HDMI port connector pinout [9–4](#page-132-0) location [2–11](#page-19-4) headphone jack connector pinout [9–2](#page-130-1) location [2–10](#page-18-0) headset, spare part number [3–9](#page-29-0), [3–10](#page-30-1)

## **I**

infrared lens [2–9](#page-17-3) integrated numeric keypad keys [2–5](#page-13-3)

#### **J**

jacks audio-in [2–10](#page-18-1) audio-out [2–10](#page-18-0) headphone [2–10](#page-18-0) microphone [2–10](#page-18-1) network [2–11](#page-19-5)

RJ-45 [2–11](#page-19-5) TV antenna/cable [2–10](#page-18-2)

#### **K**

key components [2–5](#page-13-4) keyboard product description [1–3](#page-8-2) spare part numbers [3–3](#page-23-2), [3–12](#page-32-4), [3–13](#page-33-1) keyboard cover removal [4–23](#page-56-0) spare part number [3–3](#page-23-3), [3–12](#page-32-5), [4–23](#page-56-0) keys **esc** [2–5](#page-13-0) **fn** [2–5](#page-13-1) function [2–5](#page-13-2) integrated numeric keypad [2–5](#page-13-3) Windows applications [2–5](#page-13-5) Windows logo [2–5](#page-13-6)

#### **L**

LAN Power Saving [5–4](#page-101-4) language support [5–4](#page-101-5) LED board cable, removal [4–32](#page-65-0) left-side components [2–11](#page-19-6) light components [2–6](#page-14-0) lights bass [2–6](#page-14-1) battery [2–7](#page-15-1) caps lock [2–6](#page-14-2) Digital Media Slot [2–9](#page-17-1) drive [2–7](#page-15-0) num lock [2–6](#page-14-3) optical drive [2–10](#page-18-3) power [2–6](#page-14-4) TouchPad [2–8](#page-16-0) treble [2–6](#page-14-5) treble/bass down [2–6](#page-14-6) treble/bass up [2–6](#page-14-7) volume down [2–6](#page-14-8) volume mute [2–6](#page-14-9) volume up [2–6](#page-14-10) wireless [2–6](#page-14-11)

#### **M**

Main menu, Setup Utility [5–3](#page-100-1) mass storage device illustrated [3–7](#page-27-1) precautions [4–2](#page-35-2) product description [1–1,](#page-6-2) [1–2](#page-7-1) removal [4–8,](#page-41-0) [4–10](#page-43-1) spare part numbers [3–4](#page-24-3), [3–5](#page-25-0), [3–7](#page-27-1), [3–11,](#page-31-4) [3–12](#page-32-3), [4–8](#page-41-0), [4–10](#page-43-1) mass storage device bracket, removal [4–12](#page-45-0) mass storage device cover

illustrated [3–8](#page-28-1) removal [4–11](#page-44-0) Mass Storage Device Hardware Kit, spare part number [3–4,](#page-24-4) [3–10,](#page-30-2) [4–10](#page-43-2) media button [2–4](#page-12-1) memory module removal [4–16](#page-49-0) spare part numbers [3–4](#page-24-5), [3–12](#page-32-6), [4–16](#page-49-0) memory test [5–4](#page-101-6) memory, product description [1–1](#page-6-3) microphone locations [2–2](#page-10-2) product description [1–2](#page-7-2) microphone jack connector pinout [9–2](#page-130-0) location [2–10](#page-18-1) miscellaneous parts, spare part numbers [3–9](#page-29-1) model description [3–1,](#page-21-0) [4–5](#page-38-0) monitor port connector pinout [9–3](#page-131-0) location [2–11](#page-19-3)

#### **N**

navigating in Setup Utility [5–2](#page-99-0) network jack connector pinout [9–5](#page-133-0) location [2–11](#page-19-5) next/fast forward button [2–4](#page-12-2) num lock light [2–6](#page-14-3)

## **O**

operating system, product description [1–3](#page-8-3) optical drive location [2–10](#page-18-4) precautions [4–2](#page-35-2) product description [1–2](#page-7-3) removal [4–8](#page-41-0) spare part numbers [3–5](#page-25-0), [3–7,](#page-27-2) [3–11,](#page-31-5) [4–8](#page-41-0) specifications [6–3](#page-104-0) optical drive bracket, removal [4–9](#page-42-0) optical drive button [2–4](#page-12-3) optical drive light [2–10](#page-18-3)

#### **P**

packaging and transporting guidelines [4–3](#page-36-0) part number description [3–1](#page-21-1), [4–5](#page-38-1) passwords [5–3](#page-100-2) plastic parts [4–1](#page-34-0) Plastics Kit contents [3–8](#page-28-2) spare part number [3–3](#page-23-4), [3–8,](#page-28-2) [3–13](#page-33-2) play/pause button [2–4](#page-12-4) pointing device illustrated [2–8](#page-16-1)

product description [1–3](#page-8-2) ports 1394 [2–11](#page-19-7) eSATA/USB [2–11](#page-19-0) expansion 3 [2–11](#page-19-1) external monitor [2–11](#page-19-3) HDMI [2–11](#page-19-4) monitor [2–11](#page-19-3) product description [1–3](#page-8-4) USB [2–10,](#page-18-5) [2–11](#page-19-8) power button [2–3](#page-11-0) power button board removal [4–25](#page-58-0) spare part number [3–3](#page-23-5), [3–13](#page-33-3), [4–25](#page-58-0) power button board cable, removal [4–30](#page-63-0) power connector [2–10](#page-18-6) power connector cable, removal [4–58](#page-91-0) power cord set requirements [10–1](#page-135-0) spare part numbers [3–9](#page-29-2), [3–10](#page-30-3) power light [2–6](#page-14-4) power requirements, product description [1–3](#page-8-5) power-on password [5–3](#page-100-3) previous/rewind button [2–4](#page-12-5) processor product description [1–1](#page-6-4) removal [4–63](#page-96-0) spare part numbers [3–4](#page-24-6), [3–13](#page-33-4), [4–63](#page-96-0) Processor C6 State [5–4](#page-101-7) product description audio [1–2](#page-7-4) chipset [1–1](#page-6-5) display panel [1–1](#page-6-0) docking [1–3](#page-8-0) Ethernet [1–2](#page-7-0) external media card [1–3](#page-8-1) graphics [1–1](#page-6-1) keyboard [1–3](#page-8-2) mass storage device [1–1,](#page-6-2) [1–2](#page-7-1) memory [1–1](#page-6-3) microphone [1–2](#page-7-2) operating system [1–3](#page-8-3) optical drive [1–2](#page-7-3) pointing device [1–3](#page-8-2) ports [1–3](#page-8-4) power requirements [1–3](#page-8-5) processor [1–1](#page-6-4) security [1–3](#page-8-6) serviceability [1–3](#page-8-7) TV tuner [1–2](#page-7-5) webcam [1–2](#page-7-6) wireless [1–2](#page-7-7)

product name  $1-1$ ,  $3-1$ ,  $4-5$ product number description [3–1,](#page-21-1) [4–5](#page-38-1)

#### **R**

rear components [2–11](#page-19-9) recycling battery [11–1](#page-137-1) display components [11–1](#page-137-0) remote control, spare part numbers [3–9,](#page-29-3) [3–10](#page-30-4) restoring default settings [5–2](#page-99-1) right-side components [2–10](#page-18-7) RJ-45 jack connector pinout [9–5](#page-133-0) location [2–11](#page-19-5) RTC battery removal [4–15](#page-48-0) spare part number [3–4](#page-24-7), [3–10](#page-30-5), [4–15](#page-48-0) Rubber Feet Kit, spare part number [3–3](#page-23-1), [3–11](#page-31-3)

# **S**

Screw Kit contents [3–9](#page-29-4) spare part number [3–9](#page-29-4), [3–11](#page-31-6) screw listing [7–1](#page-108-0) secondary hard drive self test [5–4](#page-101-8) security cable slot [2–11](#page-19-10) Security menu, Setup Utility [5–3](#page-100-4) security, product description [1–3](#page-8-6) selecting in Setup Utility [5–2](#page-99-0) sequential part number listing [3–10](#page-30-6) serial number [3–1,](#page-21-3) [4–5](#page-38-3) service considerations [4–1](#page-34-1) service tag [3–1,](#page-21-4) [4–5](#page-38-4) serviceability, product description [1–3](#page-8-7) Setup Utility Diagnostics menu [5–4](#page-101-0) displaying system information [5–3](#page-100-5) Main menu [5–3](#page-100-1) Security menu [5–3](#page-100-4) starting [5–1](#page-98-1) System Configuration menu [5–4](#page-101-9) solid-state drive precautions [4–2](#page-35-2) removal [4–10](#page-43-3) spare part numbers [3–4](#page-24-8), [3–7,](#page-27-3) [3–12,](#page-32-7) [4–10](#page-43-3) speaker assembly removal [4–33](#page-66-0) spare part number [3–4](#page-24-9), [3–11](#page-31-7), [4–33](#page-66-0) speakers [2–3](#page-11-1) specifications Blu-ray ROM DVD±RW SuperMulti DL Drive [6–3](#page-104-0) computer [6–1](#page-102-0) display assembly [6–2](#page-103-1)

hard drive  $6-2$ optical drive [6–3](#page-104-0) system DMA [6–3](#page-104-1) system I/O address [6–5](#page-106-0) system interrupt [6–4](#page-105-0) system memory map [6–4](#page-105-1) starting Setup Utility [5–1](#page-98-1) static-shielding materials [4–3](#page-36-1) stop button [2–4](#page-12-6) subwoofer location [2–12](#page-20-1) removal [4–53](#page-86-0) spare part number [3–4](#page-24-10), [3–12](#page-32-8), [4–53](#page-86-0) switch cover removal [4–21](#page-54-0) spare part number [3–3](#page-23-6), [3–12](#page-32-9), [4–21](#page-54-0) system board removal [4–48](#page-81-0) spare part number [3–4](#page-24-11), [3–12](#page-32-10), [4–48](#page-81-0) System Configuration menu, Setup Utility [5–4](#page-101-9) system DMA specifications [6–3](#page-104-1) system I/O address specifications [6–5](#page-106-0) system information [5–3](#page-100-5) system interrupt specifications [6–4](#page-105-0) system memory map specifications [6–4](#page-105-1)

#### **T**

tools required [4–1](#page-34-2) top components [2–2](#page-10-3) top cover removal [4–41](#page-74-0) spare part number [3–4](#page-24-12), [3–12](#page-32-11), [4–41](#page-74-0) TouchPad [2–8](#page-16-2) TouchPad button [2–8](#page-16-3) TouchPad light [2–8](#page-16-0) TouchPad on/off button [2–8](#page-16-4) TouchPad on/off button board removal [4–46](#page-79-0) spare part number [3–4](#page-24-13), [3–13](#page-33-5), [4–46](#page-79-0) TouchPad scroll zone [2–8](#page-16-5) treble light [2–6](#page-14-5) treble scroll zone [2–4](#page-12-7) treble/bass button [2–4](#page-12-8) treble/bass down light [2–6](#page-14-6) treble/bass up light [2–6](#page-14-7) TV antenna/cable jack [2–10](#page-18-2) TV tuner external antenna cable, spare part numbers [3–5,](#page-25-1) [3–10](#page-30-7) TV tuner module removal [4–13](#page-46-0) spare part numbers [3–5](#page-25-2), [3–10](#page-30-8), [4–13](#page-46-0) TV tuner module cable, removal [4–59](#page-92-0) TV tuner, product description [1–2](#page-7-5)

#### **U**

Universal Serial Bus (USB) port connector pinout [9–6](#page-134-0) location [2–10,](#page-18-5) [2–11](#page-19-8) USB board removal [4–57](#page-90-0) spare part number [3–4](#page-24-14), [3–13](#page-33-6), [4–57](#page-90-0) using Setup Utility [5–1](#page-98-2)

## **V**

vent [2–11,](#page-19-11) [2–12](#page-20-2) Virtualization Technology [5–4](#page-101-10) volume down light [2–6](#page-14-8) volume mute button [2–4](#page-12-9) volume mute light [2–6](#page-14-9) volume scroll zone [2–4](#page-12-10) volume up light [2–6](#page-14-10)

#### **W**

warranty period [3–1](#page-21-5), [4–5](#page-38-5) webcam location [2–2](#page-10-4) product description [1–2](#page-7-6) webcam light [2–2](#page-10-5) webcam/microphone module removal [4–37](#page-70-2) spare part number [3–6](#page-26-6), [3–11](#page-31-8), [4–37](#page-70-3) webcam/microphone module cable, removal [4–38](#page-71-2) Windows applications key [2–5](#page-13-5) Windows logo key [2–5](#page-13-6) wireless antennas disconnecting [4–19](#page-52-0) locations [2–2](#page-10-6) removal [4–36](#page-69-2) spare part number [4–36](#page-69-0) wireless button [2–4](#page-12-11) wireless light [2–6](#page-14-11) wireless, product description [1–2](#page-7-7) WLAN module removal [4–17](#page-50-0) spare part numbers [3–5](#page-25-3), [3–11](#page-31-9), [4–17](#page-50-0) WLAN module compartment [2–12](#page-20-3) WLAN module compartment cover illustrated [3–8](#page-28-3) removal [4–18](#page-51-0)